通道隔离模-数转换模块 通道隔离分配器

用户手册

**MITSUBISHI** 

(详细篇)

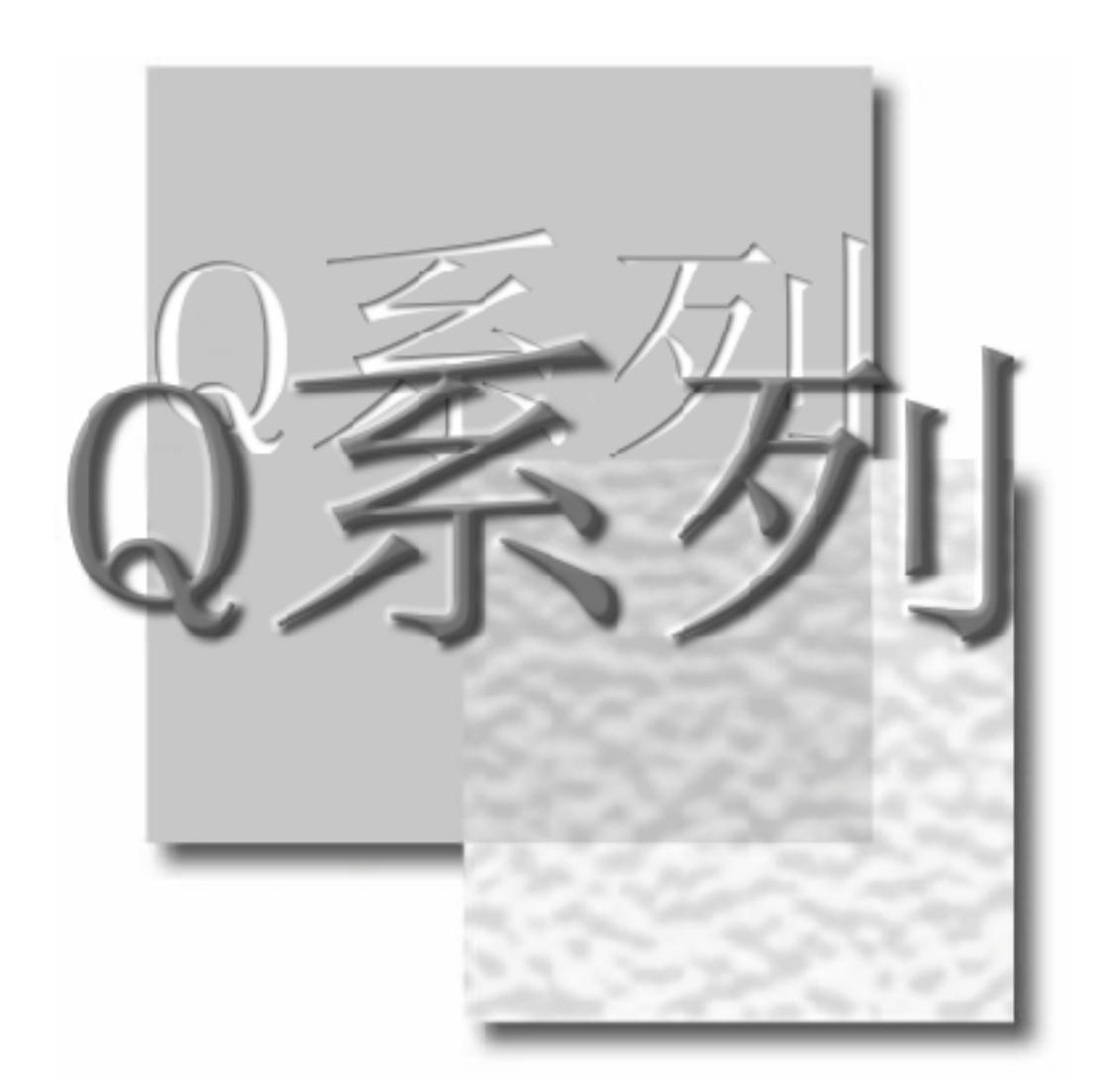

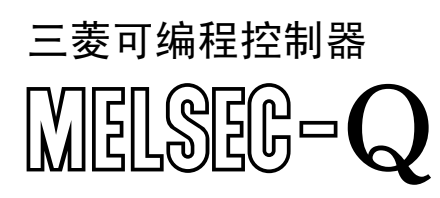

**Q68AD-G Q66AD-DG GX-Configurator-AD (SW2D5C-QADU-C)**

 $\sqrt{2}$ 

安全注意事项

( 使用之前务必阅读 )

<span id="page-2-0"></span>在使用本产品之前,应仔细阅读本手册及本手册中所介绍的关联手册,同时在充分注意安全的前提下正确地 操作。

本手册中的注意事项仅记载了与本产品有关的内容。关于可编程控制器系统方面的安全注意事项,请参阅 CPU 模块的用户手册。

在·安全注意事项·中, 安全注意事项被分为 "危险"和 "注意"这二个等级。

危险 | 表示错误操作可能造成灾难性后果,引起死亡或重伤事故。 、注意──│ 表示错误操作可能造成危险的后果,引起人员中等伤害或轻伤还可能使设备损坏。

注意根据情况不同,即使 八 注意这一级别的事项也有可能引发严重后果。 对两级注意事项都须遵照执行,因为它们对于操作人员安全是至关重要的。

妥善保管本手册,放置于操作人员易于取阅的地方,并应将本手册交给最终用户。

[ 设计方面的注意事项 ]

#### $\langle ! \rangle$ 危险

不要对智能型功能模块的缓冲存储器的 "系统区域"进行数据写入。 此外,在从可编程控制器 CPU 至智能型功能模块的输出信号中,不要输出 (ON) "使用禁止"的信号。 如果对"系统区域"进行了数据写入, 或输出了"使用禁止"信号, 有造成可编程控制器系统误动作 的危险

# 注意

● 不要将控制线及通讯电缆与主电路及动力线等捆扎在一起, 也不要相互靠的太近。 应相距大约 100mm 以上距离。 因为噪声有可能引起误动作。

# [ 安装时的注意事项 ]

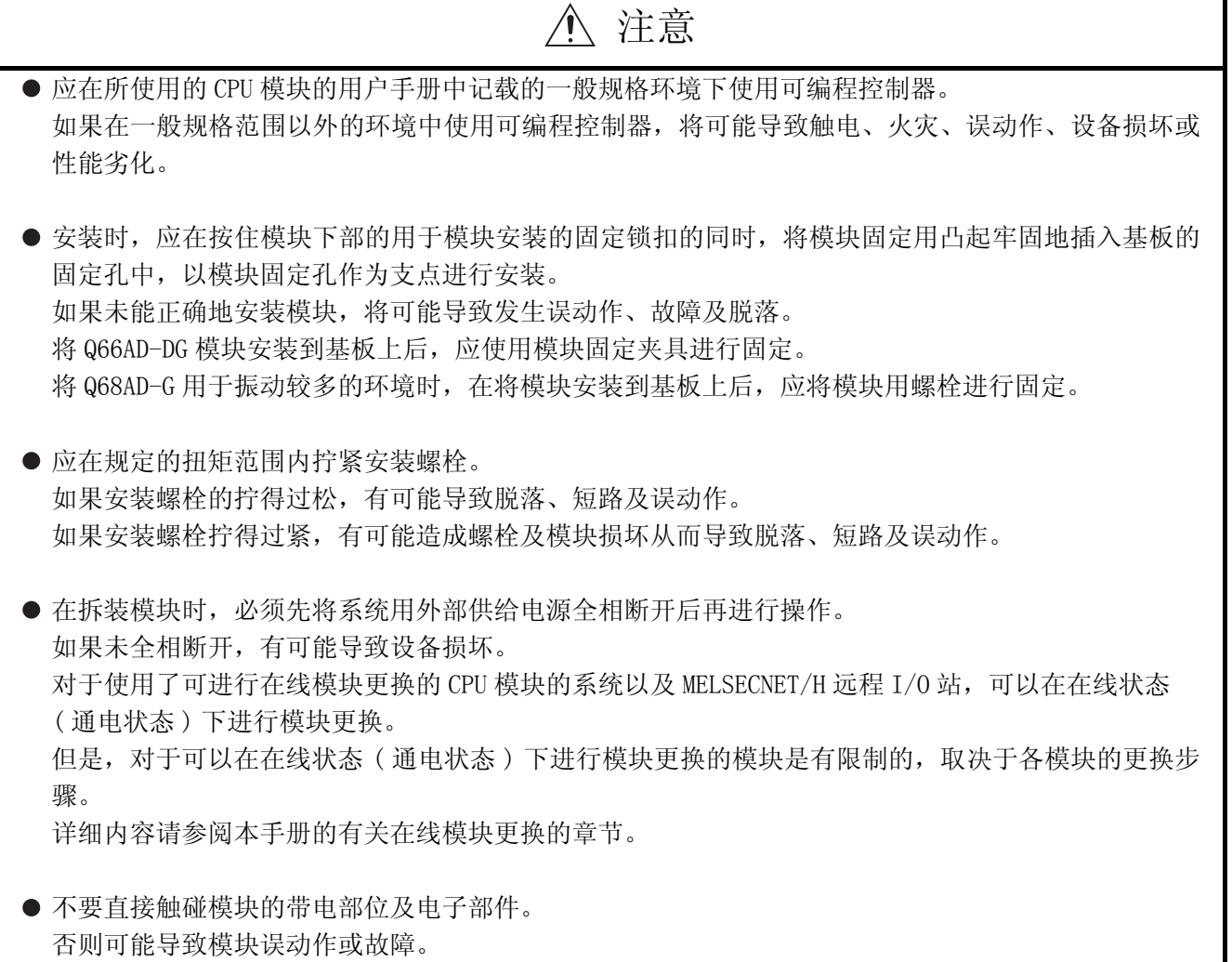

# [ 配线时的注意事项 ]

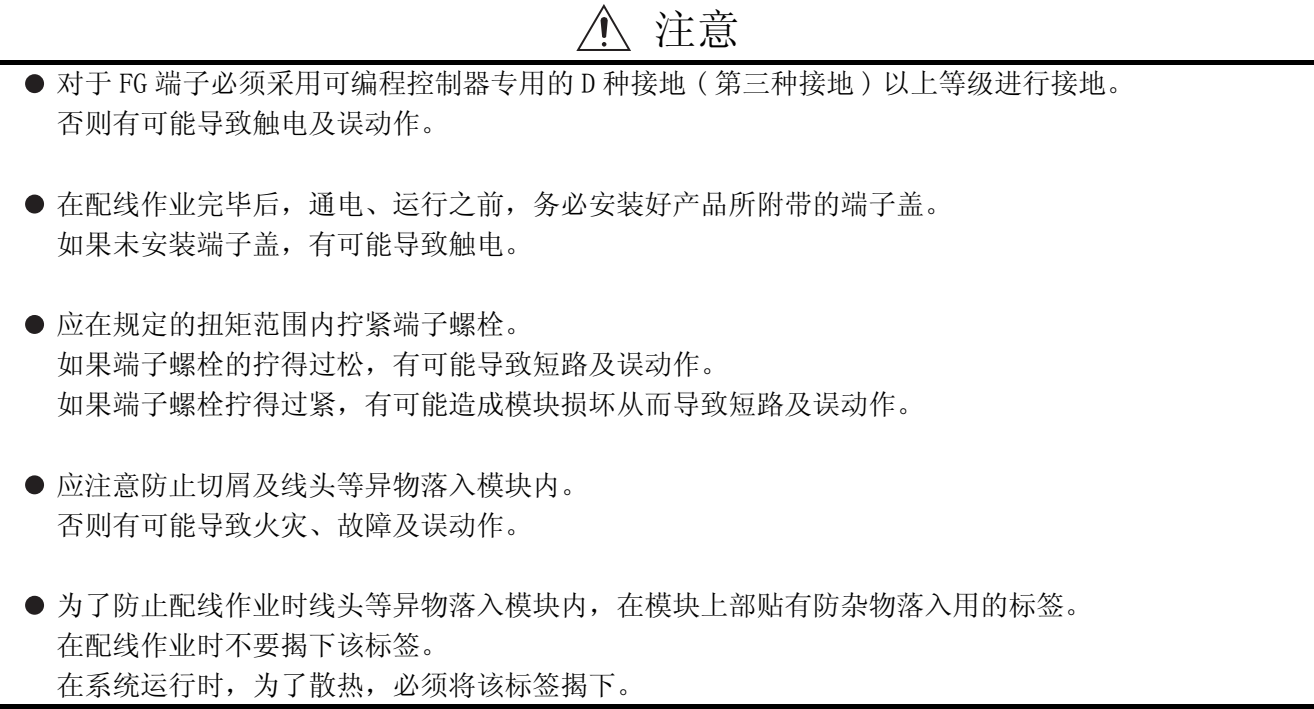

[ 启动 / 维护时的注意事项 ]

# 注意

不要拆卸及改造模块。 否则有可能导致故障、误动作、人员伤害及火灾。

在拆装模块时,必须先将系统用外部供给电源全相断开后再进行操作。 如果未全相断开,有可能导致模块故障或误动作。 对于使用了可进行在线模块更换的 CPU 模块的系统以及 MELSECNET/H 远程 I/O 站,可以在在线状态 ( 通电状态 ) 下进行模块更换。 但是,对于可以在在线状态 ( 通电状态 ) 下进行模块更换的模块是有限制的,取决于各模块的更换步 骤。 详细内容请参阅本手册的有关在线模块更换的章节。

● 产品投入使用后, 将模块从基板上进行拆装的次数应不超过 50 次。(根据 JIS B 3502 规范) 在超过了 50 次时,有可能导致误动作。

在通电的状态下不要触碰端子。 否则有可能导致误动作。

● 在清扫、上紧端子螺栓及模块安装螺栓时, 必须将系统用电源从外部全相断开后再进行操作。 如果未从外部全相断开,有可能导致模块故障及误动作。 如果螺栓拧得过松,将导致脱落、短路及误动作。 如果螺栓拧得过紧,有可能因螺栓及模块破损而导致脱落、短路及误动作。

● 在接触模块之前, 必须先接触已接地的金属, 释放掉人体等所携带的静电。 如果不释放掉静电,有可能导致模块故障或误动作。

[ 废弃时的注意事项 ]

注意

在废弃产品时,应将其作为工业废弃物处理。

\* 本手册号在封底的左下角。

<span id="page-6-0"></span>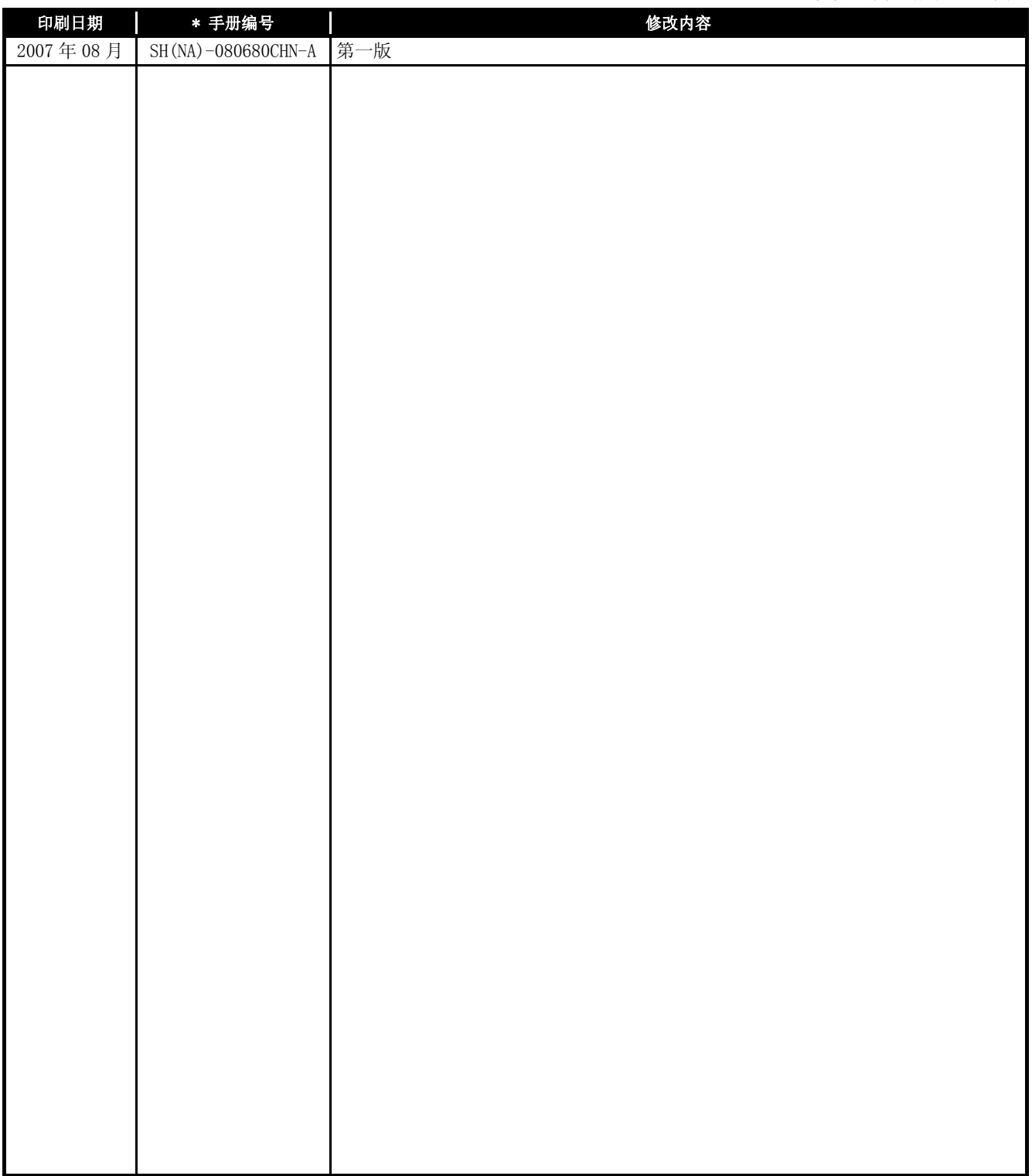

日文手册原稿: SH-080645-B

本手册未被授予工业知识产权或其它任何种类的权利,亦未被授予任何专利许可证。三菱电机对使用本手册中 的内容造成的工业知识产权问题不承担责任。

#### 前言

<span id="page-7-0"></span>在此感谢贵方购买了三菱电机的产品。

在使用之前应熟读本书, 在充分了解产品的功能 / 性能的基础上正确地使用本产品。

## 目录

<span id="page-7-1"></span>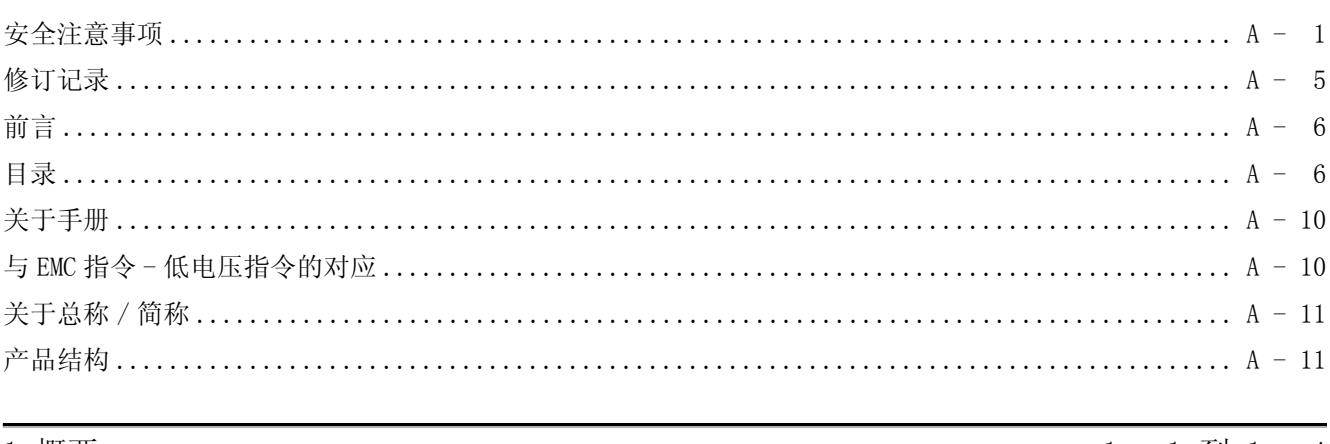

#### $1 - 1$  到 1 - 4 1 概要

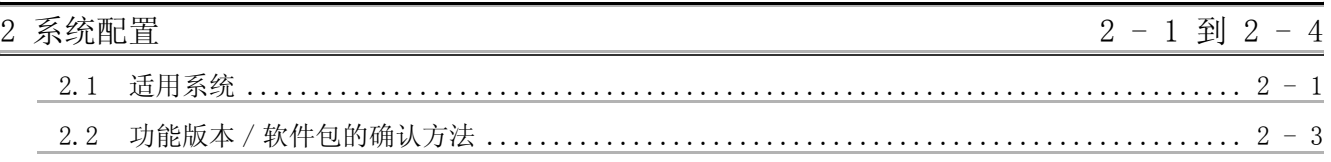

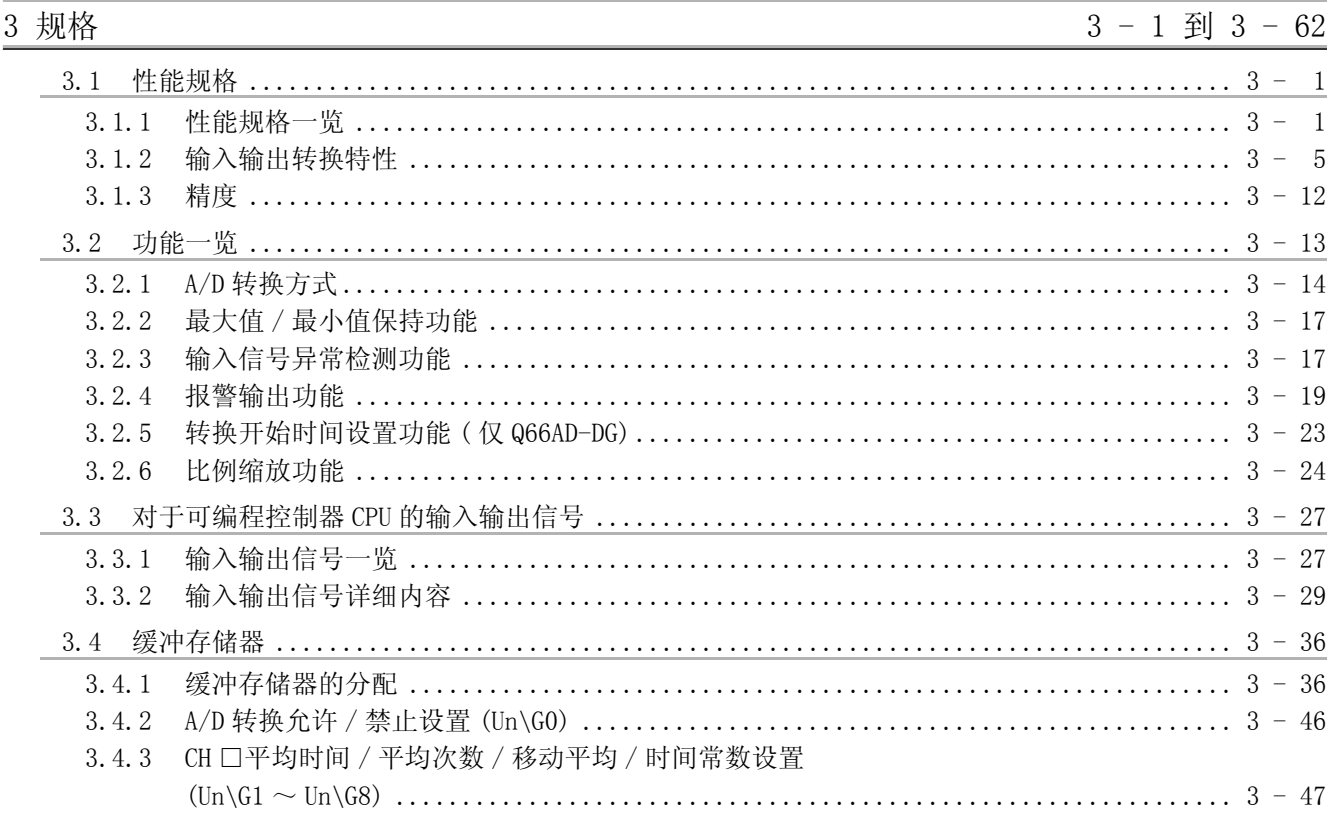

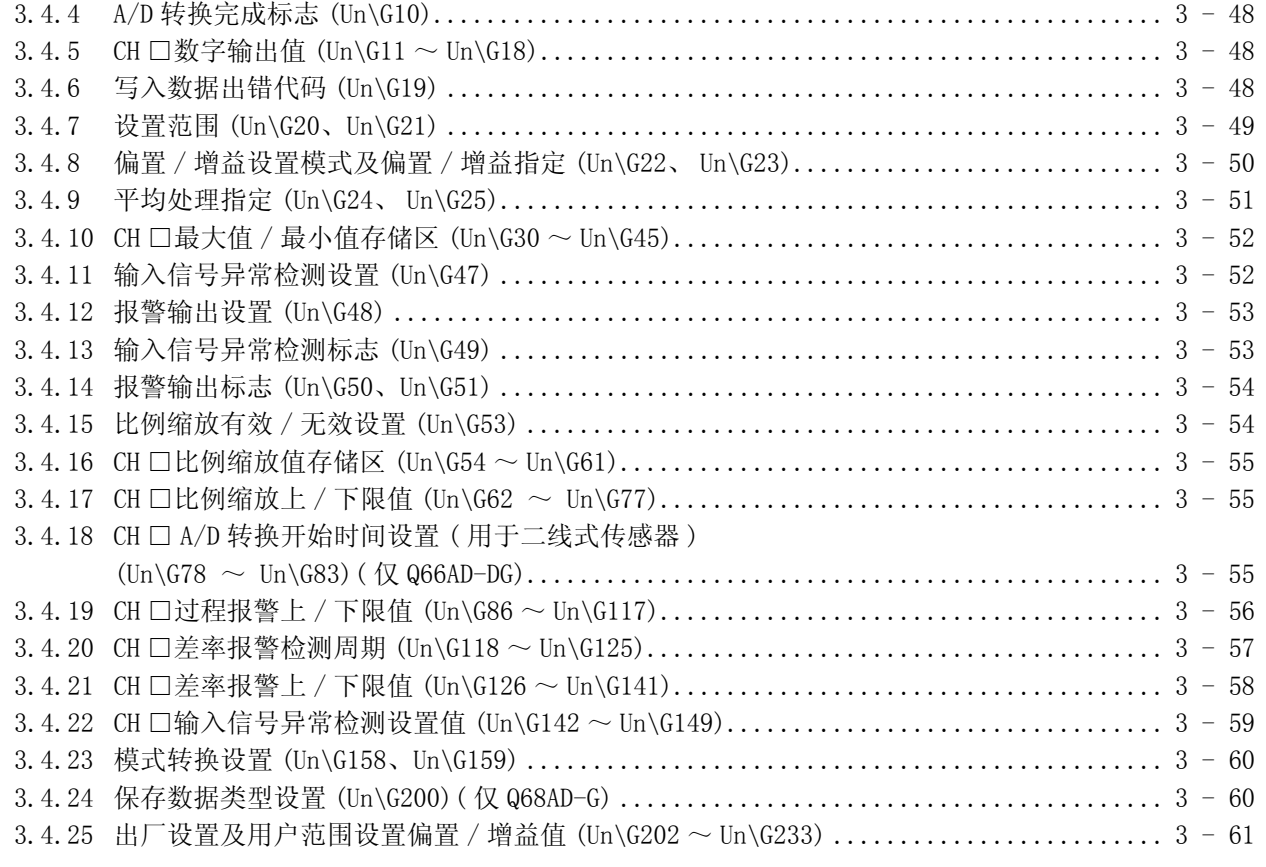

#### 4 运行前的设置及步骤  $4 - 1$  到  $4 - 20$ 4.1 4.2 2 4.3 4.4.1  $6\phantom{1}6$ 4.4.2  $4, 6, 1$ 4.6.2  $4, 6, 3$

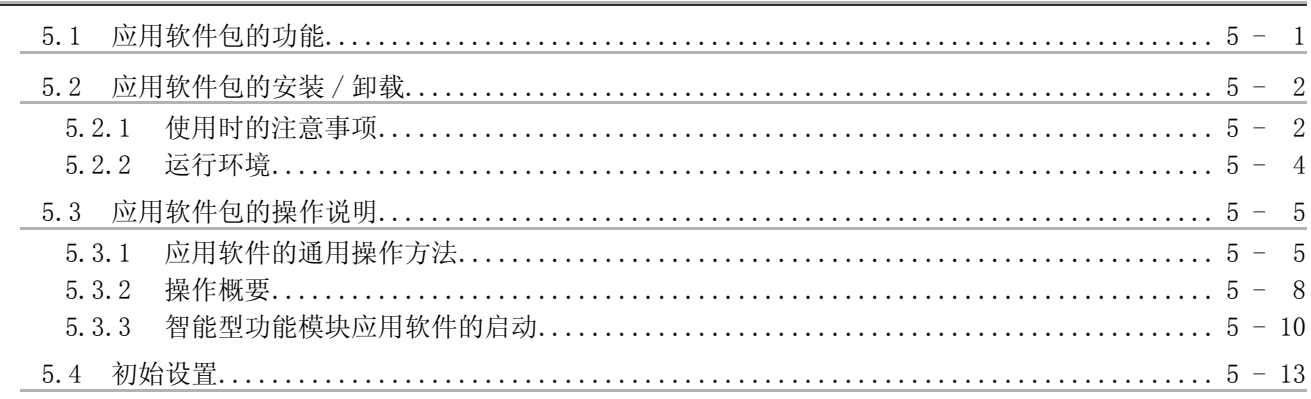

5 应用软件包 (GX Configurator-AD)

 $5 - 1$  到  $5 - 32$ 

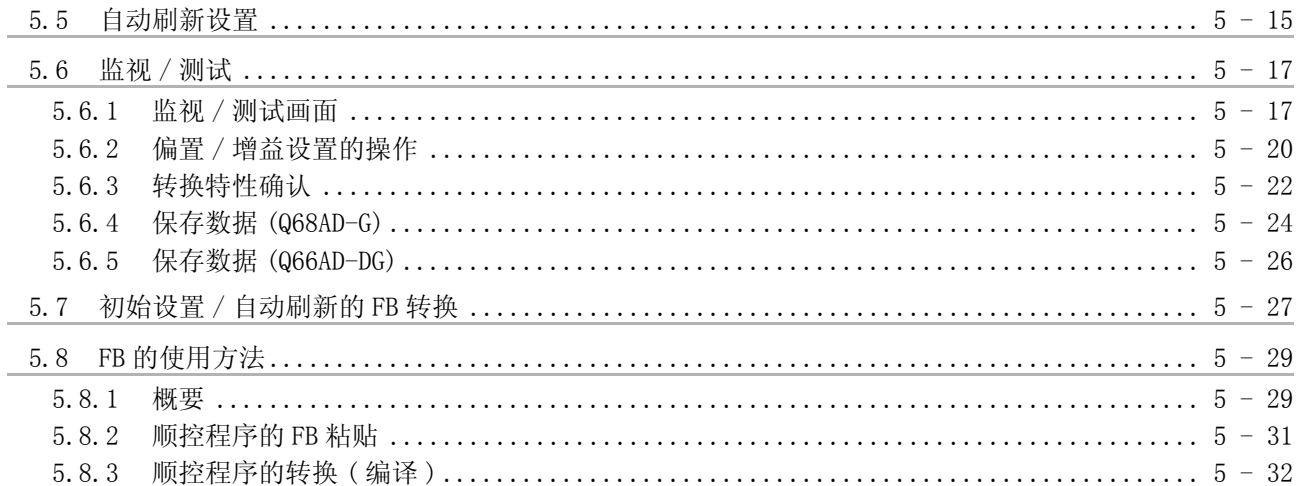

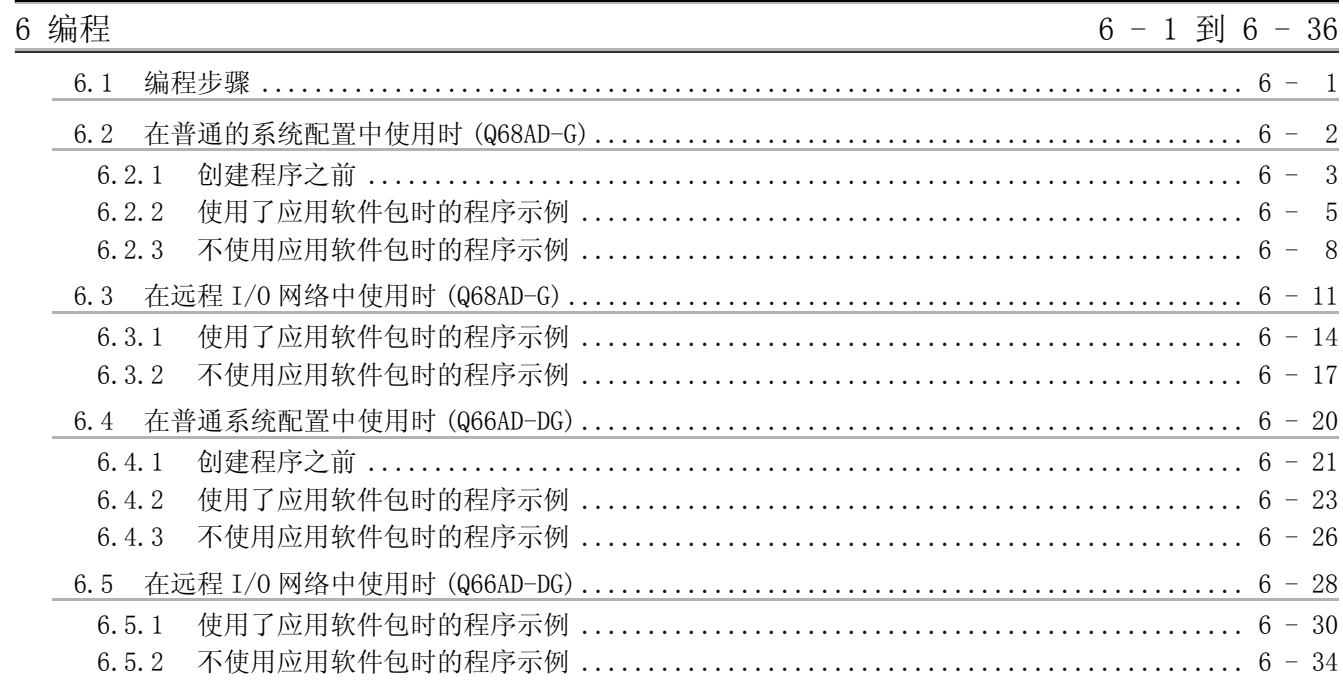

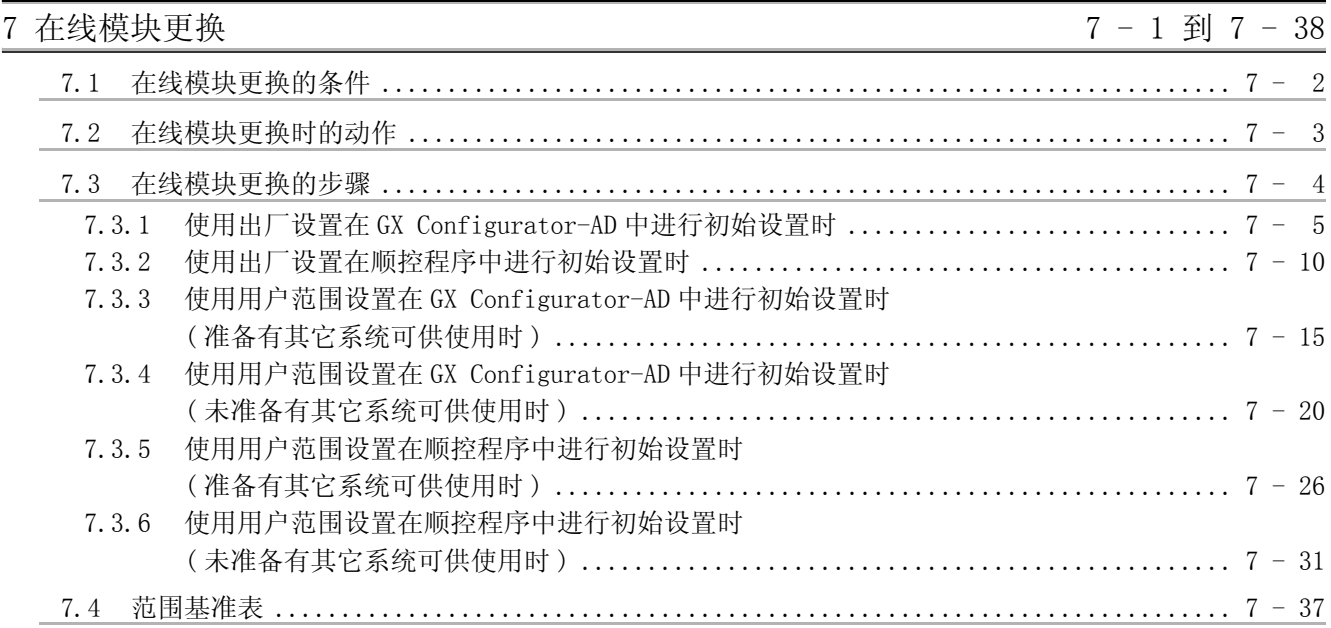

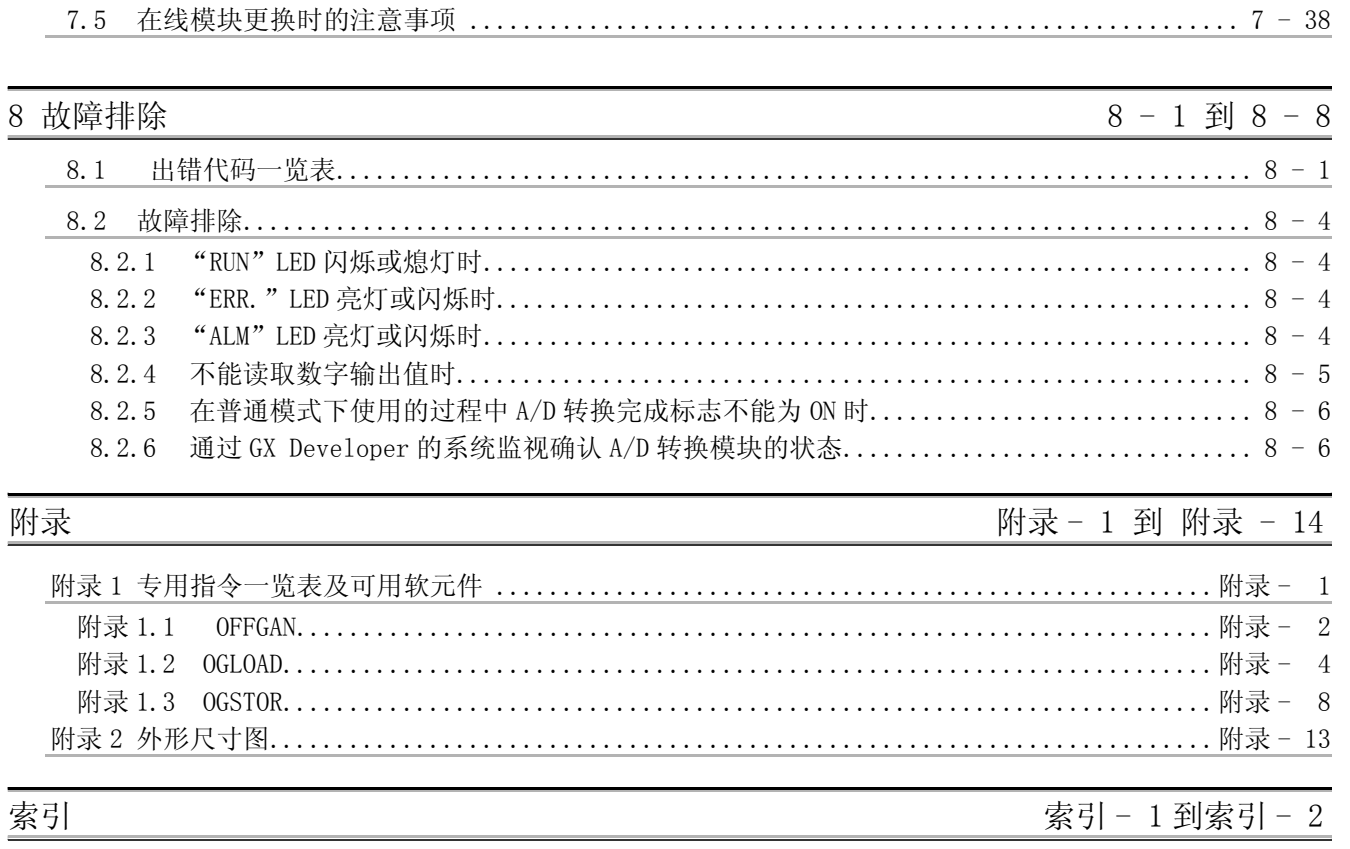

## <span id="page-11-0"></span>关于手册

与本产品有关的手册如下表所示。 请根据需要参考本表订购。

#### 关联手册

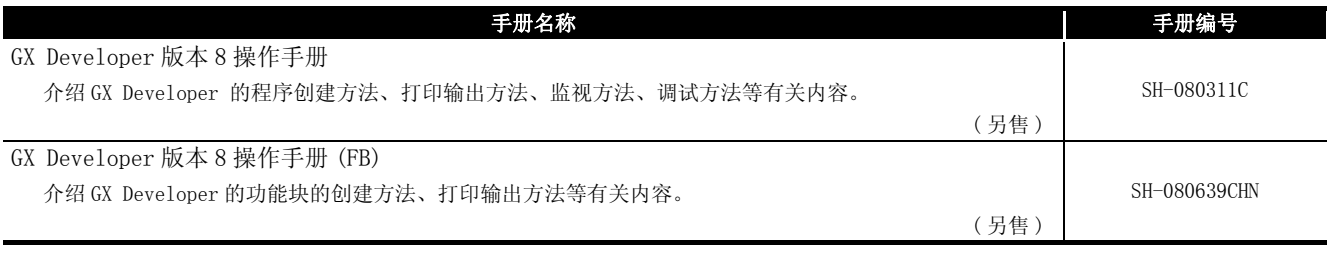

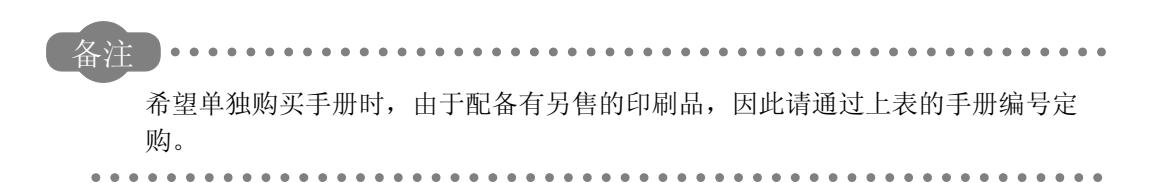

#### <span id="page-11-1"></span>与 EMC 指令 - 低电压指令的对应

将与 EMC 指令 - 低电压指令对应的三菱公司可编程控制器安装到用户的设备中, 使之符合 EMC 指令 - 低电压指令时,请参阅所使用的 CPU 模块或基板模块附带的可编程控制器 CPU 用户手册 ( 硬件篇 ) 的第 3 章 "EMC 指令 - 低电压指令"。

与可编程控制器的 EMC 指令 - 低电压指令对应的产品在设备的额定铭牌上印刷有 CE 的标 志。

此外,不需要为使本产品符合 EMC 指令 - 低电压指令而单独采取对策。

## <span id="page-12-0"></span>关于总称 / 简称

## 在本手册中除特别注明之处以外,将使用如下所示的总称 / 简称进行介绍。

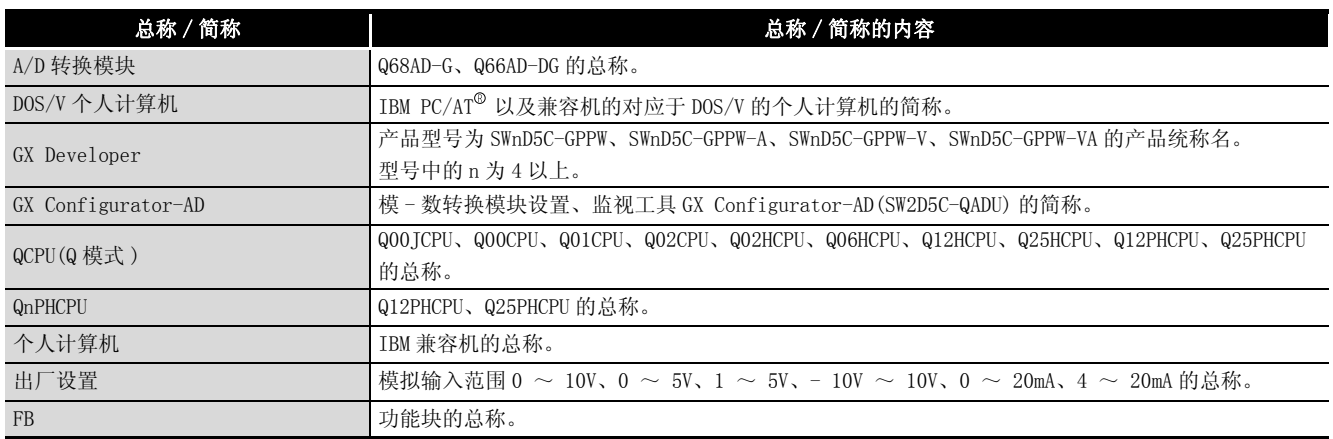

## <span id="page-12-1"></span>产品结构

## 本产品的产品结构如下所示 :

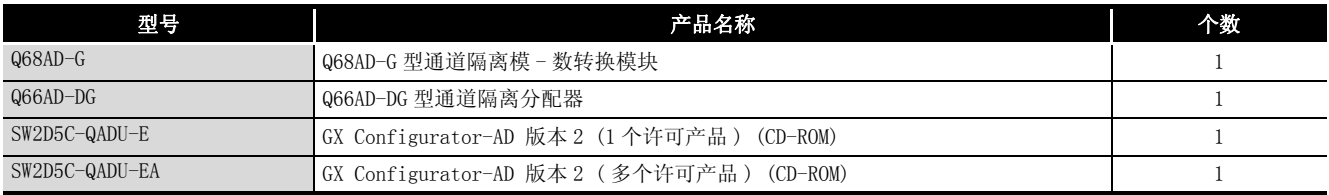

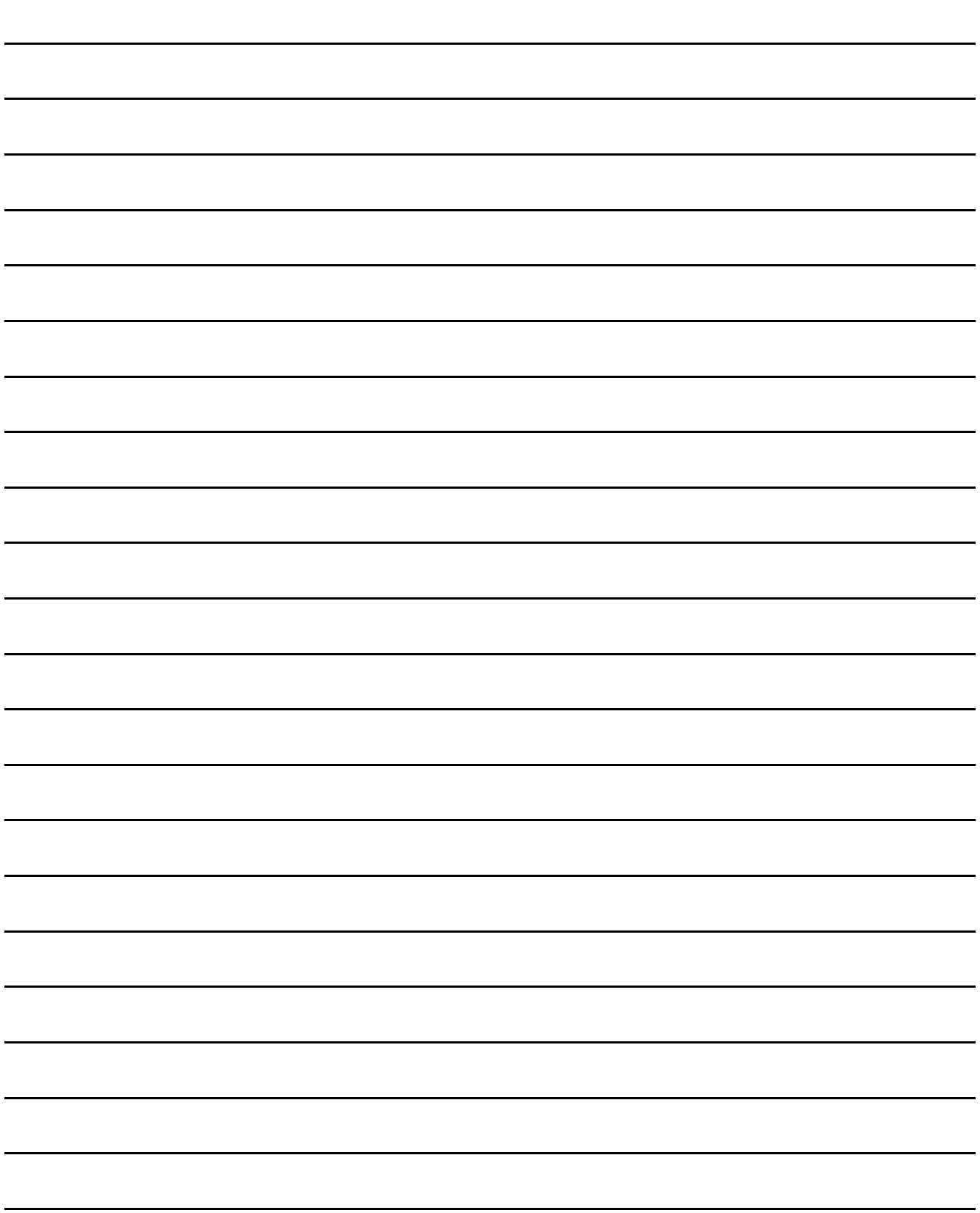

MELSEG Q series

1

概要 2

系统配置

3

规格 4

运行前的设置及步骤

运行前的设置及步骤

5

应用软件包<br>(GX\_Configurator-AD) (GX Configurator-AD)

6

## <span id="page-14-0"></span>1 概要

本用户手册介绍与 MELSEC-Q 系列的 CPU 模块组合使用的 Q68AD-G 型通道隔离模 - 数转换模 块 ( 以下简称为 Q68AD-G)、Q66AD-DG 型通道隔离分配器 ( 以下简称 Q66AD-DG) 的规格、使 用、编程方法等有关内容。 Q66AD-DG 是电流输入专用产品。 在本文中,将 Q68AD-G 以及 Q66AD-DG 通称为 A/D 转换模块。

## <span id="page-14-1"></span>1.1 特点

- (1) 通道隔离 Q68AD-G、Q66AD-DG 的通道之间均为绝缘状态。 此外, Q66AD-DG 的外部电源 - 通道之间也为绝缘状态。
- (2) 可以进行多通道的模拟输入
	- (a) Q68AD-G 在 1 个模块中可以输入 8 点 (8 通道 ) 的模拟电压、电流。
	- (b) Q66AD-DG 在 1 个模块中可以连接 6 点 (6 通道 ) 的二线式传感器。 此外,除与二线式传感器的连接以外,还配备了模拟电流用的输入范围。
- (3) 二线式传感器的电源供给 ( 仅 Q66AD-DG) 由于 Q66AD-DG 可为二线式传感器提供电源,因此不需要配备二线式传感器的电源。 此外,通过输入范围设置及 A/D 转换允许 / 禁止设置, 可以对各通道进行供给电源的 ON/OFF。
- (4) 通过短路保护电路进行模块保护 ( 仅 Q66AD-DG) 当配线短路、过电流被输入到模块中时,通过短路保护电路将电流限制在 25 ~ 35mA 之间以保护模块安全。
- (5) 通过检查端子进行模拟输入检查 ( 仅 Q66AD-DG) 无需拆下电线,通过检查端子测定电压,可以确认二线式传感器的输出电流 (mA)。

编程 7在线模块更换 在线模块更换 8

故障排除

(6) 高精度

- 达到了基准精度为 \*1 ± 0.1%、温度系数 \*2 为± 71.4ppm/ ℃的高精度。
	- \*1 偏置 / 增益设置时的环境温度下的精度
	- \*2 温度每变化 1 ℃时的精度
		- 例 ) 从 25 ℃变化为 30 ℃时的精度
			- 0.1%( 基准精度 )+0.00714%/ ℃ ( 温度系数 ) × 5 ℃ ( 温度的变化差 )=0.1357%
- (7) 输入范围的切换
	- 通过 GX Developer 可以简便地设置输入范围 \*3 切换。
		- \*3 输入范围表示偏置 / 增益设置的类型。
			- 一般常用的范围被设置为默认范围,但也可使用用户进行的偏置 / 增益设置。
- (8) A/D 转换方式

A/D 转换方式有以下 5 种 :

(a) 采样处理

对各通道的模拟输入值逐次进行 A/D 转换, 每次输出数字输出值。

- (b) 平均处理
	- 1) 时间平均 将各通道的 A/D 转换以时间为单位进行平均处理, 将平均值进行数字输出。
	- 2) 次数平均 将各通道的 A/D 转换以次数为单位进行平均处理, 将平均值进行数字输出。
	- 3) 移动平均 对各采样时间中测定的指定次数的数字输出值进行平均处理。
- (c) 一次延迟滤波器

根据设置的时间常数,对数字输出值进行平滑处理。

- \*3 详细内容请参阅 [3.2.1 节。](#page-35-1)
- (9) 输入信号异常检测功能 检测出超出设置范围的电压 / 电流。( 参阅 [3.2.3 节 \)](#page-38-2)
- (10)报警输出

报警输出有以下 2 种 :

- (a) 过程报警 数字输出值超出了设置范围时,输出报警。
- (b) 差率报警 数字输出值的变化率超出了设置的变化率时,输出报警。

1

概要 2

系统配置

3

规格 4

运行前的设置及步骤

运行前的设置及步骤

5

应用软件包<br>(GX Configurator-AD) (GX Configurator-AD)

6

(11)比例缩放功能

可以将 A/D 转换值转换为设置的宽度的比例值(%)后, 读取到缓冲存储器中。通过此 功能,可以缩短编程作业的时间。( 参[阅 3.2.6 节 \)](#page-45-1)

(12)在线模块更换

可以在不停运系统的状态下更换模块。

通过专用指令 (G. OGLOAD、G. OGSTOR) 及缓冲存储器的写入以及 Y 信号的 ON, 可以实 现 "至进行了在线模块更换的 A/D 转换模块的偏置 / 增益设置值的继承"以及 "至安 装在其它插槽上的其它 A/D 转换模块的偏置 / 增益设置值的传送"。( 但仅限于相同机 型之间 )( 参阅[第 7 章](#page-172-1) )

(13)偏置 / 增益设置

通过 GX Configurator-AD、专用指令 (G.OFFGAN) 或者模式切换设置可以简便地切换为 偏置 / 增益设置模式。( 参[阅 4.6 节 \)](#page-94-2)

(14)通过应用软件包简便地设置

准备有另售的应用软件包 (GX Configurator-AD)。 虽然并非一定要使用应用软件包,但在应用软件包中,可以在画面上设置智能型功能 模块参数 ( 初始设置 / 自动刷新 )。

- 此外,可自动地由所设置的智能型功能模块参数生成 FB\*1,可以用于顺控程序。
	- \*1 FB 是指,将顺控程序内重复使用的梯形图块部件化 (FB) 后,用于顺控程序中的功能。 由此在提高了程序开发的效率的同时,还可减少程序出错,提高程序质量。

关于 FB 的详细内容,请参阅 "GX Developer 版本 8 操作手册 (FB)"。

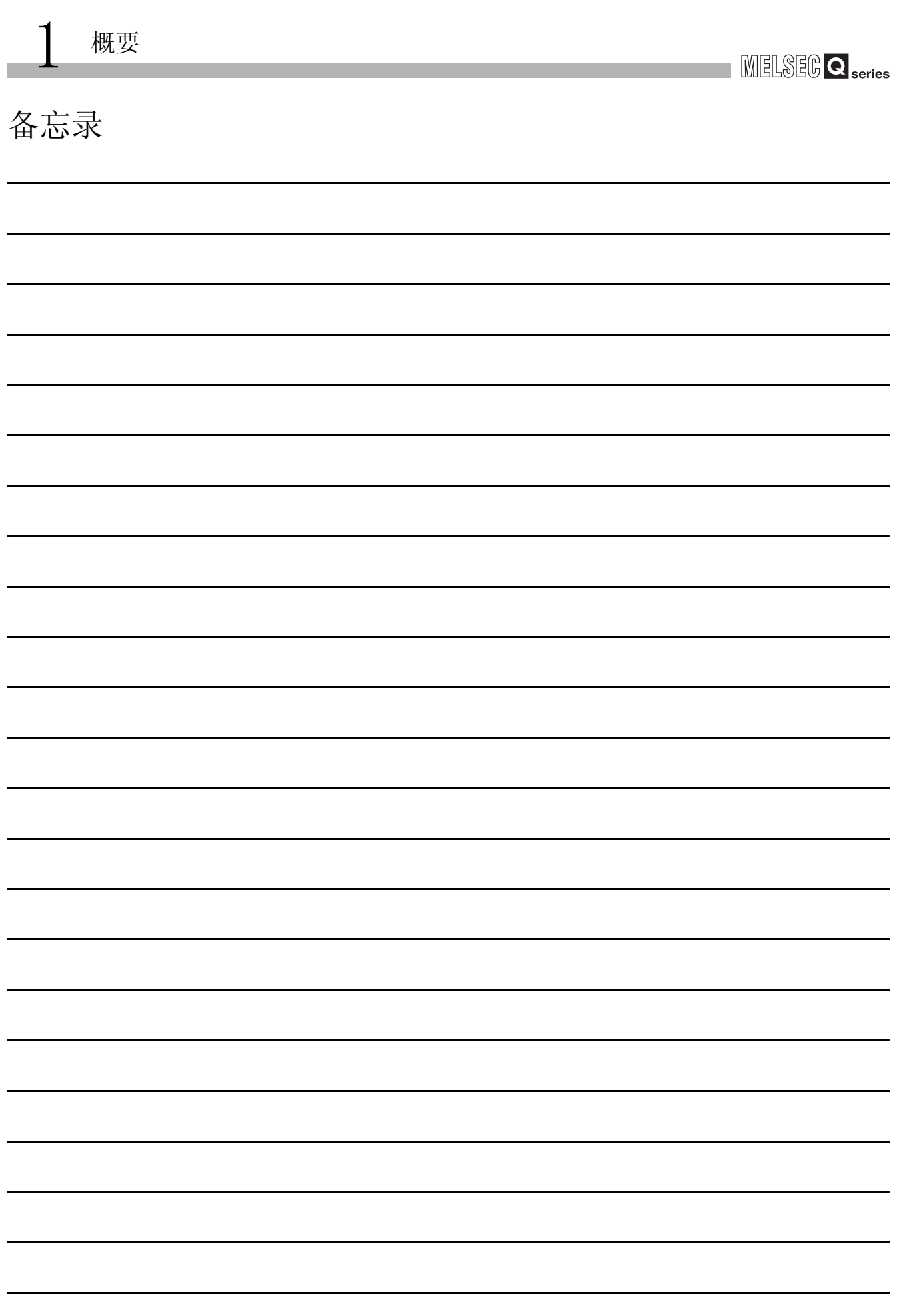

# <span id="page-18-0"></span>2 系统配置

## <span id="page-18-1"></span>2.1 适用系统

本节说明 A/D 转换模块的系统配置。

#### (1) 适用模块及可安装数量

可安装 A/D 转换模块的 CPU 模块及网络模块 ( 远程 I/O 站用 ) 以及可安装数量如下所 示 :

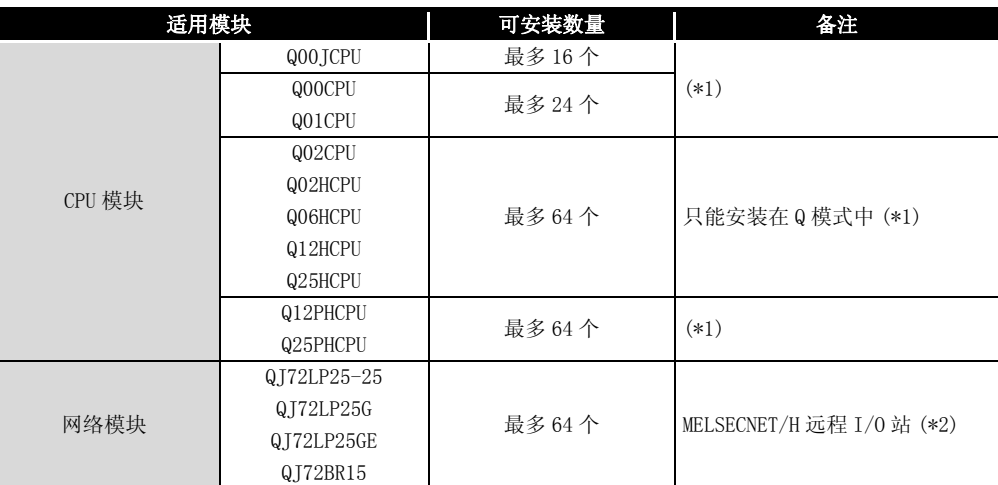

\*1 请参阅所使用的 CPU 模块的用户手册 ( 功能解说、程序基础篇 )。

\*2 请参阅 Q 系列 MELSECNET/H 网络系统参考手册 ( 远程 I/O 网络篇 )。

(2) 可安装的基板

A/D 转换模块可以安装在基板的任意的 I/O 插槽 (\*3) 上。 但是,与其它模块组合安装时,根据安装个数有时会发生电源容量不足的现象,因此 在安装时需考虑电源容量因素。

\*3 限于 CPU 模块以及网络模块 ( 远程 I/O 站用 ) 的 I/O 点数范围内。

(3) 与多 CPU 系统的兼容性

A/D 转换模块从最初产品至功能版本 C 均可兼容多 CPU 系统。 在多 CPU 系统中使用 A/D 转换模块时,请先参阅 QCPU 用户手册 ( 功能解说、程序基础 篇 )。

(a) 智能型功能模块参数 只应对 A/D 转换模块的管理 CPU 进行智能型功能模块参数的可编程控制器写入。

1概要 2系统配置 3规格 4运行前的设置及步骤 运行前的设置及步骤 5 应用软件包<br>(GX Configurator-AD) (GX Configurator-AD) 6编程 7在线模块更换 在线模块更换 8

故障排除

(4) 在线更换模块的对应 对 A/D 转换模块可进行在线模块更换。

## (5) 兼容软件包

使用 A/D 转换模块的系统与软件包的兼容性如下所示。 使用 A/D 转换模块时,需要使用 GX Developer。

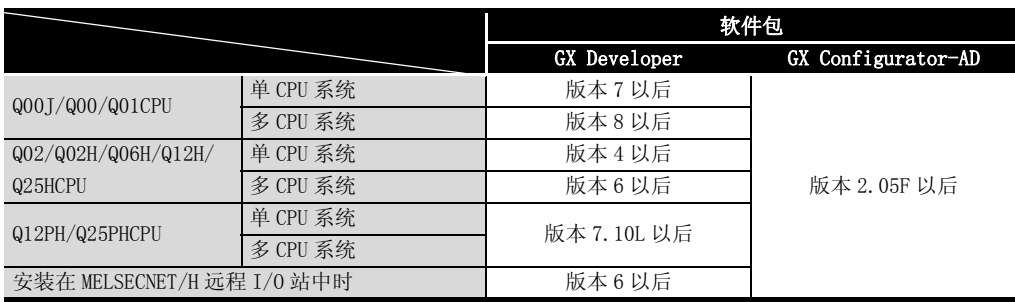

1

概要 2

系统配置

3

规格 4

运行前的设置及步骤

运行前的设置及步骤

5

应用软件包<br>(GX Configurator-AD) (GX Configurator-AD)

6

编程 7

# <span id="page-20-0"></span>2.2 功能版本 / 软件包的确认方法

以下介绍 A/D 转换模块的功能版本、制造信息、产品信息以及 GX Configurator-AD 的软件 版本的确认方法。

- (1) A/D 转换模块的功能版本、制造信息以及产品信息的确认方法
	- (a) 通过模块侧面的 "额定铭牌的 SERIAL 栏"确认功能版本以及制造信息时

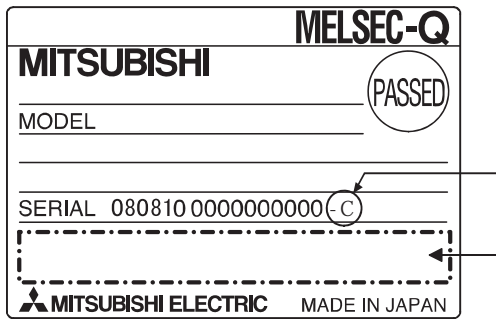

(b) 通过 GX Developer 确认功能版本以及产品信息时 请参阅本手册的 [8.2.6 节。](#page-215-2)

図要 点

额定铭牌上记载的序列号及 GX Developer 的产品信息中显示的序列号有时会不一 样。

- · 额定铭牌的序列号表示产品的管理信息。
- · GX Developer 的产品信息中显示的序列号表示产品的功能信息。 产品的功能信息在新增功能时将被更新。

在线模块更换

在线模块更换

## (2) GX Configurator-AD 的软件版本的确认方法

GX Configurator-AD 的软件版本可以在 GX Developer 的 "产品信息"画面中确认。

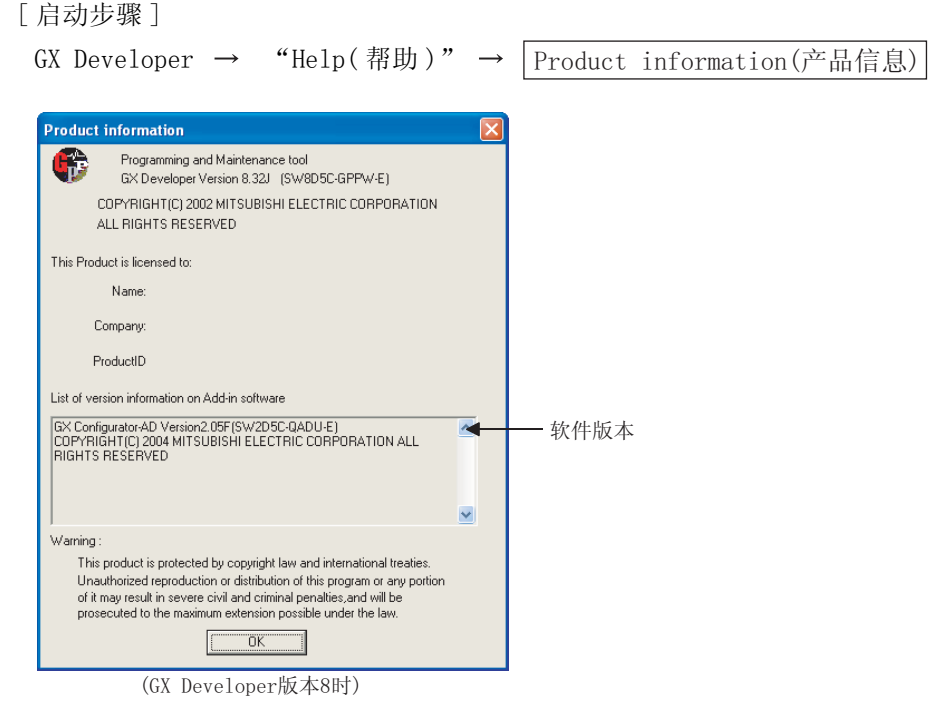

MELSEG Q series

1

概要 2

系统配置

3

规格 4

运行前的设置及步骤

运行前的设置及步骤

5

应用软件包<br>(GX Configurator-AD) (GX Configurator-AD)

6

编程 7

在线模块更换

在线模块更换

8

故障排除

# <span id="page-22-4"></span><span id="page-22-0"></span>3 规格

本章以后的说明是以 Q68AD-G 为基准记述的。

## <span id="page-22-2"></span><span id="page-22-1"></span>3.1 性能规格

## 3.1.1 性能规格一览

以下介绍 A/D 转换模块的性能规格。

<span id="page-22-3"></span>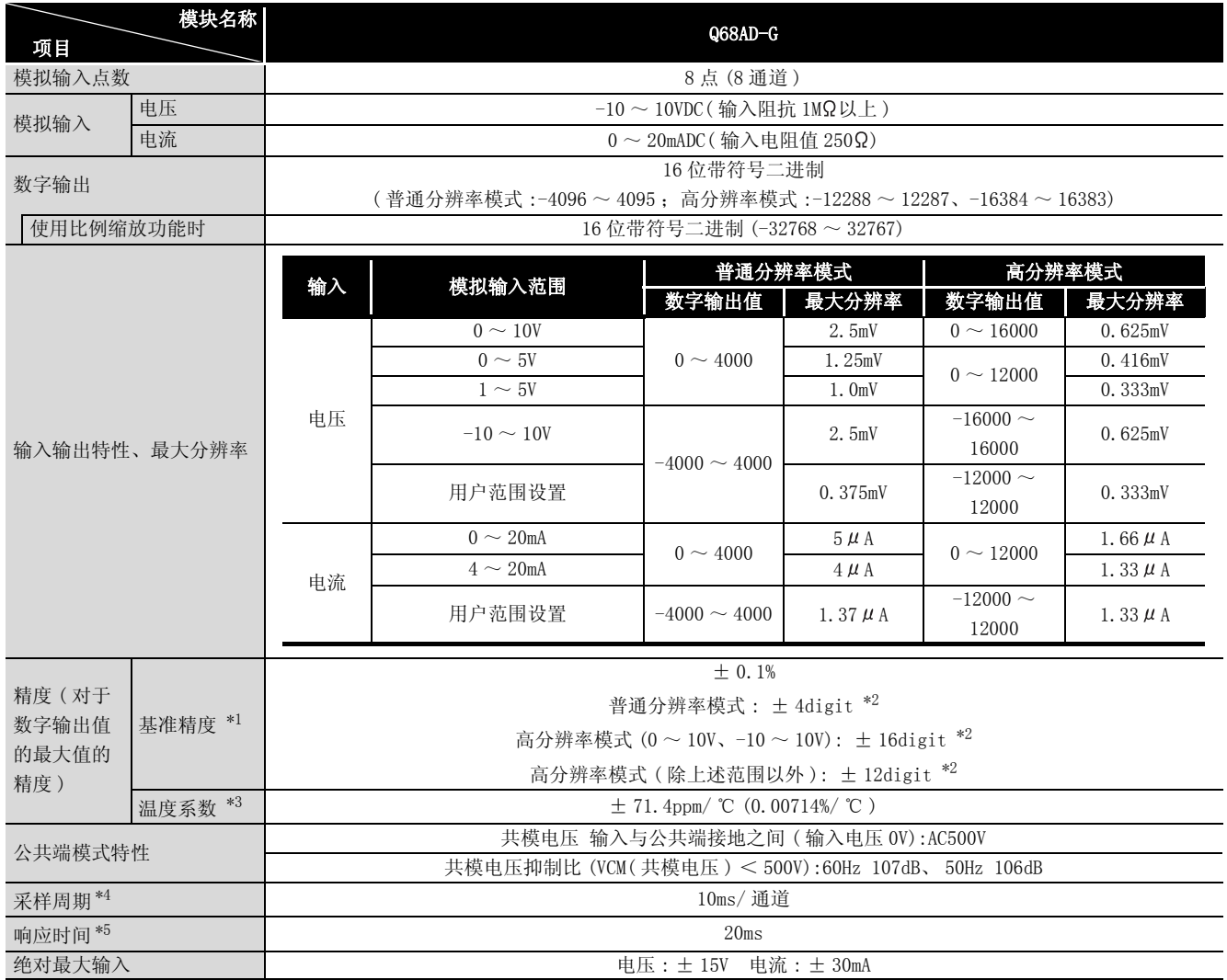

表 3.1 Q68AD-G 的性能规格 (1/2)

#### 表 3.1 Q68AD-G 的性能规格 (2/2)

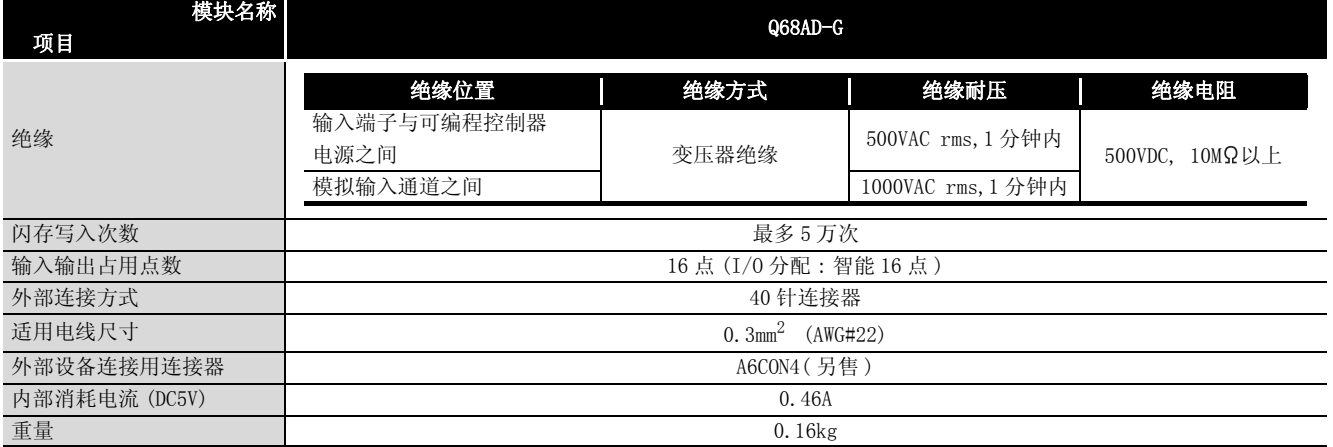

\*1 偏置 / 增益设置时的环境温度下的精度。

\*2 digit 表示数字的输出值。

\*3 温度每变化 1 ℃的精度

例) 从 25 ℃变化为 30 ℃时的精度

0.1%( 基准精度 )+0.00714%/ ℃ ( 温度系数 ) × 5 ℃ ( 温度的变化差 )=0.1357%

\*4 A/D 转换值更新的周期。

\*5 输入信号到达 Q68AD-G 内部的 AD 转换器时的时间。

表 3.2 Q68AD-DG 的性能规格

|                                                  | 模块名称                  |                                                                |                        | Q66AD-DG                                                   |                                                                      |                                                       |
|--------------------------------------------------|-----------------------|----------------------------------------------------------------|------------------------|------------------------------------------------------------|----------------------------------------------------------------------|-------------------------------------------------------|
| 项目                                               |                       |                                                                |                        |                                                            |                                                                      |                                                       |
| 模拟输入点数 (二线式传感器连接台数)                              |                       | 6点(6通道)                                                        |                        |                                                            |                                                                      |                                                       |
| 输入规格                                             | 连接二线式传感器时             | $4 \sim 20$ mADC (输入电阻值 250Ω)                                  |                        |                                                            |                                                                      |                                                       |
|                                                  | 输入未使用二线式传<br>感器的模拟电流时 | $0 \sim 20$ mADC ± 1 (输入电阻值 250Ω)                              |                        |                                                            |                                                                      |                                                       |
|                                                  | 供给电压                  | $26 \pm 2 \text{VDC}$                                          |                        |                                                            |                                                                      |                                                       |
| 二线式传感器用的<br>电源部分                                 | 最大供给电流                | 24mADC                                                         |                        |                                                            |                                                                      |                                                       |
|                                                  | 短路保护                  | 有 (限制电流: 25~35mA)                                              |                        |                                                            |                                                                      |                                                       |
|                                                  | 检查端子                  | 有                                                              |                        |                                                            |                                                                      |                                                       |
| 数字输出                                             |                       | 16 位带符号二进制<br>(普通分辨率模式:-96~4095; 高分辨率模式:-288~12287)            |                        |                                                            |                                                                      |                                                       |
| 使用比例缩放功能时                                        |                       | 16 位带符号二进制 (-32768 ~ 32767)                                    |                        |                                                            |                                                                      |                                                       |
| 输入输出特性、最大分辨率                                     |                       | 模拟输入范围<br>$0 \sim 20$ mA<br>$4 \sim 20$ mA<br>用户范围设置*4         | 数字输出值<br>$0 \sim 4000$ | 普通分辨率模式<br>最大分辨率<br>$5 \mu A$<br>$4 \mu A$<br>1.37 $\mu$ A | 高分辨率模式<br>数字输出值<br>$0 \sim 12000$                                    | 最大分辨率<br>1.66 $\mu$ A<br>1.33 $\mu$ A<br>1.33 $\mu$ A |
| 精度(对于数<br>基准精度 *1<br>字输出值的最<br>大值的精度)<br>温度系数 *3 |                       | ± 0.1%<br>(普通分辨率模式: ± 4digit *2; 高分辨率模式: ± 12digit *2)         |                        |                                                            |                                                                      |                                                       |
|                                                  |                       | $\pm$ 71.4ppm/ °C (0.00714 %/ °C)                              |                        |                                                            |                                                                      |                                                       |
| 采样周期*5                                           |                       | 10ms/ 通道                                                       |                        |                                                            |                                                                      |                                                       |
| 响应时间*6                                           |                       | 20ms                                                           |                        |                                                            |                                                                      |                                                       |
| 绝对最大输入                                           |                       | $\pm$ 30mA                                                     |                        |                                                            |                                                                      |                                                       |
| 绝缘                                               |                       | 绝缘位置<br>输入输出端子与可编程控<br>制器电源之间<br>模拟输入通道之间<br>外部供给电源与模拟输入<br>之间 | 绝缘方式<br>变压器绝缘          |                                                            | 绝缘耐压<br>500VAC rms, 1 分钟内<br>1000VAC rms, 1 分钟内<br>500VAC rms, 1 分钟内 | 绝缘电阻<br>500VDC<br>10MQ以上                              |
| 闪存写入次数                                           |                       | 最多5万次                                                          |                        |                                                            |                                                                      |                                                       |
| 输入输出占用点数                                         |                       | 16点 (I/0 分配:智能16点)                                             |                        |                                                            |                                                                      |                                                       |
| 外部连接方式                                           |                       | 40 针连接器                                                        |                        |                                                            |                                                                      |                                                       |
| 适用电线尺寸                                           |                       | 0. $3mm^2$ (AWG#22)                                            |                        |                                                            |                                                                      |                                                       |
| 外部设备连接用连接器(另售)                                   |                       | A6CON4(另售)                                                     |                        |                                                            |                                                                      |                                                       |
| 外部供给电源                                           |                       | 24VDC +20%, -15%                                               |                        |                                                            |                                                                      |                                                       |
|                                                  |                       | 波动、峰值 500mV <sub>P-P</sub> 以下                                  |                        |                                                            |                                                                      |                                                       |
|                                                  |                       | 冲击电流: 5.0A, 400μs 以下                                           |                        |                                                            |                                                                      |                                                       |
|                                                  |                       | 0.36A                                                          |                        |                                                            |                                                                      |                                                       |
| 内部消耗电流 (DC5V)                                    |                       | 0.42A                                                          |                        |                                                            |                                                                      |                                                       |
| 重量                                               |                       | $0.22$ kg                                                      |                        |                                                            |                                                                      |                                                       |

- \*1 偏置 / 增益设置时的环境温度下的精度。
- 为了满足精度要求,需要 30 分钟的预热 ( 通电 )。
- \*2 digit 表示数字的输出值。
- \*3 温度每变化 1 ℃的精度。
- 例) 从 25 ℃变化为 30 ℃时的精度 0.1%( 基准精度 )+0.00714%/ ℃ ( 温度系数 ) × 5 ℃ ( 温度的变化差 )=0.1357%
- \*4 用户范围设置为 0 ~ 24mA。
- \*5 A/D 转换值更新的周期。
- \*6 输入信号到达 Q66AD-G 内部的 AD 转换器时的时间。

备 注  $\bullet$ 关于 A/D 转换模块的一般规格,请参阅所使用的 CPU 模块用户手册。

1

## <span id="page-26-0"></span>3.1.2 输入输出转换特性

输入输出转换特性是指,将来自于可编程控制器外部的模拟信号 ( 电压或者电流输入 ) 转 换为数字值时的偏置值及增益值以直线相连接的斜线。

## 何为偏置值

是数字输出值为 0 的模拟输入值 ( 电压或者电流 )。

何为增益值

是数字输出值为 4000( 普通分辨率模式 ) 或 16000/12000( 高分辨率模式 ) 时的模拟输入值 ( 电压或者电流 )。

## (1) Q68AD-G 的输入特性

(a) 电压输入特性 电压输入特性的曲线图如图 3.1 所示。

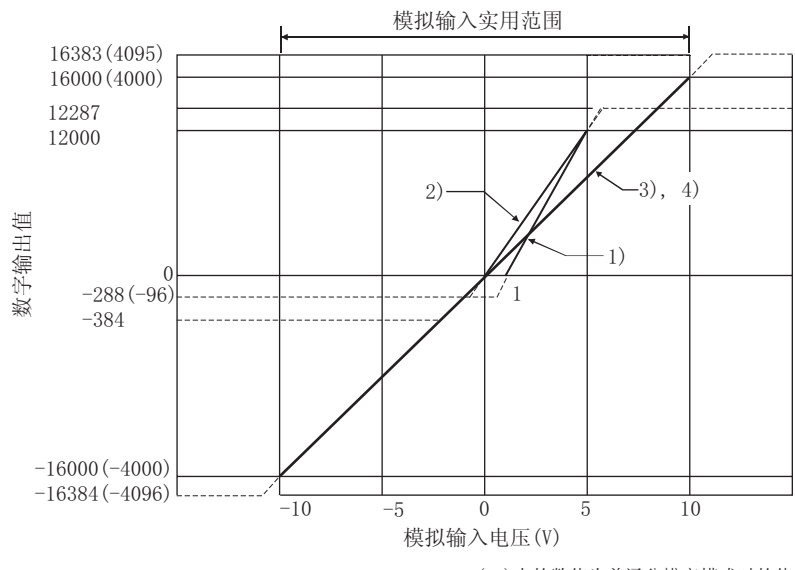

()内的数值为普通分辨率模式时的值。

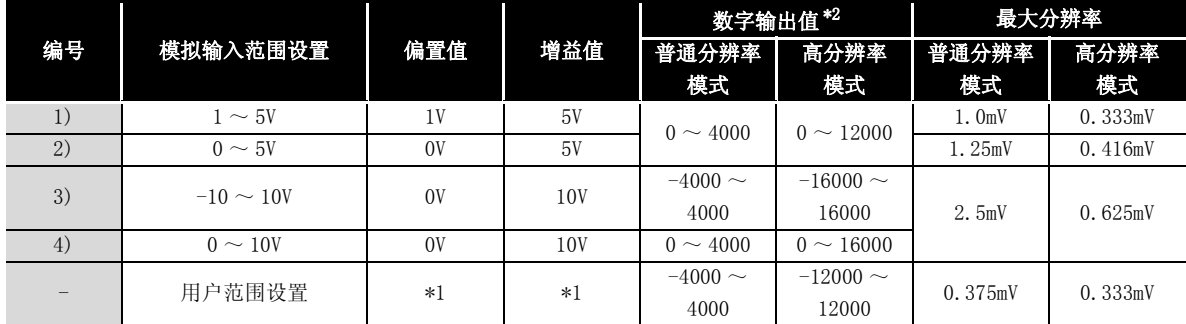

图 3.1 Q68AD-G 的电压输入特性

**MELSEG Q** series

区要 点

- (1) 应在各输入范围的模拟输入范围以及数字输出范围的范围内使用。 如果超出了该范围,最大分辨率、精度有可能不在性能规格的范围内。( 应避 免使用图 3.1 的虚线部分。)
- (2) 输入应不超过± 15V 以上。否则元件可能被破坏。
- (3) \*1 的用户范围设置的偏置值、增益值应在满足以下条件的范围内设置。
	- (a) 偏置值、增益值的设置范围:  $-10V \sim 10V$ (b) {( 增益值 )-( 偏置值 )} > A

<A 的值 >

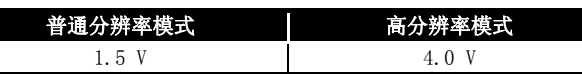

(4) 进行了超过 \*2 的数字输出值的范围的模拟输入时,数字输出值被固定为最大 或最小。

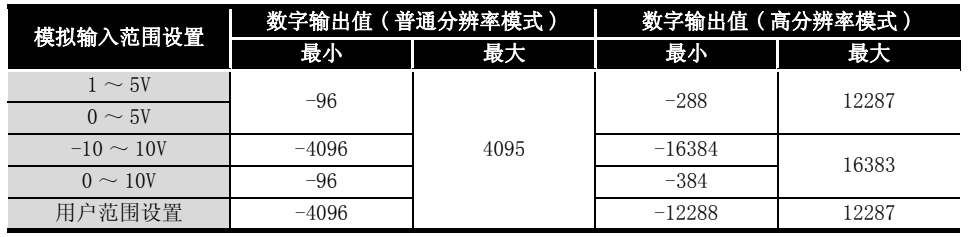

故障排除

系统配置

3

规格 4

运行前的设置及步骤

运行前的设置及步骤

5

应用软件包<br>(GX Configurator-AD) (GX Configurator-AD)

6

概要

1

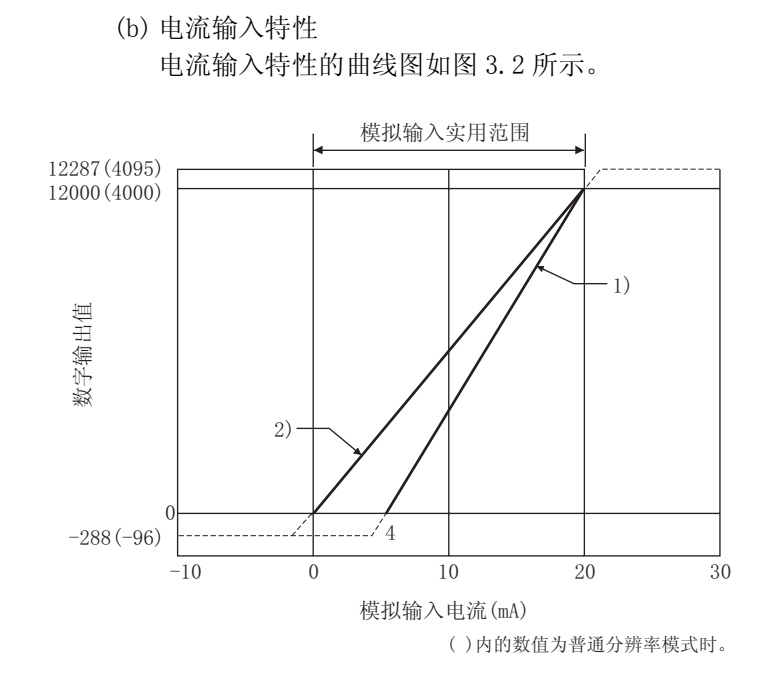

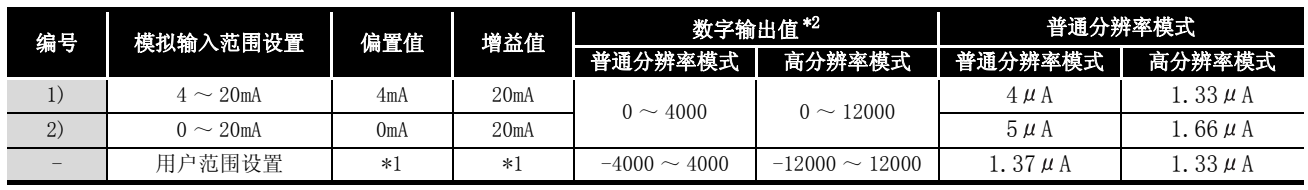

图 3.2 Q68AD-G 的电流输入特性

**MELSEG Q** series

1

概要 2

系统配置

3

规格 4

运行前的设置及步骤

运行前的设置及步骤

5

区要 点

- (1) 应在各输入范围的模拟输入范围以及数字输出范围的范围内使用。 如果超出了该范围,最大分辨率、精度有可能不在性能规格的范围内。( 应避 免使用图 3.2 的虚线部分。)
- (2) 输入应不超过± 30mA 以上。否则元件可能被破坏。
- (3) \*1 的用户范围设置的偏置值、增益值应在满足以下条件的范围内设置。
	- (a) 增益值  $\leq$  20mA; 偏置值  $\geq$  0mA
	- (b) {( 增益值 )-( 偏置值 )} > A

<A 的值 >

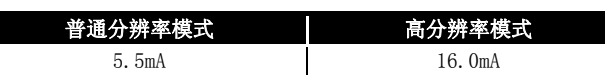

(4) 进行了超过 \*2 的数字输出值的范围的模拟输入时,数字输出值被固定为最大 或最小。

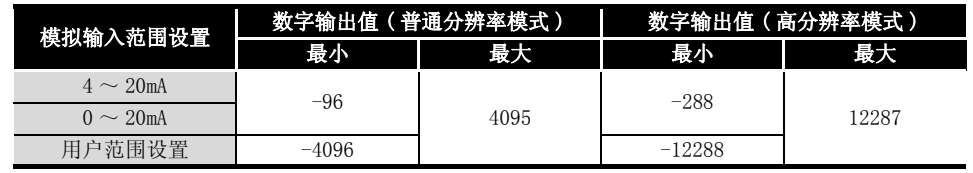

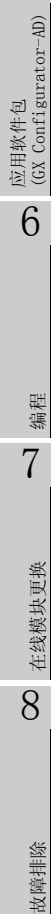

## (2) Q66AD-DG 的输入特性 Q66AD-DG 的输入特性的曲线图如图 3.3 所示。

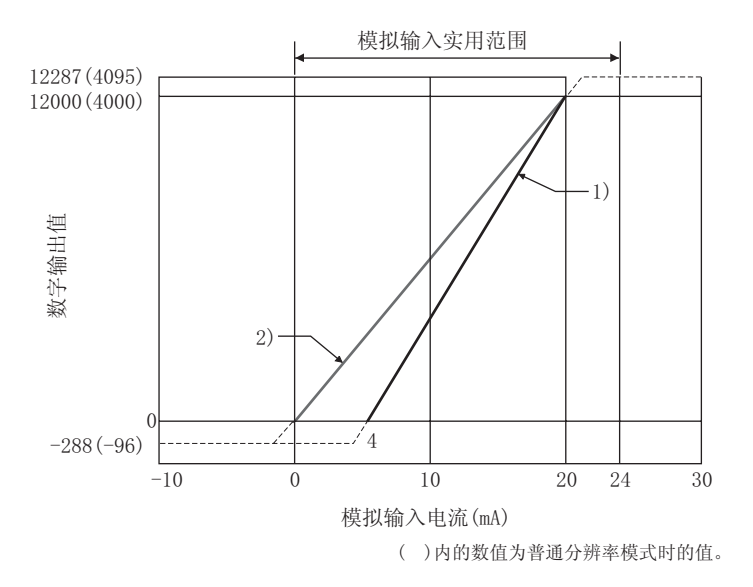

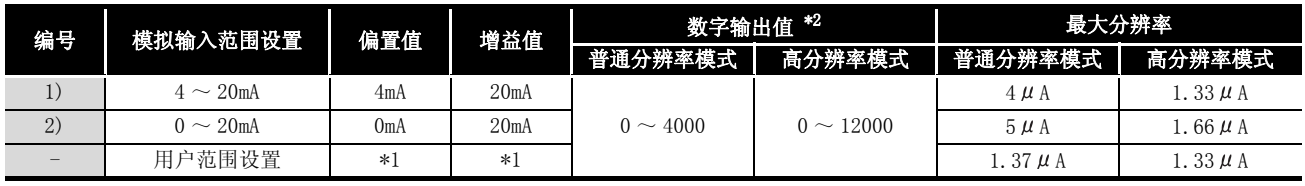

图 3.3 Q66AD-DG 的输入特性

**MELSEG Q** series

1

概要 2

系统配置

3

规格

区要 点

- (1) 应在各输入范围的模拟输入范围以及数字输出范围的范围内使用。 如果超出了该范围,最大分辨率、精度有可能不在性能规格的范围内。( 应避 免在图 3.3 的虚线部分使用。)
- (2) 输入应不超过± 30mA 以上。否则元件可能被破坏。
- (3) \*1 的用户范围设置的偏置值、增益值应在满足以下条件的范围内设置。
	- (a) 增益值  $\leq$  24mA; 偏置值  $\geq$  0mA
	- (b) {( 增益值 )-( 偏置值 )} > A

<A 的值 >

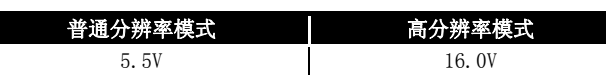

(4) 进行了超过 \*2 的数字输出值的范围的模拟输入时,数字输出值被固定为最大 或最小。

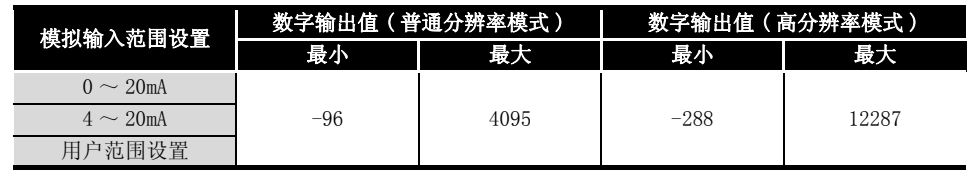

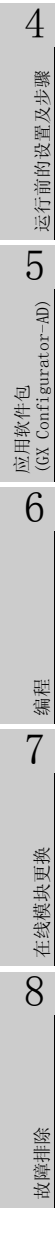

## <span id="page-33-0"></span>3.1.3 精度

基准精度是偏置 / 增益设置时的环境温度下的精度。 温度系数是温度每变化 1 ℃的精度。 基准精度是对于数字输出值的最大值的精度。 即使变更偏置 / 增益设置、输入范围以更改输入特性,基准精度以及温度系数也不会发生 变化,仍然保持在性能规格记载的范围内。

例 ) 从 25 ℃变化为 30 ℃时的精度

0.1%( 基准精度 )+0.00714%/ ℃ ( 温度温度系数 ) × 5 ℃ ( 温度的变化差 )=0.1357%

# <span id="page-34-0"></span>3.2 功能一览

A/D 转换模块的功能一览如表 3.3 所示。

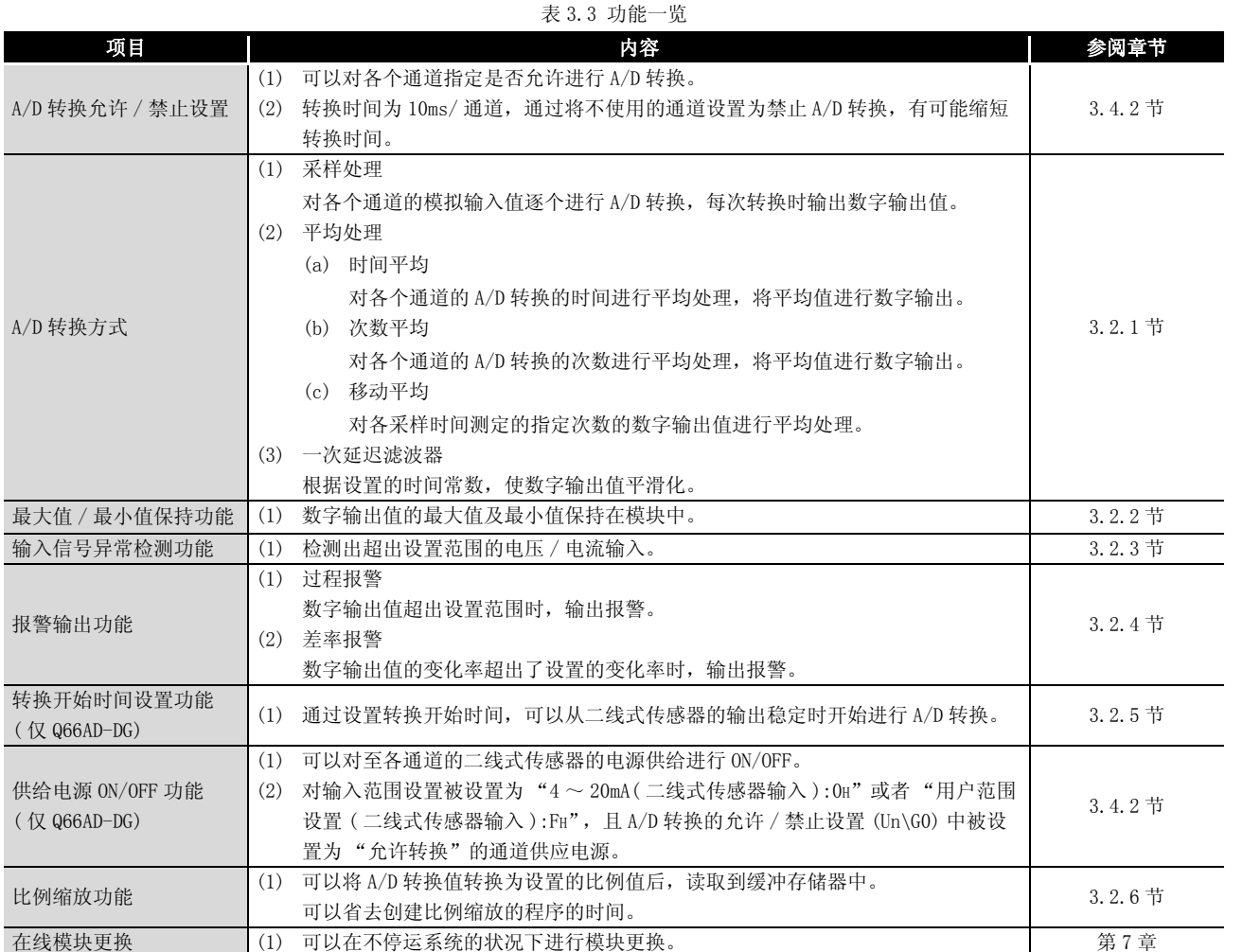

系统配置 3规格 4 运行前的设置及步骤 运行前的设置及步骤 5 (GX Configurator-AD) 应用软件包 6编程 7

1

概要 2

在线模块更换 8故障排除

在线模块更换

## <span id="page-35-0"></span>3.2.1 A/D 转换方式

<span id="page-35-1"></span>(1) 采样处理

将模拟输入值逐次进行 A/D 转换后,将数字输出值存储到缓冲存储器中。 采样周期 \* 为 10ms/ 通道。 \*: 采样周期为 A/D 转换值更新的周期。

- (2) 平均处理
	- (a) 时间平均

对 A/D 转换进行时间设置, 将去掉最大值及最小值的合计值进行平均后存储到缓冲 存储器中。

设置时间内的处理次数根据使用通道数 (A/D 转换被设置为允许的通道数 ) 而变 化。

处理次数 = 设置时间 /( 使用通道数× 10)( 次 )

例 将使用通道数设置为 6 通道、设置时间设置为 500ms 时 500/(6 × 10)= 8.333( 次 )…小数点以下舍去

(b) 次数平均

对 A/D 转换进行次数设置,将去掉最大值及最小值的合计值进行平均后存储到缓冲 存储器中。

次数平均的平均值存储到缓冲存储器中的时间根据使用通道数 (A/D 转换被设置为 允许的通道数 ) 而变化。

- 处理时间 = 设置次数× ( 使用通道数× 10)(ms)
- 例 ) 将平均处理次数设置为 5 次时  $5 \times 6 \times 10 = 50$  (ms)
- (c) 移动平均

求出各采样时间获取的指定次数的数字输出值的平均值后,存储到缓冲存储器中。 由于在每 1 个采样时移动进行平均处理,因此可以得出最新的数字输出值。
概要 2

系统配置

3

规格 4

运行前的设置及步骤

运行前的设置及步骤

5

#### 设置次数为 4 次时的移动平均处理

3 [规格](#page-22-0)

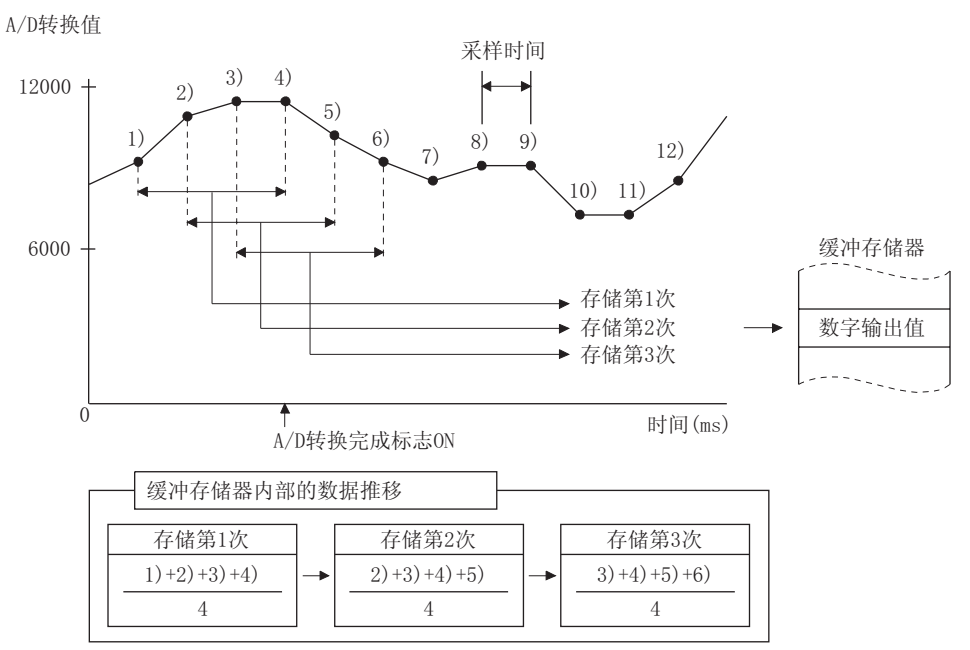

(3) 一次延迟滤波器

根据设置的时间常数,输出进行了过度噪声平滑化后的数字值。 平滑化的程度根据时间常数的设置而变化。

时间常数与数字输出值的关系如下所示 :

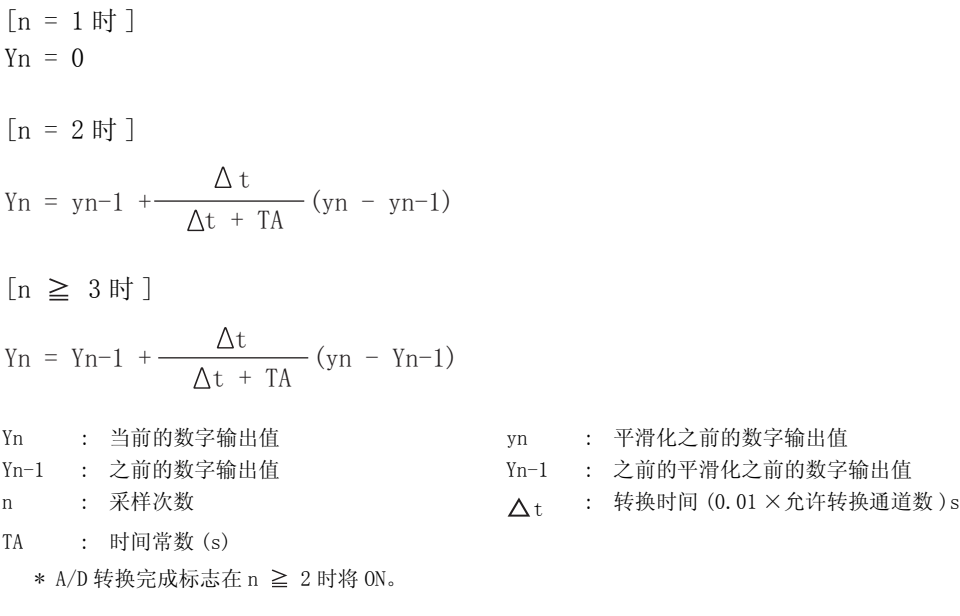

故障排除

[ 例 1] 模拟输入值发生0→1 V 变化时的数字输出值 时间常数设置为 1000ms(1s) 的数字输出值的变化如下图所示。 模拟输入值变为 1V 时的 1000ms(1s) 后,达到选择采样处理时的数字输 出值的 63.2%。

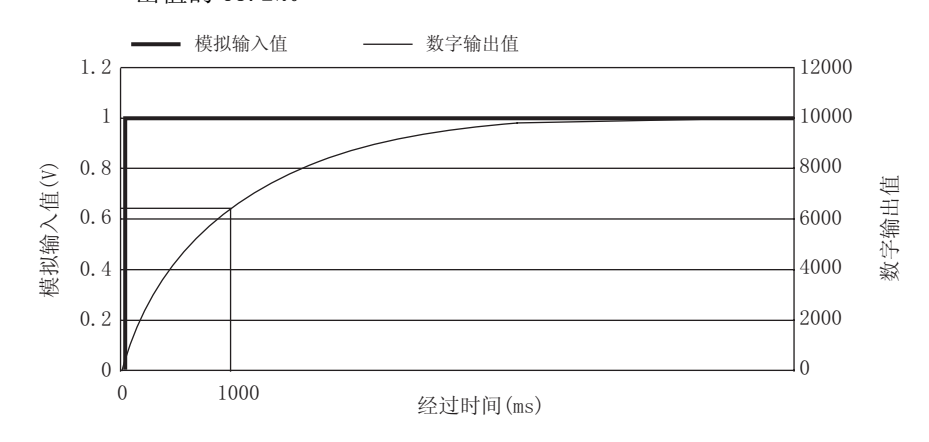

<sup>[</sup> 例 2] 模拟输入值的变化为有冲击波形时的数字输出值 时间常数设置为 2000ms(2s), 时间常数设置为 1000ms(1s), 移动平均 处理 16 次的各个数字输出值的变化如下图所示。

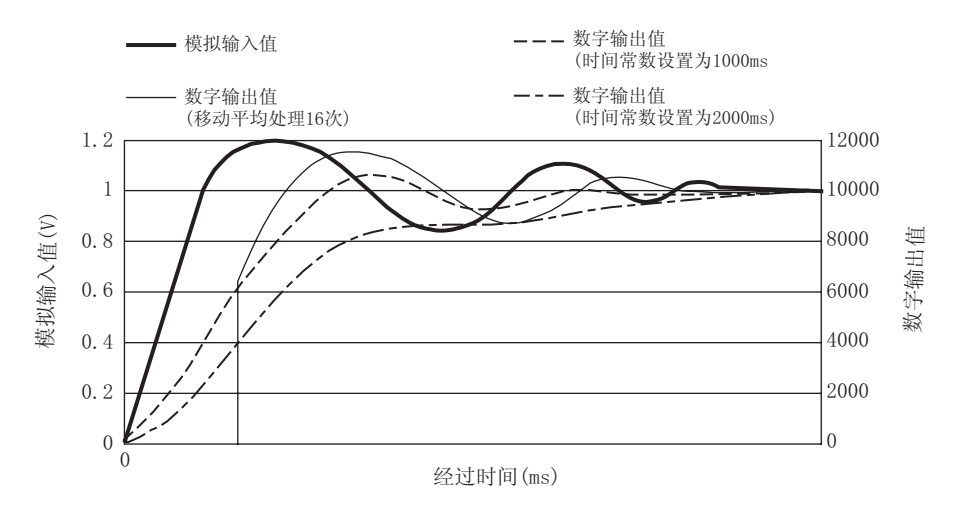

概要 2

系统配置

3

规格 4

运行前的设置及步骤

运行前的设置及步骤

5

应用软件包<br>(GX Configurator-AD) (GX Configurator-AD)

6

编程 7

在线模块更换

在线模块更换

8

故障排除

## 3.2.2 最大值 / 最小值保持功能

- (1) 各通道的数字输出值的最小值及最大值被保存在缓冲存储器中。
- (2) 最大值 / 最小值复位请求 (YD) 或者动作条件设置请求 (Y9) 为 ON 时将被清 0,转换开 始时将存储最大值、最小值。
- (3) 由于最大值、最小值的存储区可以通过顺控程序改写,因此可以确认一定时间内的最 大值、最小值。
- (4) 有效地结合了比例缩放功能时,最大值、最小值中将存储比例缩放转换后的值。 关于比例缩放功能请参阅 [3.2.6 节。](#page-45-0)

#### 3.2.3 输入信号异常检测功能

- (1) 输入的电压 / 电流为输入信号异常检测上限值以上或者下限值以下时,通过输入信号 异常检测标志 (Un\G49)、输入信号异常检测信号 (XC) 及 ALM LED 的闪烁进行通知。
- (2) 输入信号异常检测标志 (Un\G49) 为 ON 的通道的数字输出值将保持检测出异常之前的 值,相应通道的 A/D 转换完成标志 (Un\G10) 将 OFF。
- (3) 使模拟输入值返回为设置范围内以后,通过使出错清除请求 (YF) 为 ON, 输入信号异 常检测标志 (Un\G49) 及输入信号异常检测信号 (XC) 将 OFF。

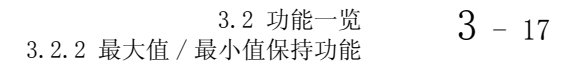

(4) 模拟输入值恢复到设置范围内时,与输入信号异常检测标志 (Un\G49)、输入信号异常 检测信号 (XC) 的复位无关, 将重新开始 A/D 转换, 进行了最初的更新后, 相应通道的 A/D 转换完成标志 (Un\G10) 将再次 ON。 (ERR.LED 保持闪烁状态不变。)

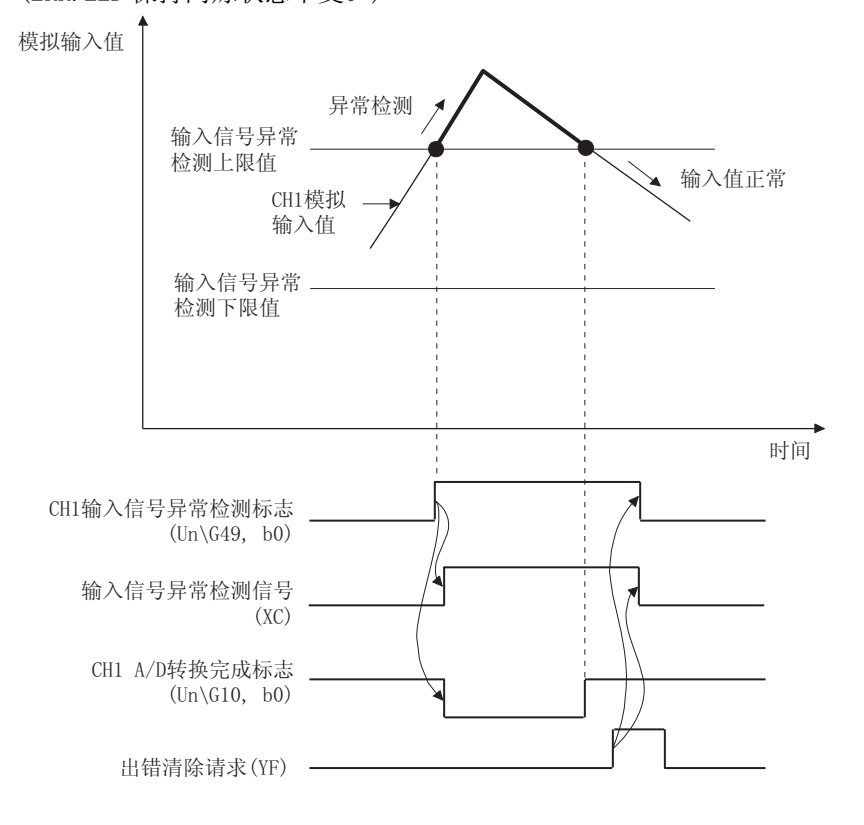

- (5) 本功能在每次采样处理时执行。
- (6) 使用本功能时的步骤如下所示 :
	- 1) 设置相应通道的输入信号异常检测设置值。
	- 2) 将相应通道设置为允许进行 A/D 转换。
	- 3) 将相应通道的输入信号异常检测设置为有效。
	- 4) 将动作条件设置请求 (Y9) 置于 ON。

MELSEG Q <sub>series</sub>

1

## 3.2.4 报警输出功能

- (1) 过程报警
	- (a) 数字输出值为过程报警上上限以上,或者过程报警下下限以下,进入报警输出范 围时,通过报警输出标志 ( 过程报警 )(Un\G50)、报警输出信号 (X8) 及 ALM LED 亮灯,输出报警。

报警输出对象的数字输出值如下所示 :

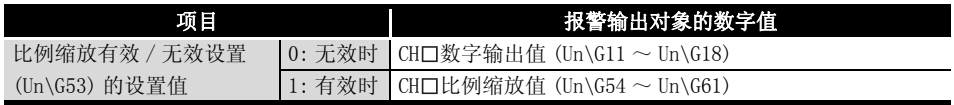

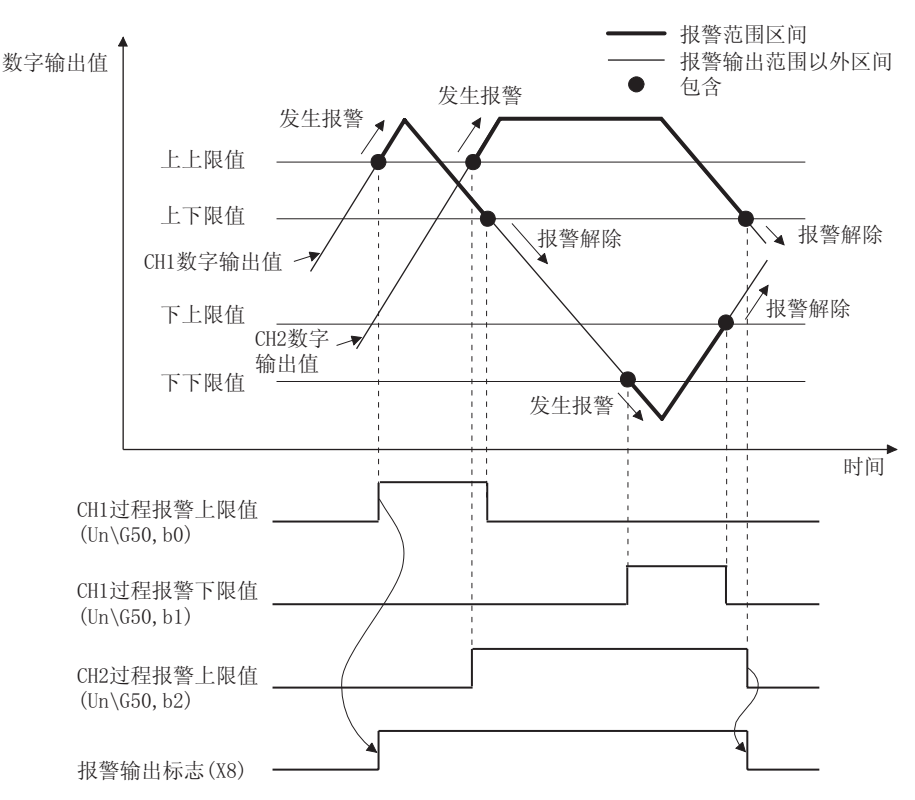

报警输出信号 (X8) 仅在全部通道均返回至设置范围内时 OFF。

- (b) 指定时间平均、次数平均时,以各个设置的平均时间、平均次数执行本功能。 指定其它的 A/D 转换方式 (采样处理、平均移动、一次延迟滤波器) 时, 在各采样 时间执行本功能。
- (c) 使用比例缩放功能时, 必须将 CH□过程报警上 / 下限值的设置值设置为考虑了比 例缩放换算的值。
- (a) 差率报警是指,在各个差率报警检测周期采样的数字输出值的变化率显示为大于 差率报警上限值以上时,或者小于差率报警下限值时,通过报警输出标志 ( 差率报 警 )(Un\G51)、报警输出信号 (X8) 及 ALM LED 的亮灯发出报警。
- (b) 输出报警后,数字输出值的变化率返回为差率报警上限值以下,或者差率报警下 限值以上的设置范围内时,报警输出标志 ( 差率报警 )(Un\G51) 的通道号对应的位 位置中将存储 "0"。

报警输出信号 (X8) 只有在全部通道均返回至设置范围以内时才会 OFF。

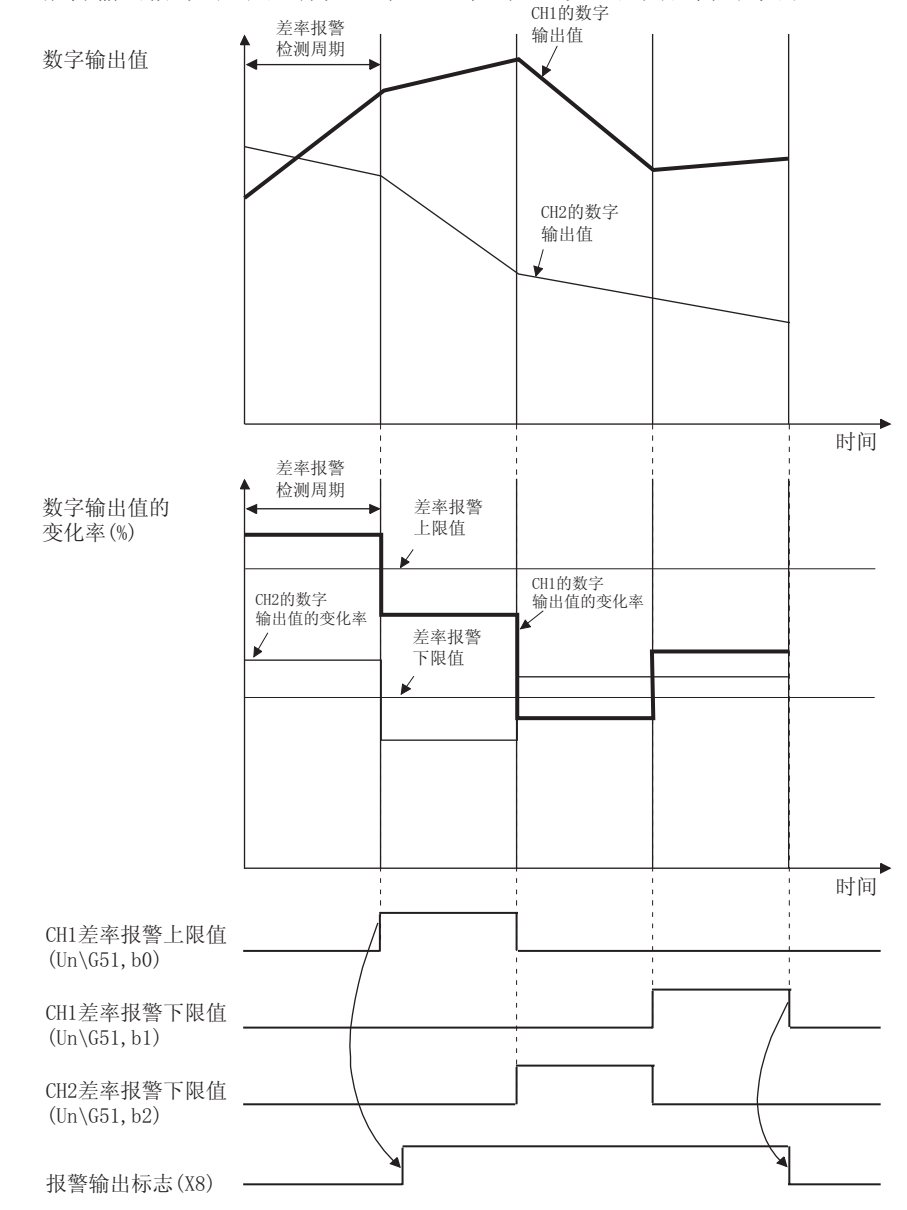

概要 2

系统配置

3

规格 4

运行前的设置及步骤

运行前的设置及步骤

5

应用软件包<br>(GX Configurator-AD) (GX Configurator-AD)

- (c) 差率报警上限值 / 下限值是以数字输出值的最大值 (16000/12000/4000) 的 0.1% 为 单位进行设置。 设置范围为 -32768 ~ 32767(-3276.8%~ 3276.7%)。
- (d) 差率报警检测周期的设置范围为 10 ~ 5000ms。 设置为 5000ms 时, 以 5 秒为间隔比较数字值, 检测其变化率。
- (e) 进行差率报警判定时,将差率报警上限值 / 下限值换算为差率报警检测周期对应的 digit 值后进行判定。

用于各差率报警检测周期的判定的值 [digit]= 差率报警上限值或下限值× 0.001×数字输出值的最大值×差率报警检测周期÷ 1000

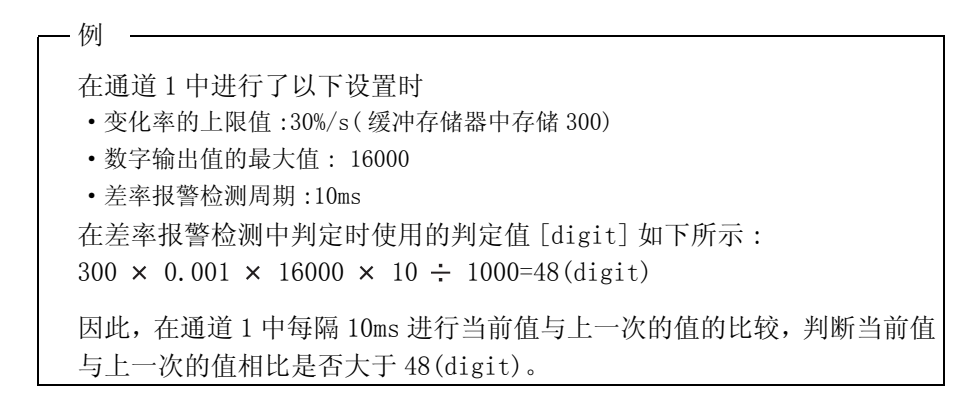

- (f) 差率报警可用于对限定了范围的数字输出值的变化率进行监视。
	- 1) 希望对数字输出值在指定范围内的上升率进行监视时的差率报警上限值 / 下限 值的设置示例 :

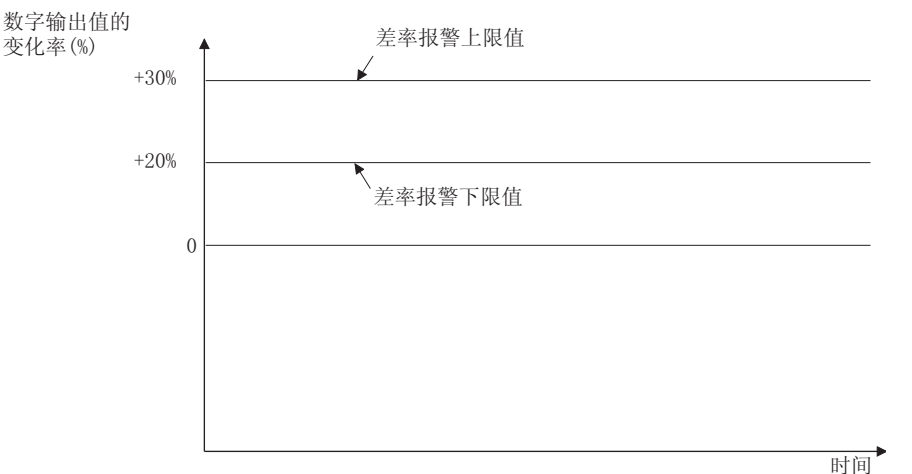

2) 希望对数字输出值在指定范围内的下降率进行监视时的差率报警上限值 / 下限 值的设置示例 :

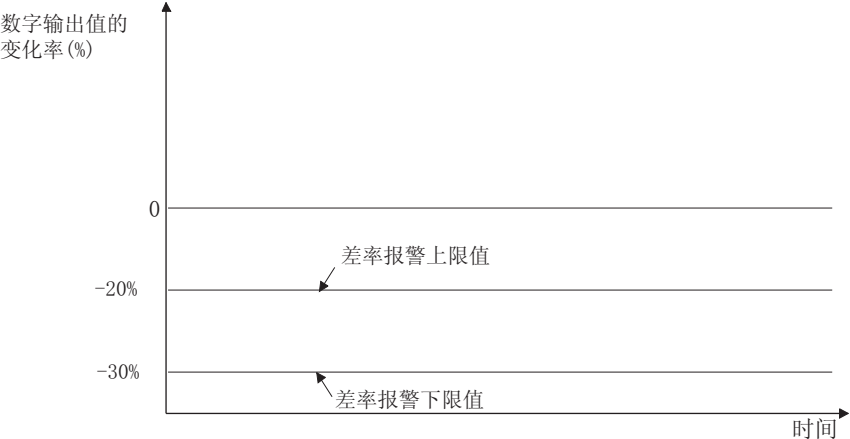

3) 希望对数字输出值在指定范围内的变化率进行监视时的差率报警上限值 / 下限 值的设置示例 :

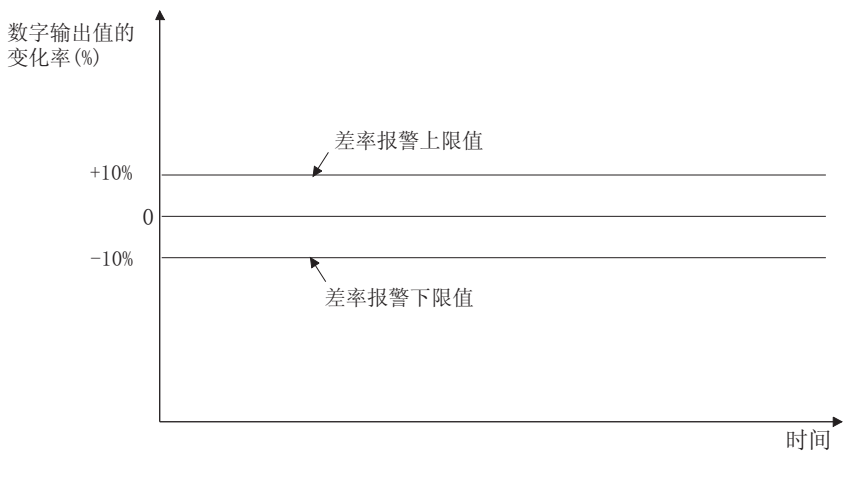

3 [规格](#page-22-0)

概要 2

系统配置

3

规格 4

运行前的设置及步骤

运行前的设置及步骤

5

应用软件包<br>(GX Configurator-AD) (GX Configurator-AD)

6

编程 7

在线模块更换

在线模块更换

8

故障排除

## 3.2.5 转换开始时间设置功能 ( 仅 Q66AD-DG)

- (1) 转换开始时间是对 "从使用的二线式传感器的电源 ON 之后起至输出稳定为止所需要 的时间"进行设置。 通过此设置,可以在二线式传感器的输出稳定时,开始进行 A/D 转换处理。
- (2) 进行 CH □转换开始时间设置 ( 用于二线式传感器 )(Un\G78 ~ Un\G83)
- (3) 设置了转换开始时间时的 A/D 转换完成标志 (Un\G10) 为 ON 时所需要时间如下所示 :

( 转换开始时间 )+(A/D 转换前处理 : 约 150 ~ 165ms)  $+(A/D$  转换处理时间: 允许转换通道数×  $10ms)$ 

冈要 点

应在考虑从二线式传感器的电源 ON 开始至输出稳定时为止所需要的时间, 以及二 线式传感器的预热时间的基础上设置 A/D 转换开始时间。

(例) 从二线式传感器的电源ON开始至输出稳定时为止所需要的时间为500ms时

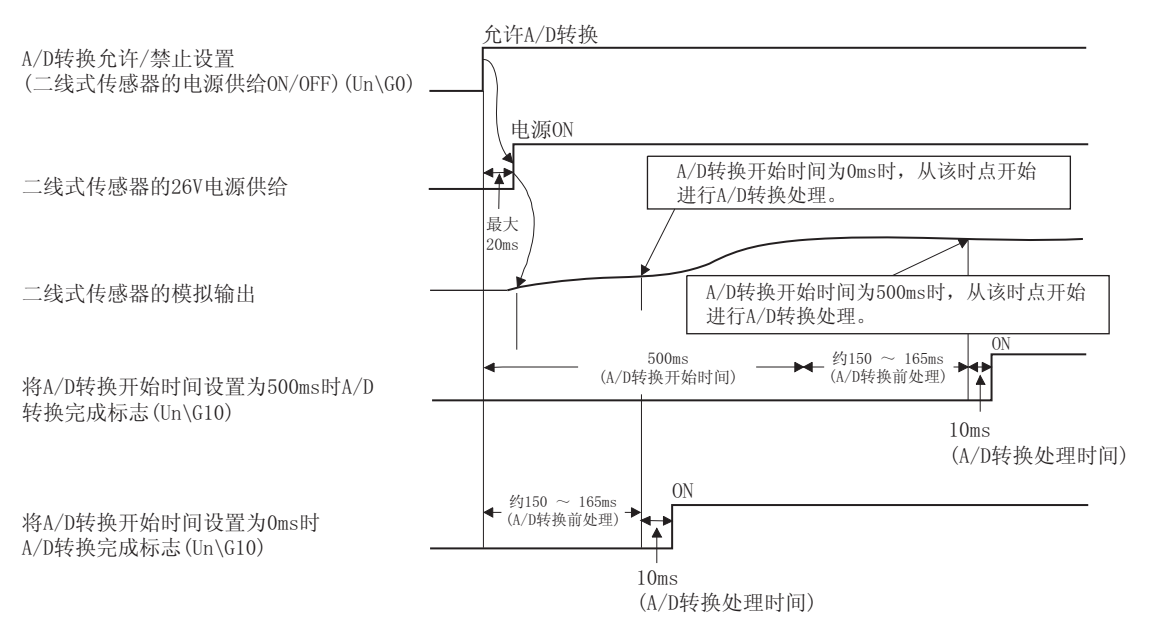

#### <span id="page-45-0"></span>3.2.6 比例缩放功能

- (1) 是将 A/D 转换值转换为设置的比例值后,读取到缓冲存储器中的功能。
- (2) 将 CH □数字输出值 (Un\G11 ~ Un\G18) 中存储的数字值在根据 CH □比例缩放上 / 下 限值 (Un\G62 ~ Un\G77) 设置的范围内进行换算。 换算后的值被存储到 CH □比例缩放值存储区 (Un\G54 ~ Un\G61) 中。
- (3) 在使用平均处理及一次延迟滤波器时,对处理的值执行比例缩放功能。
- (4) CH □比例缩放上 / 下限值 (Un\G62 ~ Un\G77) 的设置内容根据输入范围是使用出厂范 围设置还是用户范围设置而有所不同。
	- (a) 输入范围使用出厂设置时 在比例缩放上限值中设置数字输出的上限值对应的值,在比例缩放下限值中,设 置数字输出的下限值对应的值。
- 例 1) 输入范围设置为 : 0 ~ 20mA、4 ~ 20mA 时  $(Q68AD-G, Q66AD-DG)$

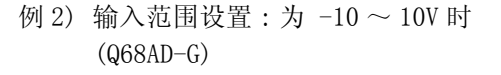

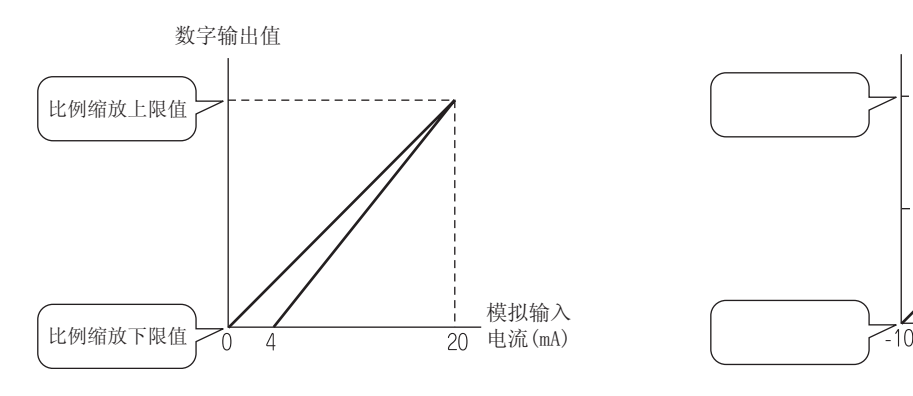

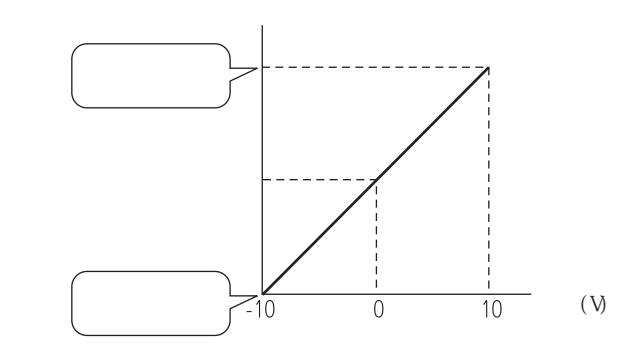

(b) 输入范围使用用户设置时

在比例缩放上限值中设置增益值对应的值,在比例缩放下限值中设置偏置值对应 的值。

例 1) 增益值为 0mA、偏置值为 24mA 时  $(Q66AD-DG)$ 

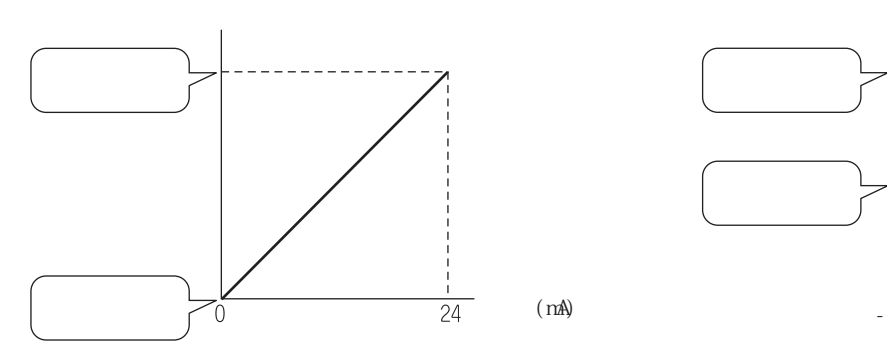

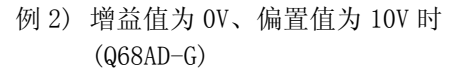

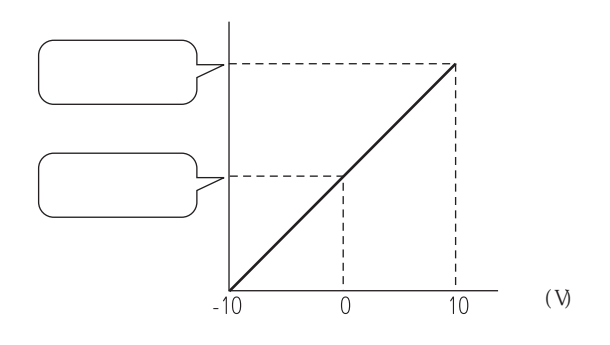

MELSEG Q <sub>series</sub>

1

概要 2

系统配置

- (5) 比例缩放值的计算方法如下所示。
	- (a) 输入范围使用出厂设置时

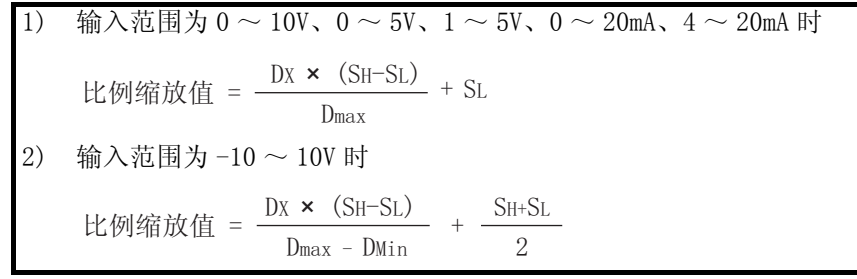

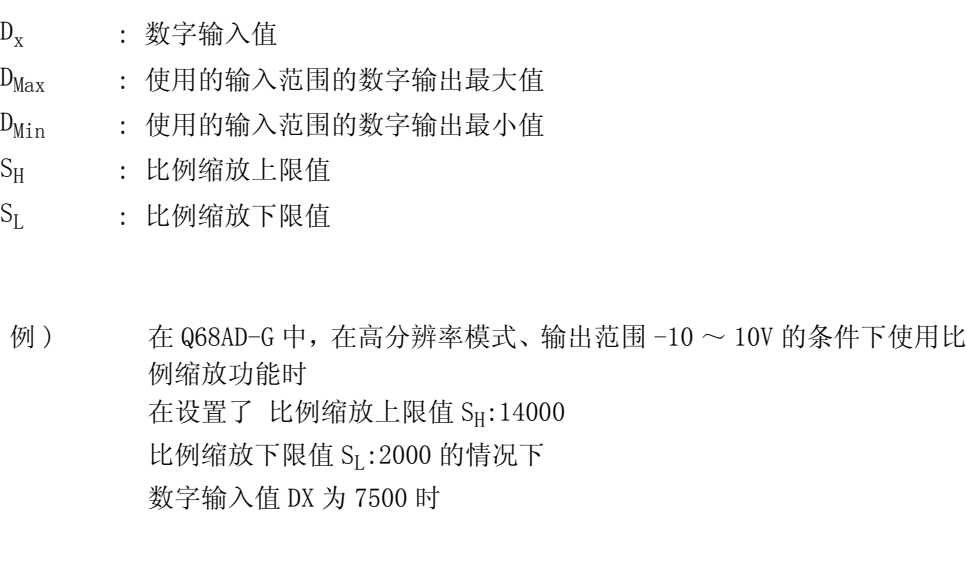

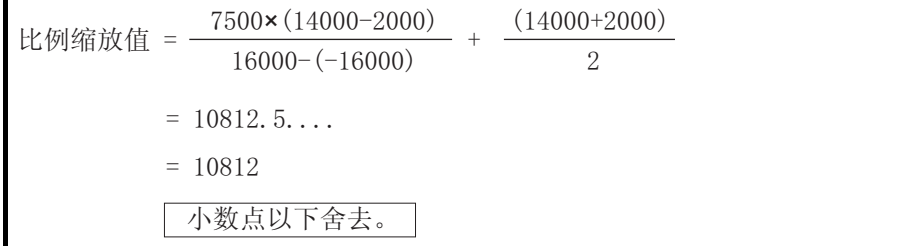

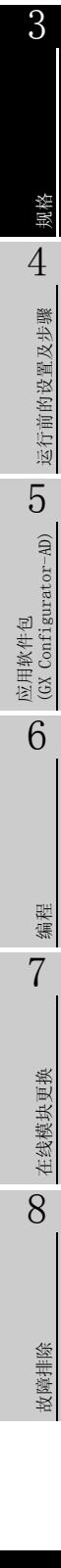

(b) 输入范围使用用户设置时

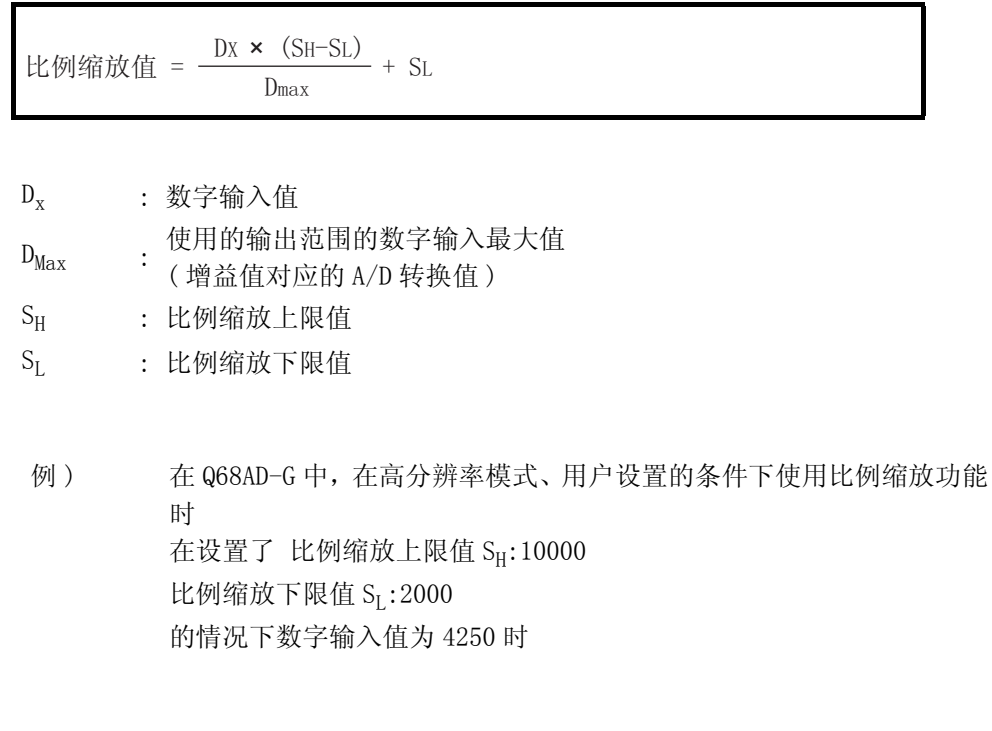

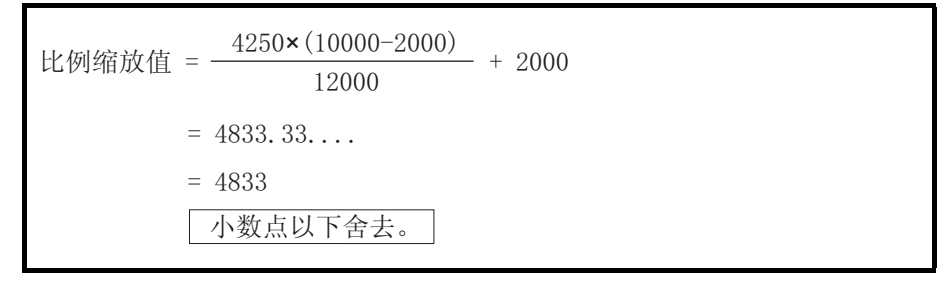

区要点

可设置的比例缩放上 / 下限值的范围为 -32000 ~ 32000。但是,即使设置了大于 分辨率的变化的比例缩放上 / 下限值,分辨率也不发生变化。

概要 2

系统配置

3

规格 4

运行前的设置及步骤

运行前的设置及步骤

5

# 3.3 对于可编程控制器 CPU 的输入输出信号

## 3.3.1 输入输出信号一览

Q68AD-G 的输入输出信号一览如表 3.4 所示。

Q66AD-DG 的输入输出信号一览如表 3.5 所示。

此外,本章以后出现的输入输出编号 (X/Y) 是建立在将 A/D 转换模块的起始输入输出编号 设置为 0 的基础上。

表 3.4 输入输出信号一览 (Q68AD-G)

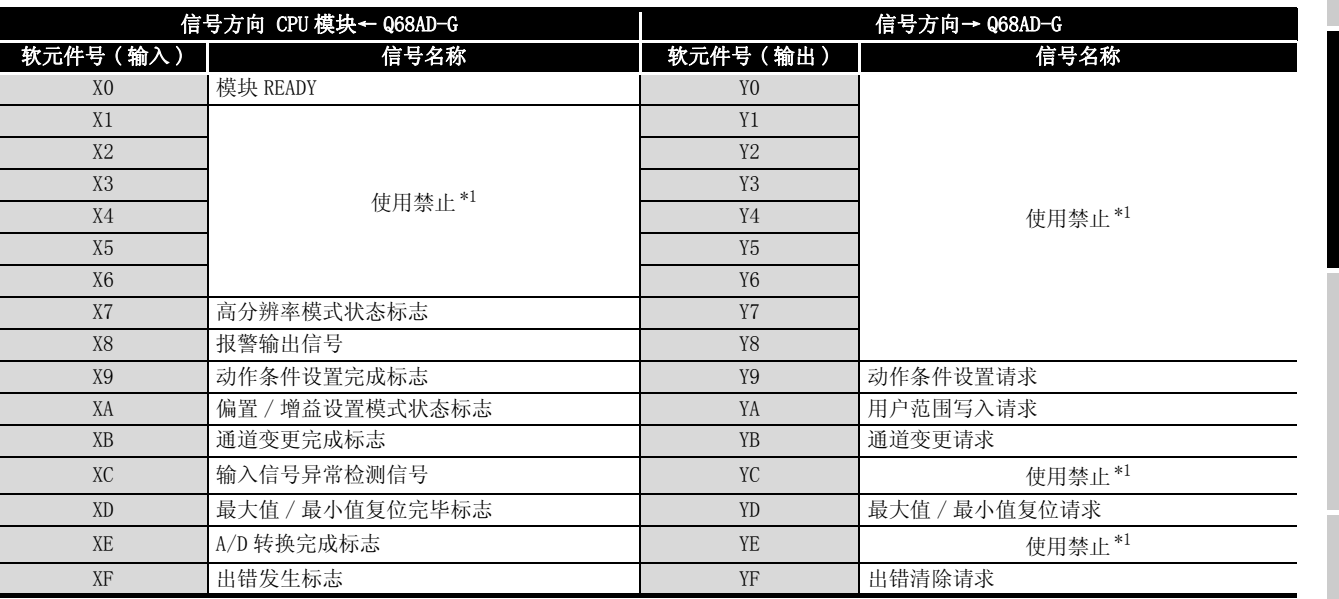

区要点

\*1 的使用禁止表示是属于系统使用,用户不能使用。 如果通过顺控程序进行了 ON/OFF,将无法保证 A/D 转换模块的功能正常使用。

应用软件包<br>(GX Configurator-AD) (GX Configurator-AD) 6编程 7在线模块更换 在线模块更换 8故障排除

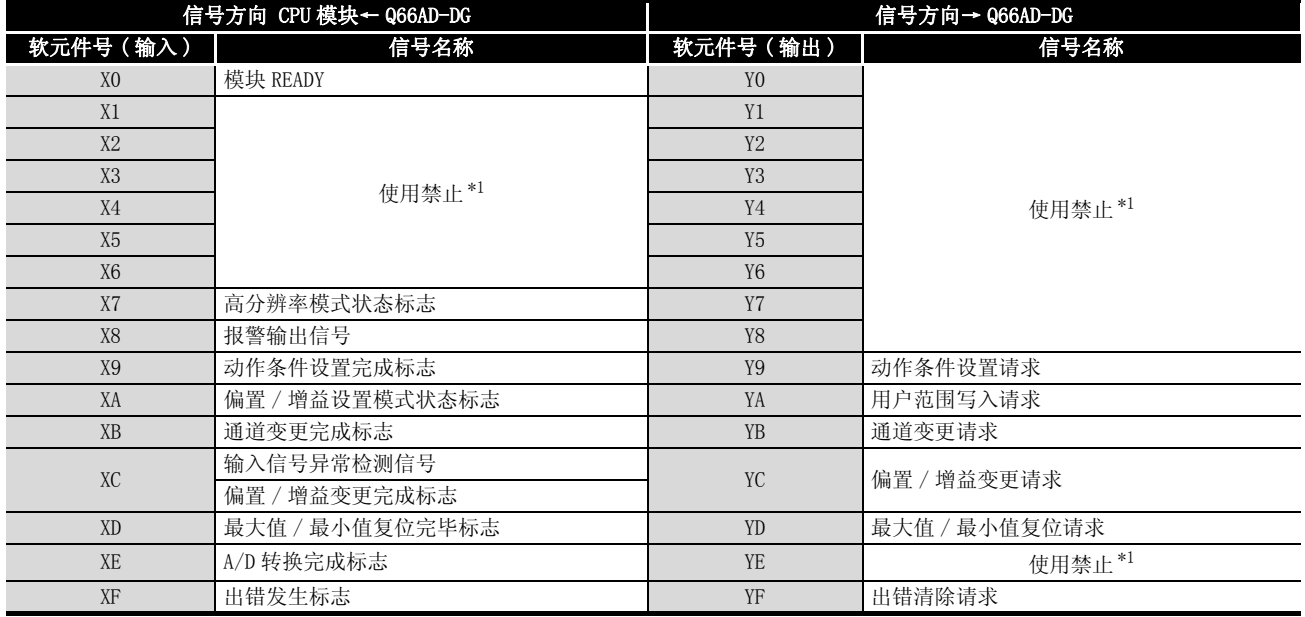

#### 表 3.5 输入输出信号一览 (Q66AD-DG)

区要 点

\*1 的使用禁止表示是属于系统使用,用户不能使用。 如果通过顺控程序进行了 ON/OFF,将无法保证 A/D 转换模块的功能正常使用。

概要

# <span id="page-50-0"></span>3.3.2 输入输出信号详细内容

A/D 转换模块的输入输出信号的详细说明如下所示。

(1) 输入信号

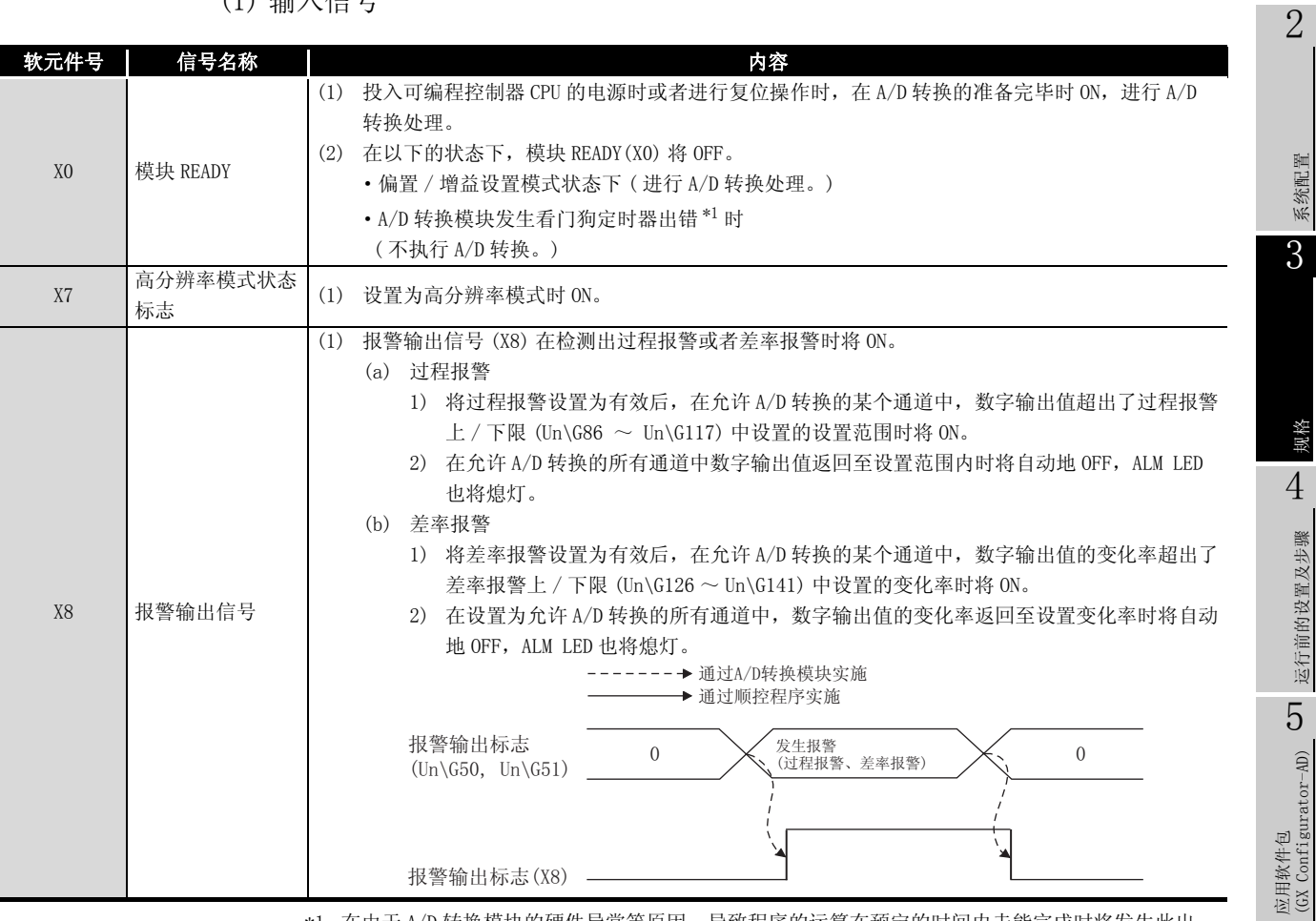

\*1 在由于 A/D 转换模块的硬件异常等原因,导致程序的运算在预定的时间内未能完成时将发生此出 错。

如果发生了看门狗定时器出错,A/D 转换模块的 RUN LED 将熄灯。

6

编程 7

在线模块更换

在线模块更换

8

故障排除

Ė

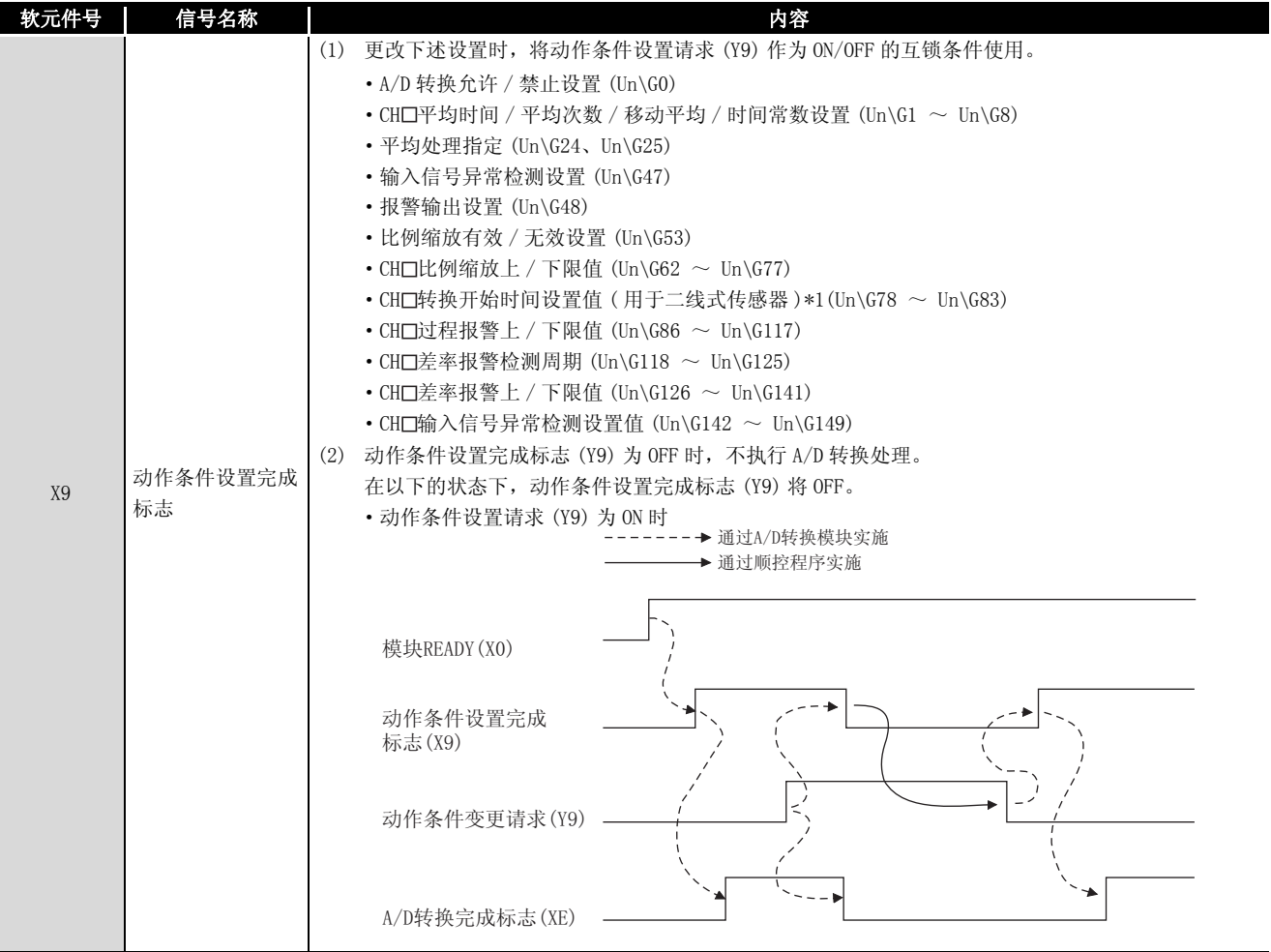

\*1: 仅 Q66AD-DG

MELSEG Q series

编程 7

在线模块更换

在线模块更换

8

故障排除

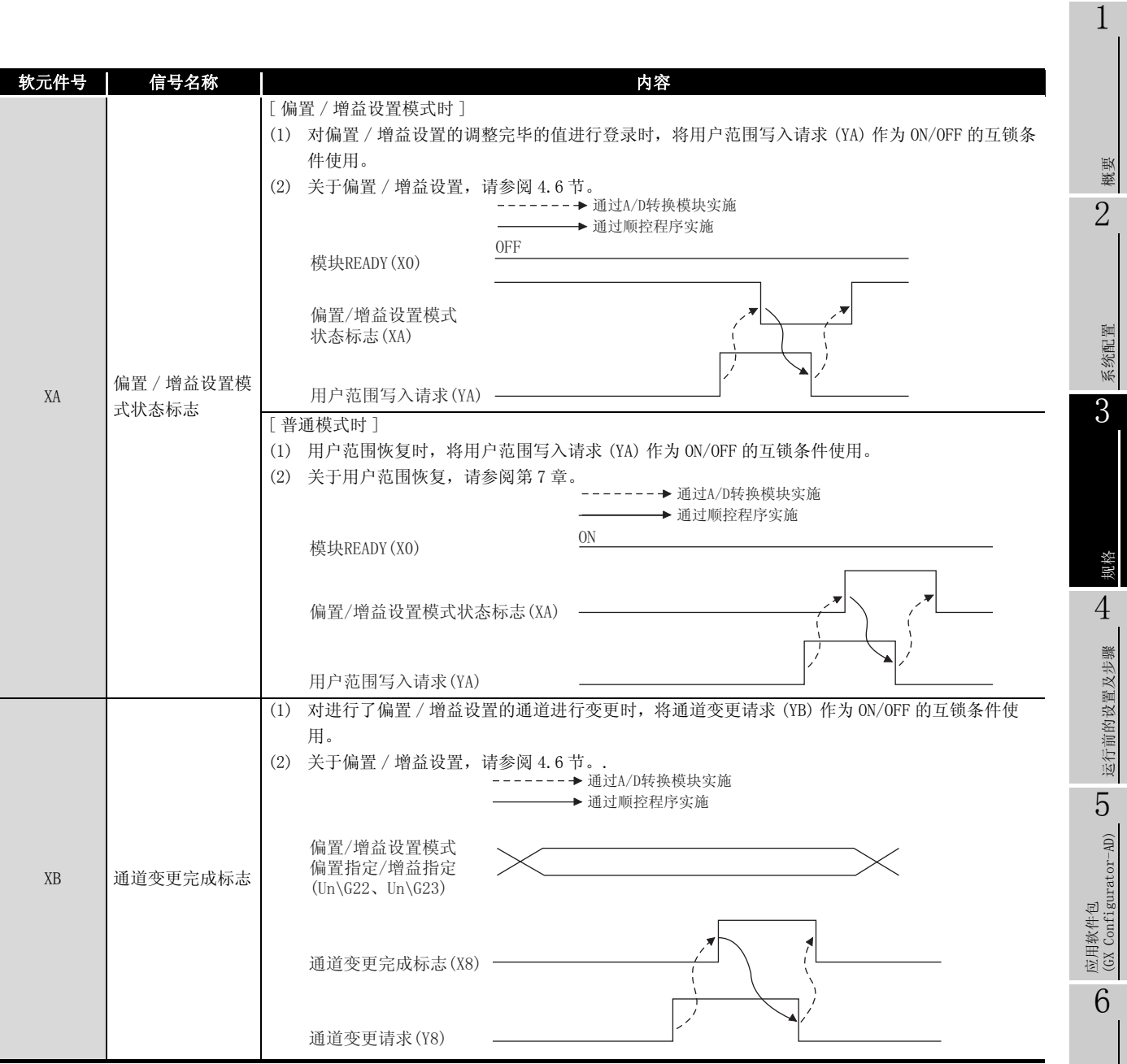

Ì

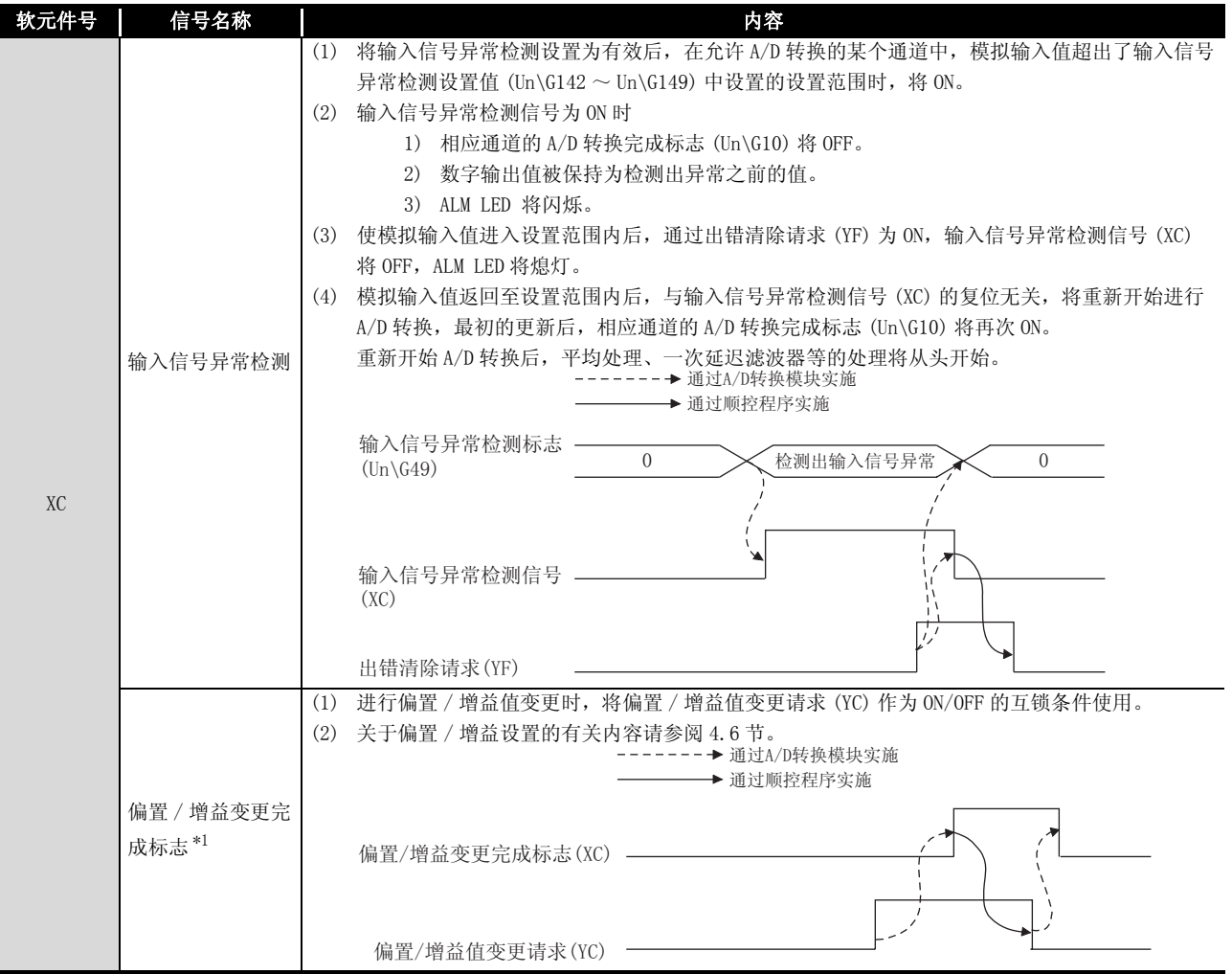

\*1 仅 Q66AD-DG

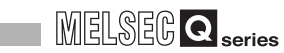

6

编程 7

在线模块更换

在线模块更换

8

故障排除

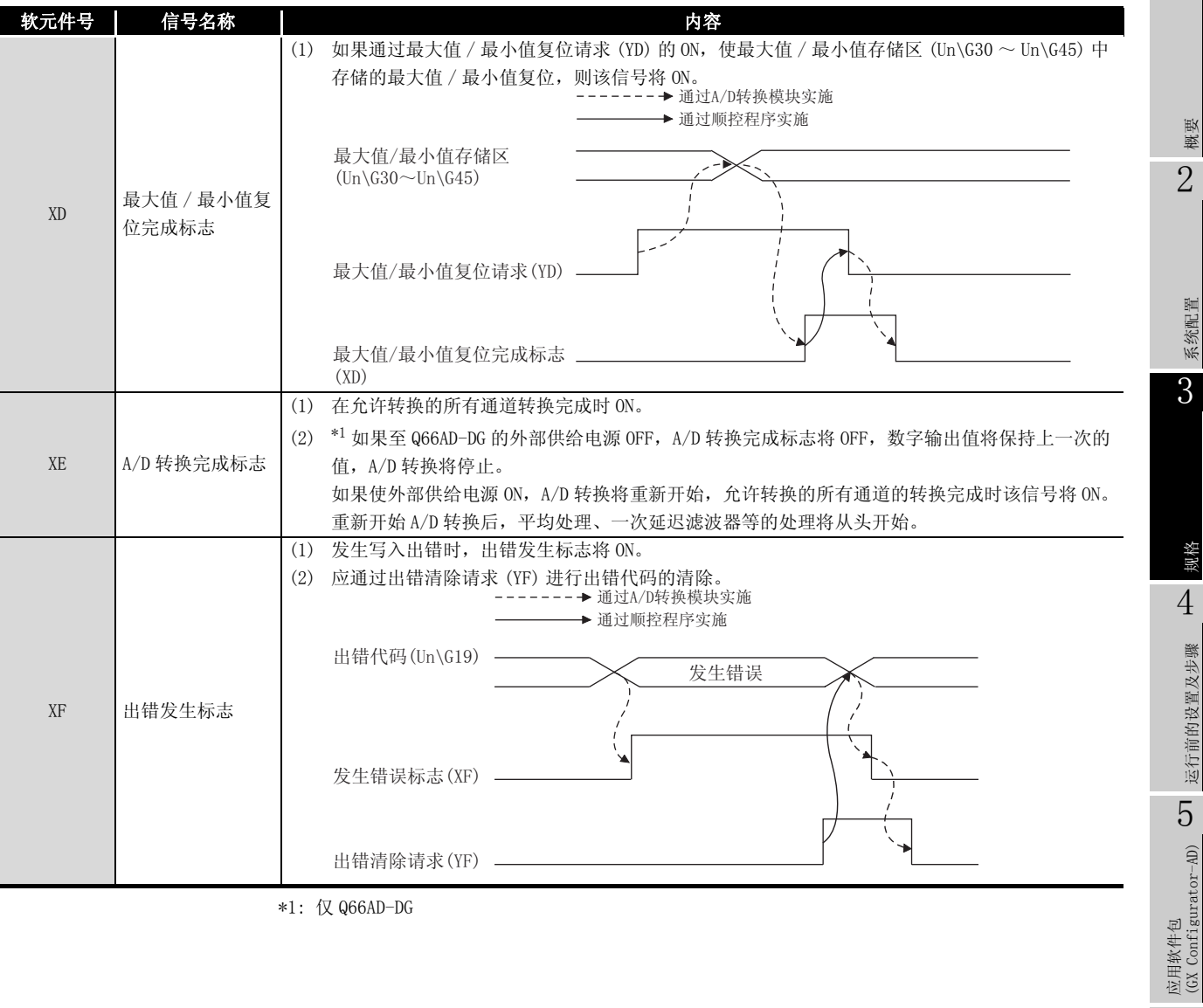

\*1: 仅 Q66AD-DG

ŕ

(2) 输出信号

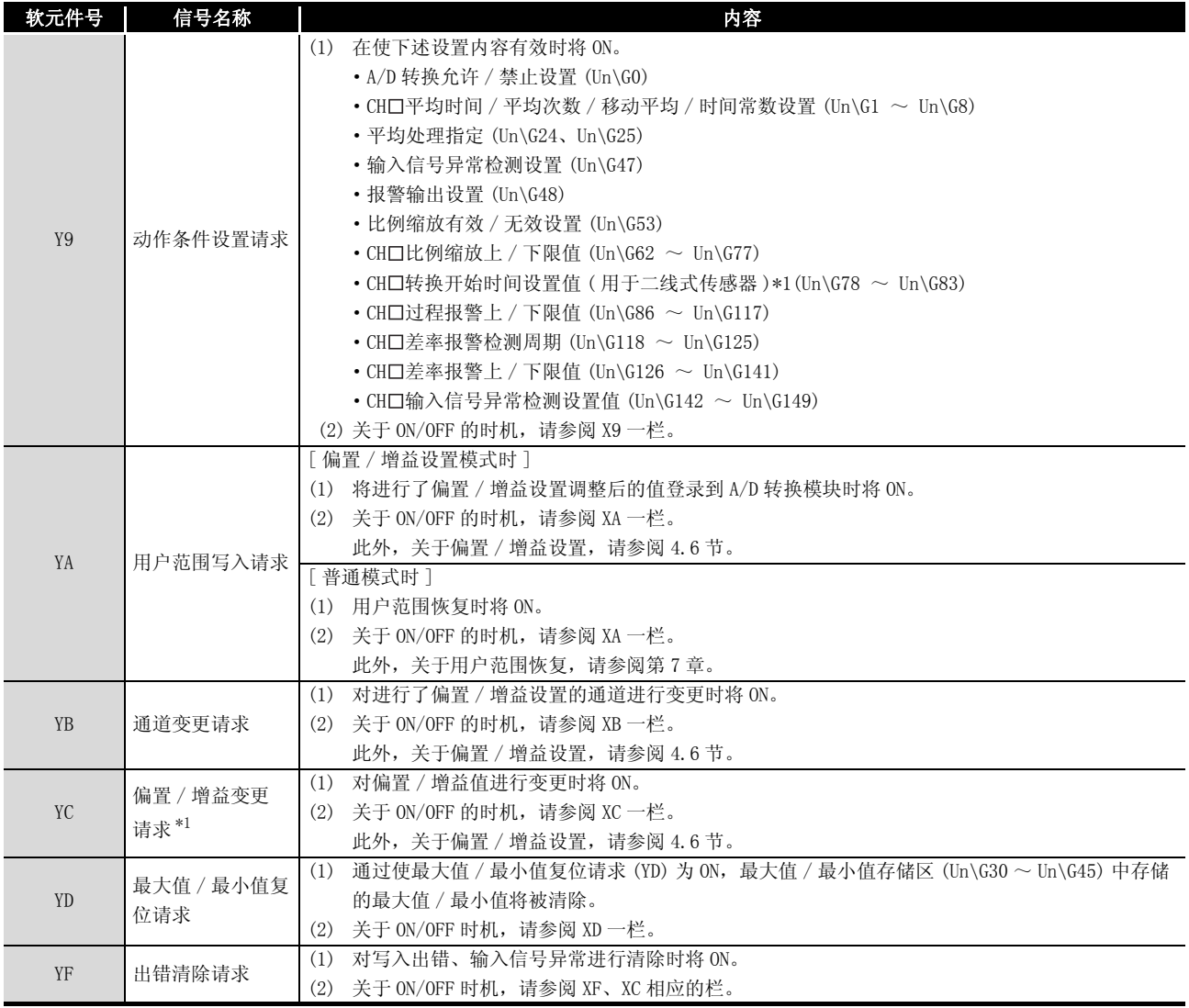

\*1: 仅 Q66AD-DG

# MELSEG Q series

1

概要 2

系统配置

3

规格 4

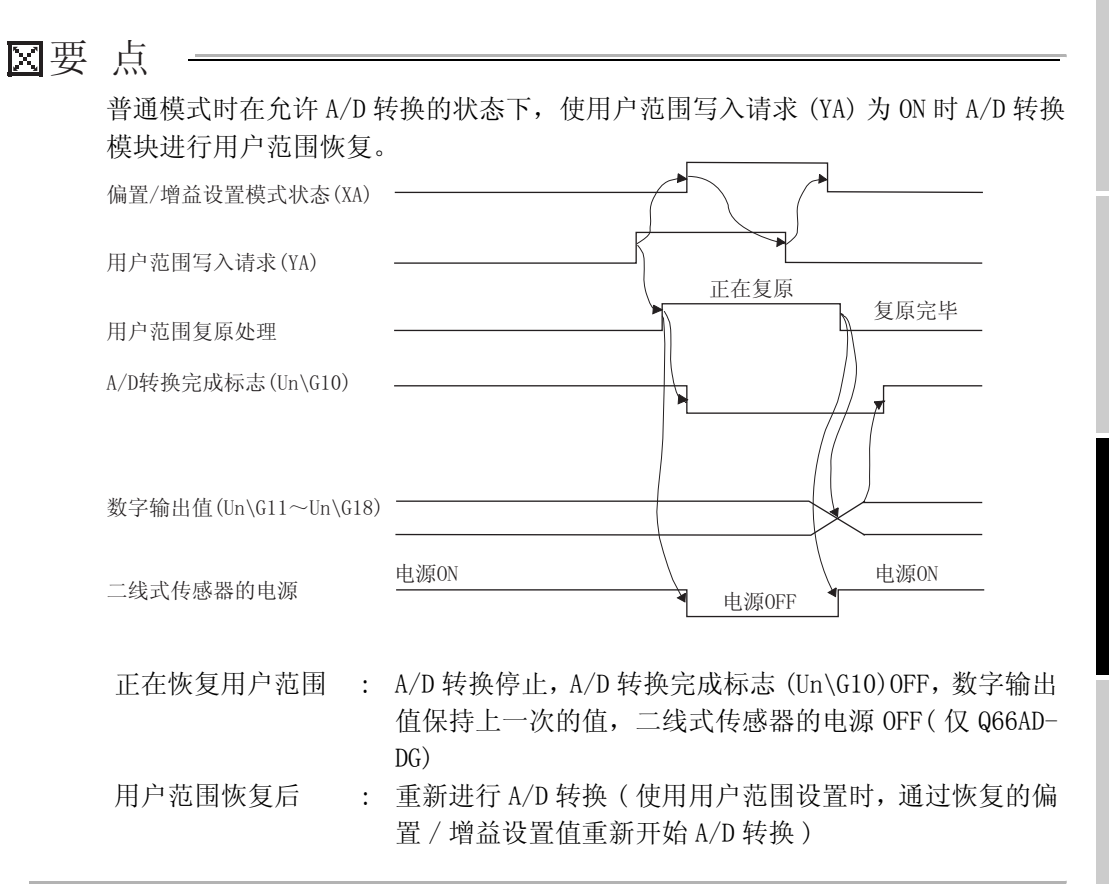

运行前的设置及步骤 运行前的设置及步骤 5 应用软件包<br>(GX Configurator-AD) (GX Configurator-AD) 6编程 7在线模块更换 在线模块更换 8故障排除

# 3.4 缓冲存储器

3 [规格](#page-22-0)

## 3.4.1 缓冲存储器的分配

以下介绍 A/D 转换模块的缓冲存储器的分配有关内容。

(1) Q68AD-G 的缓冲存储器的分配

#### 表 3.6 Q68AD-G 的缓冲存储器的分配 (1/5)

<span id="page-57-0"></span>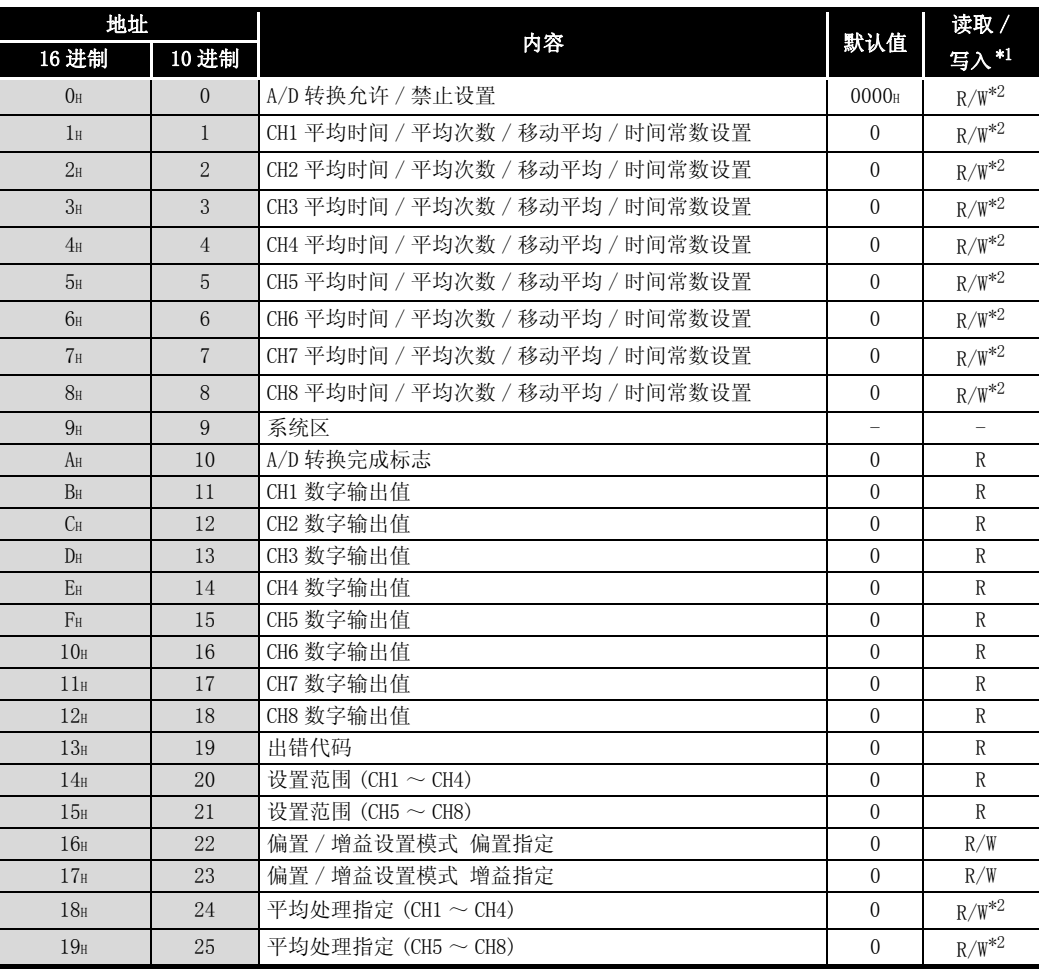

\*1 表示能否通过顺控程序进行读取 / 写入。

R: 可以读取

W: 可以写入

F

\*2 缓冲存储器写入时,必须以如下所示的输入输出信号的互锁条件(缓冲存储器写入条件)进行写入。<br> 缓冲存储器写入条件

 $\epsilon$  MOV

 $**$ 

 $\mathbb{H}$ 

 $**$ 

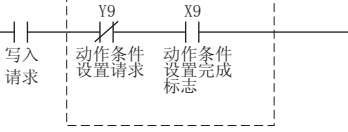

概要 2

系统配置

3

规格 4

运行前的设置及步骤

运行前的设置及步骤

5

应用软件包<br>(GX Configurator-AD) (GX Configurator-AD)

6

编程 7

在线模块更换

在线模块更换

8

故障排除

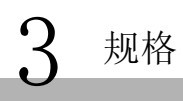

— — — — — — — — — — —

Ξ 

 $\overline{\phantom{0}}$ 

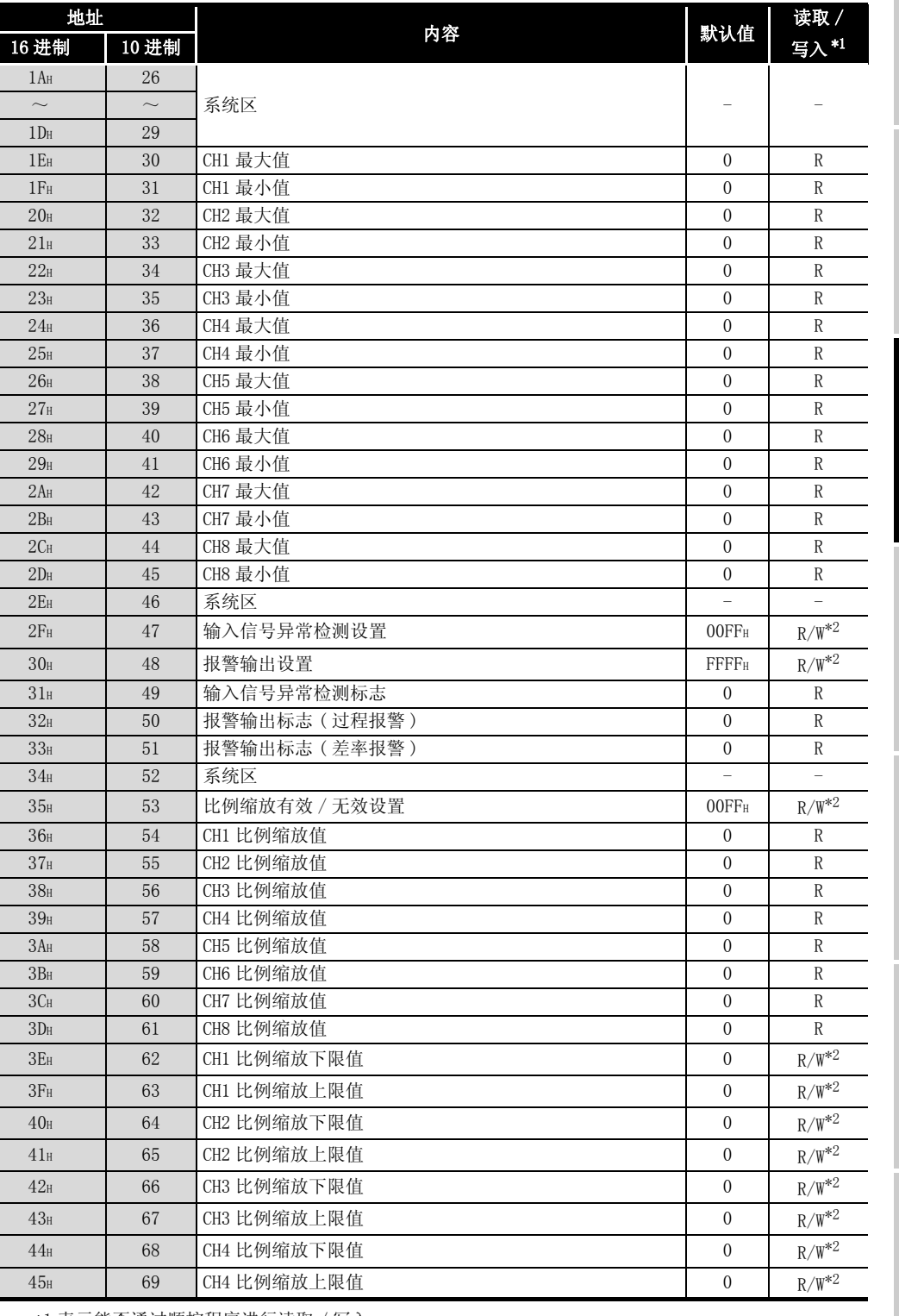

[表 3.6](#page-57-0) Q68AD-G 的缓冲存储器的分配 (2/5)

\*1 表示能否通过顺控程序进行读取 / 写入。

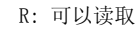

W: 可以写入

\*2 缓冲存储器写入时,必须以如下所示的输入输出信号的互锁条件 ( 缓冲存储器写入条件 ) 进行写入。 缓冲存储器写入条件

Y9 X9 动作条件<br>设置请求 动作条件<br>设置完成<br>标志 写入<br>请求  $\mathsf{L}_ \frac{1}{2}$ 

 $\sqrt{ }$  MOV

 $**$ 

 $\mathbb{R}$ 

 $**$ 

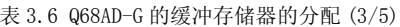

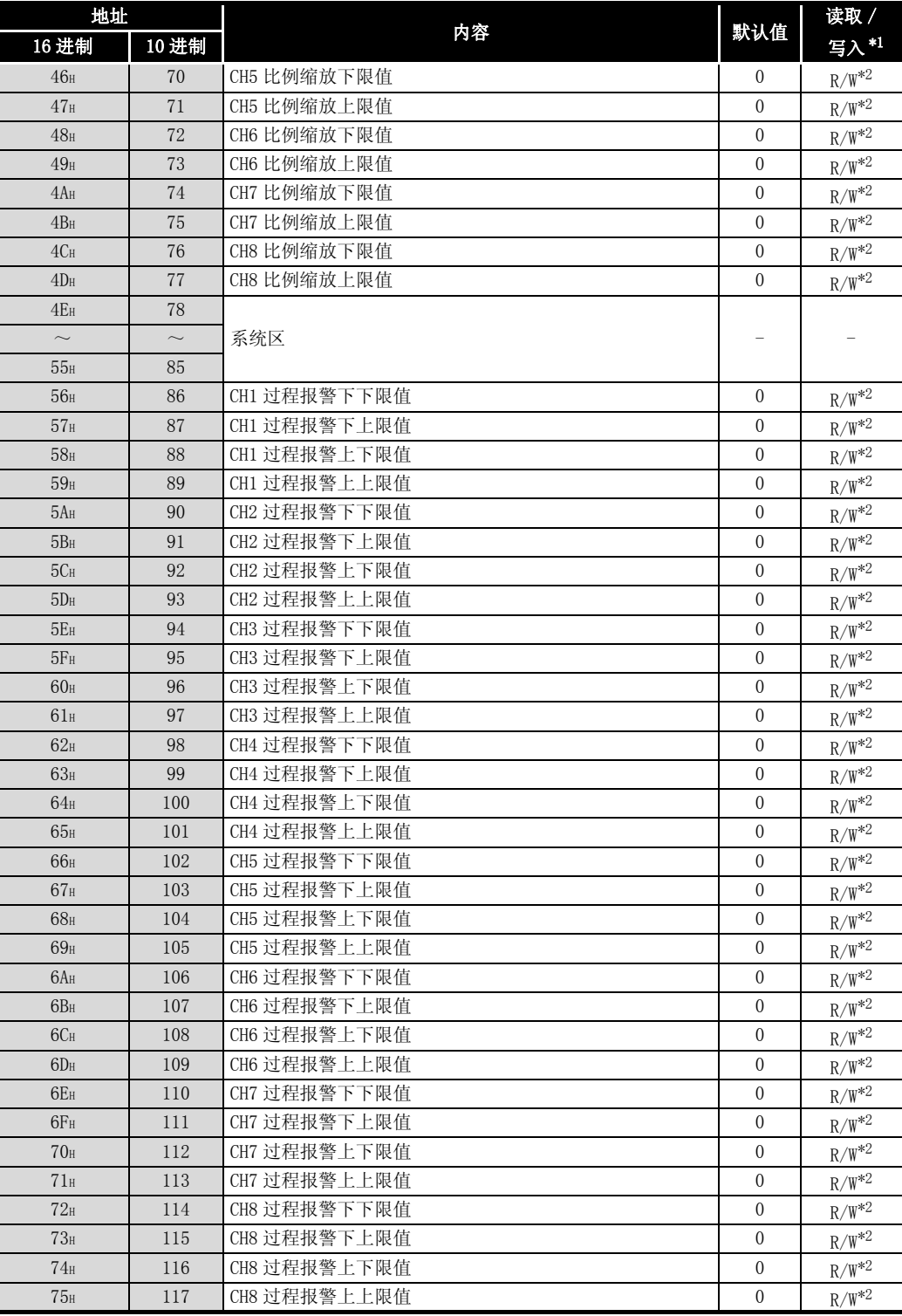

\*1 表示能否通过顺控程序进行读取 / 写入。

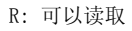

W: 可以写入

\*2 缓冲存储器写入时,必须以如下所示的输入输出信号的互锁条件 ( 缓冲存储器写入条件 ) 进行写入。 ┌ 15 高5 晶 → ラ へ・・・・, <br>┌ ─ 缓冲存储器写入条件<br>└ Y9 X9

Y9 X9 写入<br>请求 动作条件<br>设置请求 动作条件<br>设置完成<br>标志 

 $\overline{\phantom{a}}$  MOV  $**$  $**$ 

 $\mathbbm{H}$ 

MELSEG Q <sub>series</sub>

1

概要 2

系统配置

3

规格 4

运行前的设置及步骤

运行前的设置及步骤

5

应用软件包<br>(GX Configurator-AD) (GX Configurator-AD)

6

编程 7

在线模块更换

在线模块更换

8

故障排除

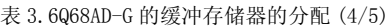

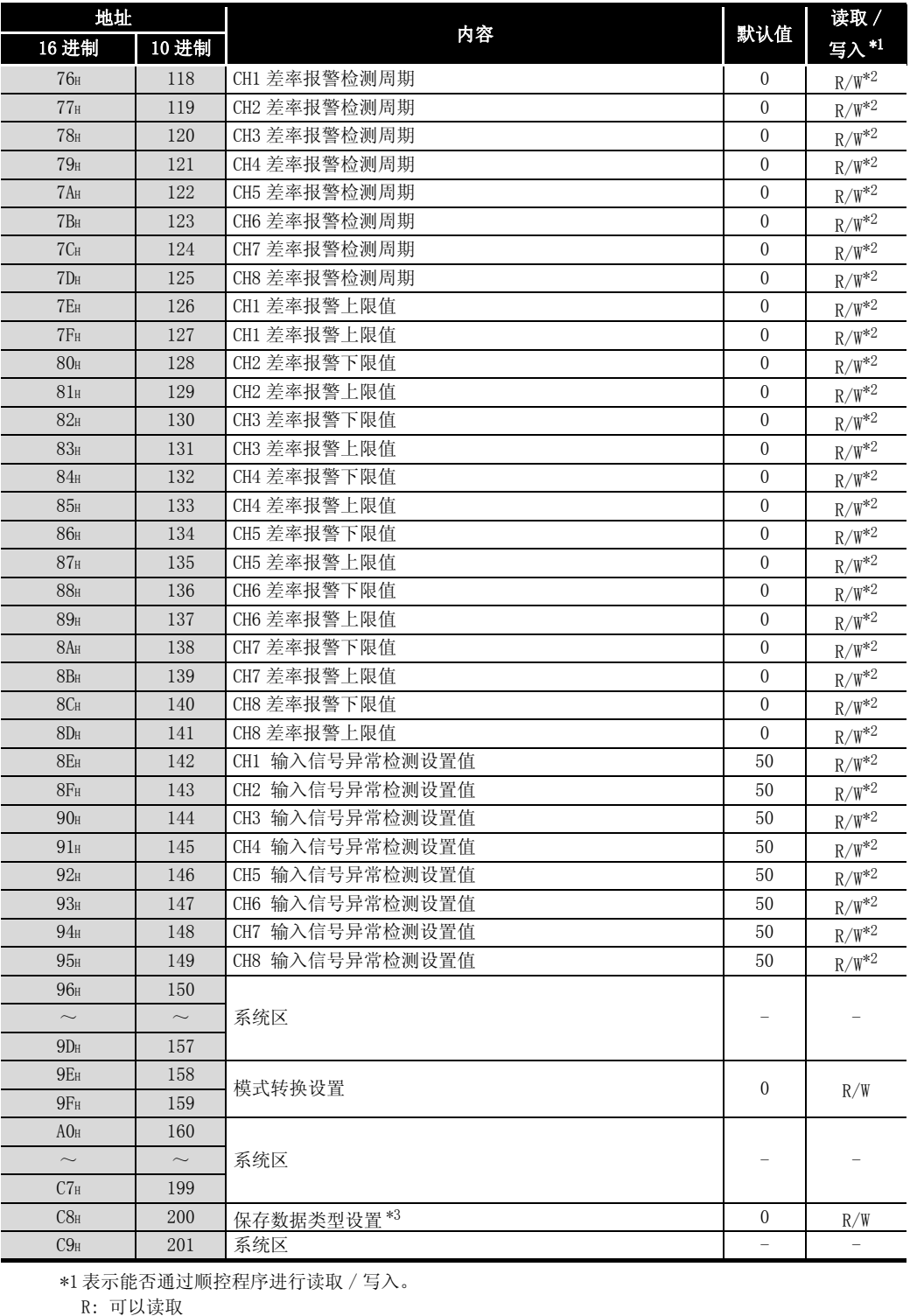

W: 可以写入

 $\mathsf{H}$ 

\*2 缓冲存储器写入时,必须以如下所示的输入输出信号的互锁条件 ( 缓冲存储器写入条件 ) 进行写入。 缓冲存储器写入条件

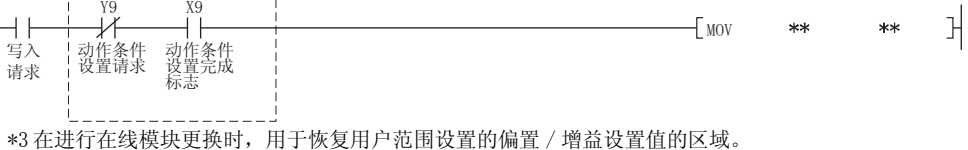

关于在线模块更换的详细内容,请参阅[第 7 章。](#page-172-0)

3.4 缓冲存储器 3.4.2 缓冲存储器<br>  $3 - 39$ <br> 3.4.1 缓冲存储器的分配

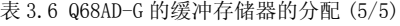

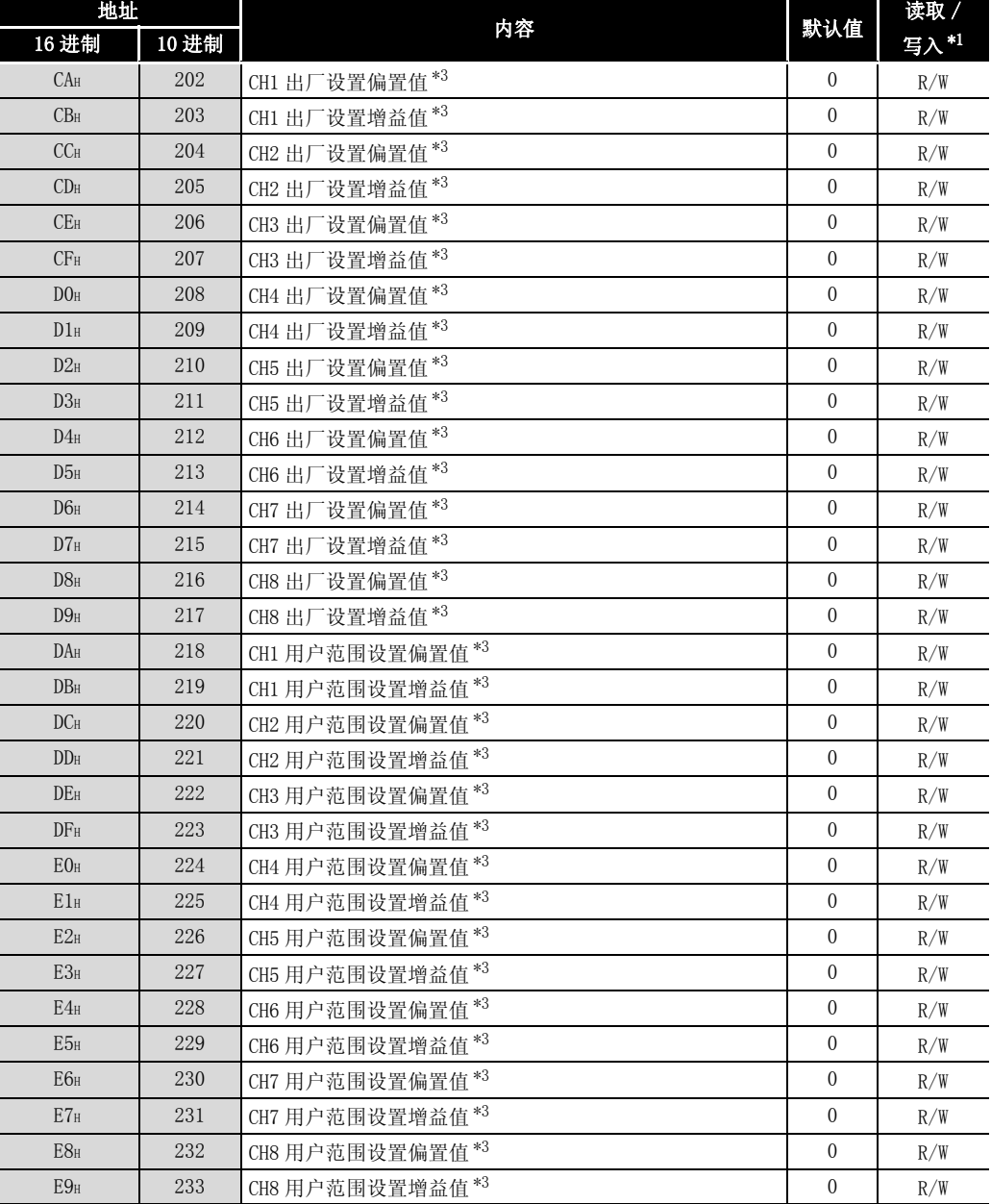

\*1 表示能否通过顺控程序进行读取 / 写入。

R: 可以读取

W: 可以写入

\*2 缓冲存储器写入时,必须以如下所示的输入输出信号的互锁条件 ( 缓冲存储器写入条件 ) 进行写入。 □ 缓冲存储器写入条件

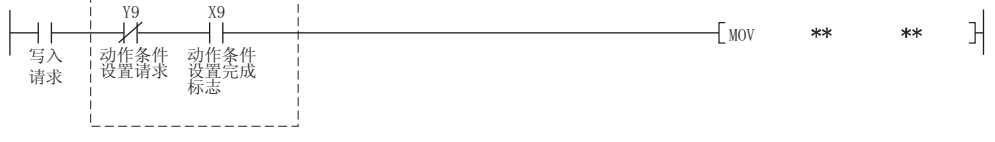

\*3 在进行在线模块更换时,用于恢复用户范围设置的偏置 / 增益设置值的区域。 关于在线模块更换的详细内容,请参阅[第 7 章。](#page-172-0)

概要 2

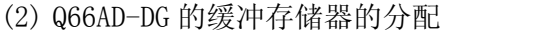

<span id="page-62-0"></span>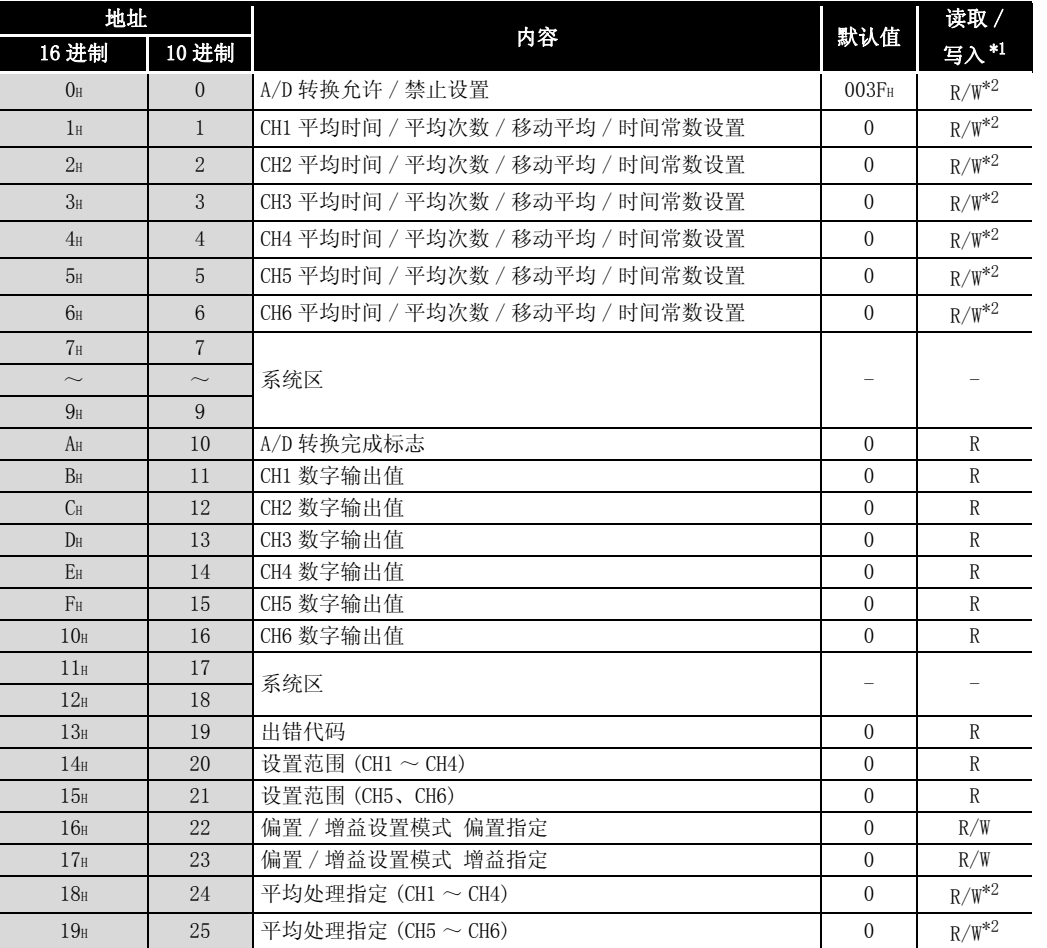

表 3.7 Q66AD-DG 的缓冲存储器的分配 (1/5)

\*1 表示能否通过顺控程序进行读取 / 写入。

R: 可以读取

W: 可以写入

\*2 缓冲存储器写入时,必须以如下所示的输入输出信号的互锁条件 ( 缓冲存储器写入条件 ) 进行写入。 □ 缓冲存储器写入条件

| 写入<br>请求 | Y9<br>$\sim$ 1<br>笠<br>第一<br>请求<br>v. н. | X9<br>女叶<br>$\rightarrow$ 1<br>ZJJ<br>(1.续一)<br>--<br>綜憲<br>. | MOV | $**$ | $**$ |  |
|----------|------------------------------------------|---------------------------------------------------------------|-----|------|------|--|
|          |                                          |                                                               |     |      |      |  |

系统配置 3规格 4 运行前的设置及步骤 运行前的设置及步骤 5 应用软件包<br>(GX Configurator-AD) (GX Configurator-AD) 6编程 7在线模块更换 在线模块更换 8故障排除

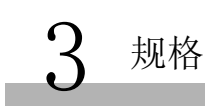

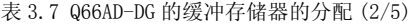

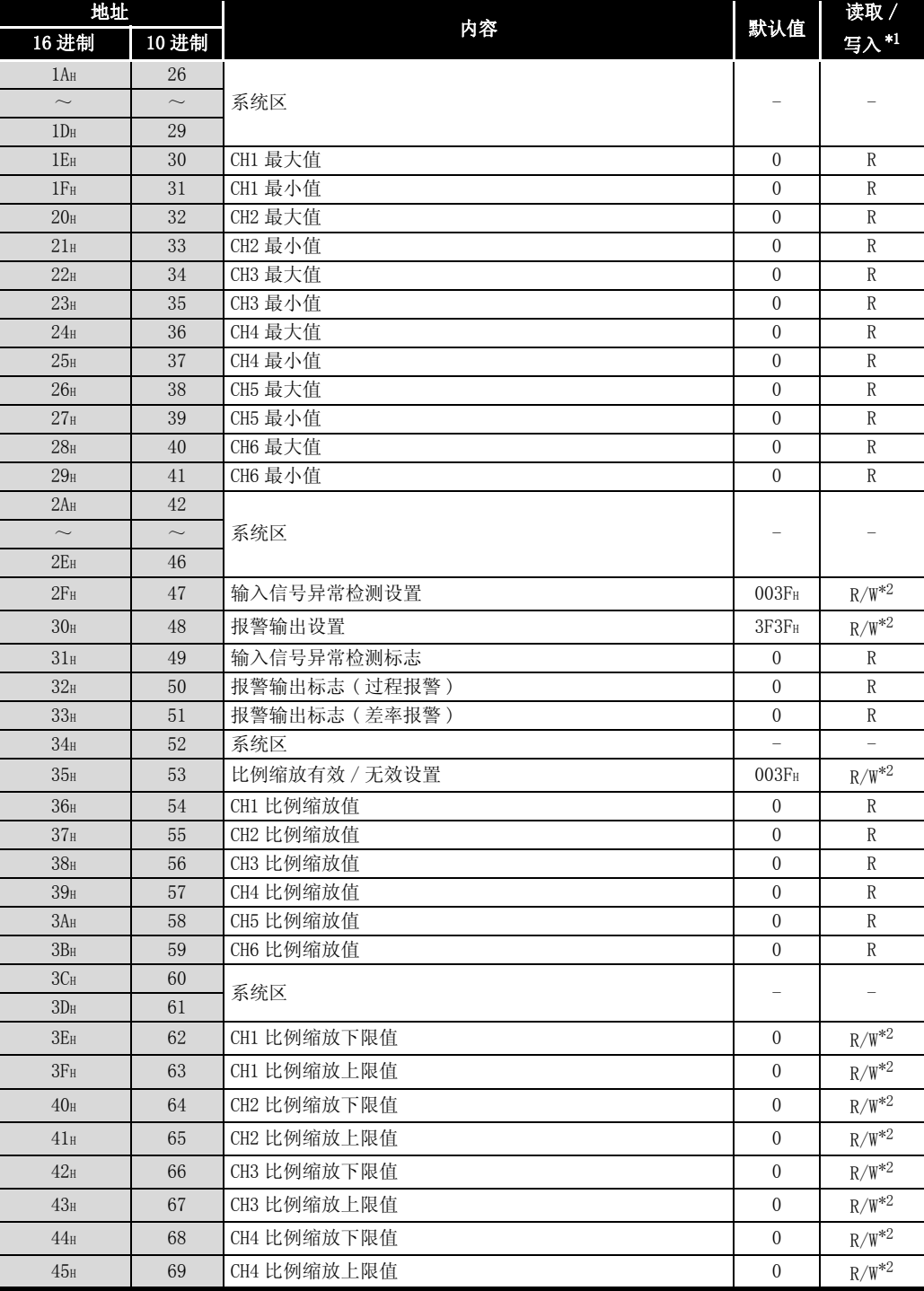

\*1 表示能否通过顺控程序进行读取 / 写入。

R: 可以读取

$$
\mathbf{W}: \ \overline{\mathbf{U}} \boxtimes \mathbf{W}
$$

\*2 缓冲存储器写入时,必须以如下所示的输入输出信号的互锁条件 ( 缓冲存储器写入条件 ) 进行写入。 缓冲存储器写入条件

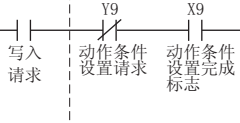

 $\left\lfloor \frac{1}{2} \right\rfloor$  MOV \*\*

 $\mathbb{R}$ 

 $**$ 

概要 2

系统配置

3

规格 4

运行前的设置及步骤

运行前的设置及步骤

5

应用软件包 (GX Configurator-AD)

6

编程 7

在线模块更换

故障排除

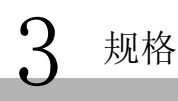

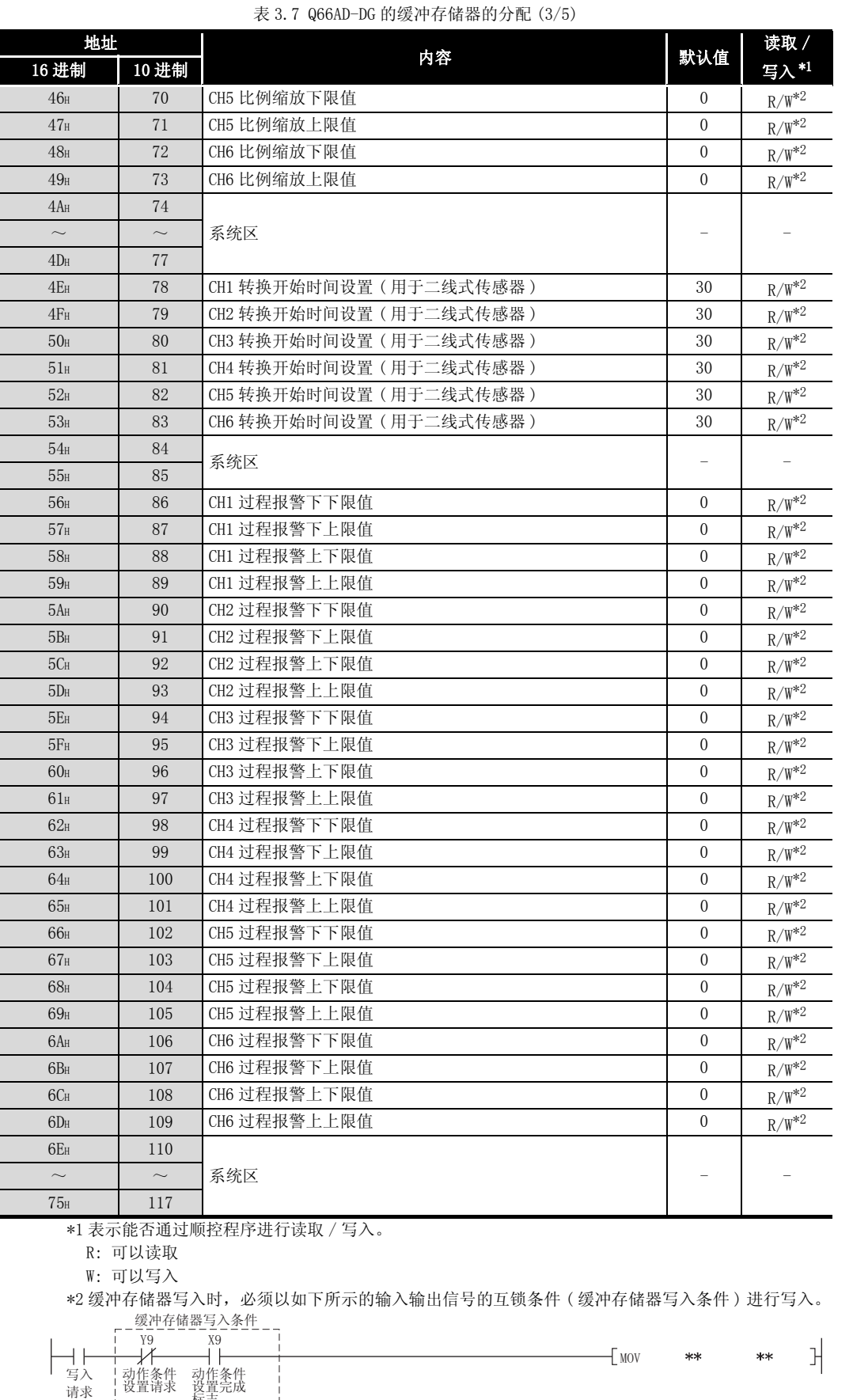

设置完成<br>标志  $\frac{1}{1}$ 

| 地址              |        |                 |                  | 读取 / 写                       |
|-----------------|--------|-----------------|------------------|------------------------------|
| 16 进制           | 10 进制  | 内容              | 默认值              | $\lambda^{*1}$               |
| 76н             | 118    | CH1 差率报警检测周期    | $\overline{0}$   | $\rm R/W^{*2}$               |
| 77 <sub>H</sub> | 119    | CH2 差率报警检测周期    | $\mathbf{0}$     | $R/W^{*2}$                   |
| 78 <sub>H</sub> | 120    | CH3 差率报警检测周期    | $\mathbf{0}$     | $R/W^{*2}$                   |
| 79 <sub>H</sub> | 121    | CH4 差率报警检测周期    | $\mathbf{0}$     | $R/W^{*2}$                   |
| 7 Ah            | 122    | CH5 差率报警检测周期    | $\boldsymbol{0}$ | $\mathbb{R}/\mathbb{W}^{*2}$ |
| 7B <sub>H</sub> | 123    | CH6 差率报警检测周期    | $\mathbf{0}$     | $\mathbb{R}/\mathbb{W}^{*2}$ |
| 7 <sub>Cн</sub> | 124    | 系统区             |                  |                              |
| 7D <sub>H</sub> | 125    |                 |                  |                              |
| $7E_H$          | 126    | CH1 差率报警下限值     | $\boldsymbol{0}$ | $\mathbb{R}/\mathbb{W}^{*2}$ |
| 7F <sub>H</sub> | 127    | CH1 差率报警上限值     | $\boldsymbol{0}$ | $R/W^{*2}$                   |
| 80 <sub>H</sub> | 128    | CH2 差率报警下限值     | $\mathbf{0}$     | $\rm R/W^{*2}$               |
| 81H             | 129    | CH2 差率报警上限值     | $\boldsymbol{0}$ | $\rm R/W^{*2}$               |
| 82 <sub>H</sub> | 130    | CH3 差率报警下限值     | $\boldsymbol{0}$ | $R/W^{*2}$                   |
| 83H             | 131    | CH3 差率报警上限值     | $\mathbf{0}$     | $\rm R/W^{*2}$               |
| 84H             | 132    | CH4 差率报警下限值     | 0                | $\rm R/W^{*2}$               |
| 85 <sub>H</sub> | 133    | CH4 差率报警上限值     | $\boldsymbol{0}$ | $\rm R/W^{*2}$               |
| 86н             | 134    | CH5 差率报警下限值     | $\mathbf{0}$     | $R/W^{*2}$                   |
| 87 <sub>H</sub> | 135    | CH5 差率报警上限值     | $\boldsymbol{0}$ | $R/W^{*2}$                   |
| 88 <sub>H</sub> | 136    | CH6 差率报警下限值     | 0                | $R/W^{*2}$                   |
| 89 <sub>H</sub> | 137    | CH6 差率报警上限值     | $\overline{0}$   | $R/W^{*2}$                   |
| 8AH             | 138    |                 |                  |                              |
| $\sim$          | $\sim$ | 系统区             |                  |                              |
| 8D <sub>H</sub> | 141    |                 |                  |                              |
| 8E <sub>H</sub> | 142    | CH1 输入信号异常检测设置值 | 50               | $R/W^{*2}$                   |
| $8F_H$          | 143    | CH2 输入信号异常检测设置值 | 50               | $\rm R/W^{*2}$               |
| 90 <sub>H</sub> | 144    | CH3 输入信号异常检测设置值 | 50               | $\mathbb{R}/\mathbb{W}^{*2}$ |
| 91 <sub>H</sub> | 145    | CH4 输入信号异常检测设置值 | 50               | $\mathbb{R}/\mathbb{W}^{*2}$ |
| 92 <sub>H</sub> | 146    | CH5 输入信号异常检测设置值 | 50               | $\mathbb{R}/\mathbb{W}^{*2}$ |
| 93H             | 147    | CH6 输入信号异常检测设置值 | 50               | $\rm R/W^{*2}$               |
| 94 <sub>H</sub> | 148    |                 |                  |                              |
| $\sim$          | $\sim$ | 系统区             |                  |                              |
| 9D <sub>H</sub> | 157    |                 |                  |                              |
| 9E <sub>H</sub> | 158    | 模式转换设置          | $\theta$         | R/W                          |
| $9F_H$          | 159    |                 |                  |                              |
| AO <sub>H</sub> | 160    |                 |                  |                              |
| $\sim$          | $\sim$ | 系统区             |                  |                              |
| C9 <sub>H</sub> | 201    |                 |                  |                              |

[表 3.7](#page-62-0) Q66AD-DG 的缓冲存储器的分配 (4/5)

\*1 表示能否通过顺控程序进行读取 / 写入。

R: 可以读取

\*2 缓冲存储器写入时,必须以如下所示的输入输出信号的互锁条件 ( 缓冲存储器写入条件 ) 进行写入。

 $\overline{\phantom{0}}$  MOV \*\*

 $\ensuremath{\mathbf{I}}$ 

 $**$ 

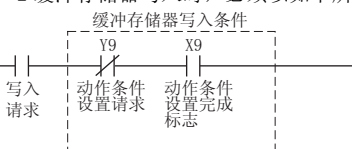

3 - 44 3.4 缓冲存储器 3.4.1 缓冲存储器的分配

W: 可以写入

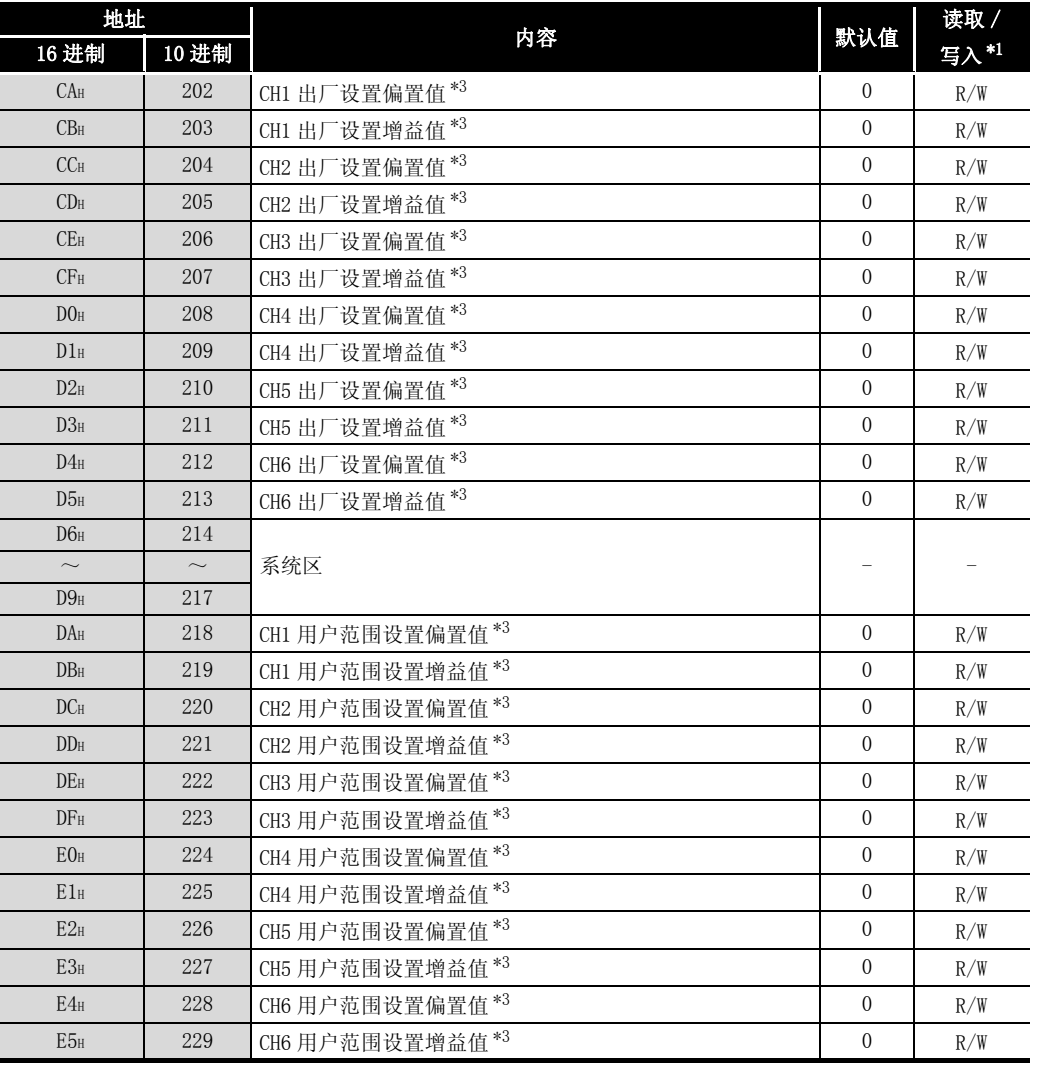

[表 3.7](#page-62-0) Q66AD-DG 的缓冲存储器的分配 (5/5)

\*1表示能否通过顺控程序进行读取 / 写入。

R: 可以读取

W: 可以写入

\*2缓冲存储器写入时,必须以如下所示的输入输出信号的互锁条件 ( 缓冲存储器写入条件 ) 进行写入。 □缓冲存储器写入条件

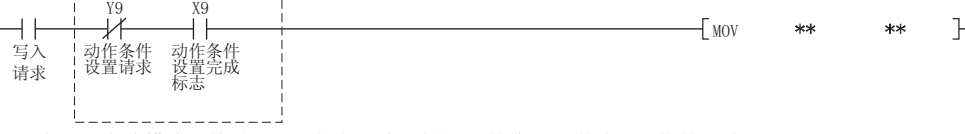

\*3在进行在线模块更换时,用于恢复用户范围设置的偏置 / 增益设置值的区域。 关于在线模块更换的详细内容,请参阅[第 7 章。](#page-172-0)

1

8

故障排除

3.4.2 A/D 转换允许 / 禁止设置 (Un\G0)

- (1) 对各通道进行是允许 A/D 转换还是禁止 A/D 转换的设置。 在 Q66AD-DG 的情况下,A/D 转换允许 / 禁止的设置变为二线式传感器的电源供给 ON/ OFF 的设置。 但是,进行二线式传感器的电源供给时,仅为输入范围使用 "4 ~ 20mA( 二线式传感 器): OH"或者"用户范围设置(二线式传感器): FH"的通道。使用除此以外的输入范 围时,不能进行电源的供给。
- (2) 若要让 A/D 转换允许 / 禁止设置有效,需要对动作条件设置请求 (Y9) 进行 ON/OFF。 ( 参阅 [3.3.2 节](#page-50-0)。)
- (3) 在 Q68AD-G 的情况下,默认设置为全部通道允许进行 A/D 转换。
- (4) 在 Q66AD-DG 的情况下,默认设置为全部通道禁止进行 A/D 转换。

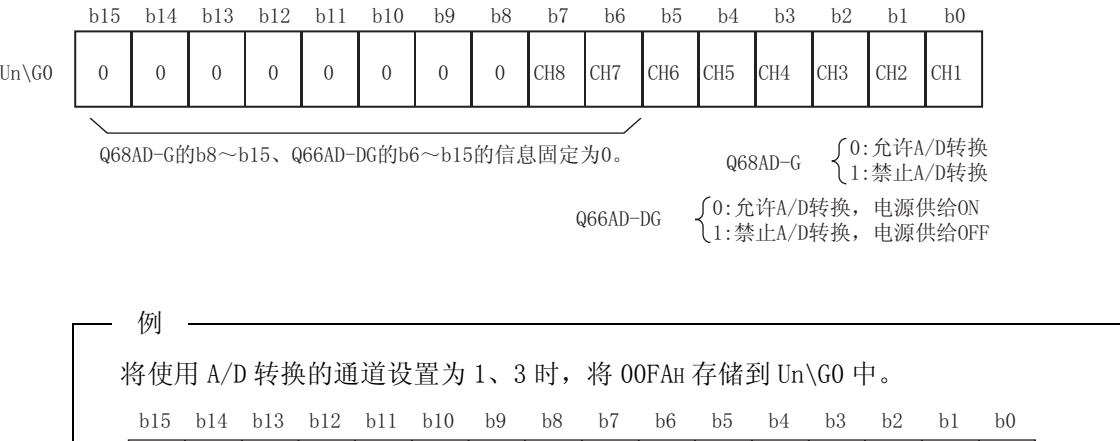

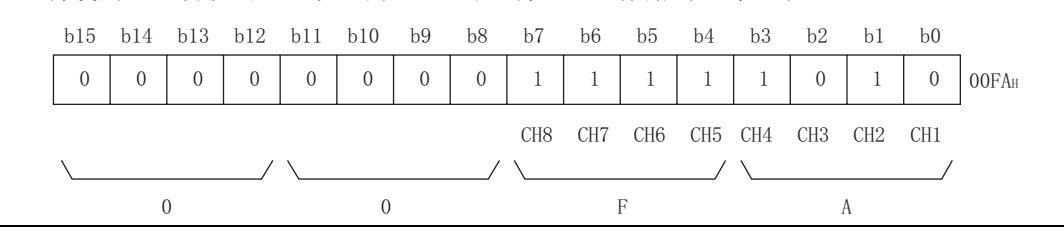

概要 2

系统配置

3

规格 4

运行前的设置及步骤

运行前的设置及步骤

5

 $(\mathrm{d} \mathrm{r} \text{-} \mathrm{d} \mathrm{r})$ 

应用软件包<br>(GX Configura (GX Configurator-AD)

6

编程 7

在线模块更换

在线模块更换

8

故障排除

# 3 [规格](#page-22-0)

3.4.3 CH□平均时间 / 平均次数 / 移动平均 / 时间常数设置  $(\text{Un}\setminus \text{G1} \sim \text{Un}\setminus \text{G8})$ 

- (1) 对进行了平均处理指定的各通道设置平均时间、平均次数、移动平均次数、一次延迟 滤波器时间常数。
- (2) 若要使设置有效,需要对动作条件设置请求 (Y9) 进行 ON/OFF。 ( 参[阅 3.3.2 节 \)](#page-50-0)
- (3) 默认状态下被设置为 0。
- (4) 可设置的范围如下所示 :

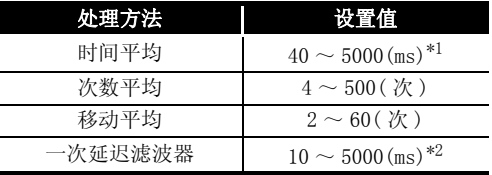

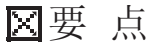

- (1) 对于 \*1 的时间平均,应设置为 (4 次× 10ms ×使用通道数 ) 以上的值。如果 设置了小于该值的值,将会出错,数字输出值中将存储 0。
- (2) 对于 \*2 的一次延迟滤波器,应设置为 (10ms ×使用通道数 ) 以上的值。如果 设置了小于该值的值,将会出错,数字输出值中将存储 0。
- (3) 对于写入了除上述设置范围以外的值的通道,将会发生出错,在出错代码 (Un\G19) 中将存储出错代码,出错发生标志 (XF) 将 ON,将以出错前的设置进 行 A/D 转换处理。
- (4) 由于默认设置为 0, 因此应根据处理方法进行更改。
- (5) 对于进行了采样处理指定的通道,在设置了设置值时,设置值将被忽略。

## 3.4.4 A/D 转换完成标志 (Un\G10)

- (1) 在允许转换的通道的 A/D 转换完成时,A/D 转换完成标志将变为 1。 此外, 在设置为允许进行 A/D 转换的所有通道的转换均完成时, A/D 转换完成标志 (XE) 将 ON。
- (2) 如果使动作条件设置请求 (Y9) 为 ON, 将返回为默认状态时的 0, A/D 转换完成后将变 为 1。

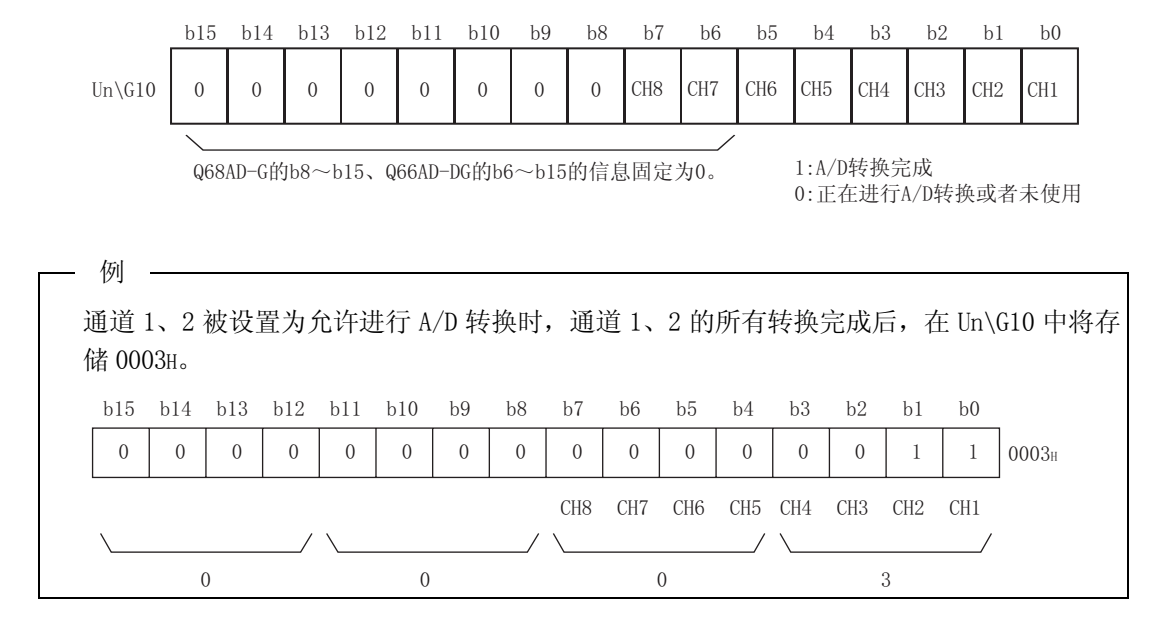

#### 3.4.5 CH□数字输出值 (Un\G11  $\sim$  Un\G18)

- (1) 进行了 A/D 转换的数字值被存储到各通道中。
- (2) 数字值被存储为 16 位带符号二进制形式。

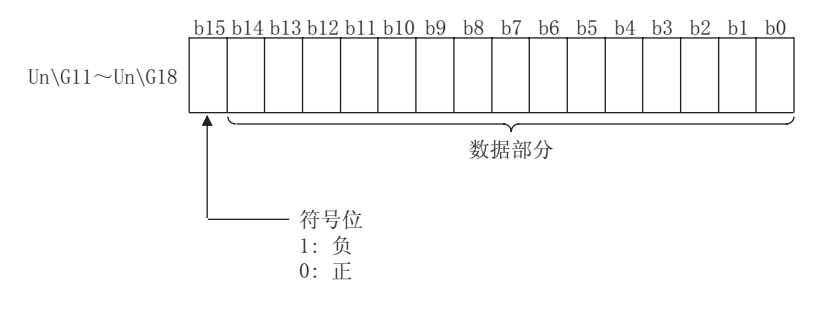

#### 3.4.6 写入数据出错代码 (Un\G19)

- (1) 存储 A/D 转换模块中检测出的出错代码。
- (2) 关于出错代码的详细内容,请参阅 [8.1 节。](#page-210-0)

概要

## 3.4.7 设置范围 (Un\G20、Un\G21)

(1) 是用于确认各通道的输入范围的区域。 输入范围设置的设置值被存储到各通道的如下图所示的位置中。

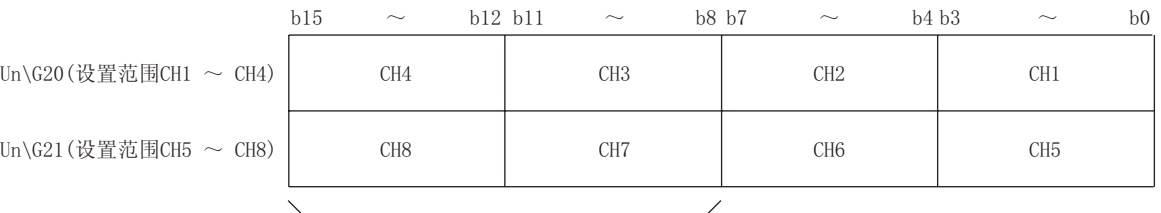

Q66AD-DG的b8~b15的信息固定为0。

#### Q68AD-G 的设置范围

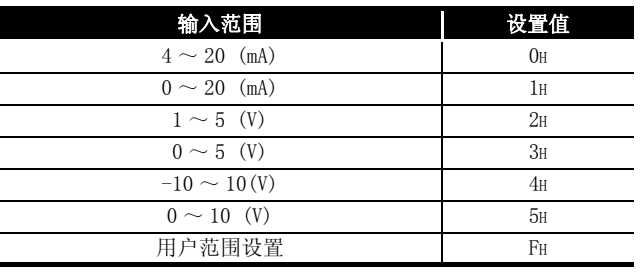

#### Q66AD-DG 的设置范围

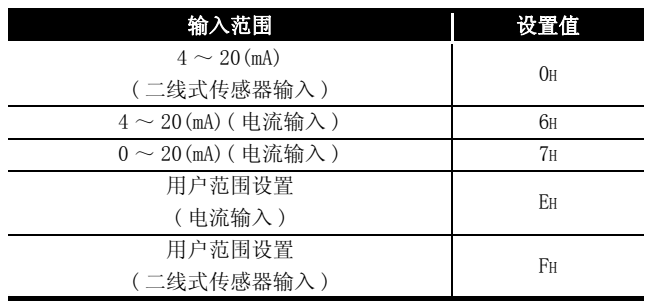

#### 3.4.8 偏置 / 增益设置模式及偏置 / 增益指定 (Un\G22、 Un\G23)

- (1) 在偏置 / 增益模式中,指定进行偏置 / 增益设置调整的通道。
- (2) 应在 Un\G22 中指定进行偏置值调整的通道,在 Un\G23 中指定进行增益值调整的通 道。
- (3) 应分别设置偏置及增益 ( 使 Un\G22、Un\G23 的某一个为 0)。如果对二者同时进行设 置,将发生偏置 / 增益设置模式出错 ( 出错代码 :500)。
- (4) 关于偏置 / 增益设置的详细内容,请参阅参阅 [4.6 节。](#page-94-0)

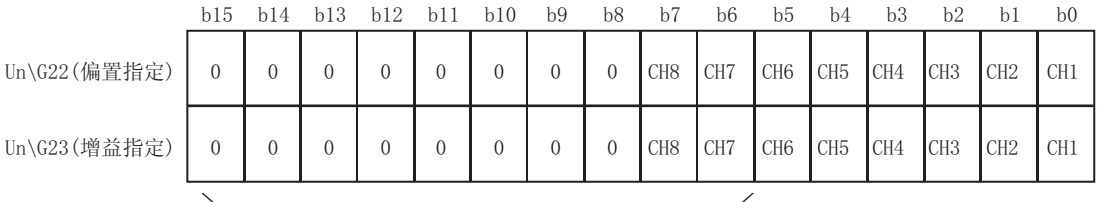

Q68AD-G的b8~b15、Q66AD-DG的b6~b15的信息固定为0。

1:设置通道  $0:$ 无效
概要 2

系统配置

3

规格 4

运行前的设置及步骤

运行前的设置及步骤

5

应用软件包<br>(GX Configurator-AD) (GX Configurator-AD)

6

# 3.4.9 平均处理指定 (Un\G24、 Un\G25)

- (1) 对各通道指定是进行采样处理,还是进行平均处理 ( 时间平均、次数平均、移动平 均、一次延迟滤波器 )。
- (2) 若要使设置有效,需要对动作条件设置请求 (Y9) 进行 ON/OFF。( 参阅 [3.3.2 节](#page-50-0) )
- (3) 默认状态时,被设置为全部通道采样 (0H) 处理。

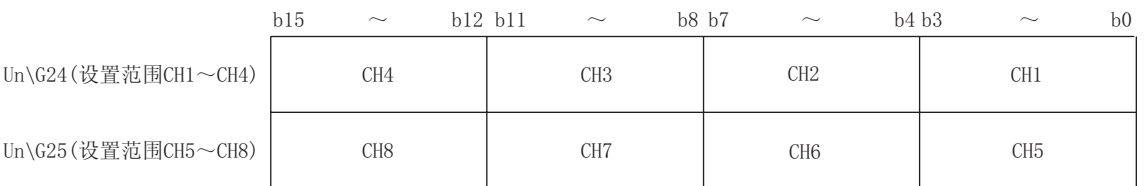

Q66AD-DG的b8~b15的信息固定为0。

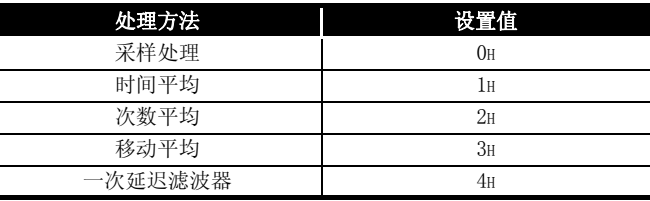

例

将通道 1 设置为次数平均, 通道 2 设置为时间平均, 通道 3 设置为一次延迟滤波器, 通道 4 设置为采样处理时,将 412H 设置到 Un\G24 中。

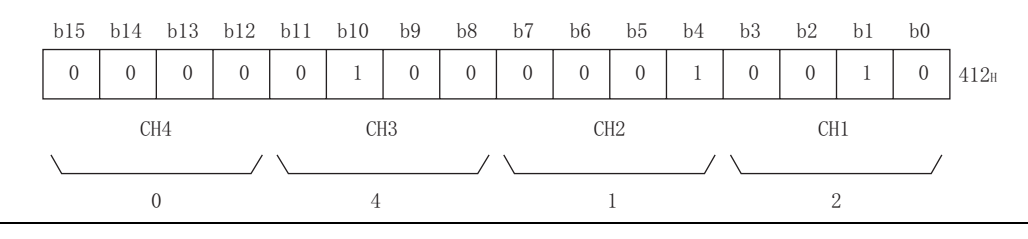

冈要 点

对于写入了超出设置范围的值的通道,以采样处理执行动作。

# 3.4.10 CH□最大值 / 最小值存储区 (Un\G30 ~ Un\G45)

- (1) 将转换后的数字值的最大值及最小值以带符号的 16 位二进制数存储到各个通道中。
- (2) 在动作条件设置请求 (Y9) 为 ON,更改了设置的情况下,或者最大值 / 最小值复位请 求 (YD) 为 ON 时, 全部通道的存储值将被清 0。
- (3) 进行了平均处理指定的通道也在各采样处理时间存储最大值 / 最小值。
- (4) 使比例缩放功能有效时,最大值 / 最小值中将存储比例缩放转换后的最大值 / 最小 值。

#### 3.4.11 输入信号异常检测设置 (Un\G47)

- (1) 是用于对各通道设置是输出 "输入信号异常检测的报警",还是停止 "输入信号异常 检测的报警"的区域。
- (2) 若要使输入信号异常检测设置有效,需要对动作条件设置请求 (Y9) 进行 ON/OFF。 ( 参阅 [3.3.2 节 \)](#page-50-0)
- (3) 默认状态被设置为全部通道禁止。

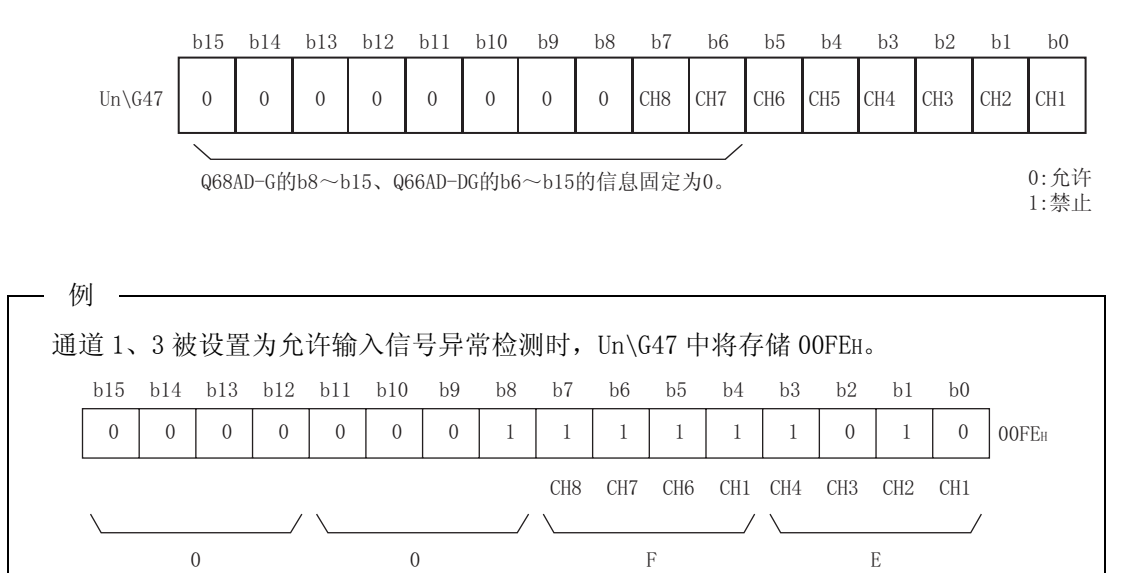

概要 2

系统配置

3

规格 4

运行前的设置及步骤

运行前的设置及步骤

5

应用软件包<br>(GX Configurator-AD) (GX Configurator-AD)

6

编程 7

#### 3.4.12 报警输出设置 (Un\G48)

- (1) 对各通道设置是允许还是禁止进行过程报警或者差率报警的输出。
- (2) 若要使报警输出设置有效,需要对动作条件设置请求 (Y9) 进行 ON/OFF。 ( 参[阅 3.3.2 节 \)](#page-50-0)
- (3) 默认状态下被设置为全部通道禁止。

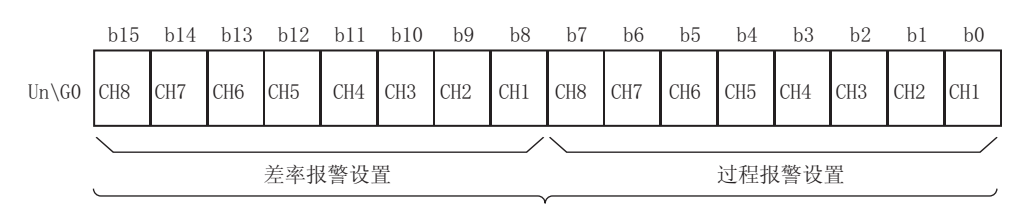

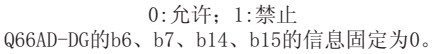

例 将通道 1 设置为允许过程报警输出,将通道 3 设置为允许差率报警输出时,Un\G48 中将存 储 FBFEH。 b15 b14 b13 b12 b11 b10 b9 b8 b7 b6 b5 b4 b3 b2 b1 b0  $CH8$   $CH7$   $CH6$   $CH5$   $CH4$   $CH3$   $CH2$   $CH1$   $CH8$   $CH7$   $CH6$   $CH5$   $CH4$   $CH3$   $CH2$   $CH1$  $\mathbb{P}$  (B) and  $\mathbb{P}$  (F) and  $\mathbb{P}$  (E) and  $\mathbb{P}$  (E) and  $\mathbb{P}$  (E) and  $\mathbb{P}$  (E) and  $\mathbb{P}$  (E) and  $\mathbb{P}$  (E) and  $\mathbb{P}$  (E) and  $\mathbb{P}$  (E) and  $\mathbb{P}$  (E) and  $\mathbb{P}$  (E) and  $\mathbb{P}$  (E) and )%)(+  $\overline{\mathrm{F}}$ 

#### 3.4.13 输入信号异常检测标志 (Un\G49)

- (1) 超出了 CH 输入信号异常检测设置值 (Un\G142 ~ Un\G149) 中设置的设置范围时,各 通道的输入信号异常检测设置值标志将变为 1。
- (2) 将模拟输入值置于设置范围内后,通过使出错清除请求 (YF) 为 ON,输入信号异常检 测标志将 OFF。
- (3) 在允许输入信号异常检测的通道中,只要在 1 个通道中检测出异常,报警输出信号 (XC) 将 ON。
- (4) 使动作条件设置请求 (Y9) 为 ON 时,报警输出标志将被清除。

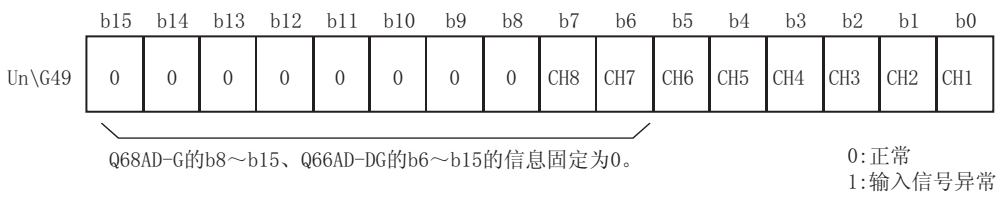

在线模块更换 在线模块更换 8故障排除

#### 3.4.14 报警输出标志 (Un\G50、Un\G51)

- (1) 在超出了 CH口过程报警上 / 下限值 (Un\G86 ~ Un\G117) 或者 CH口差率报警上 / 下限 值 (Un\G126 ~ Un\G141) 中设置的设置范围时,各通道的报警输出标志将变为 1。
- (2) 在各通道中对过程报警、差率报警均可确认是上限值报警还是下限值报警。
- (3) 数字输出值或数字输出值的变化率返回至设置范围内时,将自动地被复位。
- (4) 在允许 A/D 转换且允许过程报警或差率报警输出的通道中,只要在 1 个通道中检测出 报警,报警输出信号 (X8) 将 ON。

b15 b14 b13 b12 b11 b10 b9 b8 b7 b6 b5 b4 b3 b2 b1 b0

上限值 |下限值 |上限值 |上限值 |下限值 |下限值 |上限值 |下限值 |上限值 |下限值 |上限值 |

下限值 上限值 |上限值 |下限值 |上限值 |下限值 |上限值 |下限值 |上限值 |上限值 |下限值

(5) 使动作条件设置请求 (Y9) 为 ON 时,报警输出标志将被清除。

CH8 | CH8 | CH7 | CH7 | CH6 | CH6 | CH5 | CH5 | CH4 | CH4 | CH3 | CH3 | CH2 | CH2 | CH1 | CH1 Un\G50(过程报警) CH8 CH7 CH7 下限值

966AD-DG的b12~b15的信息固定为0。

CH8 | CH8 | CH7 | CH7 | CH6 | CH6 | CH5 | CH5 | CH4 | CH4 | CH3 | CH3 | CH2 | CH2 | CH1 | CH1 b15 b14 b13 b12 b11 b10 b9 b8 b7 b6 b5 b4 b3 b2 b1 b0 Un\G51 (差率报警)  $0:$ 正常 1:报警ON Q66AD-DG的b12~b15的信息固定为0。 下限值 | 上限值 | 下限值 | 上限值 | 下限值 | 上限值 | 下限值 | 上限值 | 下限值 | 下限值 | 下限值 | 下限值 | 下限值 | 下限值 上限值 下限值 |上限值 |上限值 |下限值 |上限值 |下限值 |上限值 |下限值 |下限值 |上限值 |上限值 卜限值

#### 3.4.15 比例缩放有效 / 无效设置 (Un\G53)

(1) 是对各通道设置比例缩放功能是否有效的区域。

 $(Un\G54 \sim Un\G61)$  中将存储 0。

- (2) 若要使比例缩放功能有效,需要设置本区域后对动作条件设置请求 (Y9) 进行 ON/OFF。 ( 参阅 [3.3.2 节 \)](#page-50-0)
- (3) 默认设置为全部通道无效。

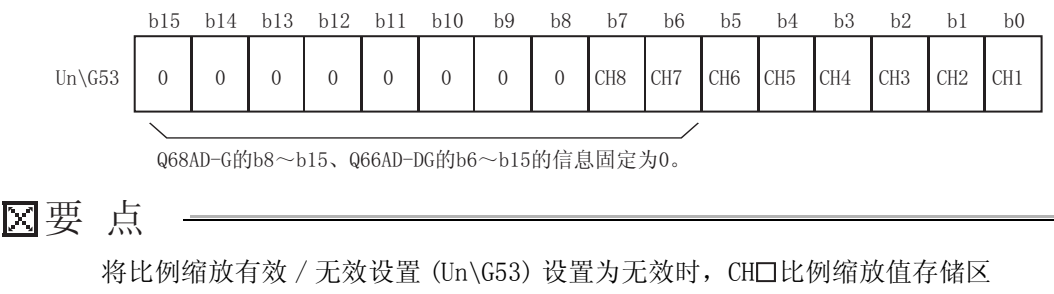

 $0:$ 正常 1:报警ON

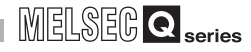

概要 2

系统配置

3

规格 4

运行前的设置及步骤

运行前的设置及步骤

5

应用软件包<br>(GX Configurator-AD) (GX Configurator-AD)

6

# 3.4.16 CH□比例缩放值存储区 (Un\G54 ~ Un\G61)

- (1) 比例缩放换算后的数字值被存储到各通道中。
- (2) 比例缩放换算值以 16 位带符号二进制格式被存储。

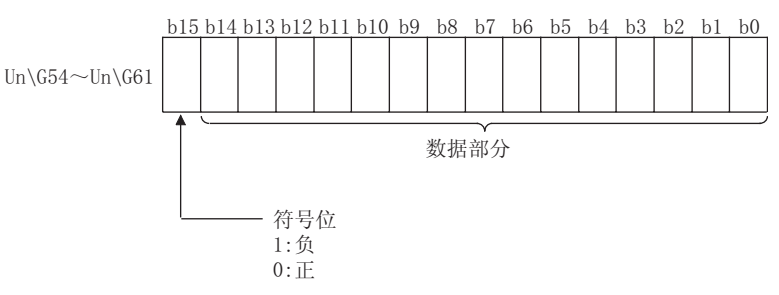

# 3.4.17 CH□比例缩放上 / 下限值 (Un\G62 ~ Un\G77)

- (1) 对各通道设置比例缩放换算的范围。
- (2) 若要使设置有效,需要对动作条件设置请求 (Y9) 进行 ON/OFF。( 参阅 [3.3.2 节](#page-50-0) )
- (3) 可设置的范围为 -32000 ~ 32000。
- (4) 关于比例缩放功能的详细内容请参阅 [3.2.6 节。](#page-45-0)

冈要 点

- (1) 设置了除上述设置范围以外的值,或设置了未满足上限值>下限值的条件的值 的通道将出错, 出错代码 (Un\G19) 中将存储出错代码, 出错发生标志 (XF) 将 ON,将以出错前的设置执行动作。
- (2) 由于默认设置为 0,因此应更改设置值。
- (3) 在将比例缩放有效 / 无效设置 (Un\G53) 设置为无效时,比例缩放上 / 下限的 值将被忽略。
- 3.4.18 CH□ A/D 转换开始时间设置 ( 用于二线式传感器 )  $(\text{Un}\G78 \sim \text{Un}\G83)$  (  $(\text{Q}\gtrsim \text{Q}66AD-DG)$ 
	- (1) 是对各通道设置 "从使用的二线式传感器的电源 ON 开始至输出稳定为止所需要的时 间"的区域。 该设置仅对输入范围被设置为"4 ~ 20mA(用于二线式传感器):OH"或者"用户范 围设置 (用于二线式传感器):FH",且 A/D 转换允许 / 禁止设置 (Un\G0) 被设置为允 许转换的通道有效。除此以外的设置将被忽略。
	- (2) 若要使设置有效,需要对动作条件设置请求 (Y9) 进行 ON/OFF。( 参阅 [3.3.2 节](#page-50-0) )

编程 7在线模块更换 在线模块更换

8

- (3) 可设置的范围为 0 ~ 3276.7 秒 (0 ~ 54 分 36.7 秒 )[0 ~ 32767]。 以 100ms 为单位进行设置。 例 ) A/D 转换开始时间被设置为 5 秒时,缓冲存储器中将存储 50。
- (4) 默认设置为 3 秒 [30]。
- (5) 关于 A/D 转换开始时间设置功能的详细内容请参阅 [3.2.5 节。](#page-44-0)

#### 冈要 点

写入了除上述设置范围以外的通道将出错,出错代码 (Un\G19) 中将存储出错代 码,将以出错前的设置执行动作。

#### 3.4.19 CH□过程报警上 / 下限值 (Un\G86 ~ Un\G117)

- (1) 对各通道设置数字输出值的范围。
- (2) 若要使设置有效,需要对动作条件设置请求 (Y9) 进行 ON/OFF。( 参[阅 3.3.2 节 \)](#page-50-0)
- (3) 可设置的范围为 -32768 ~ 32737。
- (4) 进行过程报警上上限值 / 上下限值 / 下上限值 / 下下限值的 4 个等级的设置。
- (5) 关于过程报警的详细内容,请参阅 [3.2.4 节。](#page-40-0)

#### 冈要 点

- (1) 设置了除上述设置范围以外的值,或者设置了未满足下下限值 下上限值 上下限值 上上限值的条件的值的通道将出错,出错代码 (Un\G19) 中将存 储出错代码, 出错发生标志 (XF) 将 ON, 将以出错前的设置执行动作。
- (2) 由于默认设置为 0,因此应更改设置值。
- (3) 在将比例缩放有效 / 无效设置 (Un\G53) 设置为 "有效"时,必须设置为考虑 了比例缩放转换后的值。

概要 2

系统配置

3

规格 4

运行前的设置及步骤

运行前的设置及步骤

5

应用软件包<br>(GX Configurator-AD) (GX Configurator-AD)

6

编程 7

在线模块更换

在线模块更换

8

故障排除

#### 3.4.20 CH□差率报警检测周期 (Un\G118 ~ Un\G125)

- (1) 对各通道设置检查数字输出值的变化率的周期。
- (2) 若要使设置有效,需要对动作条件设置请求 (Y9) 进行 ON/OFF。( 参阅 [3.3.2 节](#page-50-0) )
- $(3)$  可设置的范围为  $10 \sim 5000$ ms。 可以以 1ms 为单位进行设置, 但第 1 位被舍去, 以 10ms 为单位进行处理。
- (4) 在平均处理指定中指定了时间平均、次数平均时,应将差率报警检测周期设置为时间 平均、次数平均的转换周期的倍数。
	- 例 ) 使用的通道数为 5 通道,次数平均的设置次数为 10 次时,次数平均的 转换周期如下 :  $10(\mathcal{K}) \times 5(\text{CH}) \times 10(\text{ms}) = 500(\text{ms})$ 由此,差率报警检测周期应设置为 1500、3000 等 500 的倍数。
- (5) 默认设置为 0ms。
- (6) 关于差率报警的详细内容,请参阅 [3.2.4 节。](#page-40-0)

#### 冈要 点

- (1) 写入了除上述设置范围以外的值的通道将出错,出错代码 (Un\G19) 中将存储 出错代码, 出错发生标志 (XF) 将 ON, 时间平均、次数平均处理以及差率报警 将以出错前的设置执行动作。
- (2) 由于默认设置为 0,因此应更改设置值。
- (3) 将差率报警的上限值及下限值设置得过小时,有时会发生由于外部干扰过敏反 应导致报警输出为 ON 的现象。在这种情况下,通过将差率报警检测周期的设 置延长,可以防止外部干扰引起的过敏反应。

# 3.4.21 CH□差率报警上 / 下限值 (Un\G126 ~ Un\G141)

- (1) 对各通道设置数字输出值的变化率的范围。
- (2) 若要使设置有效,需要对动作条件设置请求 (Y9) 进行 ON/OFF。( 参[阅 3.3.2 节 \)](#page-50-0)
- (3) 可设置的范围为 -32768 ~ 32767(-3276.8 ~ 3276.7%),以 0.1%/s 为单位进行设 置。
	- 例 ) 将差率报警上限值设置为 30% 时,缓冲存储器中将存储 300。
- (4) 关于差率报警的详细内容,请参阅 [3.2.4 节。](#page-40-0)

概要 2

系统配置

3

规格 4

运行前的设置及步骤

运行前的设置及步骤

5

 $\bigoplus$  $-100x$ 

应用软件包<br>(GX Configura (GX Configurator-AD)

6

编程 7

在线模块更换

在线模块更换

8

故障排

## 3.4.22 CH□输入信号异常检测设置值 (Un\G142 ~ Un\G149)

- (1) 对各通道设置检测输入的模拟值的异常的设置值。
- (2) 若要使设置有效,需要对动作条件设置请求 (Y9) 进行 ON/OFF。( 参阅 [3.3.2 节](#page-50-0) )
- (3) 可设置的范围为 0 ~ 250(0 ~ 25.0%),以 0.1% 为单位进行设置。
- (4) 根据输入信号异常检测设置值,按以下方式计算输入输出信号上限值以及下限值 : 计算出的输入输出信号上限值及下限值根据所使用的输入范围而不同。
	- (a) 输入信号异常检测上限值
		- = 各范围的增益值 +( 各范围的增益值 各范围的偏置值 ) × ( 输入信号异常检测设置值 /1000)
	- (b) 输入信号异常检测下限值
		- = 各范围的下限值 \* -( 各范围的增益值 各范围的偏置值 ) ×
			- ( 输入信号异常检测设置值 /1000)
		- \*: 使用用户范围设置时的下限值如下所示 :

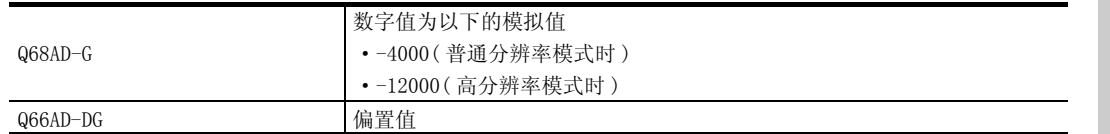

[ 例在 Q68AD-G 中,将输入信号异常检测设置值设置为 15%(150) 时 ] 分辨率模式 : 高分辨率模式 使用范围 : 用户范围设置 ( 偏置值 : 5mA ; 增益值 : 18mA) 在此设置中,由于下限值是数字值为-12000 时的模拟值,因此变为-8mA。 由此,输入信号异常检测上限值以及下限值如下所示。 输入信号异常检测上限值 = 18 + (18-5) × 150/1000 = 19.95mA 输入信号异常检测下限值 = -8 - (18-5) × 150/1000 = -9.95mA

- (5) 关于输入信号异常检测功能的详细内容,请参阅 [3.2.3 节。](#page-38-0)
- 因要 点
	- (1) 在 Q66AD-DG 中,电流输入时,应将输入信号异常检测上限值设置为 25mA 以 下。
		- 如果设置为 25mA 以上,有可能出现无法检测的现象。
	- (2) 设置了超出允许设置范围的值时将出错,出错代码 (Un\G19) 中将存储出错代 码,在这种情况下,将以出错前的设置执行动作。

## 3.4.23 模式转换设置 (Un\G158、Un\G159)

- (1) 设置希望转换的模式的设置值。
- (2) 设置了设置值后,通过使动作条件设置请求 (Y9)OFF → ON 执行模式转换。
- (3) 进行了模式转换后,本区域将被清 0,动作条件设置完成标志 (X9) 将 OFF。
- (4) 应在确认动作条件设置完成标志 (X9) 为 OFF 后,将动作条件设置请求 (Y9) 置于 OFF。

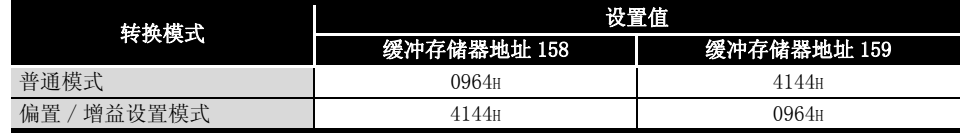

⊠要点 →

如果写入了除上述设置值以外的值,将不执行模式转换,仅变更动作条件。

#### 3.4.24 保存数据类型设置 (Un\G200)( 仅 Q68AD-G)

- (1) 是进行在线模块更换时,用于恢复用户范围设置的偏置 / 增益设置值的区域。 关于在线模块更换的详细内容,请参阅[第 7 章。](#page-172-0)
- (2) 对用户范围设置的偏置 / 增益设置值进行备份 / 恢复时,指定备份 / 恢复的偏置 / 增 益设置值为电压还是电流。

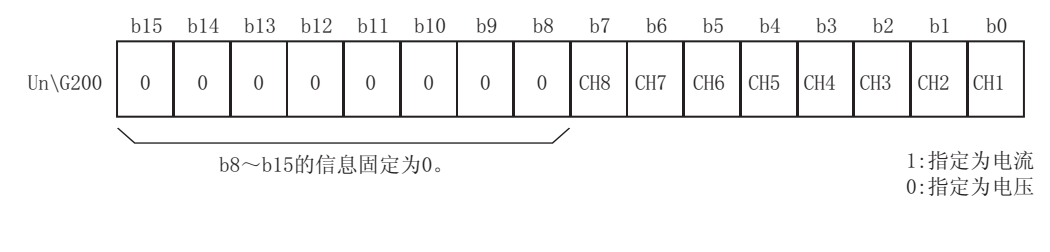

#### 冈要 点

关于偏置 / 增益值的设置方法,请参阅 [4.6 节。](#page-94-0)

概要 2

系统配置

3

规格 4

运行前的设置及步骤

运行前的设置及步骤

5

 $\text{ator-AD})$ 

## 3.4.25 出厂设置及用户范围设置偏置 / 增益值 (Un\G202 ~ Un\G233)

- (1) 是进行在线模块更换时,用于对用户范围设置的偏置 / 增益值进行恢复的区域。 关于在线模块更换的详细内容,请参阅[第 7 章。](#page-172-0)
- (2) 进行用户范围设置的偏置 / 增益设置值的恢复时,存储所使用的数据。 在以下情况下进行存储 ( 备份 ):
	- ·通过应用软件进行初始设置写入时
	- 进行动作条件设置时 (Y9 OFF  $\rightarrow$  ON 时 $^{*1}$ )
	- ·进行偏置 / 增益设置模式下的偏置 / 增益值写入时 (YA OFF → ON 时 )
	- \*1: 在模式转换设置 (Un\G158、Un\G159) 中已写入了设置值时不能进行备份。
- (3) 对用户范围设置的偏置 / 增益设置值进行恢复时,对本区域中备份的数据进行与恢复 目标模块的相应区域中相同的设置。
- (4) 进行在线模块更换时的缓冲存储器备份记录步骤
	- 1) 进行保存数据类型设置 \*2(Un\G200)。
	- 2) 使动作条件设置请求 (Y9)OFF → ON。
	- 3) 将出厂设置及用户范围设置偏置 / 增益值 (Un\G202 ~ Un\G233) 的值与范围基 准值进行比较。关于范围基准值,请参阅 [7.4 节。](#page-208-0)
	- 4) 如果值合适, 将记录保存数据类型设置 \*2、出厂设置以及用户范围设置偏置 / 增益值的内容。
	- \*2: 对于 Q66AD-DG,不需要对保存数据类型设置进行设置及记录。

因要 点

关于偏置 / 增益值的设置方法,请参阅 [4.6 节。](#page-94-0)

3.4 缓冲存储器 3.4.25 出厂设置及用户范围设置偏置 / 增益值 (Un\G202 ~ Un\G233)  $3 - 61$ 

在线模块更换 在线模块更换 8

故障排

应用软件包<br>(GX Configura (GX Configurator-AD) 6编程 7

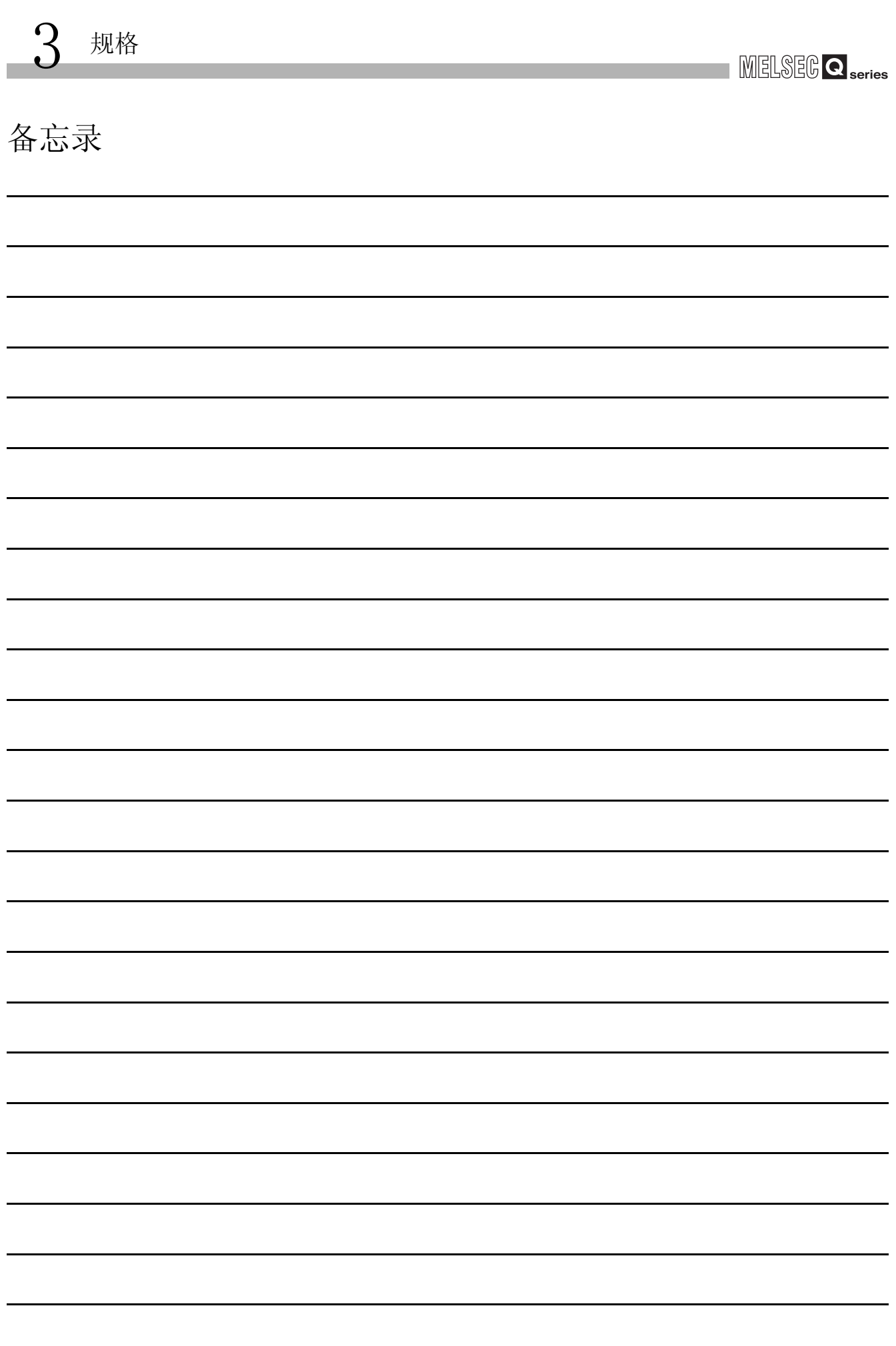

<span id="page-84-0"></span>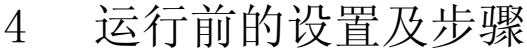

# 4.1 使用注意事项

- (1) 不要让设备外壳摔落或受到强烈冲击。
- (2) 不要将模块的印刷电路板从外壳中拆下。 否则可能导致发生故障。
- (3) 应注意防止切屑及配线头等异物落入模块内。 否则可能导致发生火灾、故障及误动作。
- (4) 为了防止在配线作业时配线头等异物落入模块内,在模块的上部贴有防止异物混入的 标签。 在配线作业过程中,不要揭下该标签。 在系统运行时,为了散热,必须将该标签揭下。
- (5) 模块的端子螺栓应按下述的规定扭矩拧紧。 如果拧得过松,可能导致短路、故障及误动作。

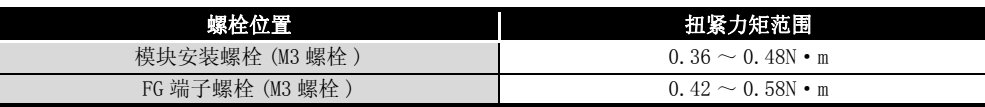

- (6) 将模块安装到基板上时,应将模块固定用突起切实地插入基板模块的固定孔中,以模 块固定孔为支点进行安装。 如果未能正确地安装模块,可能导致误动作、故障或脱落。
- (7) 将 Q66AD-DG 安装到基板上后,用模块固定夹具将其固定。
- 区要点

应确认模块固定夹具前端的钩子已挂在 Q66AD-DG 前面起第 3 个狭缝中后, 将模块 安装螺栓按规定的扭矩拧紧。

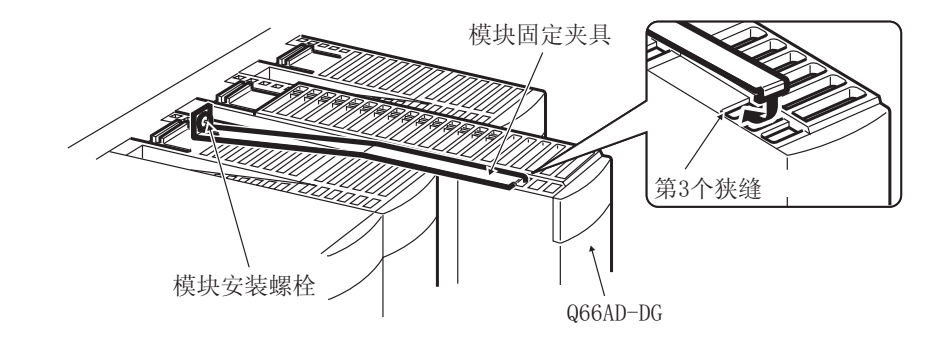

1

概要 2

系统配置

3

规格 4

运行前的设置及步骤

运行前的设置及步骤

5

应用软件包<br>(GX Configurator-AD) (GX Configurator-AD)

6

编程 7

在线模块更换

在线模块更换

# 4.2 运行前的设置及步骤

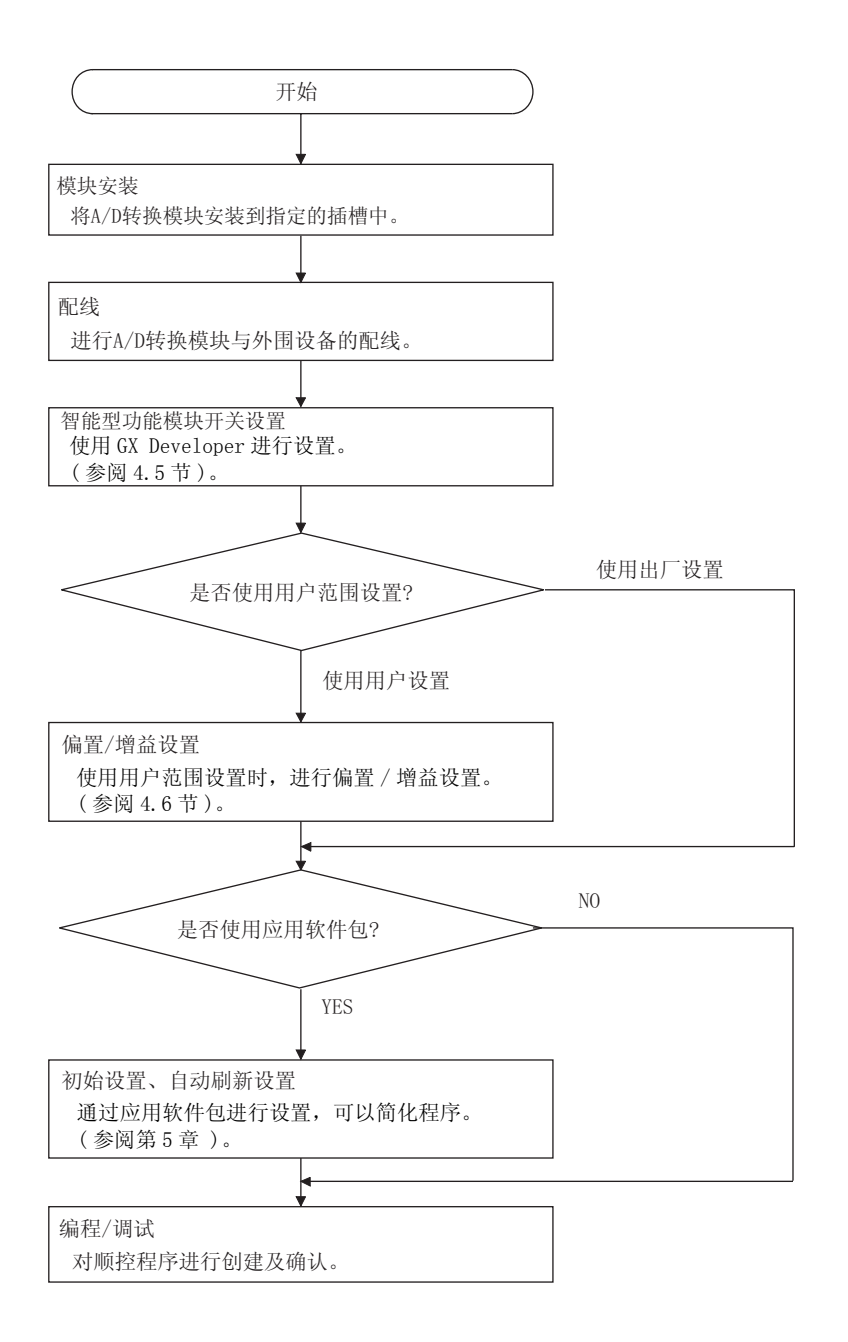

# 4.3 各部位的名称

本节介绍 A/D 转换模块各部位的名称。

(1) Q68AD-G

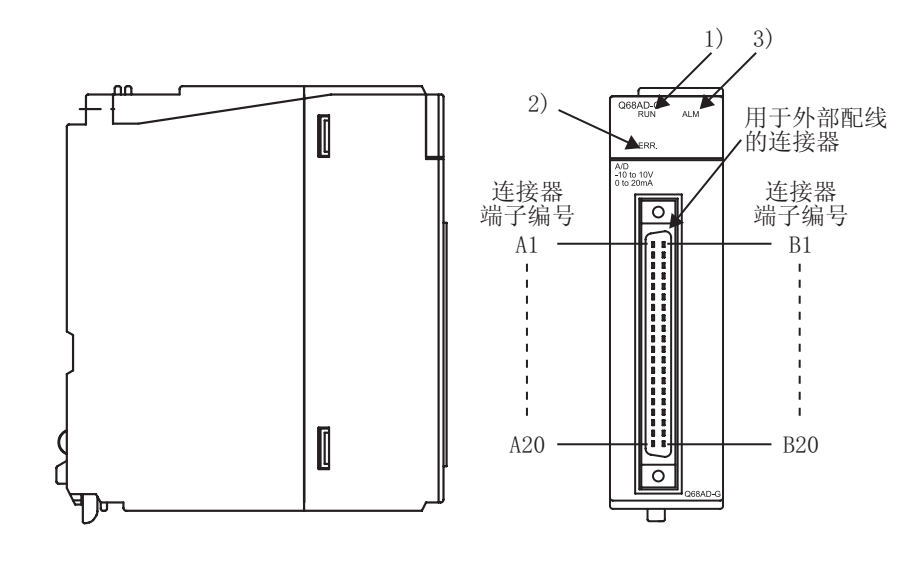

(2) Q66AD-DG

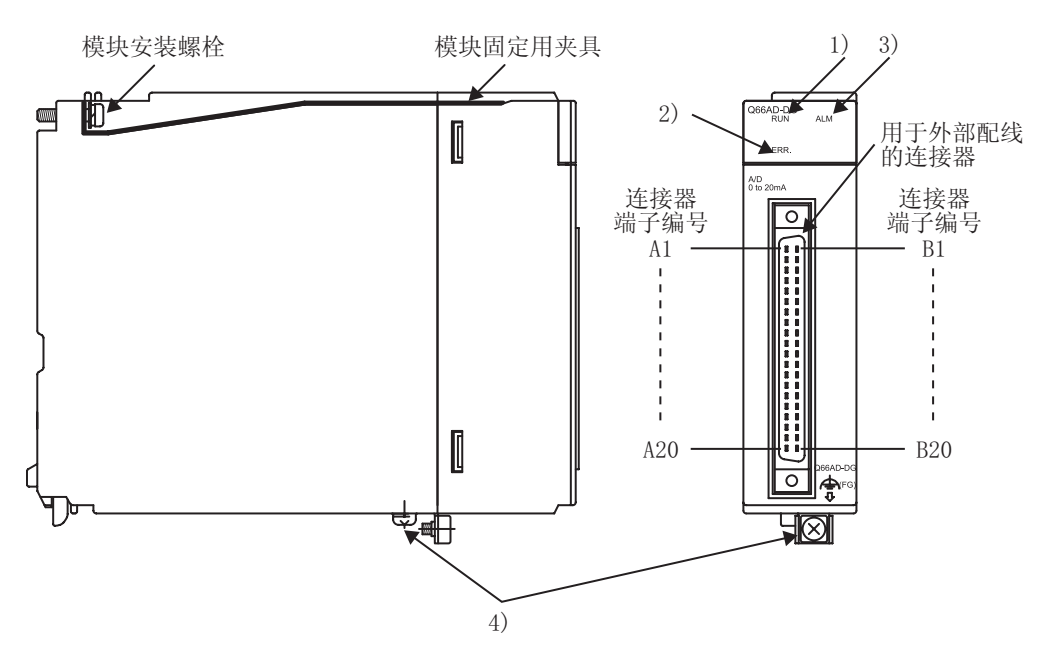

**MELSEG Q** series

5

应用软件包<br>(GX Configurator-AD) (GX Configurator-AD)

6

编程 7

在线模块更换

在线模块更换

8

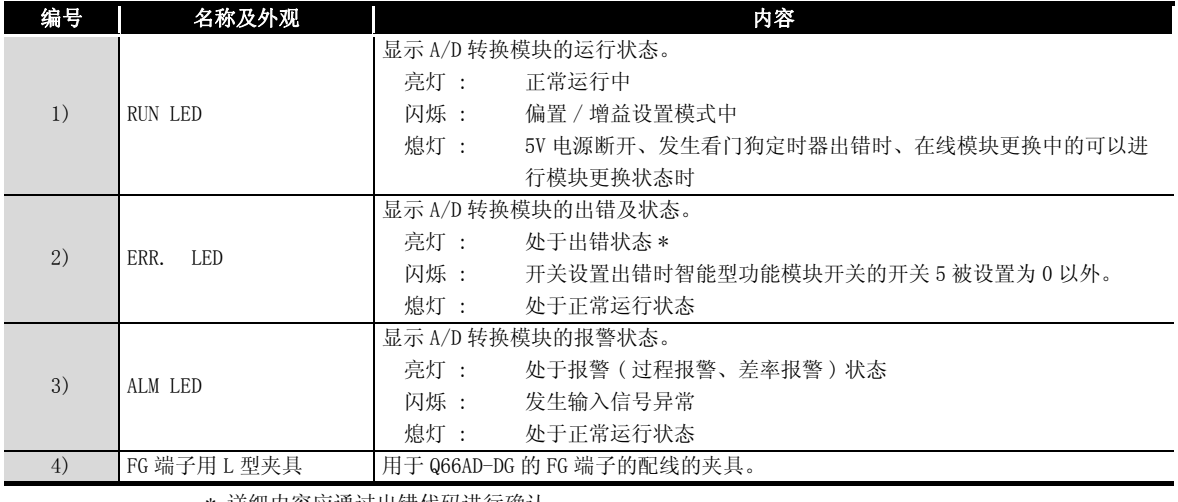

\* 详细内容应通过出错代码进行确认。

⊠要点 一

发生多个出错时,A/D 转换模块将对最新发生的出错进行 LED 显示。

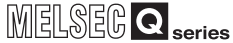

概要 2

系统配置

3

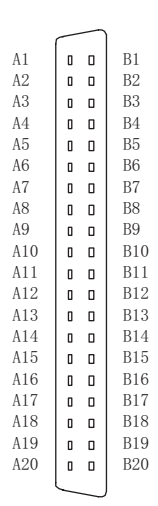

从模块正面观看时

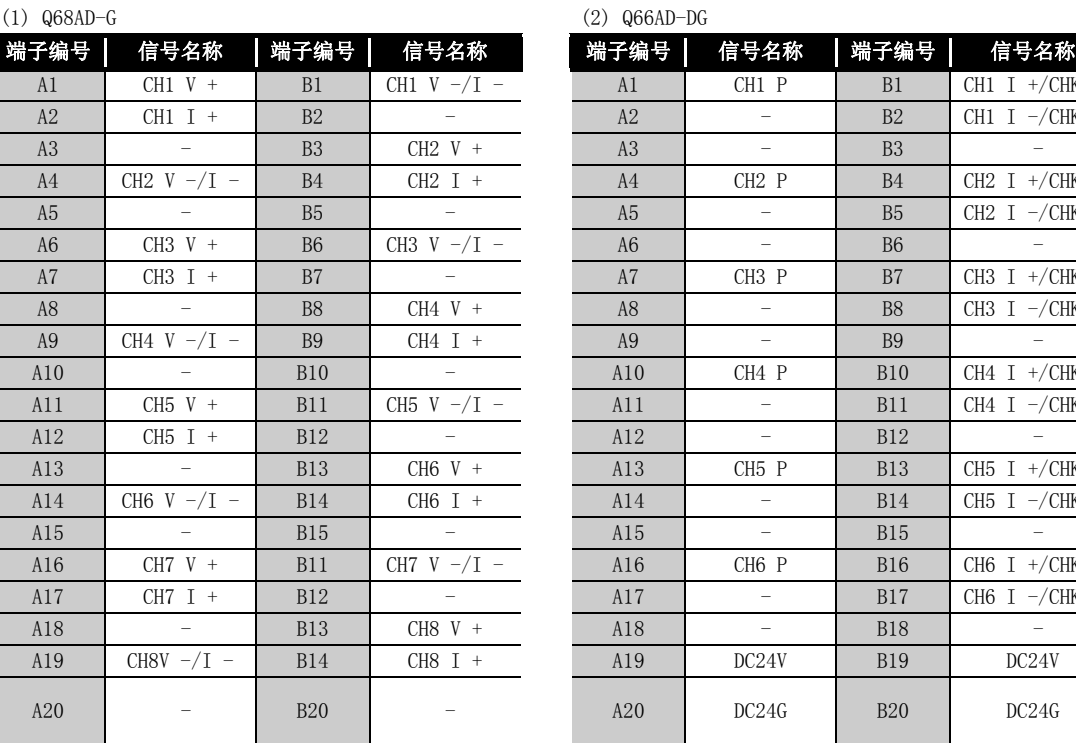

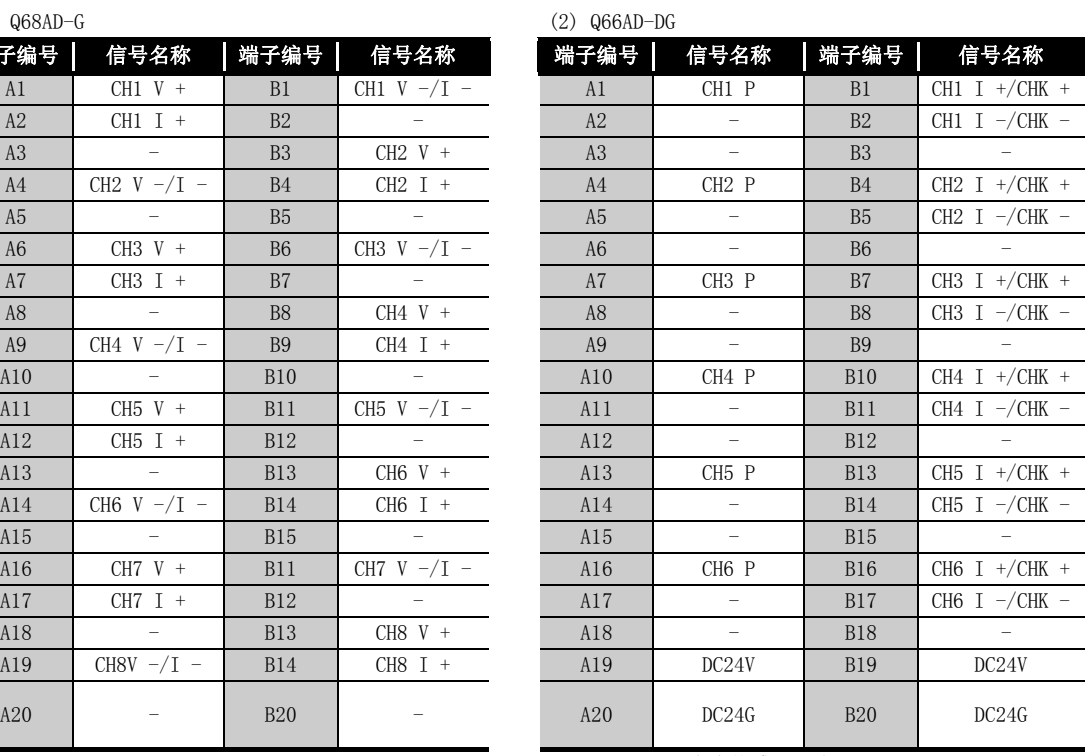

P : 二线式传感器用电源

I+/CHK+ : 二线式传感器电流输入 电流 (+) 输入 / 检查 + 端子

I-/CHK- : 电流 (-) 输入 / 检查 + 端子

# 4.4 配线

本节介绍配线时的注意事项及模块连接示例。

4.4.1 配线时的注意事项

为了充分发挥 A/D 转换模块的功能,作为高可靠性系统的条件之一,需要进行不易受噪声 影响的外部配线。

以下介绍外部配线时的注意事项。

- (1) 对于交流控制电路与 Q68AD-G 的外部输入信号应使用各自分开的电缆,以防止受到交 流一侧的电涌及感应的影响。
- (2) 对于交流控制电路与 Q66AD-DG 的外部输入信号以及外部供应电源应使用各自分开的电 缆,以防止受到交流一侧的电涌及感应的影响。
- (3) 不要与主电路线及高压线、除可编程控制器以外的负载线靠得过近或捆扎在一起。 否则容易受到噪声、电涌及感应的影响。
- (4) 对于屏蔽线或者屏蔽电缆的屏蔽层,应进行一点接地。
- (5) 对安装在 Q66AD-DG 的右侧的模块进行配线时如果难以操作,应将 Q66AD-DG 卸下之后 再进行配线。

# 4.4.2 外部配线

- (1) 使用 Q68AD-G 时
	- (a) 电压输入时

#### 信号源 $0 \sim \pm 10$ V

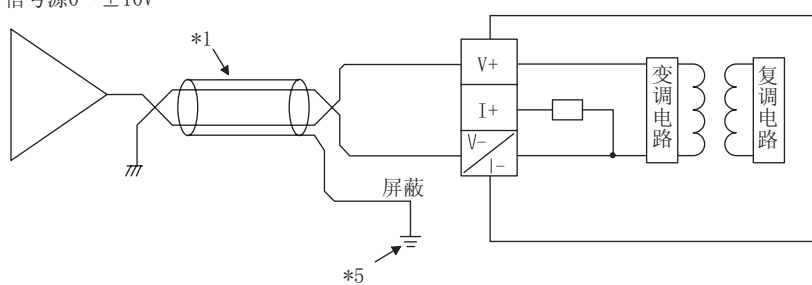

(b) 电流输入时

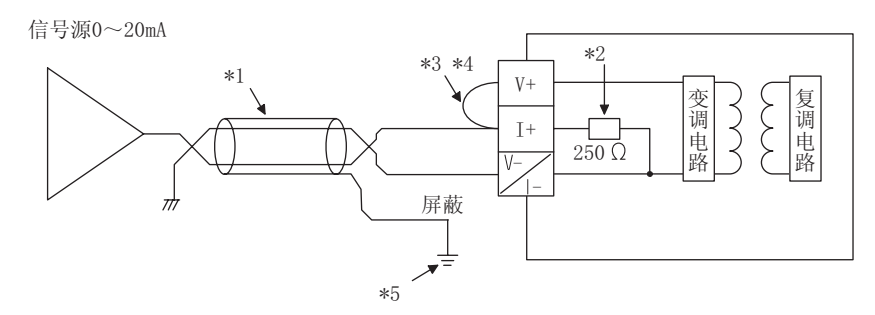

- \*1: 应使用 2 芯双绞屏蔽线的电线。
- \*2: 表示 Q68AD-G 的输入电阻。
- \*3: 电流输入时,必须将 (V+) 与 (I+) 的端子相连接。
- \*4: 用外部设备连接用连接器 (A6CON4) 连接 (V+) 端子与 (I+) 端子以减少连接导线阻抗。
- \*5: 对各通道的电线的屏蔽层必须进行接地。

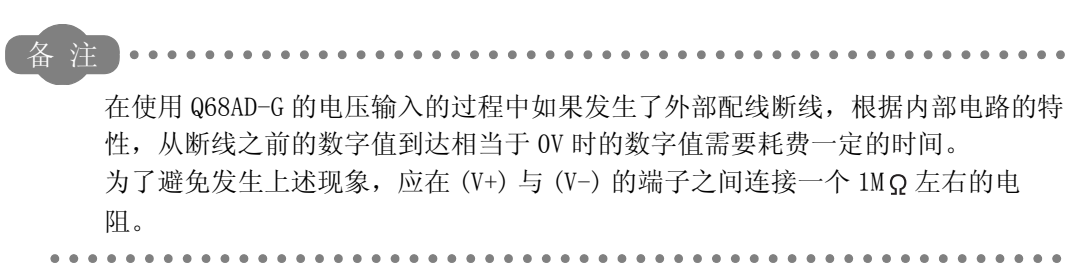

1

MELSEG Q Series

概要 2

系统配置

3

规格 4

运行前的设置及步骤

运行前的设置及步骤

5

应用软件包<br>(GX Configurator-AD) (GX Configurator-AD)

6

编程 7

在线模块更换

在线模块更换

8

(2) 使用 Q66AD-DG 时

(a) 二线式传感器输入时

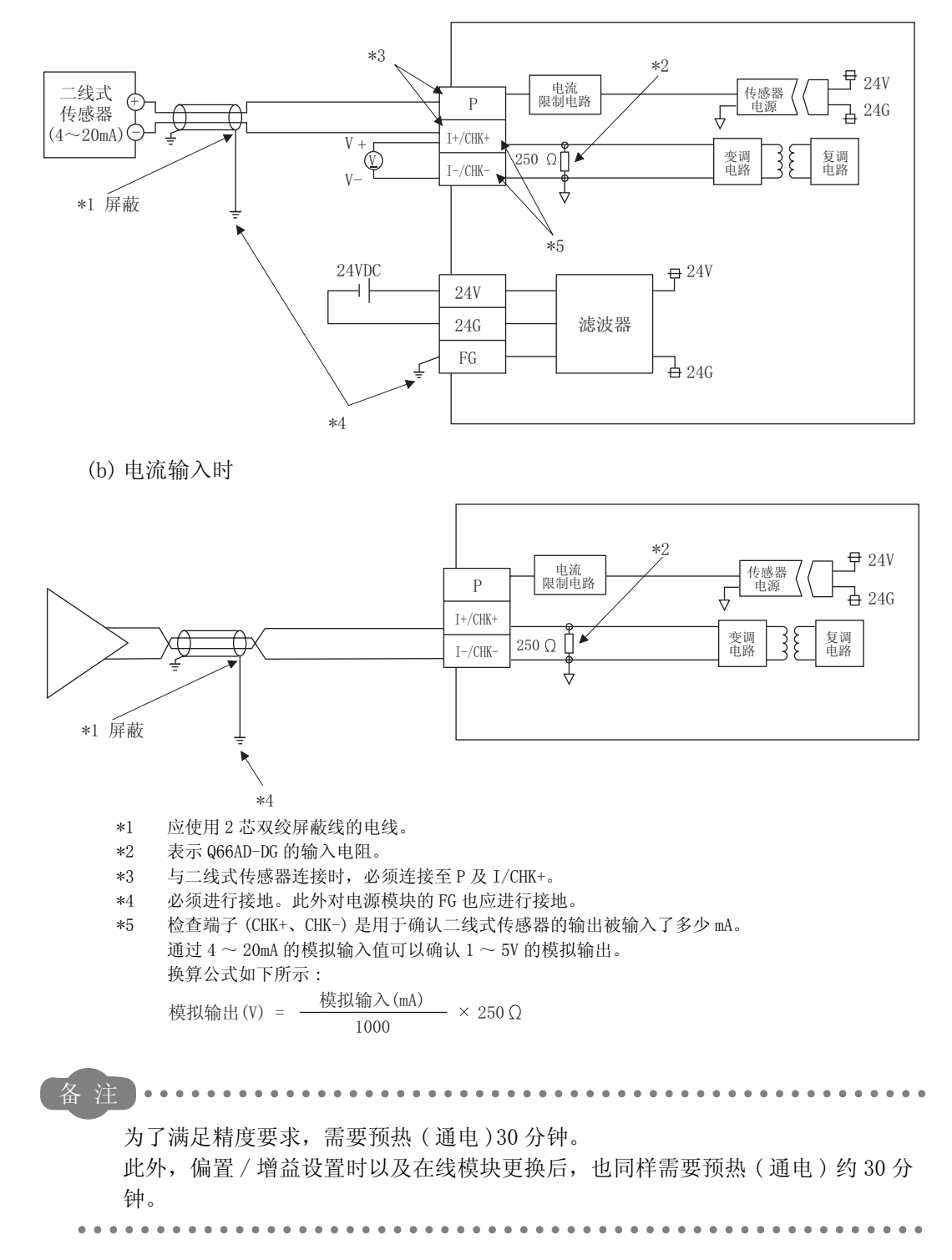

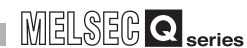

概要 2

系统配置

3

规格 4

运行前的设置及步骤

运行前的设置及步骤

5

应用软件包<br>(GX Configurator-AD) (GX Configurator-AD)

6

编程 7

在线模块更换

在线模块更换

8

故障排除

# <span id="page-92-1"></span><span id="page-92-0"></span>4.5 智能型功能模块开关设置

智能型功能模块开关设置是在 GX Developer 的 I/O 分配设置中进行。

(1) 设置项目

智能型功能模块开关有 1~5个,用16位的数据进行设置。 不进行智能型开关功能模块设置时,开关 1 ~ 5 的默认值为 0。

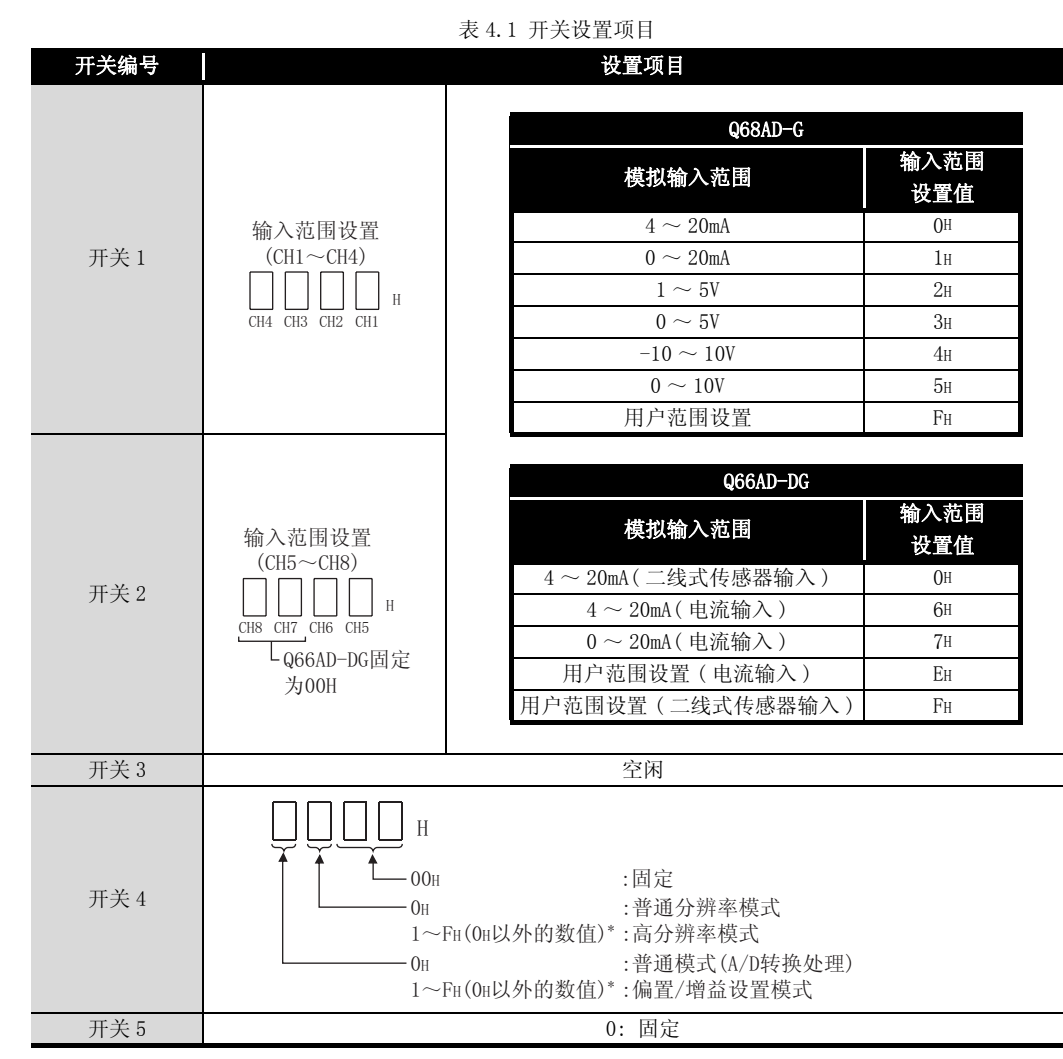

\*: 无论在设置范围内设置了什么样的数值都执行相同的动作。 例如设置范围为 1 ~ FH 时, 应设置 1。

#### (2) 操作步骤

通过 GX Developer 的 I/O 分配设置的画面进行设置。

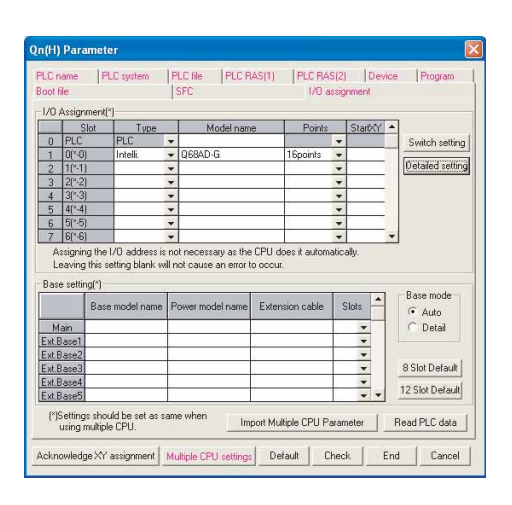

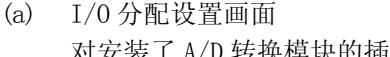

A/D 转换模块的插槽进行如下设置。 对类型必须进行设置,除此之外的项目根据需要进 行设置。

- 类型 : 选择 "智能"。
- 型号 : 输入模块的型号。
- 点数 : 选择 16 点。
- 起始 : 输入 A/D 转换模块的起始输入输 出编号。
- 详细设置 : 进行 A/D 转换模块的管理 CPU 的 指定。 由于"出错时的输出模式"以及 "H/W 出错时 CPU 动作模式"对 A/D 转换模块无效,因此不需要 进行设置。
- (b) 智能型功能模式开关设置画面 点击 I/O分配设置画面的 [Switch setting(开关设 置 )],显示左侧的画面,对开关 1 ~ 5 进行设置。 以 16进制数输入时可以简便地进行设置。应将输入 形式更改为 16 进制数。

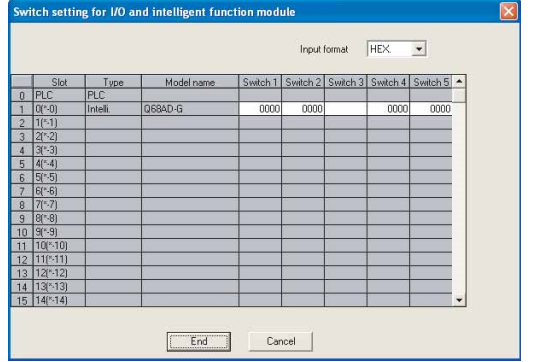

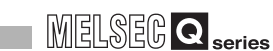

概要 2

系统配置

3

规格 4

运行前的设置及步骤

运行前的设置及步骤

5

 $\bigoplus$  $-100x$ 

应用软件包<br>(GX Configura (GX Configurator-AD)

6

编程 7

在线模块更换

在线模块更换

8

故障排

# <span id="page-94-0"></span>4.6 偏置 / 增益设置

使用用户范围设置时,应按 [4.6.1 节或](#page-94-1) [4.6.2 节所](#page-98-0)示操作进行偏置 / 增益设置。 使用出厂设置时,不需要进行偏置 / 增益设置。 拥有应用软件包的用户应按 [5.6.2 节所](#page-123-0)示进行偏置 / 增益设置。

<span id="page-94-1"></span>4.6.1 偏置 / 增益设置 (Q68AD-G)

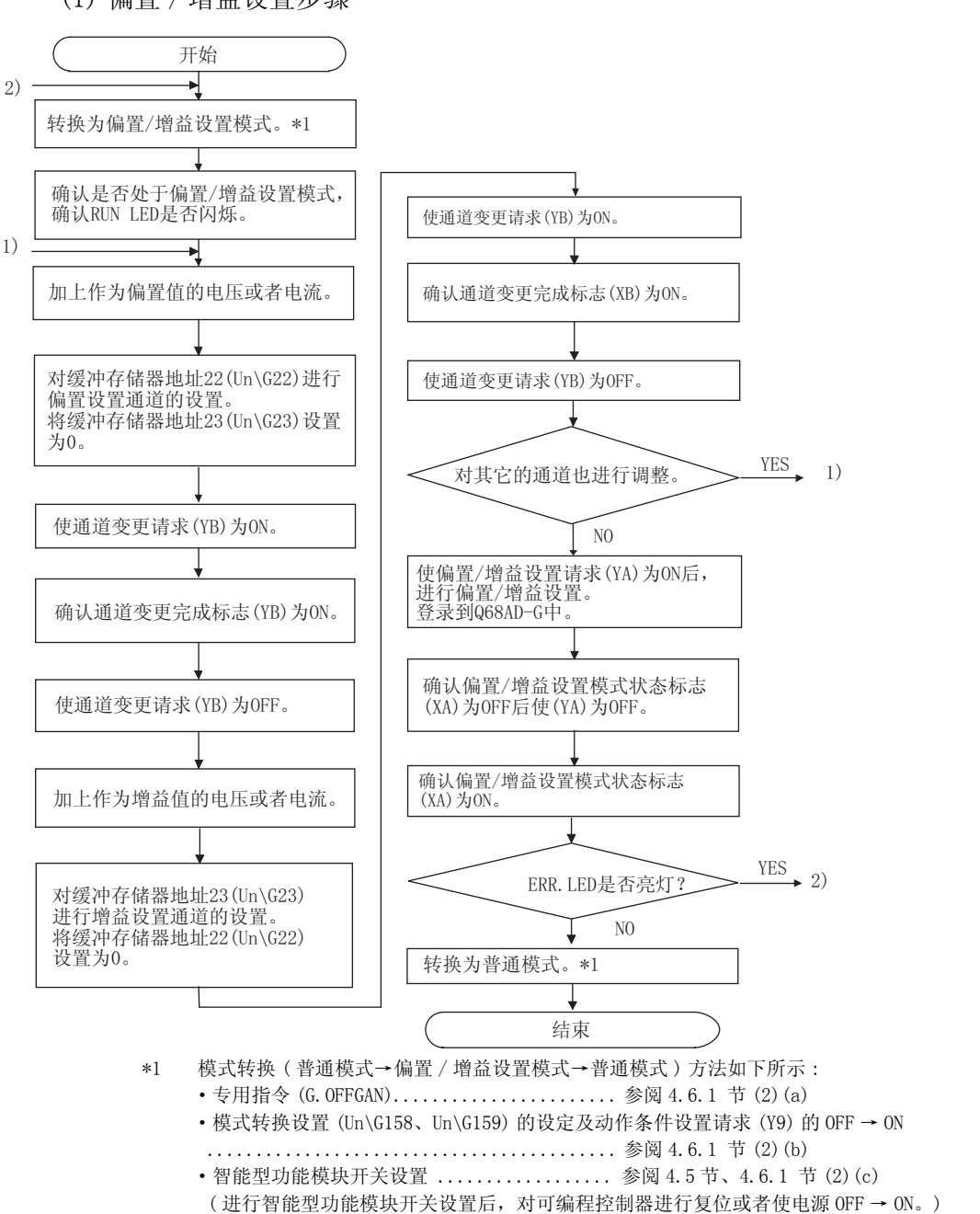

(1) 偏置 / 增益设置步骤

因要 点

- (1) 应在满足 [3.1.2 节 \(2\)](#page-31-0) 的要点中所示条件的范围内进行偏置 / 增益设置。 如果进行了超出该范围的设置,最大分辨率、精度有可能不能达到性能规格的 要求范围。
- (2) 虽然可以对多个通道同时进行偏置 / 增益设置,但应对偏置及增益分别 ( 将缓 冲存储器地址 22、23 中的某一个设置为 0) 进行设置。 如果同时对 Un\G22、Un\G23 进行了通道设置,将会发生出错,ERR. LED 将亮 灯。
- (3) 偏置 / 增益设置完毕后,应通过实际使用状态确认偏置值以及增益值的设置是 否正确。
- (4) 偏置值以及增益值被记忆到闪存中,即使电源断开也不会丢失。
- (5) 进行偏置 / 增益设置时,通过用户范围变更请求 (YA)ON 写入到闪存中。 闪存的写入次数最多为 5 万次。 为了防止对闪存进行意外的写入,如果连续进行 26 次写入将发生出错, 出错 代码 (Un\G19) 中将存储出错代码。
- (6) 偏置 / 增益设置中如果发生了出错 ( 出错代码: 40 [<sup>\*1</sup>), 应重新进行正确的 偏置 / 增益值设置。
	- 出错的通道的偏置 / 增益值不能被写入到模块中。(\*1:口表示相应通道。)
- (7) 通过专用指令 G.OFFGAN) 或者模式转换设置 (Un\G158、Un\G159) 从偏置 / 增 益设置模式转换为普通模式时,模块 READY(X0) 将 OFF → ON。 应注意如果存在有通过模块 READY(X0) 的 ON 进行初始设置的顺控程序,将执 行初始设置处理。
- (8) Un\G200、Un\G202 ~ Un\G233 是进行在线模块更换时,用于恢复用户范围设 置的偏置 / 增益设置值的区域。 关于在线模块更换的详细内容,请参阅[第 7 章](#page-172-0)。
- (2) 程序示例

(a) 的虚线部分的程序为 (a)、(b)、(c) 公共的程序。 以下为  $068$ AD-G 的输入输出编号为 X/Y0  $\sim$  X/YF 的示例。 ·通道选择 ........................................ M0 ·偏置设置 ........................................ M1 ·增益设置......................................... M2 ·通道变更指令 .................................... M3 ·将偏置 / 增益设置值写入模块的指令 ................ M4 ·模式切换 ........................................ M5 ·通道指定存储软元件............................... D0 • 专用指令 (G. OFFGAN) 设置值存储软元件............... D1

<span id="page-96-0"></span>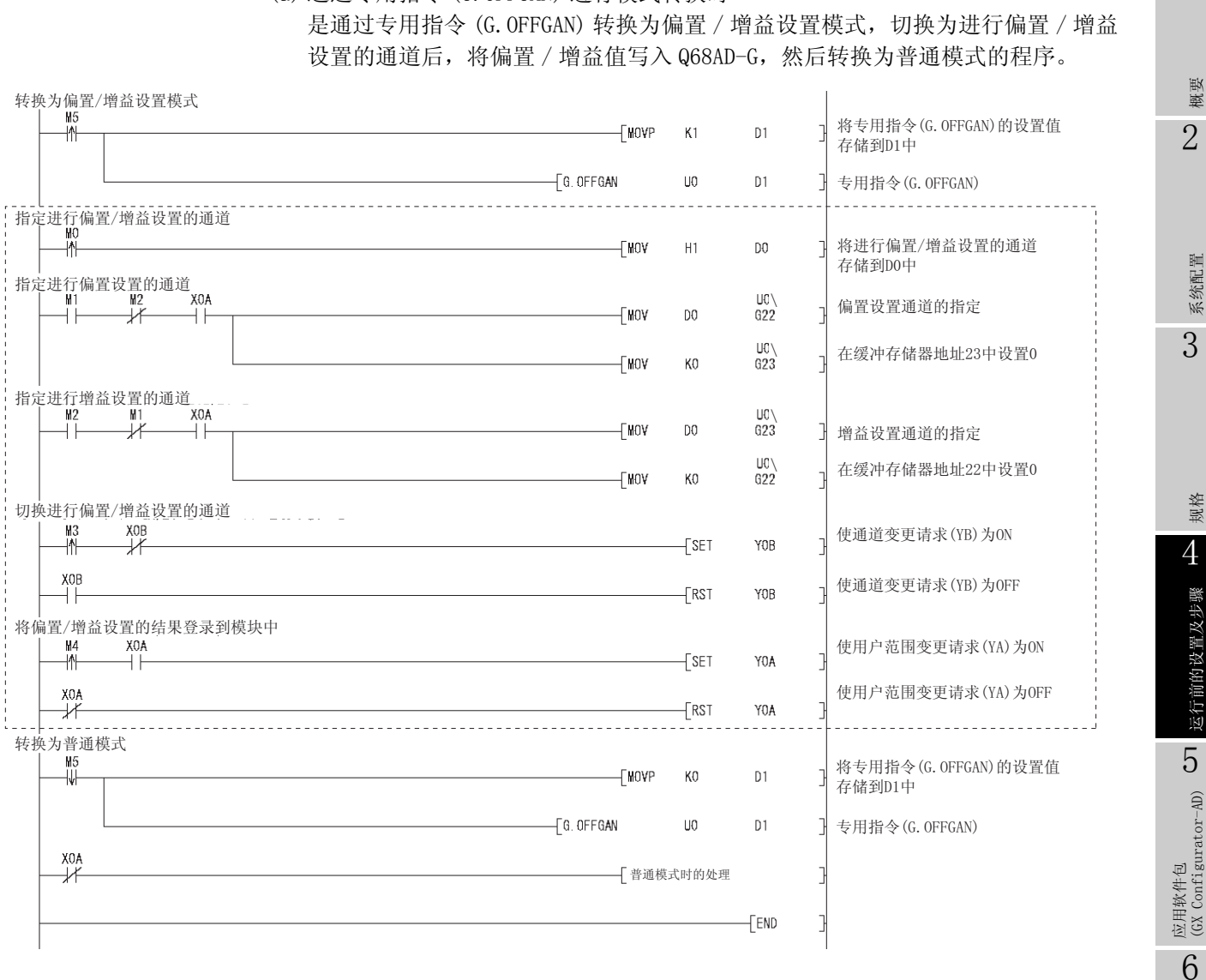

(a) 通过专用指令 (G.OFFGAN) 进行模式转换时

1

概要

系统配置

运行前的设置及步骤

(GX Configurator-AD)

编程 7

在线模块更换

在线模块更换

8

故障排除

MELSEG Q series

<span id="page-97-0"></span>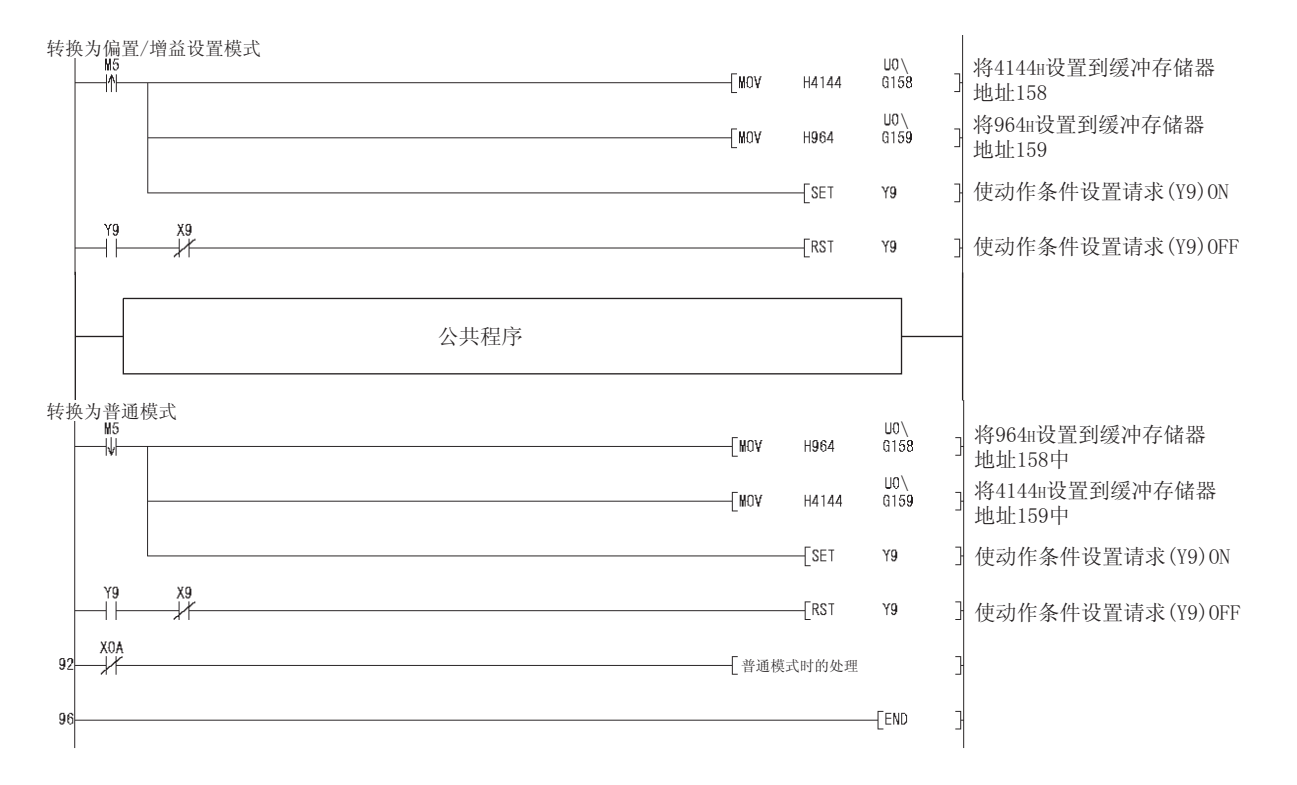

(b) 进行模式转换设置 (Un\G158、Un\G159) 的设置以及通过动作条件设置请求 (Y9) 进 行模式转换时

**MELSEG Q** series

<span id="page-97-1"></span>(c) 通过智能型功能模块开关设置进行转换时不需要除公共程序以外的部分。

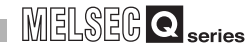

<span id="page-98-0"></span>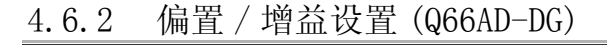

(1) 偏置 / 增益设置步骤

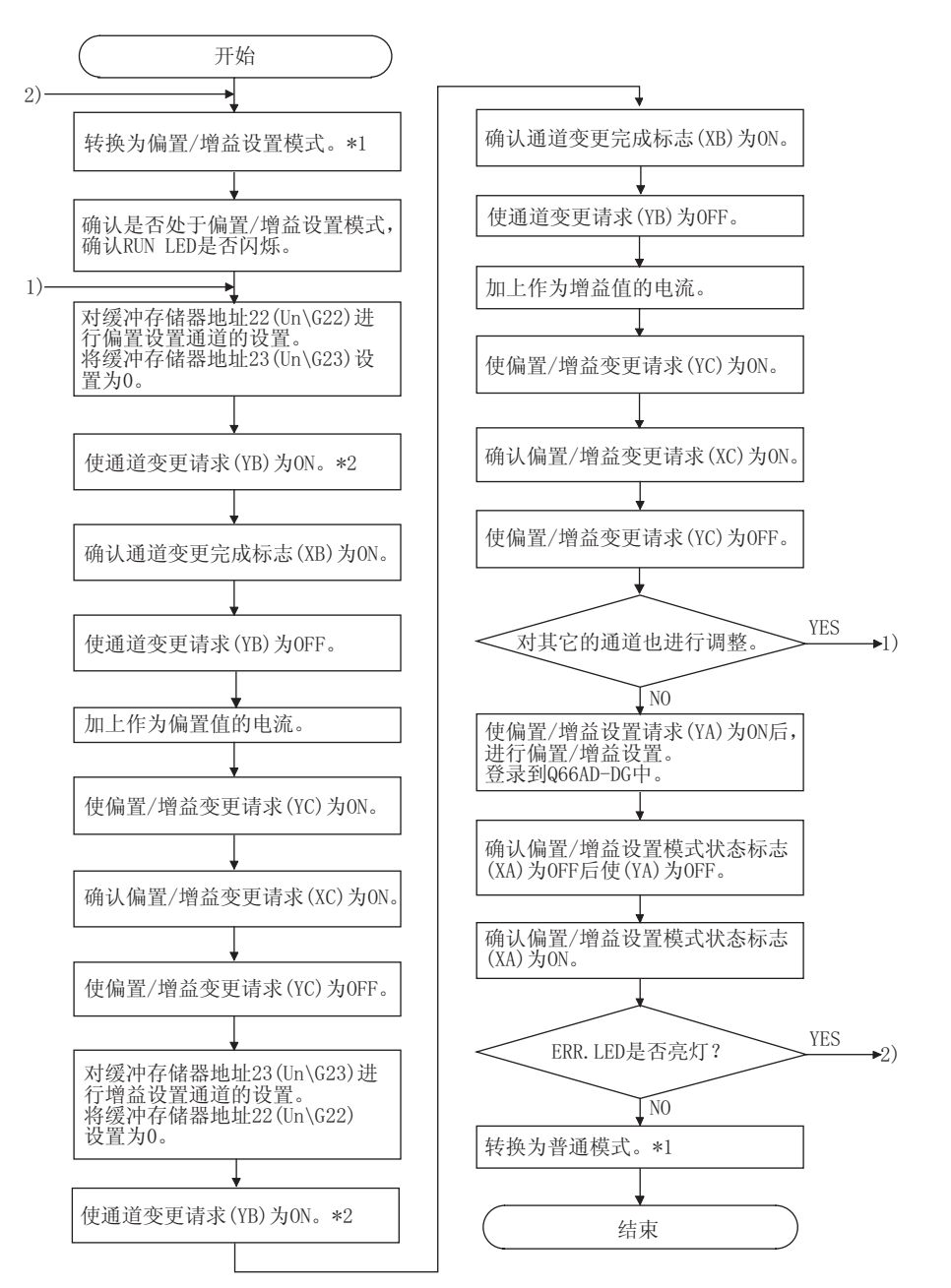

1

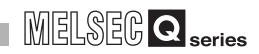

- \*1 模式转换 ( 普通模式→偏置 / 增益设置模式→普通模式 ) 方法如下所示 : • 专用指令 (G. OFFGAN)............................. 参阅 4.6.2 节 (2) (c)
	- ·模式转换设置 (Un\G158、Un\G159) 的设定及动作条件设置请求 (Y9) 的 OFF → ON
	- .......................................... 参[阅 4.6.2 节 \(2\)\(c\)](#page-98-0) ·智能型功能模块开关设置 .................. 参[阅 4.5 节](#page-92-1)[、4.6.2 节 \(2\)\(c\)](#page-98-0)
	- ( 进行智能型功能模块开关设置后,对可编程控制器进行复位或者使电源 OFF → ON。)
- \*2 通过使通道变更请求 (YB) 为 ON,从相应通道开始向二线式传感器进行电源供给。应在充分确认 配线、设置等后,使通道变更请求 (YB) 为 ON。

概要 2

系统配置

3

规格 4

运行前的设置及步骤

运行前的设置及步骤

因要 点

- (1) 应在满[足 3.1.2 节 \(2\)](#page-31-0) 的要点中所示条件的范围内进行偏置 / 增益设置。 如果进行了超出该范围的设置,最大分辨率、精度有可能不能达到性能规格的 要求范围。
- (2) 虽然可以对多个通道同时进行偏置 / 增益设置,但应对偏置及增益分别 ( 将缓 冲存储器地址 22、23 中的某一个设置为 0) 进行设置。 如果同时对 Un\G22、Un\G23 进行了通道设置,将会发生出错,ERR. LED 将亮 灯。
- (3) 偏置 / 增益设置完毕后,应通过实际使用状态确认偏置值以及增益值的设置是 否正确。
- (4) 偏置值以及增益值被记忆到闪存中,即使电源断开也不会丢失。
- (5) 进行偏置 / 增益设置时,通过用户范围变更请求 (YA)ON 写入到闪存中。 闪存的写入次数最多为 5 万次。 为了防止对闪存进行意外的写入,如果连续进行 26 次写入将发生出错,出错 代码 (Un\G19) 中将存储出错代码。
- (6) 偏置 / 增益设置中如果发生了出错(出错代码: 40 $\Box$  \*1), 应重新进行正确的 偏置 / 增益值设置。
- 出错的通道的偏置 / 增益值不能被写入到模块中。(\*1: 口表示相应通道。) (7) 通过专用指令 G.OFFGAN) 或者模式转换设置 (Un\G158、Un\G159) 从偏置 / 增 益设置模式转换为普通模式时,模块 READY(X0) 将 OFF → ON。 应注意如果存在有通过模块 READY(X0) 的 ON 进行初始设置的顺控程序,将执
- 行初始设置处理。 (8) 模式转换时 ( 普通模式→偏置 / 增益设置模式、偏置 / 增益设置模式→普通模 式),中止 A/D 转换,将至二线式传感器的电源供给 OFF。 重新对 A/D 转换、二线式传感器进行电源供给时,应转换为普通模式后,使动 作条件设置请求 (Y9) 为 ON。
- (9) Un\G202 ~ Un\G229 是进行在线模块更换时,用于恢复用户范围设置的偏置 / 增益设置值的区域。 关于在线模块更换的详细内容,请参[阅第 7 章](#page-172-0)。

5  $\widehat{\mathbf{r}}$ (GX Configurator-AD)  $-100x$ 应用软件包<br>(GX Configura 6

编程 7

#### (2) 程序示例

(a) 的虚线部分的程序为 (a)(b)(c) 公共的程序。

以下为 Q66AD-DG 的输入输出编号为 X/Y0  $\sim$  X/YF 的示例。

- ·通道选择......................................... M0
- ·偏置设置......................................... M1
- ·增益设置......................................... M2 ·通道变更指令..................................... M3
- ·将偏置 / 增益设置值写入模块的指令................. M4
- ·模式切换......................................... M5
- 偏置 / 增益变更指今................................. M6
- •普通模式确认用信号................................ M50
- ·通道指定存储软元件............................... D0
- 专用指令 (G. OFFGAN) 设置值存储软元件............... D1
- (a) 通过专用指令 (G.OFFGAN) 进行模式转换时
	- 是通过专用指令 (G.OFFGAN) 转换为偏置 / 增益设置模式,切换为进行偏置 / 增益 设置的通道后, 将偏置 / 增益值写入 Q66AD-DG, 然后转换为普通模式的程序。

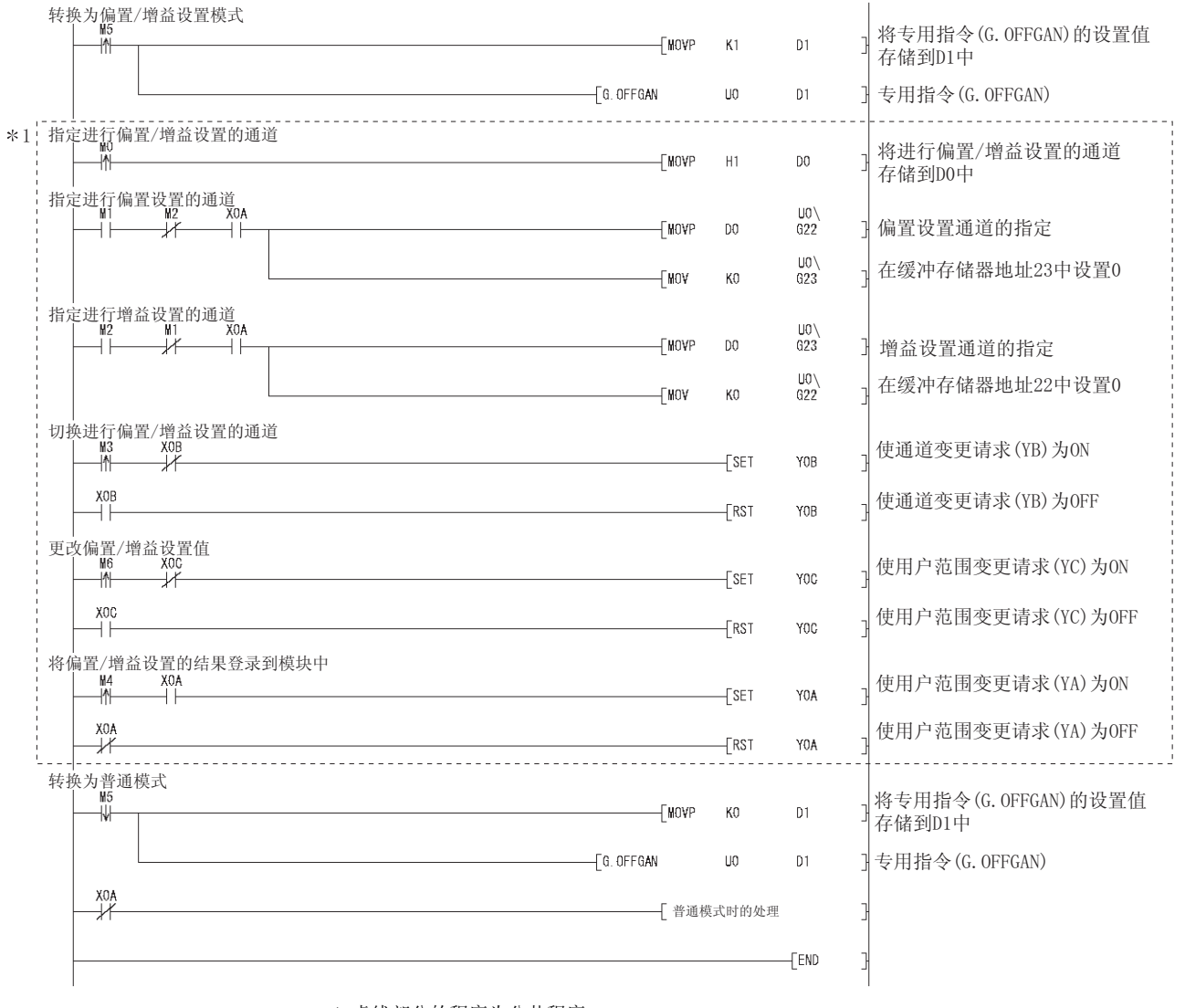

\*1 虚线部分的程序为公共程序。

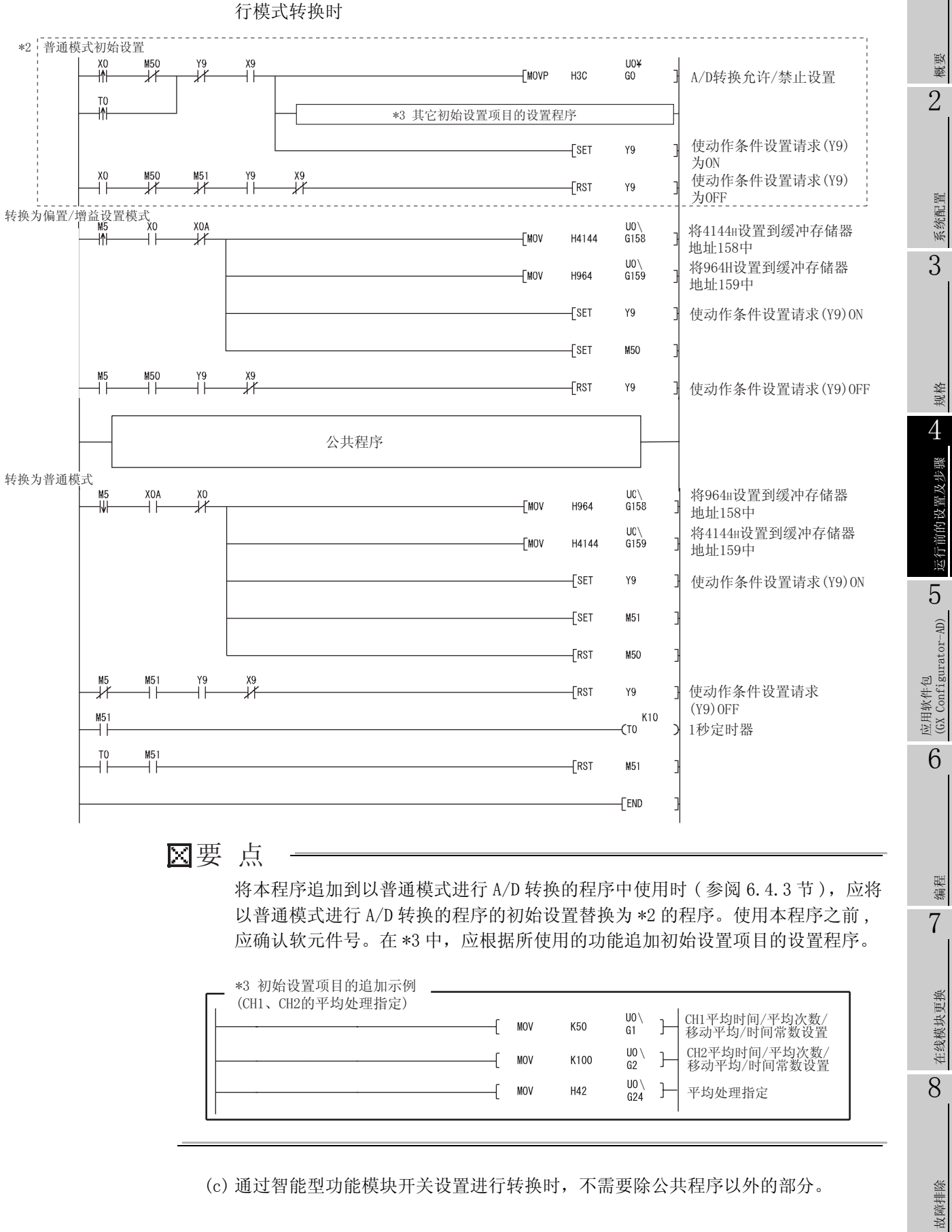

(b) 进行模式转换设置 (Un\G158、Un\G159) 的设置以及通过动作条件设置请求 (Y9) 进

1

MELSEG Q series

4.6.3 偏置 / 增益设置时的 A/D 转换值存储

在偏置 / 增益设置中也与普通模式同样地将 A/D 转换值存储到 CH □数字值  $Un\G11 \sim Un\G18$ ) 中。

- (1) 使用 Q68AD-G 时 将所有通道的 A/D 转换值存储到缓冲存储器中。
- (2) 使用 Q66AD-DG 时 偏置 / 增益设置模式 (Un\G22、Un\G23) 中指定的通道的 A/D 转换值被存储到缓冲存储 器中。

MELSEG Q series

1

概要 2

系统配置

3

规格 4

# <span id="page-104-0"></span>5 应用软件包 (GX Configurator-AD)

# 5.1 应用软件包的功能

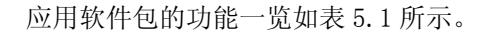

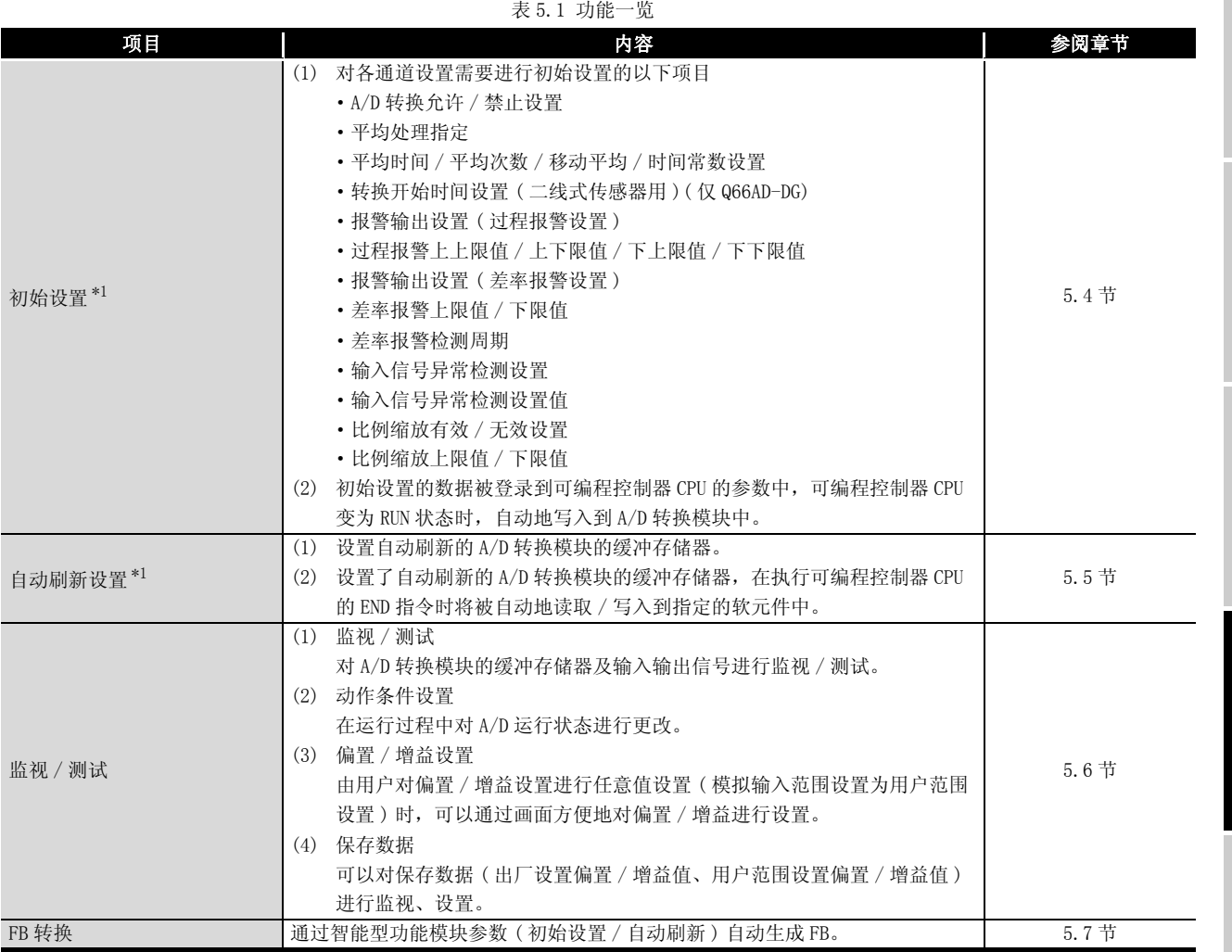

8

# 5.2 应用软件包的安装 / 卸载

关于应用软件包的安装及卸载操作,请参阅随应用软件包附带的 "MELSOFT 系列的安装方 法"。

#### 5.2.1 使用时的注意事项

以下介绍使用 GX Configurator-AD 时的注意事项。

(1) 安全使用方面

GX Configurator-AD 是安装在 GX Developer 中使用的软件,因此请参阅所使用的 GX Developer 操作手册的 "安全注意事项"以及基本操作方法有关内容。

(2) 关于安装

GX Configurator-AD 是被安装到 GX Developer 版本 4 以后的产品中启动。 因此应将 GX Configurator-AD 安装到安装了 GX Developer 版本 4 以后的产品的个人 计算机中。

- (3) 关于使用智能型功能模块应用软件时显示画面异常 有时会发生由于系统资源不足,导致使用智能型功能模块应用软件时不能正常显示画 面的现象。 在这种情况下,应将智能型功能模块应用软件关闭后,关闭 GX Developer( 程序、注 释等 )、其它应用程序。然后重新启动 GX Developer 及智能型功能模块应用软件。
- (4) 启动智能型功能模块应用软件时
	- (a) 在 GX Developer 中将可编程控制器系列选择为 "QCPU(Q 模式)",对工程进行设 置。

如果将可编程控制器系列选择为除 "QCPU(Q 模式 )"以外,或者未对工程进行设 置,智能型功能模块应用软件将无法启动。

- (b) 可以启动多个智能型功能模块应用软件 但是,只能对 1 个智能型功能模块应用软件进行智能型功能模块参数的 [ 打开 ]/ [ 覆盖保存 ] 操作。对其它的智能型功能模块应用软件只能进行 [ 监视 / 测试 ] 操 作。
- (5) 启动了 2 个以上的智能型功能模块应用软件时的画面切换方法 不能并列显示 2 个以上的智能型功能模块应用软件的画面时,应通过任务栏切换显示 在最前面的智能型功能模块应用软件。

**Start Contract Contract Contract On the Start** of the MELSOFT series GX D... **2** Intelligent function m... 2 Intelligent function m.

概要 2

系统配置

3

规格 4

运行前的设置及步骤

运行前的设置及步骤

5

 $$\mathbb{H}\boxtimes$$  figurator-AD)

6

编程 7

在线模块更换

在线模块更换

8

(6) 关于在 GX Configurator-AD 中可设置的参数设置个数

在 CPU 模块以及 MELSECNET/H 网络系统的远程 I/O 站中,用于安装的智能型功能模块 的 GX Configurator 中可设置的参数设置个数是有限制的。

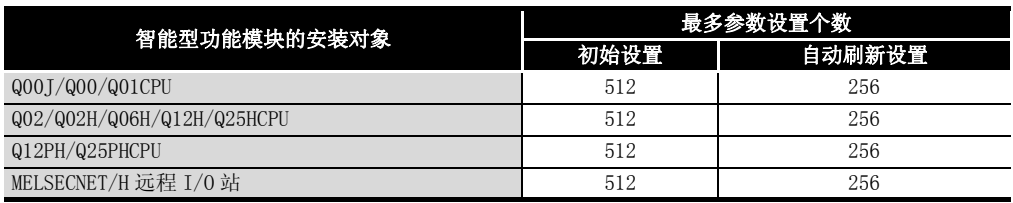

例如,在远程 I/O 站中安装了多个智能型功能模块时,在进行 GX Configurator 设置 时,应注意全部智能型功能模块的参数设置个数的合计不应超过远程 I/O 站的最多参 数设置个数。

参数设置个数的合计是在初始设置及自动刷新设置中分别计算。

在 GX Configurator-AD 中 1 个模块可设置的参数设置个数如下所示 :

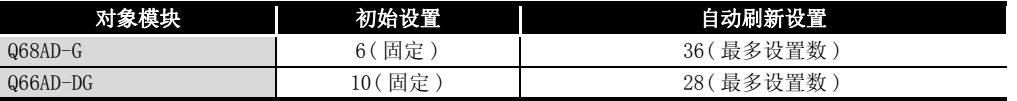

例 ) 自动刷新设置的参数设置个数的计算方法

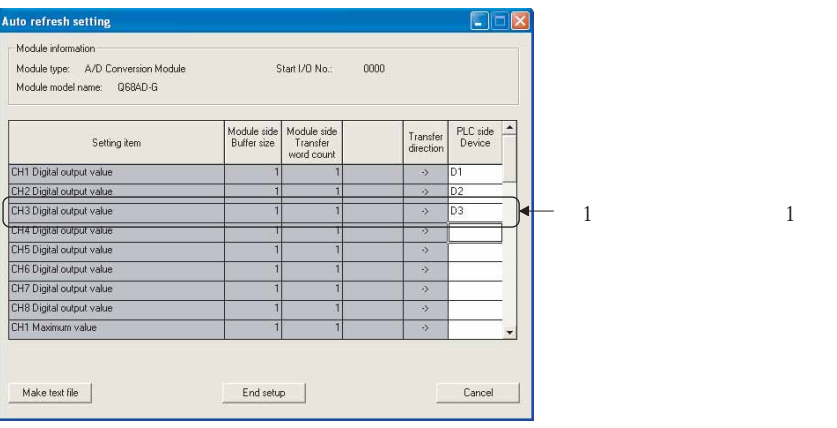

## 5.2.2 运行环境

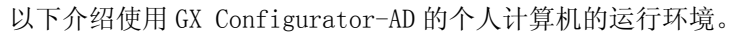

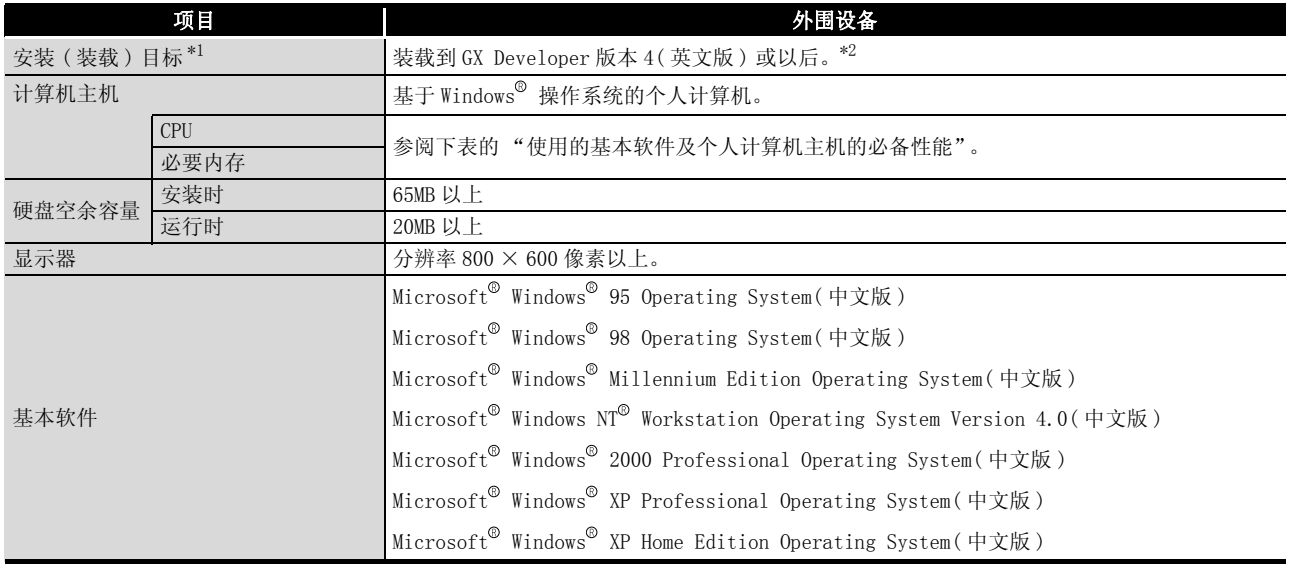

\*1: 应将 GX Configurator-AD 安装在相同语言环境下的 GX Developer 版本 4 或以后的产品中。 不能将 GX Developer( 中文版 ) 与 GX Configurator-AD( 英文版 ) 或者,将 GX Developer( 英文 版 ) 与 GX Configurator-AD( 中文版 ) 组合使用。

\*2: 不能将 GX Configurator-AD 安装到 GX Developer 版本 3 或以前的产品中使用。

此外,若要使用 FB 转换功能,必须使用 GX Developer 版本 8 或以后的产品。

所使用的基本软件及个人计算机主机的必备性能

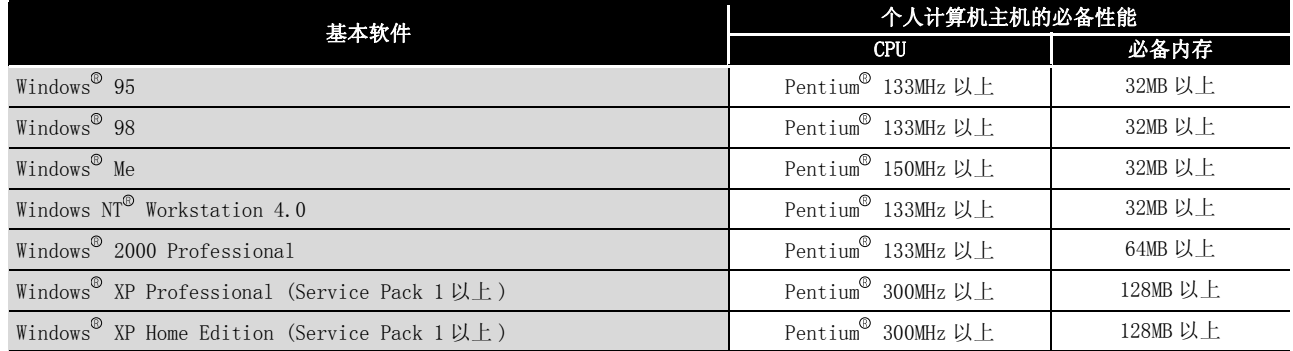

## 区要点

关于 Windows<sup>®</sup> XP 的新功能

使用 Microsoft<sup>®</sup> WindowsXP<sup>®</sup> Professional 操作系统或者 Microsoft<sup>®</sup> WindowsXP Home Edition 操作系统时, 不能使用如下所示的新功能。 如果使用了如下所示的新功能,可能导致本产品无法正常运行。

Windows<sup>®</sup>兼容模式下的应用程序启动

用户简易切换

远程桌面

大字体 ( 画面属性的详细设置 )
# 5.3 应用软件包的操作说明

## 5.3.1 应用软件的通用操作方法

## (1) 可使用的控制键

应用软件操作过程中可使用的特殊键及用途如下所示 :

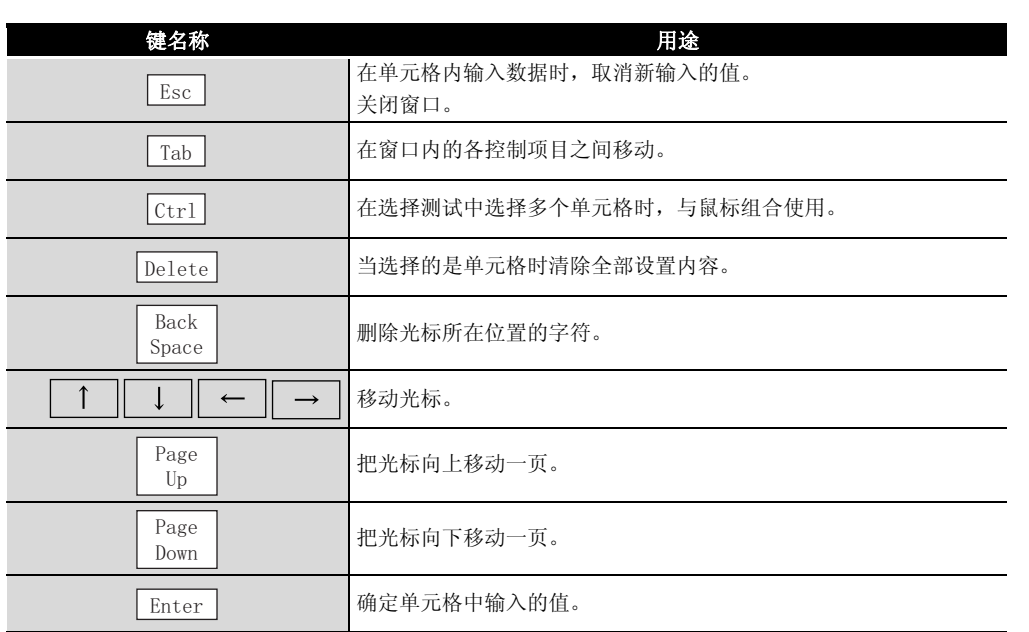

1

概要 2

系统配置

3

规格 4

运行前的设置及步骤

运行前的设置及步骤

5

应用软件包<br>(GX Configurator-AD)

6

编程 7

在线模块更换

在线模块更换

8

(2) 通过应用软件包创建的数据

对于使用应用软件包创建的下述数据 / 文件,通过 GX Developer 的操作也可处理。对 各个数据 / 文件采用何种操作进行处理的情况如图 5.1 所示。

- < 智能型功能模块参数 >
	- (a) 该数据是通过自动刷新设置创建的,并存储在使用 GX Developer 创建的工程内的 智能型功能模块参数文件中。

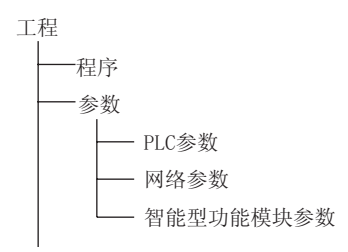

- (b) 图 5.1 中所示的步骤 1) ~ 3) 是通过下列操作进行的。
	- 1) 通过 GX Developer 进行操作 [Project( 工程 )] → [Open existing project( 打开现有工程 )]/[ Save project( 保存工程 )]/[ Save project as( 将工程另存为 )]
	- 2) 通过应用软件参数设置模块选择画面进行操作 [Intelligent function module parameter( 智能型功能模块参数 )] → [Open parameter( 打开参数 )]/[ Save parameter( 保存参数 )]
	- 3) 通过 GX Developer 进行操作 [Online( 在线 )] → [Read from PLC( 可编程控制器读取 )]/[ Write to PLC ( 可编程控制器写入 )] → "Intelligent function module parameter( 智能 型功能模块参数 )" 或者可通过应用软件参数设置模块选择画面进行操作。

[Online( 在线 )] → [Read from PLC( 可编程控制器读取 )]/[ Write to PLC ( 可编程控制器写入 )]

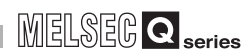

1

概要 2

系统配置

3

规格 4

运行前的设置及步骤

运行前的设置及步骤

5

应用软件包 (GX Configurator-AD)

6

编程 7

在线模块更换

在线模块更换

8

故障排除

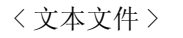

(a) 该文件是通过初始设置、自动刷新设置或监视 / 测试画面上的 "text file creation( 文本文件创建 )" 的操作所创建的文本文件。可以利用该文件来创建用 户文档。

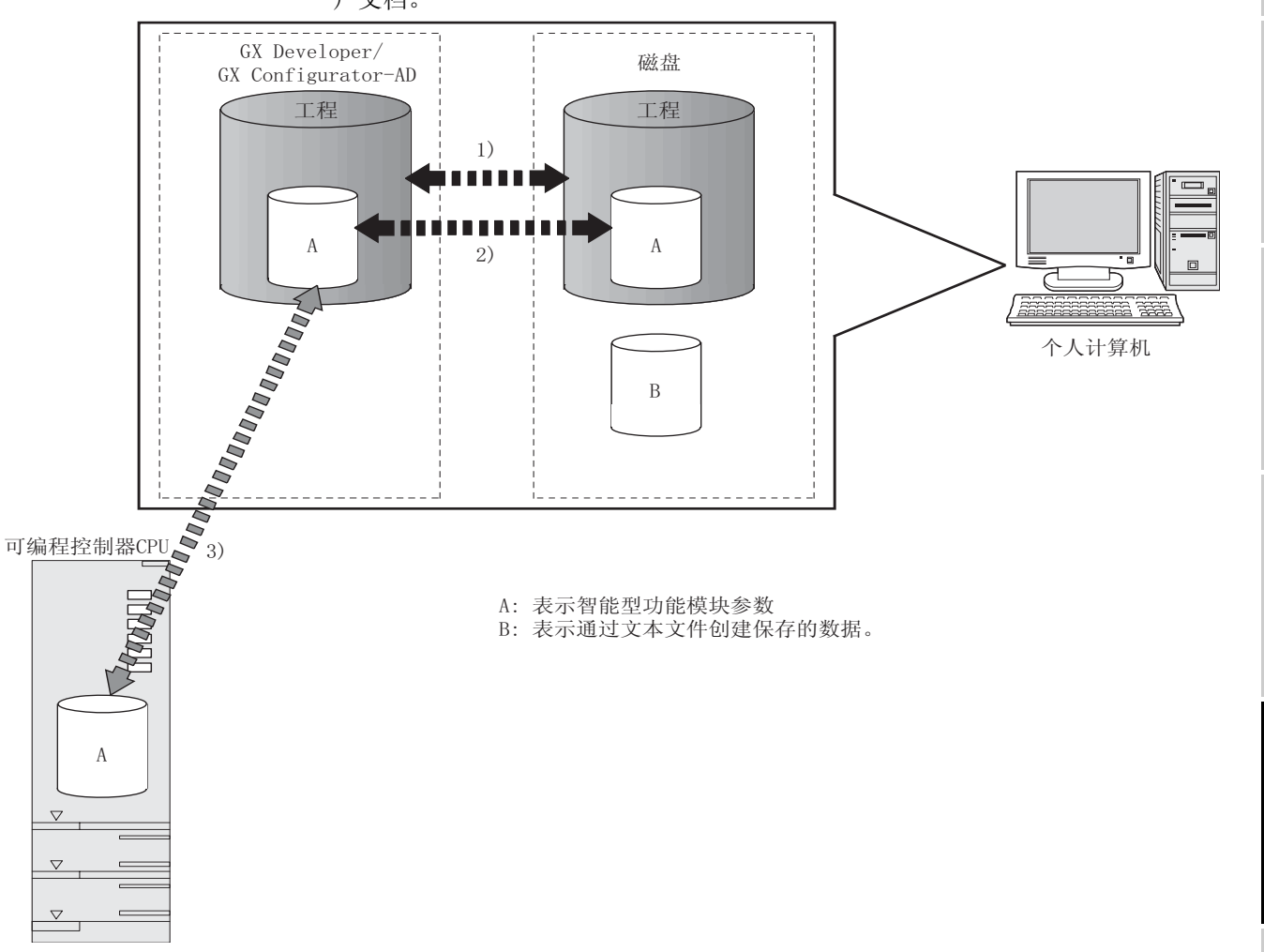

图 5.1 使用应用软件包创建的数据的相互关系图

5.3.2 操作概要

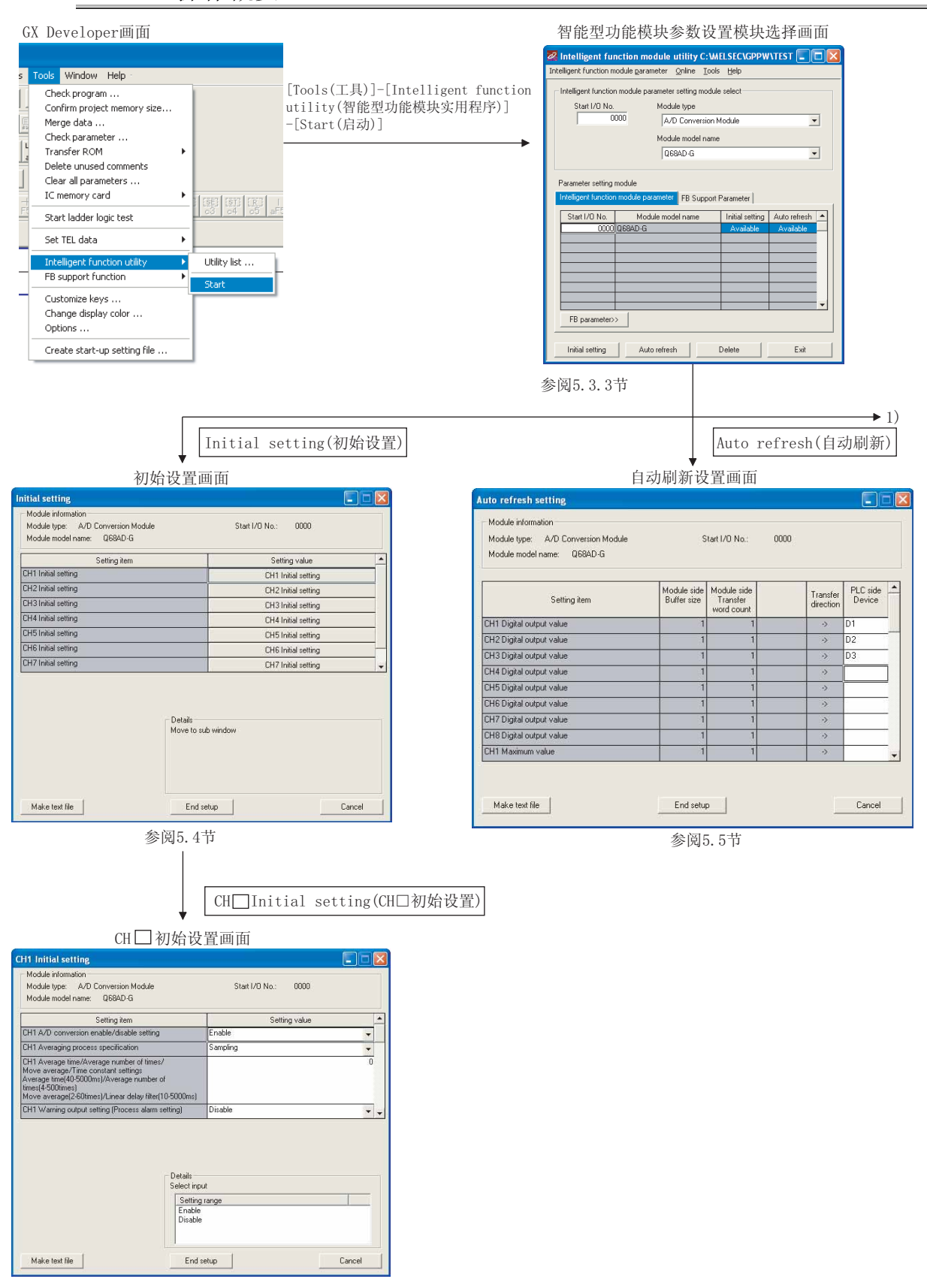

参阅5.4节

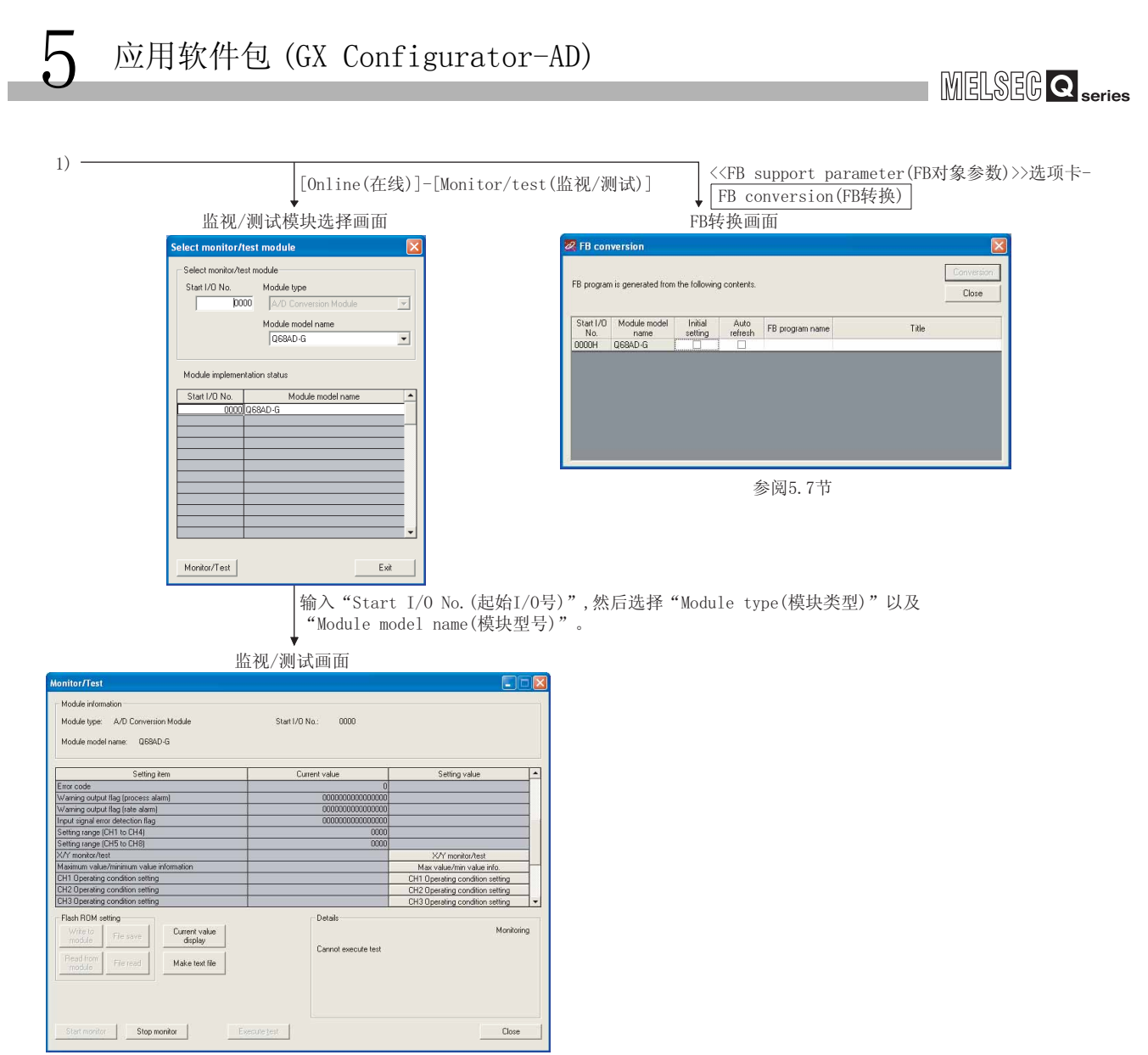

参阅5.6节

1

概要 2

系统配置

3

规格 4

运行前的设置及步骤

运行前的设置及步骤

5

应用软件包 (GX Configurator-AD)

6

编程 7

在线模块更换

在线模块更换

8

## 5.3.3 智能型功能模块应用软件的启动

<span id="page-113-0"></span>[ 设置目的 ]

通过 GX Developer 启动智能型功能模块应用软件,显示智能型功能模块应用软件参数 设置模块选择画面。

通过该画面可以启动进行初始设置、自动刷新设置、监视 / 测试模块选择 ( 选择要进 行监视 / 测试的模块 ) 的画面。

[ 启动步骤 ]

```
[Tools( 工具 )] → [Intelligent function utility( 智能型功能模块应用软件 )] →
[Start( 启动 )]
```
[ 设置画面 ]

选择了 <<FB support parameter(FB 对象参数 )>> 选项卡时的显示画面

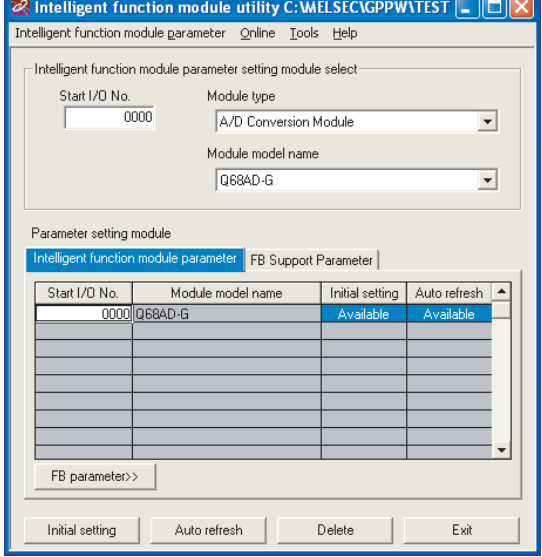

[ 项目说明 ]

(1) 各画面的启动操作

<<Intelligent function module parameter( 智能型功能模块参数 )>> 选项卡、<<FB support parameter(FB 对象参数 )>> 选项卡通用

(a) 初始设置的启动

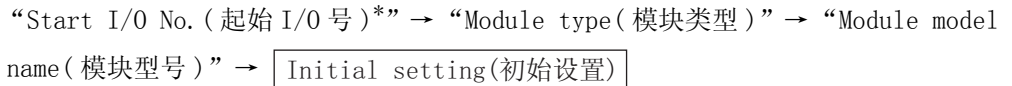

- (b) 自动刷新设置的启动
	- "Start I/O No.( 起始 I/O 号 )\* "→ "Module type( 模块类型 )"→ "Module model name(模块型号)"→ |Auto refresh(自动刷新)
- (c) 监视 / 测试模块选择画面

│Online(在线)│ → |Monitor/test(监视/测试)

\*: 应以十六进制数输入起始 I/O 号。

- <<FB support parameter(FB 对象参数 )>> 选项卡时 (a) FB 转换画面的启动
	- 〈〈FB support parameter(FB对象参数)>>选项卡 → |FB conversion(FB转换)

Exit

MELSEG Q series

1 因要 点 编辑中的工程为标识工程时,将显示 <<FB support parameter(FB 对象参数 )>> 选 项卡。 概要 2 (2) 画面指令按钮说明 <<Intelligent function module parameter( 智能型功能模块参数 )>> 选项卡、<<FB support parameter(FB 对象参数 )>> 选项卡通用 系统配置 删除选择的模块的初始设置和自动刷新设置。 Delete(删除) 但是,在存在有初始设置以及自动刷新的状态下,选择初始设 3 置或者自动刷新的单元格执行删除时,仅删除所选中的单元 格的设置。 结束智能型功能模块应用软件。  $\vert$ Exit(退出) 选择了 <<FB support parameter(FB 对象参数 )>> 选项卡时 规格 将所选中的行的设置信息移动至 <<Intelligent <<Parameter 4 function module parameter( 智能型功能模块参数 )>> 选项卡中。 运行前的设置及步骤 运行前的设置及步骤 选择了 <<Intelligent function module parameter( 智能型功能模块参数 )>> 选项卡时 将所选中的行的设置信息移动至 <<FB support FB Parameter>> parameter(FB 对象参数 )>> 选项卡中。 5应用软件包<br>(GX Configurator-AD) (3) 菜单栏 (a) 文件项目 文件操作是可用于处理通过 GX Developer 打开的工程的智能型功能模块参数。 Intelligent function module utility C [Open parameter( 打开参数 )] : 读取参数文件。 Online Open paramete  $Ctrl + C$ [Close parameter : 关闭参数文件。如果进行了修订则会出现询问是 Close naramete 6 Save paramete  $C$ trl+S ( 关闭参数 )] 否保存文件的对话框。 .<br>Delete parameter [Save parameter( 保存参数 )] : 保存参数文件。 Open FB support parameter as FB support paramet [Delete parameter : 删除参数文件。 ( 删除参数 )] [Open FB support parameter : 打开 FB 对象参数文件。 编程 ( 打开 FB 对象参数 )] [Save as FB support parameter : 保存 FB 对象参数文件。 7 ( 保存 FB 对象参数 )] [Exit( 退出 )] : 结束智能型功能模块应用软件。 (b) 在线项目 在线模块更换 在线模块更换 [Monitor/test : 启动监视 / 测试模块选择画面。 le utility C: WELSEC\GPF ( 监视 / 测试 )] er Online Tools Help [Read from PLC : 从 CPU 模块中读取智能型功能模块参数。 Monitor/Test... Read from PLC 8 (可编程控制器读取 )] Write to PLC [Write to PLC : 将智能型功能模块参数写入到 CPU 模块中。 (可编程控制器写入 )] 故障排除

### 冈要 点

- (1) 保存智能型功能模块参数文件 由于不能通过 GX Developer 的工程保存操作进行文件保存,所以应通过上述 智能型功能模块参数设置模块选择画面来保存文件。
- (2) 通过 GX Developer 对智能型功能模块参数进行可编程控制器读取和可编程控 制器写入操作
	- (a) 对智能型功能模块参数进行了文件保存后,就可以进行可编程控制器读取 和可编程控制器写入操作。
	- (b) 应通过 GX Developer 的 [Online( 在线 )] → [[Transfer setup( 传送设 置 )] 设置对象可编程控制器 CPU。
	- (c) 将 A/D 转换模块安装到远程 I/O 站中时,应通过 GX Developer 进行可编 程控制器读取和可编程控制器写入。
- (3) 确认必要的应用软件 在智能型功能模块应用软件的设置画面中虽然显示了起始 I/0 地址, 但是有 时型号被显示为 "\*"。 这意味着未安装必要的应用软件或是不能通过 GX Developer 启动的应用软 件。 应在 GX Developer 的 [Tools(工具)] - [Intelligent function utility( 智能功能应用软件 )] - [Utility list...( 应用软件列表 ...)] 中确认必要

的应用软件后,进行设置。

## <span id="page-116-0"></span>5.4 初始设置

[ 设置目的 ]

对 A/D 初始设置参数进行以下设置 :

- ·A/D 转换允许 / 禁止设置
- ·平均处理指定
- ·平均时间 / 平均次数 / 移动平均 / 时间常数设置
- ·转换开始时间设置 ( 用于二线式传感器 )( 仅 Q66AD-DG)
- ·报警输出设置 ( 过程报警设置 )
- ·过程报警上上限值 / 上下限值 / 下上限值 / 下下限值
- ·报警输出设置 ( 差率报警设置 )
- ·差率报警上限值 / 下限值
- ·采样处理 / 平均处理设置
- ·差率报警检测周期
- ·输入信号异常检测设置
- ·输入信号异常检测设置值
- ·比例缩放有效 / 无效设置
- ·比例缩放上限值 / 下限值
- 通过进行这些初始设置就不需要再进行顺控程序设置了。

#### [ 启动步骤 ]

"Start I/O No.( 起始 I/O 号 )"→ "Module type( 模块类型 )"→ "Module model name(模块型号)" → |Initial setting(初始设置)| →

```
|CH□Initial setting(CH□初始设置)|
```
[ 设置画面 ]

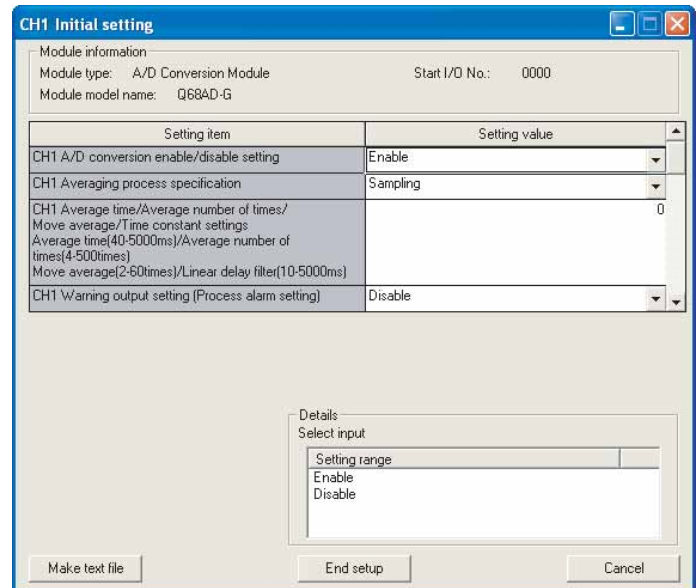

**MELSEG Q** series

1

[ 项目说明 ]

- (1) 设置内容 对各个通道设置进行 A/D 转换的允许 / 禁止设置以及平均处理指定等设置。
- (2) 指令按钮的说明

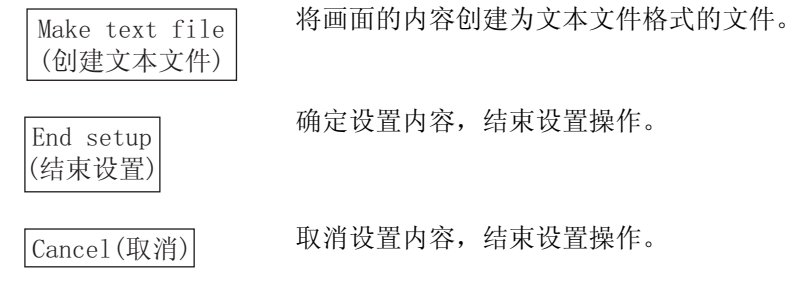

区要 点

初始设置被存储到智能型功能模块参数中。

- 此外, 将初始设置写入 CPU 模块后, 可通过 (1) 或者 (2) 的操作使之生效 :
- (1) 对 CPU 模块的 RUN/STOP 开关进行 STOP → RUN → STOP → RUN 操作。
- (2) 将 RUN/STOP 开关置于 RUN 之后,进行电源的 OFF → ON 或者 CPU 模块的复位操 作。

通过顺控程序写入初始设置的内容的情况下,在 CPU 模块从 STOP 状态变为 RUN 状 态时初始设置参数的值将被写入,因此在编程时应确保通过顺控程序重新执行初 始设置。

# <span id="page-118-0"></span>5.5 自动刷新设置

#### [ 设置目的 ]

设置自动刷新的 A/D 转换模块的缓冲存储器。

[ 启动步骤 ]

"Start I/O No.( 起始 I/O 号 )"→ "Module type( 模块类型 )"→ "Module model

name(模块型号)" → |Auto refresh(自动刷新)

#### [ 设置画面 ]

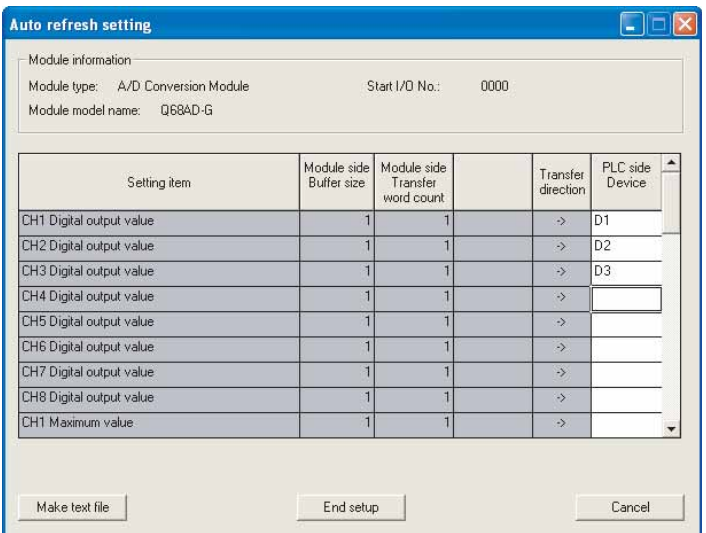

#### [ 项目说明 ]

(1) 画面的显示内容 模块侧缓冲容量 : 显示可传送的设置项目的缓冲存储器的容量。( 固定为一 个字 ) 模块侧传送字数 : 显示将 CPU 侧软元件传送至起始软元件的字数。(固定为 一个字 ) 传送方向 : "←"表示将软元件的数据写入到缓冲存储器中。 "→"表示将数据从缓冲存储器中读取到软元件中。 CUP 侧软元件 : 输入自动刷新的 CPU 模块侧的软元件。 可以使用的软元件为 X、Y、M、L、B、T、C、ST、D、W、 R、ZR。当使用位软元件的 X、Y、M、L、B 时,设置可以用 16 点整除的编号 ( 例 :X10、Y120、M16 等 )。 此外,从设置的软元件编号以 16 点为单位存储缓冲存储器 的数据。 例如,如果设置为 X10,则数据将被存储到 X10 ~ X1F 中。

MELSEG Q <sub>series</sub>

(2) 指令按钮的说明

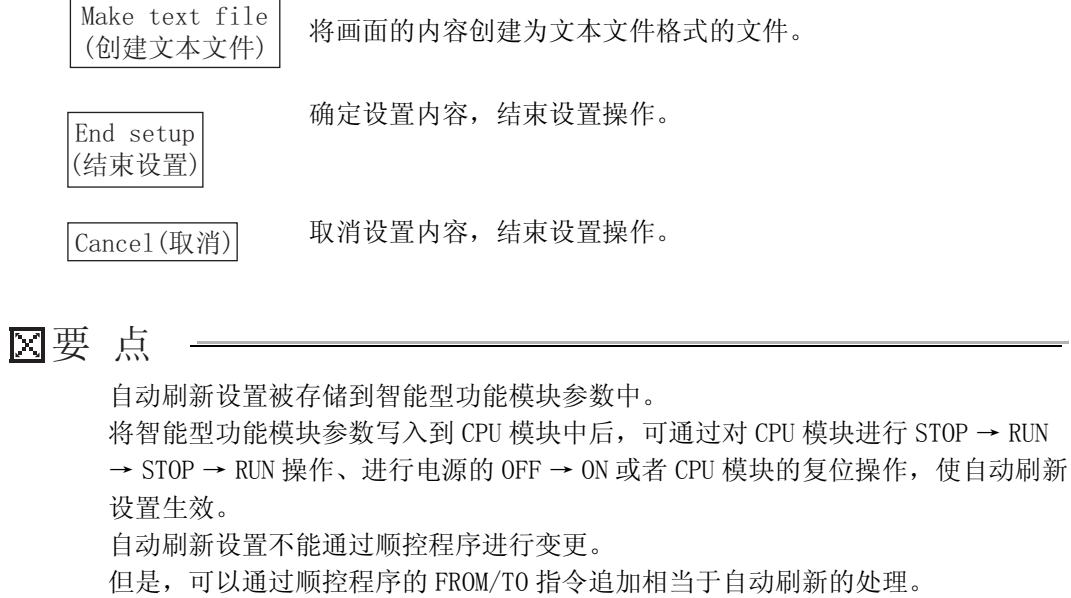

MELSEG Q <sub>series</sub>

1

概要 2

系统配置

3

规格 4

运行前的设置及步骤

运行前的设置及步骤

5

应用软件包<br>(GX Configurator-AD)

6

编程 7

在线模块更换

在线模块更换

8

故障排除

## <span id="page-120-0"></span>5.6 监视 / 测试

### 5.6.1 监视 / 测试画面

#### [ 设置目的 ]

通过该画面启动缓冲存储器监视 / 测试、输入输出信号的监视 / 测试、运行条件设 置、偏置 / 增益设置 ( 参阅 [5.6.2 节](#page-123-0) )、保存数据 ( 参[阅 5.6.3 节 ,](#page-125-0) [5.6.4\)](#page-127-0)。

[ 启动步骤 ]

监视 / 测试模块选择画面→ "Start I/O No.( 起始 I/O 号 \*)"→ "Module type( 模 块类型)"→"Module model name(模块型号)"→ |Monitor/test(监视/测试) \*: 应以 16 进制数输入起始 I/O 号。 通过 GX Developer 版本 6 或以后的系统监视也可以启动。

详细内容请参阅 GX Developer 操作手册。

[ 设置画面 ]

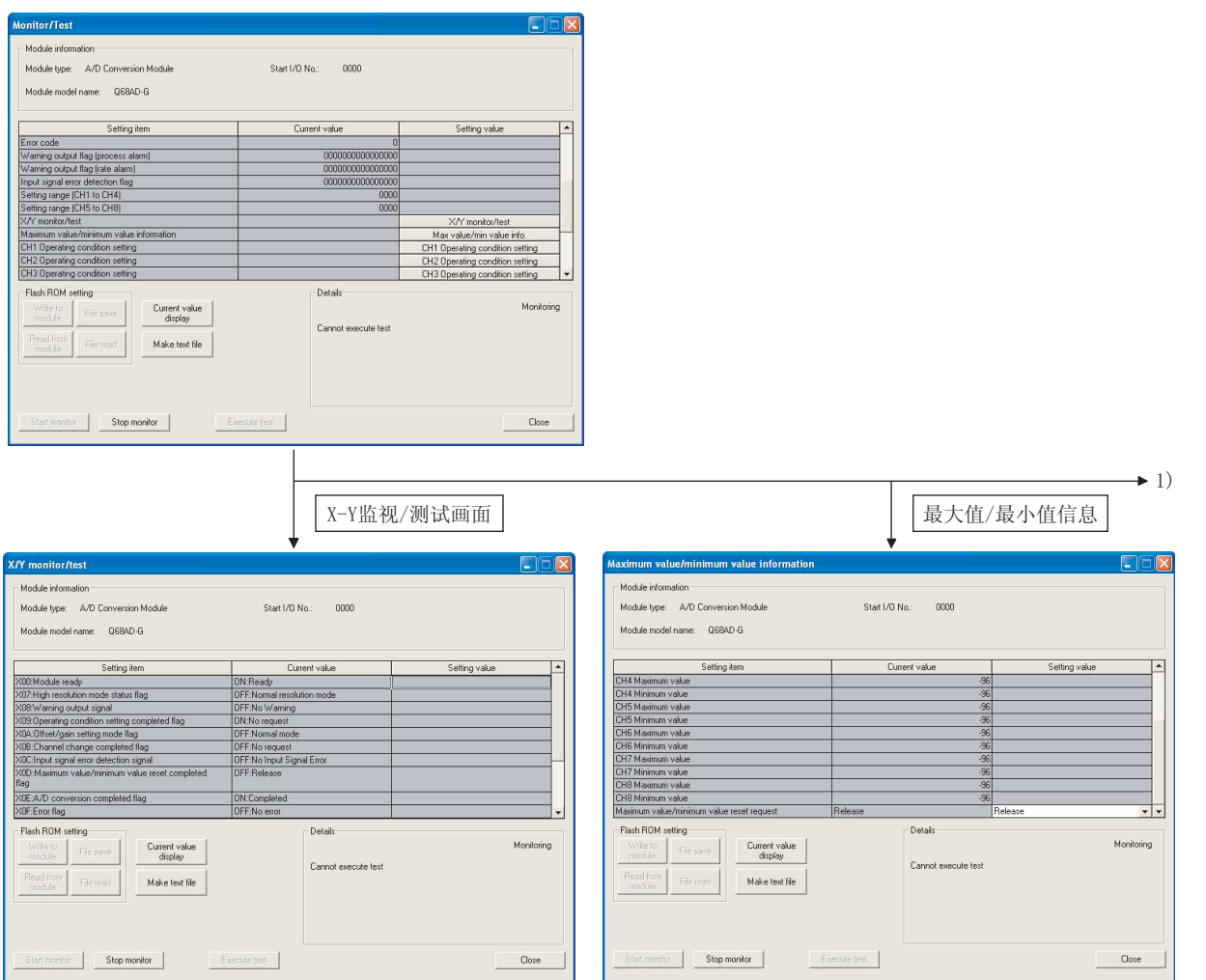

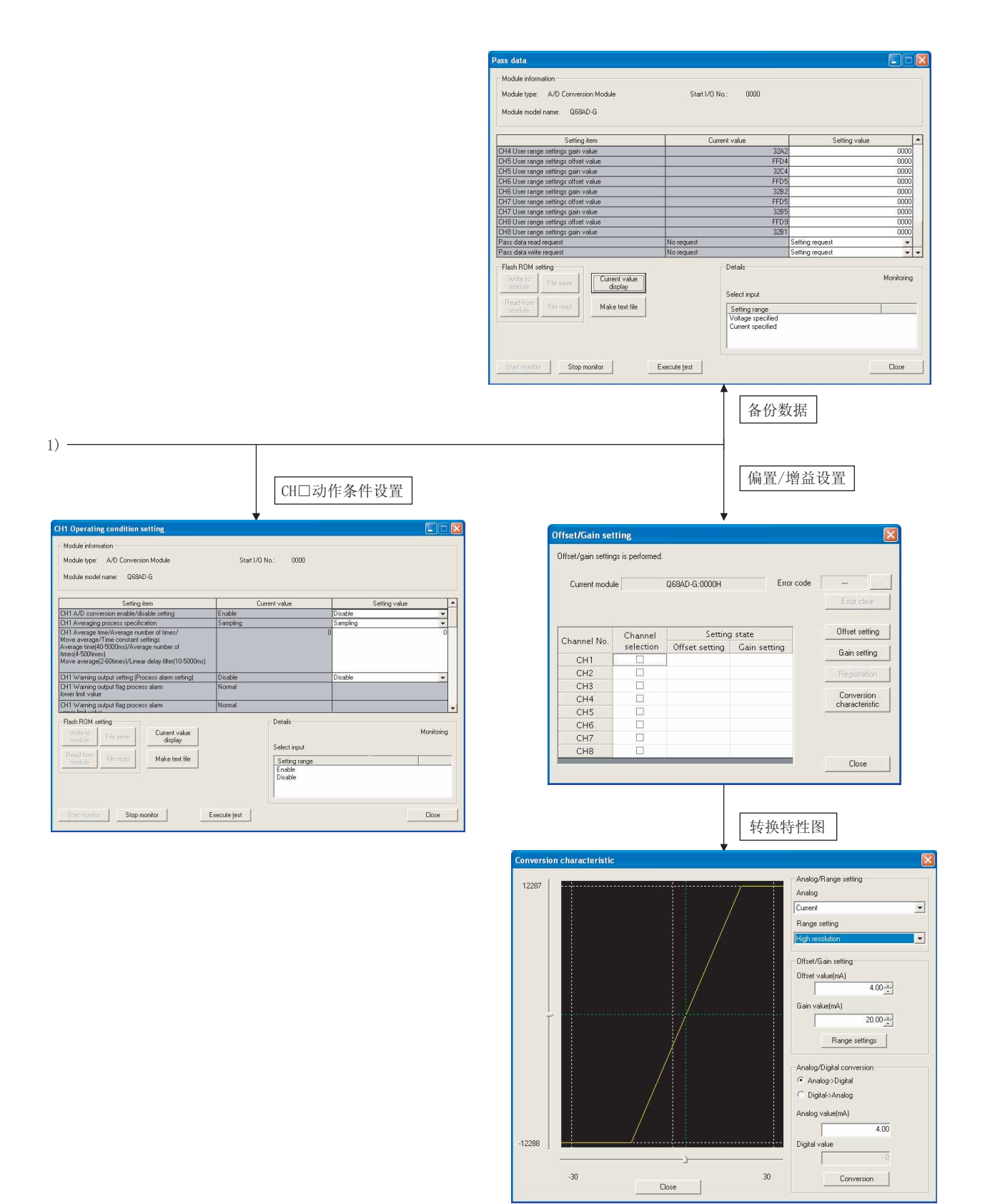

[ 项目说明 ] (1) 画面显示内容 (2) 指令按钮的说明 设置项目 : 显示输入输出信号及缓冲存储器名称。 当前值 : 监视输入输出信号的状态及缓冲存储器的当前值。 设置(值) : 输入或者选择在测试操作中写入的数据。 显示所选项目的当前值。( 用于确认不能在当前值 栏中显示的字符,但在本应用软件包中没有不能在 显示栏中显示的项目。) 将画面内容创建为文本文件格式的文件。 / 选择对当前值栏进行监视 / 不监视。 Current value display (当前值显示) Make text file (创建文本文件) Start monitor(监视开始) Stop monitor(监视停止)

> Execute test (执行测试)

Close(关闭)

关闭当前打开的画面,返回到前一个画面。

对所选项目进行测试。在按下 |Ctrl| 键的状态下

备 注 以下说明将选择测试的操作由采样处理更改为 10 次平均处理指定时的示例。

可以选择多个项目。

- (1) 将 CH □平均处理指定的设置 ( 值 ) 栏设置为 "平均次数"。
- (2) 点击并选择 CH □平均时间 / 平均次数 / 移动平均 / 时间常数设置的设置 ( 值 )。
- $(3)$  输入平均次数后,输入 $\boxed{\text{Enter}}$  键。 此时不被写入到 A/D 转换模块中。
- $(4)$  将通过 (1) ~ (3) 的操作输入的设置 ( 值) 栏在按下  $[\text{Ctrl}]$  键的状态下 进行选择。通过鼠标的拖放操作也可以选择多个项目。
- $(5)$  点击  $\boxed{\text{Execute test}(\text{ {Hf}(\mathbb{R}))}$  按钮, 执行写入。 写入完毕后,当前值栏中将显示所写入的值。

1

**MELSEG Q** series

概要 2

系统配置

3

规格 4

运行前的设置及步骤

运行前的设置及步骤

5

应用软件包 (GX Configurator-AD)

6

编程 7

在线模块更换

在线模块更换

8

### <span id="page-123-0"></span>5.6.2 偏置 / 增益设置的操作

应按以下步骤进行偏置 / 增益设置的操作 :

(1) 切换至偏置 / 增益设置画面

通过 [5.6.1 节的](#page-120-0)操作显示偏置 / 增益设置画面。

显示模块的动作模式的转换(普通模式→偏置 / 增益设置模式) 确认对话框后, 点击 Yes | 按钮,进入偏置 / 增益设置模式。

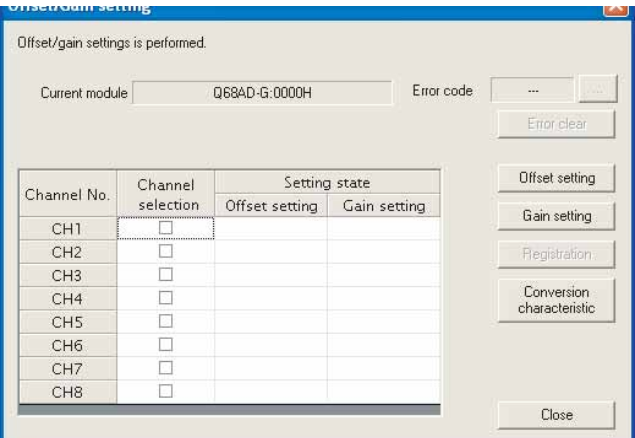

- (2) 通道的指定 在 "Channel selection( 通道选择 )"列中进行勾选,指定进行偏置设置或者增益设 置的通道。
- (3) 施加电流 / 电压 对模块施加电流或者电压。但是, 在 Q66AD-DG 的情况下, 只能施加"电流"。
- (4) 偏置设置 / 增益设置的执行 对在 (2) 中指定的通道进行偏置设置时,点击|Offset setting(偏置设置)| 按钮。 进行增益设置时,点击 |Gain setting(增益设置)| 按钮。
- (5) 将设置内容写入到模块中 通过点击 |Registration(登录)| 按钮将通过 (2) ~ (4) 的操作所设置的内容写入到 模块中。
- (6) 切换至普通模式 设置完毕后, 点击 | Close (关闭) | 按钮, 关闭偏置 / 增益设置画面后, 模块的动作模 式将转换为普通模式。

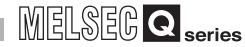

1

概要 2

系统配置

区要 点

在设置时显示了出错代码的情况下, 通过点击位于出错代码显示区域右侧的 | ... | 按钮,可以确认出错内容以及处理方法。此外,通过 |Error clear(出错清除)| 按钮可以清除出错代码。

## <span id="page-125-0"></span>5.6.3 转换特性确认

[ 设置目的 ]

以设置的偏置值、增益值为基础,可以根据斜线图确认数字模拟转换的换算值。

[ 启动步骤 ]

监视 / 测试画面 → | Offset/gain setting(偏置/增益设置)  $\rightarrow$ 

Conversion characteristic(转换特性图)

[ 设置画面 ]

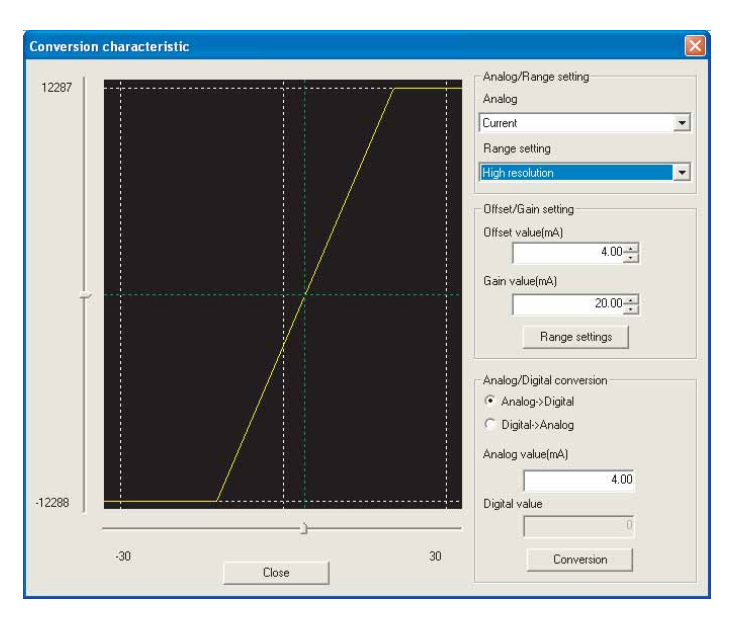

[ 项目说明 ]

(1) 画面显示内容

输入输出特性图 : 显示相对于所设置的偏置值、增益值的输入输出特性。

(2) 设置内容

模拟 / 范围设置

模拟 :选择输入的模拟信号的类型 ( 电压 / 电流 )。 但是,对象模块为 Q66AD-DG 时,只能选择 "电流"。

范围设置 :选择普通分辨率或高分辨率。

偏置 / 增益设置

- 偏置值 :输入用于显示输入输出特性图的偏置值。
- 增益值 :输入用于显示输入输出特性图的增益值。

模拟 / 数字 转换 :通过转换特性确认模拟值与数字值的对应关系时,选择如下所示 的转换类型 :

- ·数字 → 模拟
- ·模拟 → 数字

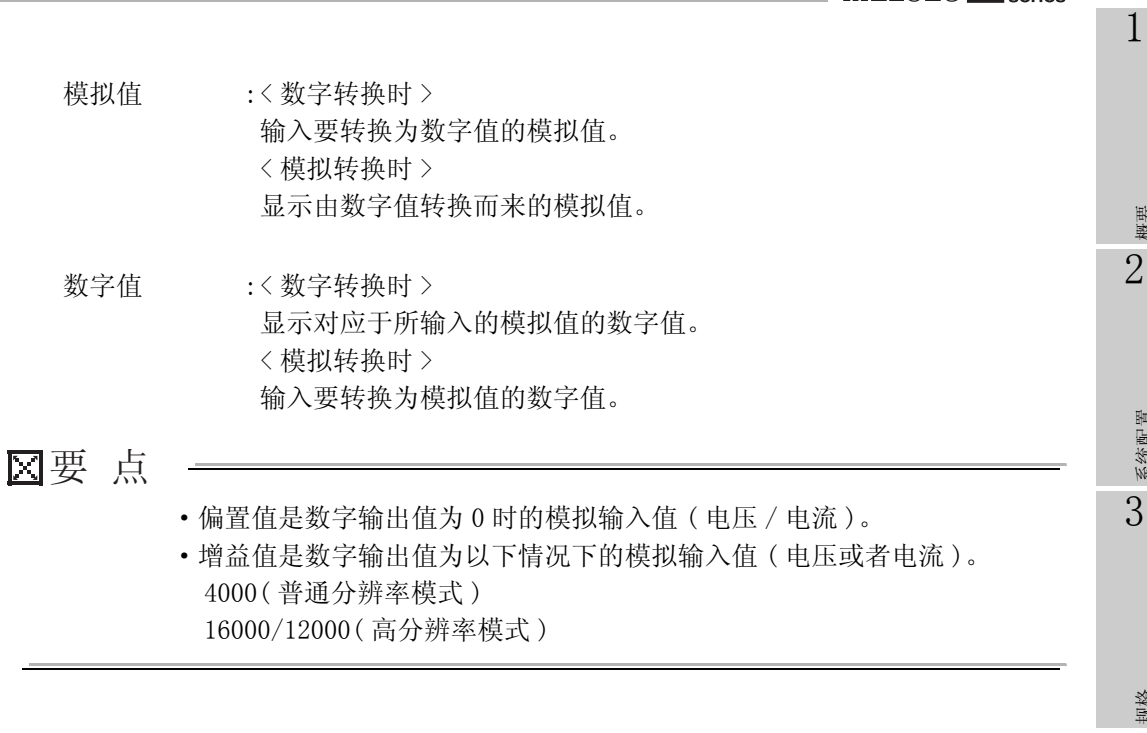

(3) 指令按钮的说明

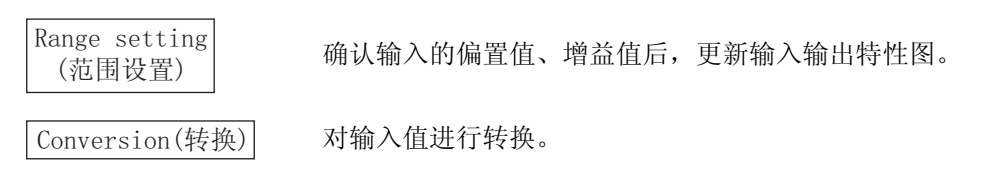

概要 2

MELSEG Q series

系统配置

3

规格 4

运行前的设置及步骤

运行前的设置及步骤

5

应用软件包<br>(GX Configurator-AD)

6

编程 7

在线模块更换

在线模块更换

8

## <span id="page-127-0"></span>5.6.4 保存数据 (Q68AD-G)

应按以下步骤进行用户范围的备份 / 恢复操作。

(1) 切换至保存数据画面

通过 [5.6.1 节的](#page-120-0)操作,显示保存数据画面。

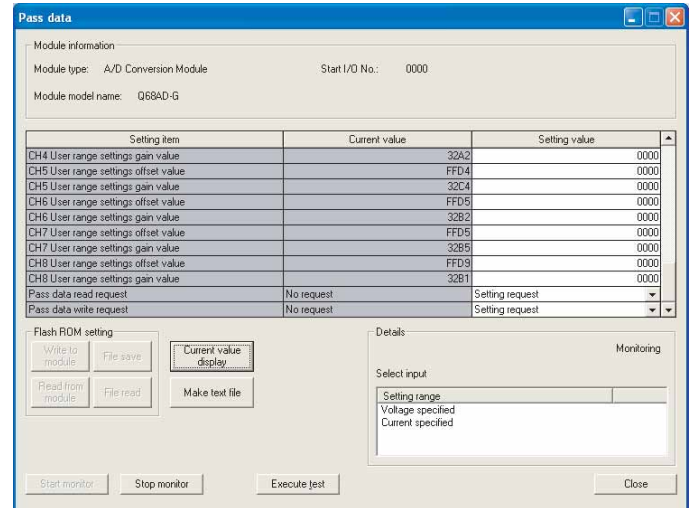

- (2) 用户范围备份
	- (a) 在 CH □保存数据类型设置的设置 ( 值 ) 栏中设置 "电压指定"或者 "电流指定" 后,点击 |Execute test(执行测试)| 按钮。

设置完毕后,CH □保存数据类型设置的当前值栏中将显示设置内容。

(b) 将保存数据读取请求的设置(值) 栏设置为 "Request(请求)"后, 点击

Execute test(执行测试)| 按钮。

读取完毕后,其值将显示在 CH □出厂设置偏置 - 增益值 /CH □用户范围设置偏置 - 增益值的当前值栏中。

(c) 将该值与范围基准表进行比较,如果该值合适,则进行记录。 关于范围基准表的有关内容请参阅 [7.4 节。](#page-208-0)

1

概要 2

系统配置

3

规格 4

运行前的设置及步骤

运行前的设置及步骤

5

应用软件包<br>(GX Configurator-AD)

6

编程 7

在线模块更换

在线模块更换

8

- (3) 用户范围恢复
	- (a) 在 CH □保存数据类型设置的设置 ( 值 ) 栏中设置 "电压指定"或者 "电流指定" 后,点击 |Execute test(执行测试)| 按钮。 设置完毕后,CH □保存数据类型设置的当前值栏中将显示设置内容。
	- (b) 对 CH □出厂设置偏置 增益值 /CH □用户范围设置偏置 增益值的设置 ( 值 ) 栏 中记录的值进行设置。
	- (c) 选择全部的 CH □出厂设置偏置 增益值 /CH □用户范围设置偏置 增益值的设置 (值)栏后,点击 |Execute test(执行测试)| 按钮。 写入完毕后,在 CH □出厂设置偏置 - 增益值 /CH □用户范围设置偏置 - 增益值的 设置值栏中将显示所设置的值。
	- (d) 将保存数据写入请求的设置(值) 栏设置为 "Request(请求)"后, 点击 Execute test(执行测试)| 按钮。

写入完毕后,应确认保存数据写入请求的当前值栏的显示由 "Request( 请求 )" 被切换为 "OFF"。

## 5.6.5 保存数据 (Q66AD-DG)

应按以下步骤进行用户范围的备份 / 恢复操作。

(1) 切换至保存数据画面

通过 [5.6.1 节的](#page-120-0)操作,显示保存数据画面。

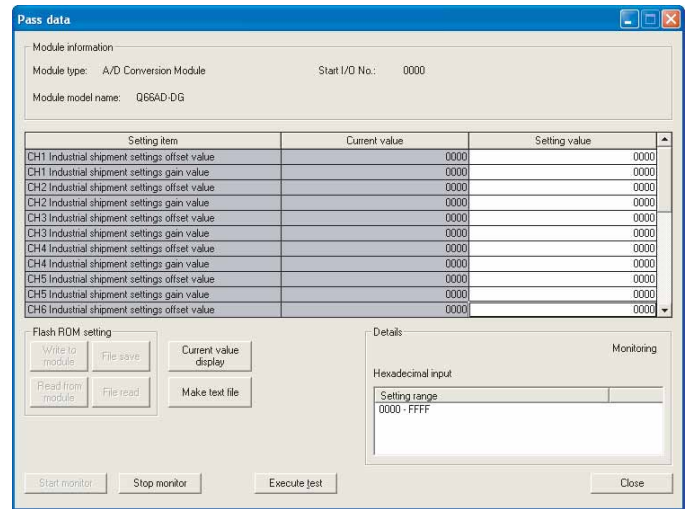

- (2) 用户范围备份
	- (a) 将保存数据读取请求的设置(值) 栏设置为 Request(请求)"后, 点击 Execute test(执行测试)| 按钮。

读取结束后, 在 CH □出厂设置偏置 - 增益值 /CH □用户范围设置偏置 - 增益值的 设置值栏中将显示所设置的值。

- (b) 将该值与范围基准表进行比较,如果该值合适,则进行记录。 关于范围基准表的有关内容请参阅 [7.4 节](#page-208-0) 。
- (3) 用户范围恢复
	- (a) 对 CH □出厂设置偏置 增益值 / 用户范围设置偏置 增益值的设置 ( 值 ) 栏中记 录的值进行设置。
	- (b) 选择全部的 CH □出厂设置偏置 增益值 / 用户范围设置偏置 增益值的设置 (值)栏后,点击 |Execute test(执行测试)| 按钮。 写入完毕后,在 CH □出厂设置偏置 - 增益值 /CH □用户范围设置偏置 - 增益值的 设置值栏中将显示所设置的值。
	- (c) 将保存数据读取请求的设置(值) 栏设置为 Request (请求)"后, 点击

Execute test(执行测试)| 按钮。 写入完毕后,应确认保存数据写入请求的当前值栏的显示由 "Request( 请求 )" 被切换为 "OFF"。

MELSEG Q series

1

概要 2

系统配置

3

规格 4

# 5.7 初始设置 / 自动刷新的 FB 转换

#### [ 设置目的 ]

通过智能型功能模块参数 ( 初始设置 / 自动刷新 ) 自动生成 FB。

[ 启动步骤 ]

智能型功能模块参数设置模块选择画面 →

<<FB Support Parameter(FB对象参数)>> → |FB conversion(FB转换)

[ 设置画面 ]

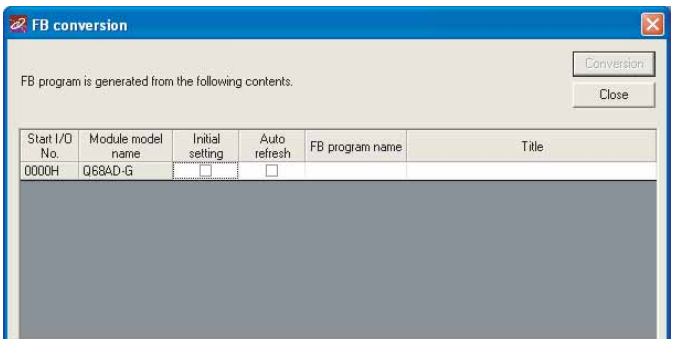

#### [ 项目说明 ]

(1) 画面的显示内容

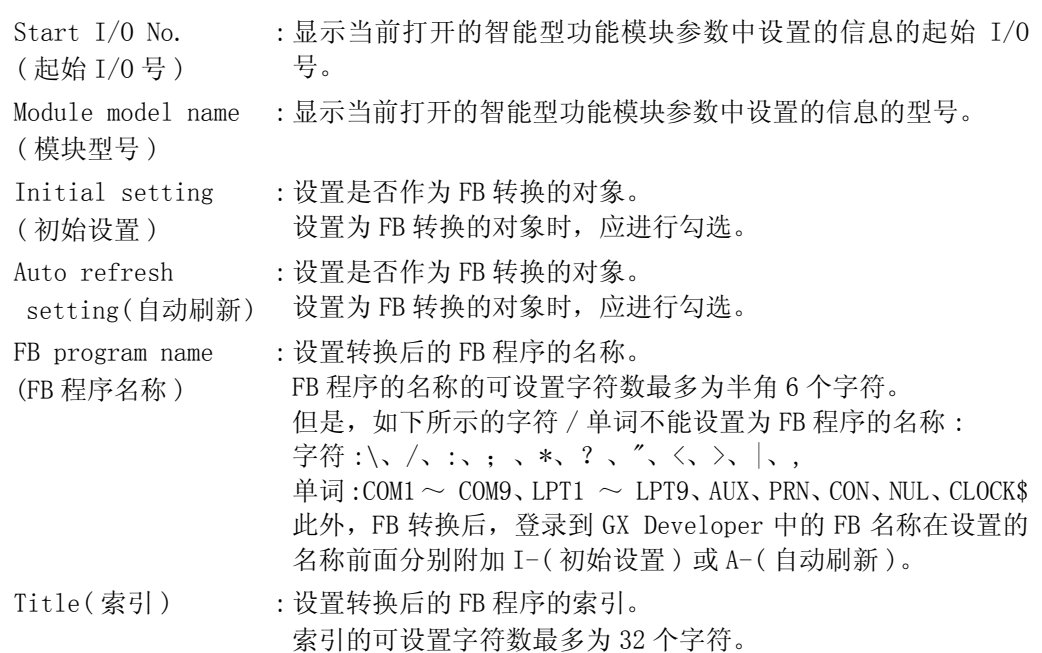

(2) 指令按钮的说明

 $\boxed{\text{Conversion}(\text{底})}$  对初始设置列以及自动刷新列中已勾选的对象执行 FB 转换。

MELSEG Q <sub>series</sub>

1

概要 2

系统配置

3

规格 4

运行前的设置及步骤

运行前的设置及步骤

5

应用软件包<br>(GX Configurator-AD)

6

编程 7

在线模块更换

在线模块更换

8

故障排除

# 5.8 FB 的使用方法

本节介绍通过 GX Developer 使用 FB 的步骤。 详细内容请参阅 "GX Developer 版本 8 操作手册 ( 功能块篇 )"。

#### 5.8.1 概要

创建 FB 的步骤如下所示 :

- (1) 设置智能型功能模块参数 ( 初始设置 / 自动刷新 )。
- (2) 对设置智能型功能模块参数进行 FB 转换。
- (3) 将 FB 粘贴到顺控程序中。
- (4) 对顺控程序进行转换 ( 编译 )。
- 以下将上述 1) ~ 4) 的步骤以流程图的方式显示 :

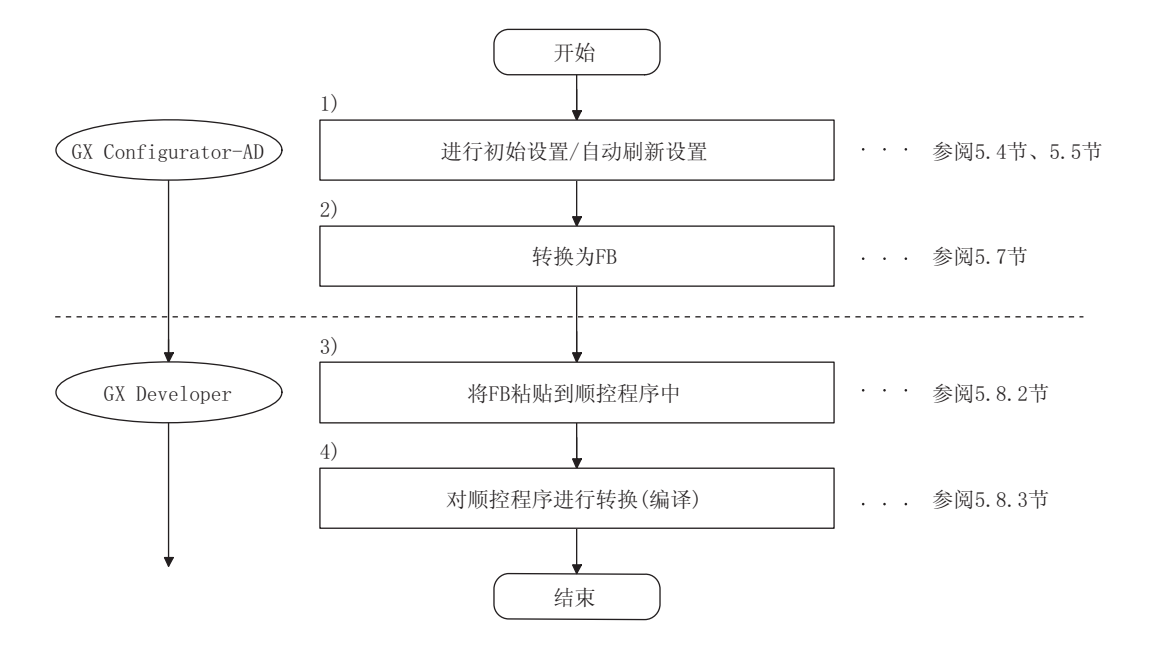

## 区要 点

也可以通过以下任意一种方式进行智能型功能模块的初始设置 / 自动刷新设置 :

- (1) 进行智能型功能模块参数 ( 初始设置 / 自动刷新设置 ) 设置后,写入到可编程 控制器 CPU 中。
- (2) 创建智能型功能模块参数 ( 初始设置 / 自动刷新设置 ) 的 FB 后,粘贴到顺控 程序中。

应根据系统的规格,通过上述任一方式进行智能型功能模块的初始设置 / 自动 刷新设置。\*1

- \*1: 以下介绍对 1) 及 2) 均进行了设置时的有关内容。
	- (a) 初始设置
		- (2) 的 FB 的设置有效。
	- (b) 自动刷新设置
		- ·(1) 与 (2) 的设置均有效。
		- · 在执行 FB 时以及顺控程序的 END 处理时, 执行自动刷新。

MELSEG Q series

## 5.8.2 顺控程序的 FB 粘贴

[ 操作目的 ]

将 FB 粘贴到顺控程序中使用。

[ 操作步骤 ]

从 GX Developer 的 << 工程 >> 选项卡切换到 <<FB>> 选项卡, 将使用的 FB 通过鼠标 拖放到顺控程序中。

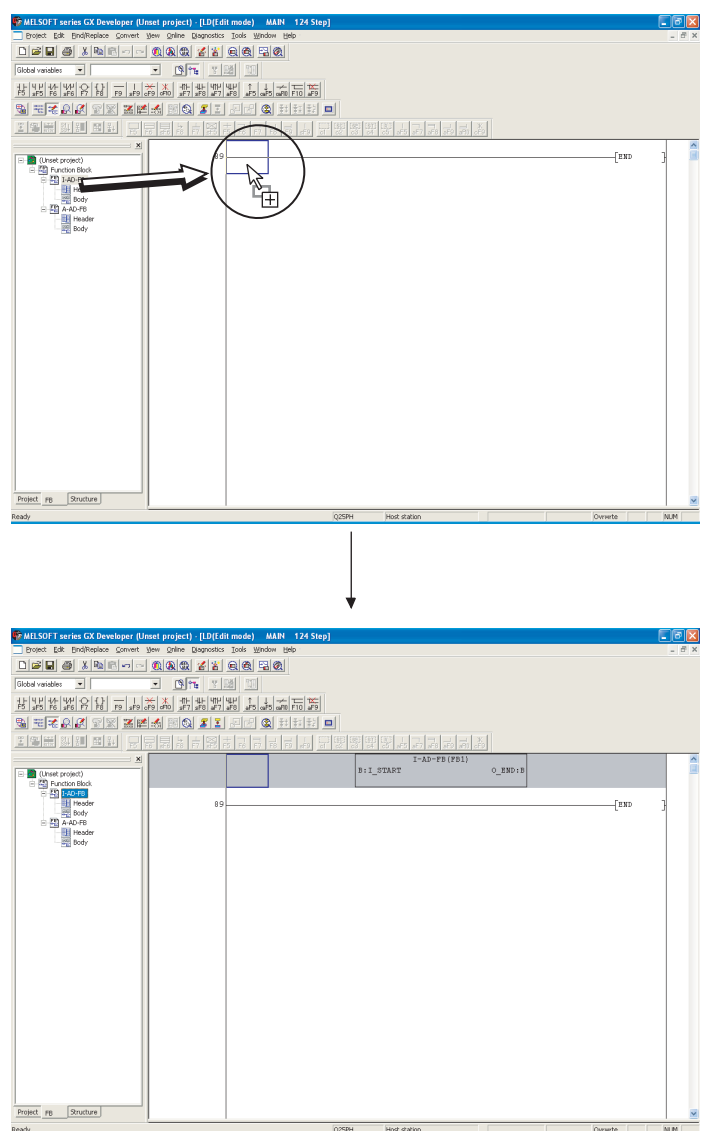

## 5.8.3 顺控程序的转换 ( 编译 )

## [ 操作目的 ]

为了执行粘贴了 FB 的顺控程序而进行转换 ( 编译 )。

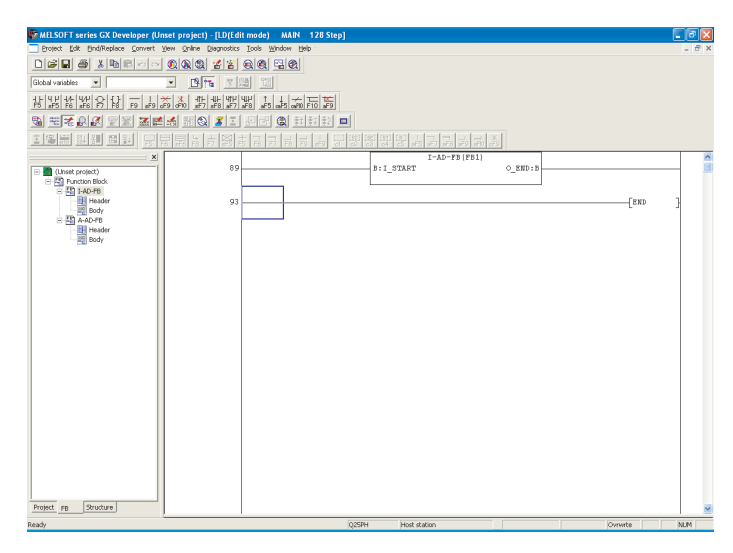

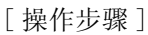

点击 GX Developer 的 [Convert( 转换 )] → [ Convert/Compile( 转换 / 编译 )] 菜单。

# 6 编程

6 编程

本章介绍 A/D 转换模块的程序有关内容。

此外,将本章介绍的程序示例用于实际系统中时,应充分验证在对象系统中不存在控制问 题。

6.1 编程步骤

应通过以下步骤创建执行 A/D 转换模块的模拟 / 数字转换的程序 :

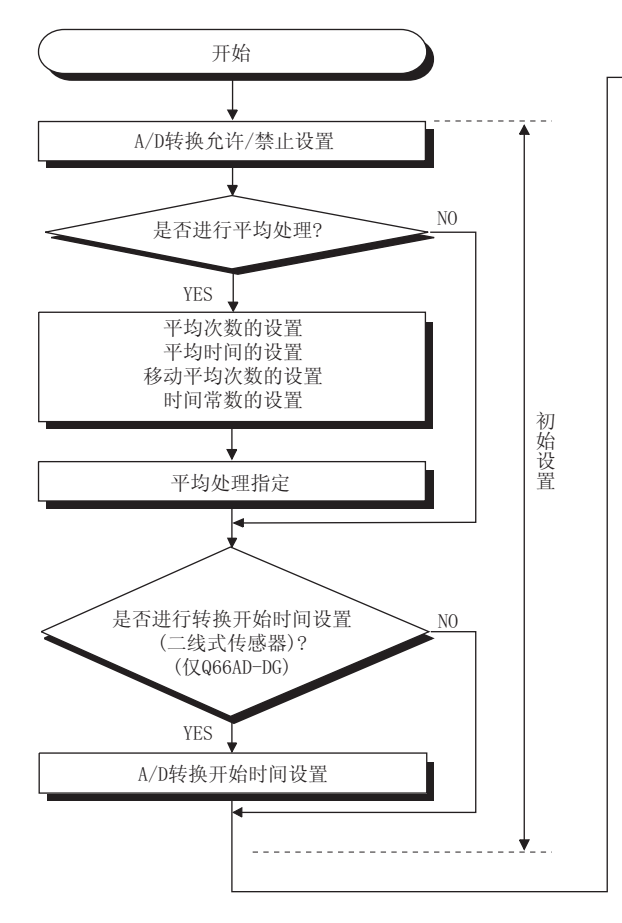

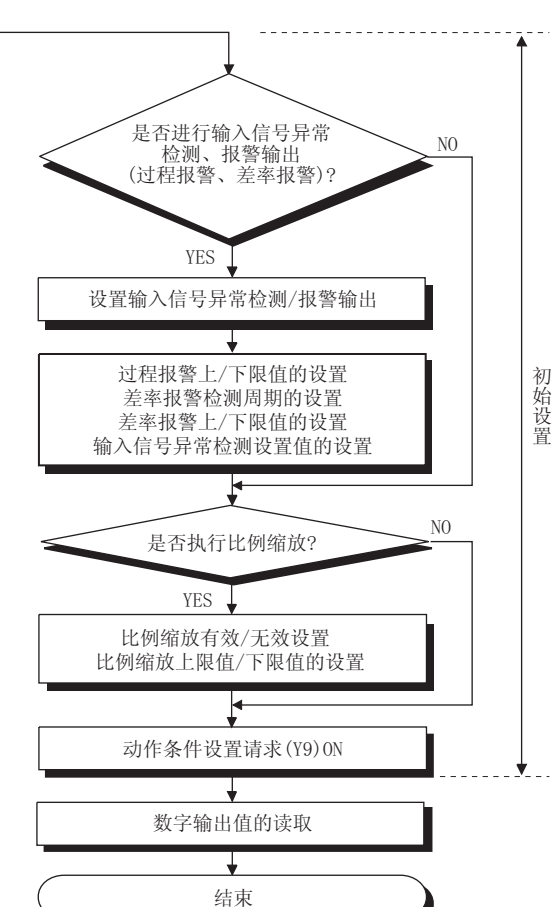

1

**MELSEG Q** series

概要 2

系统配置

3

规格 4

运行前的设置及步骤

运行前的设置及步骤

5

# <span id="page-137-1"></span>6.2 在普通的系统配置中使用时 (Q68AD-G)

### (1) 系统配置

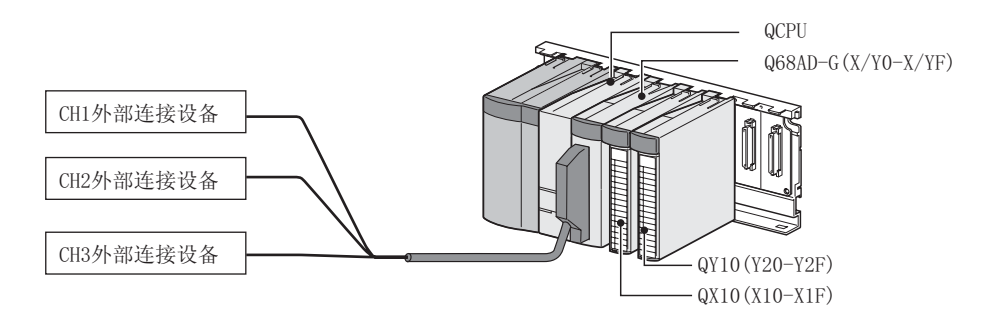

#### <span id="page-137-0"></span>(2) 智能型功能模块开关设置的设置条件

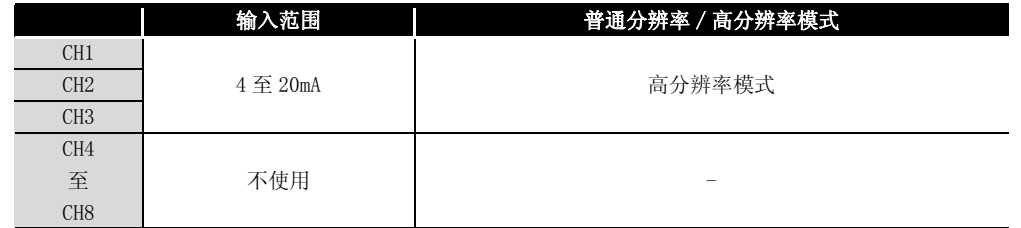

- (3) 编程条件
	- (a) 对各通道使用下述平均处理指定 :
		- ·CH1: 采样处理
		- ·CH2: 平均处理 (50 次 )
		- ·CH3: 一次延迟滤波器 ( 时间常数 100ms)
	- (b) CH1 使用输入信号异常检测功能 ( 参阅 [3.2.3 节](#page-38-0) )
		- ·输入信号异常检测值 : 10%
	- (c) CH2 中使用报警输出设置 ( 过程报警 )( 参[阅 3.4.1 节 \(1\)\)](#page-57-0)
		- ·过程报警下下限值 :1000
		- ·过程报警下上限值 :1500
		- ·过程报警上下限值 :6000
		- ·过程报警上上限值 :7000
	- (d) CH3 中使用报警输出设置 ( 差率报警 )( 参[阅 3.2.4 节 \(2\)\)](#page-41-0)
		- ·差率报警检测周期 :50ms
		- ·差率报警上限值 :0.3%
		- ·差率报警下限值 :0.1%
	- (e) 发生了写入出错时,以 BCD( 二进制编码的十进制 ) 格式显示出错代码。 消除出错原因后,对出错代码进行复位。

1

概要 2

系统配置

3

## 6.2.1 创建程序之前

在创建程序之前,进行以下操作 :

(1) 外部设备的配线 将 Q68AD-G 安装到基板上时, 进行外部设备的配线。  $\cdot$  对 CH1  $\sim$  CH3 进行用于电流输入的配线。 详细内容请参阅 ["4.4.2 \(2\) \(b\) 电流输入时](#page-91-0)"。

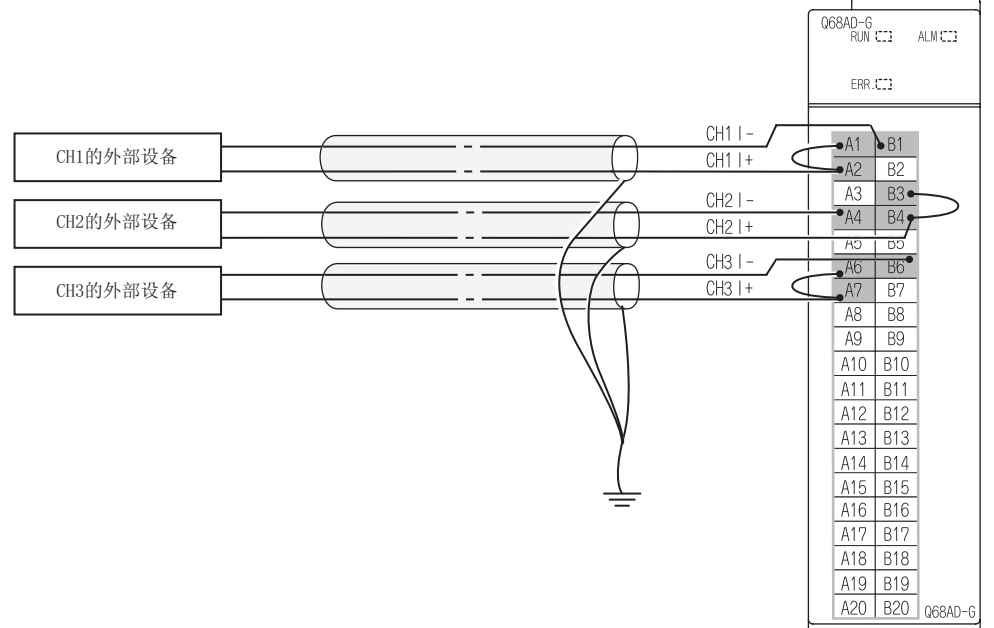

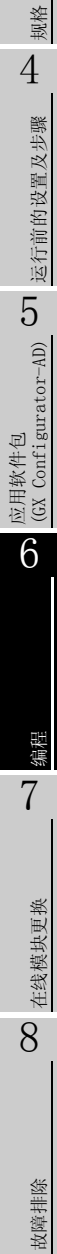

- (2) 智能型功能模块开关设置 以 [6.2 节 \(2\)](#page-137-0) 的设置条件为基础,进行智能型功能模块开关设置。
	- (a) 各开关的设置内容
		- 1) 开关 1、开关 2: 输出范围设置

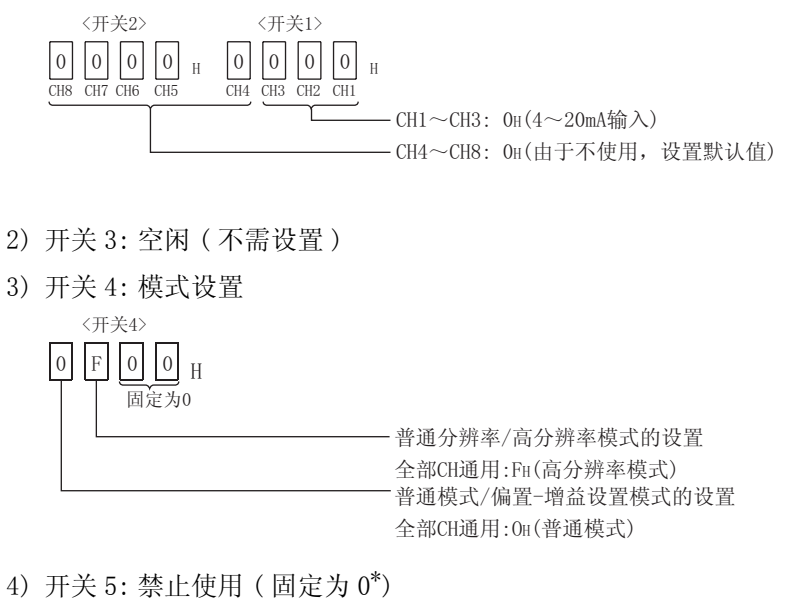

〈开关5>

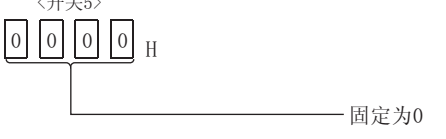

- \* 在开关 5 中设置了除 0 以外的值时,将会发生出错。
- (b) 将 (a) 的设置内容写入到 Q68AD-G 中
	- 从 GX Developer 的 "Parameter setting( 参数设置 )"画面的 "I/O assignment(I/O 分配设置)"选项卡中点击"Switch setting(开关设置)",显 示以下的画面,进行 1 ~ 5 的设置。

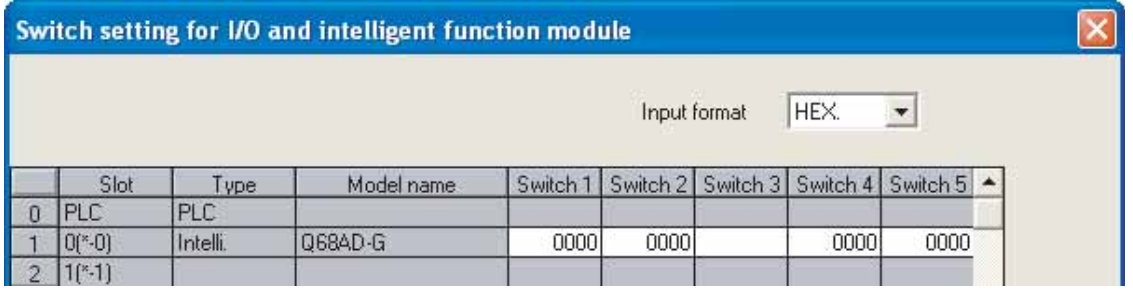

1

概要 2

系统配置

3

# 6.2.2 使用了应用软件包时的程序示例

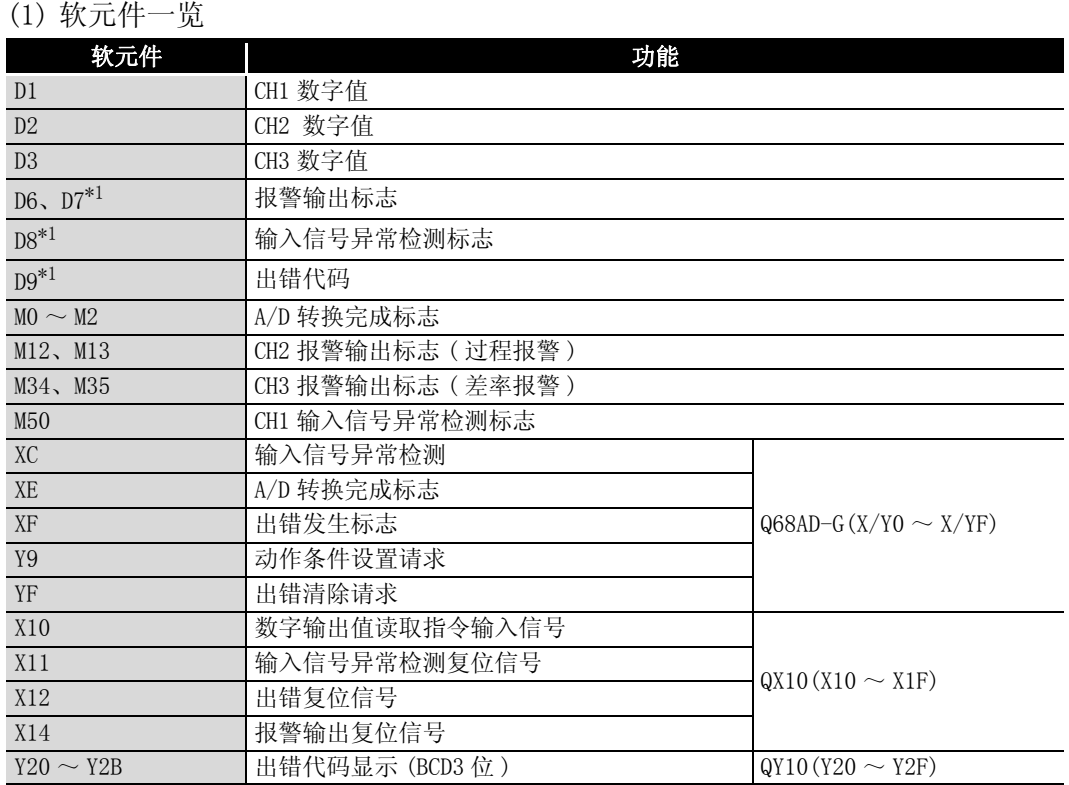

\*1: 是 GX Configurator-AD 的自动刷新功能中使用的软元件。

#### (2) 应用程序软件包的操作

(a) 初始设置 ( 参阅 [5.4 节](#page-116-0) ) 进行 CH1 ~ 3 的初始设置。 设置内容请参阅 [6.2 节。](#page-137-1)

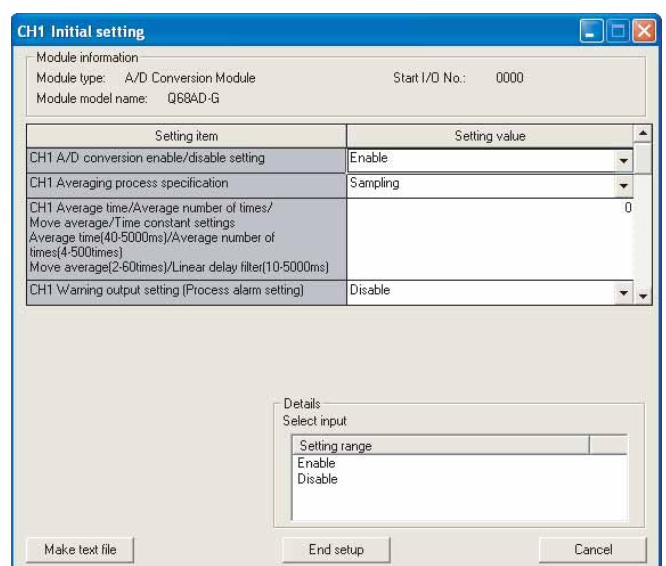

规格 4 运行前的设置及步骤 运行前的设置及步骤 5应用软件包 (GX Configurator-AD) 6 编程 7

在线模块更换

在线模块更换

8

(b) 自动刷新设置 ( 参阅 [5.5 节](#page-118-0) ) 设置 CH1 ~ 3 的数字输出值、报警输出标志、输入信号异常检测标志、出错代码。

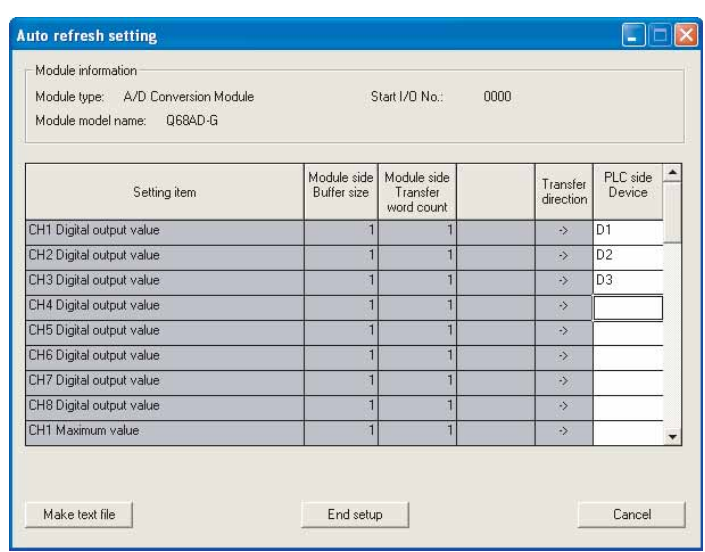

(c) 智能型功能模块参数的写入 ( 参阅 [5.3.3 节](#page-113-0) ) 将智能型功能模块的参数写入到 CPU 模块中。 该操作是在参数设置模块选择画面中进行。

MELSEG Q <sub>series</sub>

(3) 程序示例

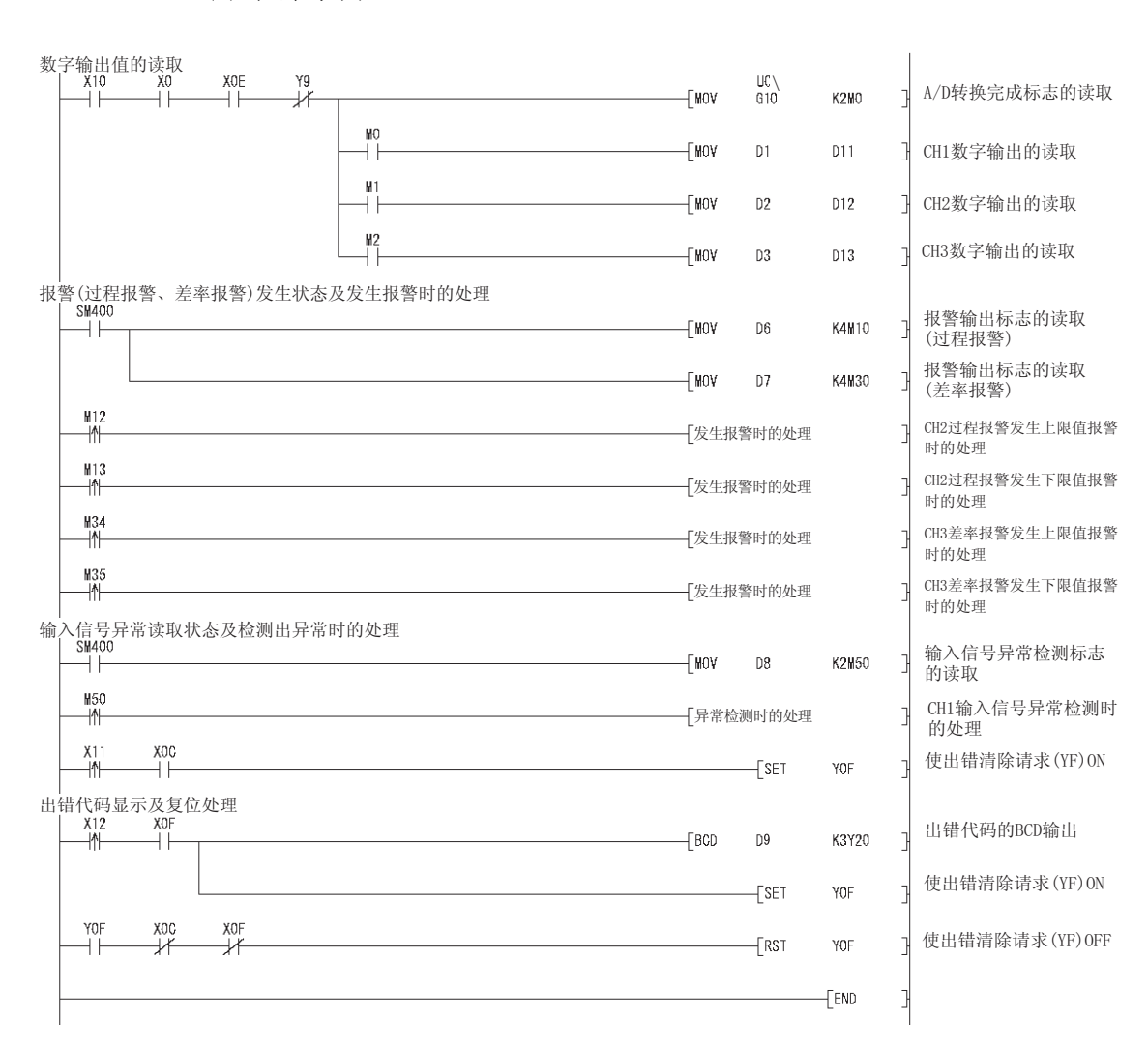

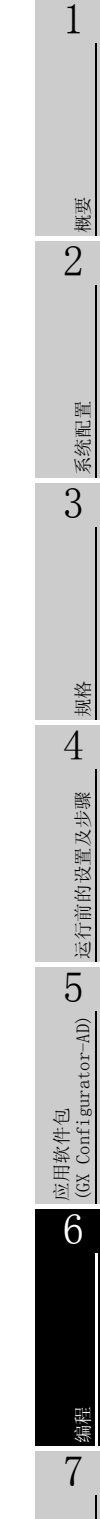

# 6.2.3 不使用应用软件包时的程序示例

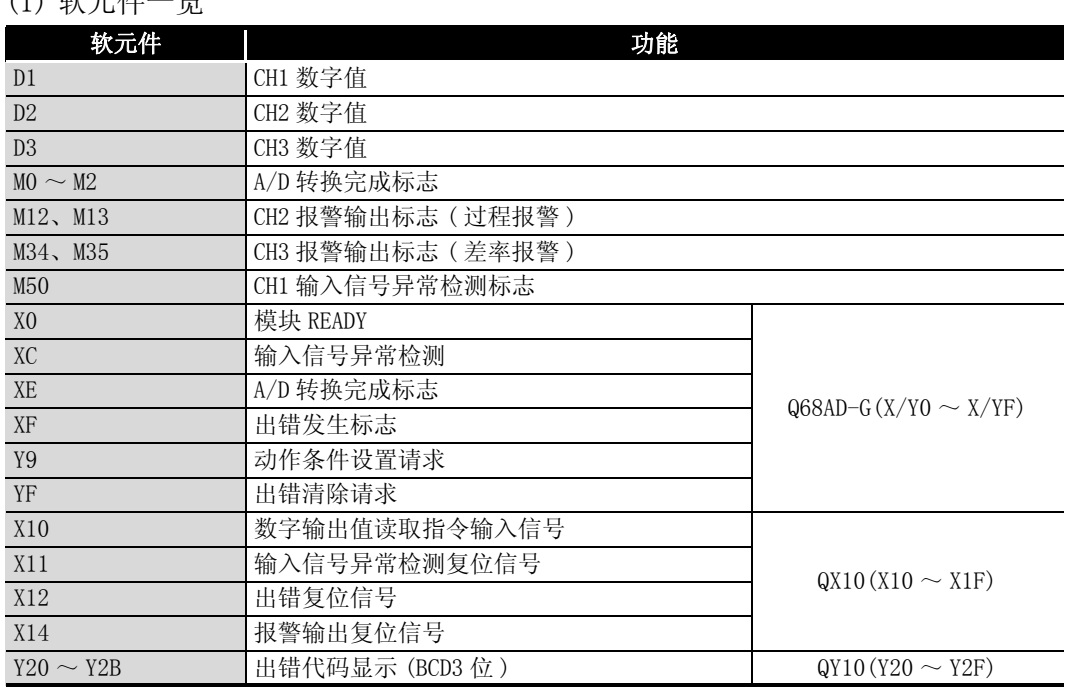

### (1) 软元件一览
# MELSEG Q <sub>series</sub>

(2) 程序示例

6 编程

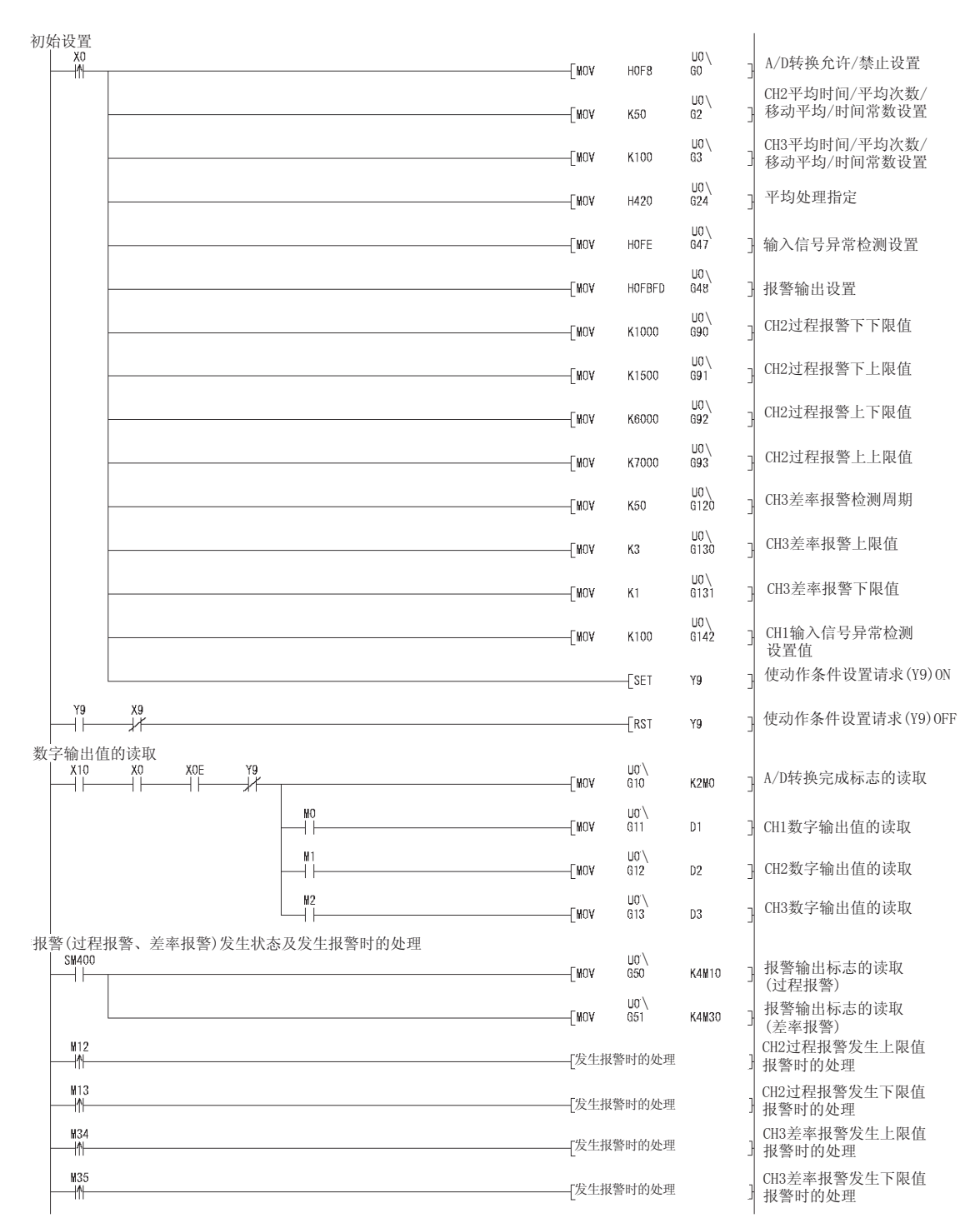

概要 2 系统配置 3 规格 4 运行前的设置及步骤 运行前的设置及步骤 5应用软件包 (GX Configurator-AD) 6 编程 7

1

故障排除

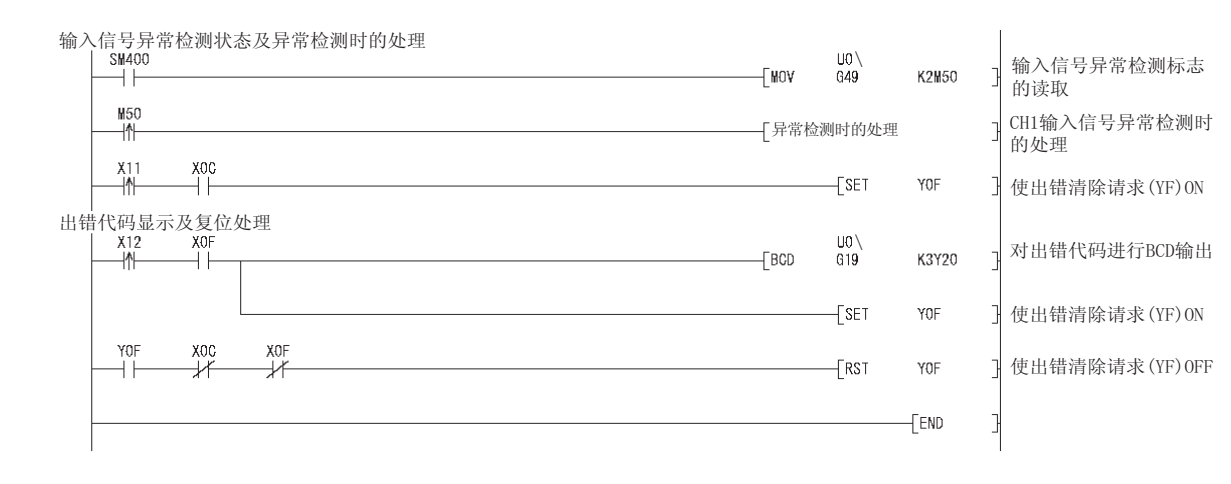

概要 2

系统配置

3

# <span id="page-146-0"></span>6.3 在远程 I/O 网络中使用时 (Q68AD-G)

#### (1) 系统配置

 $\overline{\phantom{a}}$ 

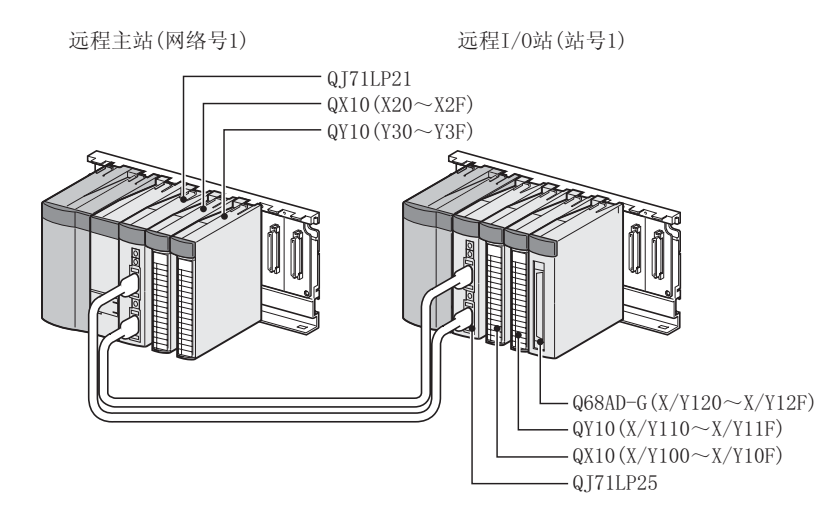

(2) 智能型功能模块开关设置的设置条件

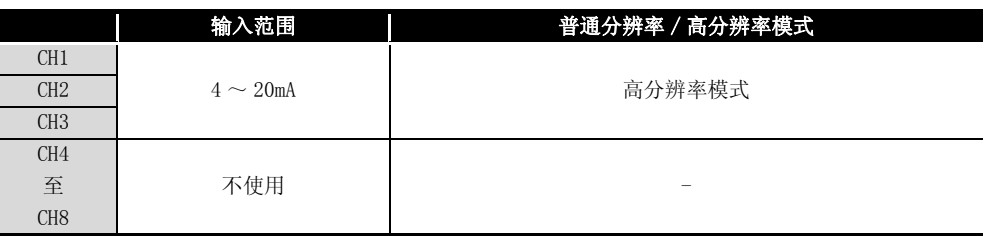

以上述设置条件为基础,对开关 1 ~ 5 进行设置。

应在 "智能型功能模块开关设置"画面的 "I/O 分配设置"选项卡中点击 "开关设 置"后,对下表的值进行设置 :

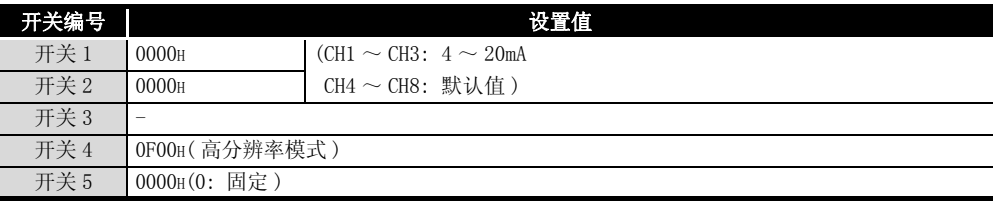

(3) 程序条件

6 [编程](#page-136-0)

(a) 对各通道进行如下所示的平均处理指定 :

- ·CH1: 采样处理
- ·CH2: 平均处理 (50 次 )
- ·CH3: 一次延迟滤波器 ( 时间常数 100ms)
- (b) CH1 使用输入信号异常检测功能 ( 参阅 [3.2.3 节](#page-38-0) )
	- ·输入信号异常检测值 :10%
- (c) CH2 中使用报警输出设置 ( 过程报警 )( 参[阅 3.2.4 节 \(1\)\)](#page-40-0)
	- ·过程报警下下限值 :1000
	- ·过程报警下上限值 :1500
	- ·过程报警上下限值 :6000
	- ·过程报警上上限值 :7000
- (d) CH3 中使用报警输出设置 ( 差率报警 )( 参[阅 3.2.4 节 \(2\)\)](#page-41-0)
	- ·差率报警检测周期 :50ms
	- ·差率报警上限值 :0.3%
	- ·差率报警下限值 :0.1%
- (e) 发生了数字值的写入出错时,以 BCD( 二进制编码的十进制 ) 格式显示出错代码。 消除出错原因后,对出错代码进行复位。

#### (4) 软元件一览

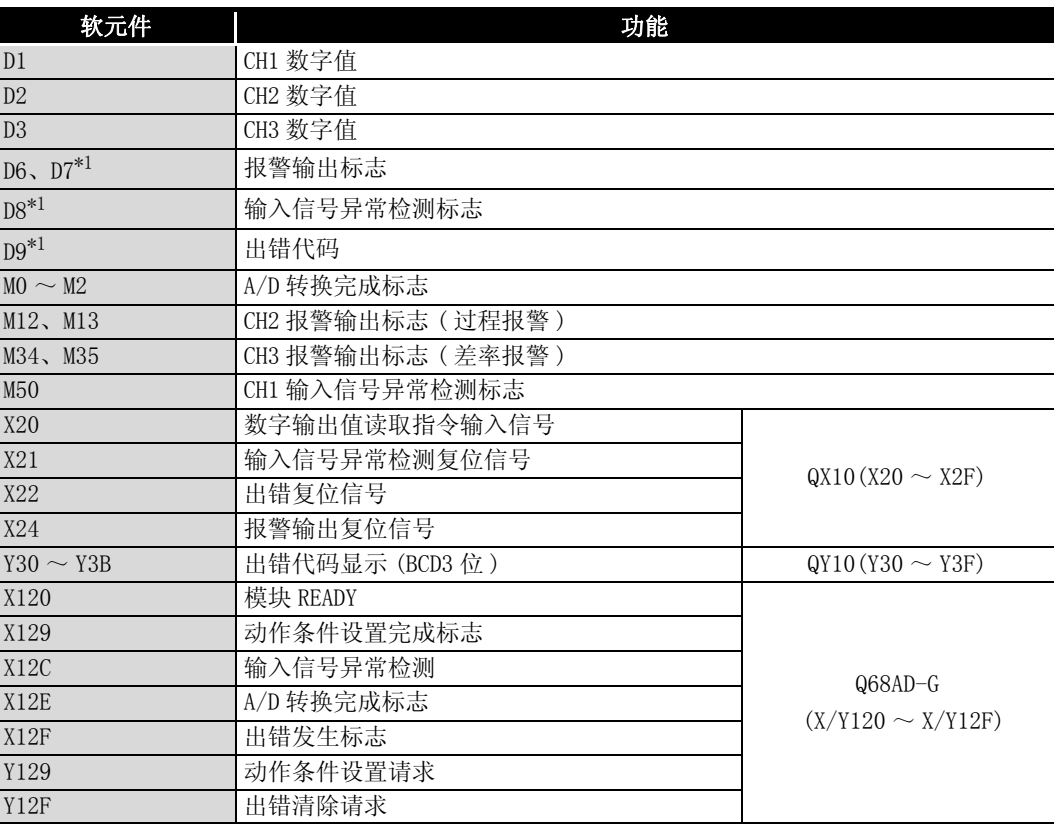

\*1: 是 GX Configurator-AD 的自动刷新功能中使用的软元件。

概要 2

系统配置

3

规格 4

运行前的设置及步骤

运行前的设置及步骤

5

应用软件包<br>(GX Configurator-AD)

区要 点 关于 MELSECNET/H 的远程 I/O 网络的详细内容,请参阅 MELSECNET/H 网络系统参考

手册 ( 远程 I/O 网络篇 )。

6 编程 7 在线模块更换 在线模块更换 8 故障排除

## 6.3.1 使用了应用软件包时的程序示例

- (1) GX Developer 的操作
	- (a) CPU 参数的设置
		- 网络类型 : MNET/H(远程主站)
		- 起始 I/O 号 : 0000H
		- 网络号 : 1
		- 总 (子) 站数 | | | | | |
		- ·模式 : 在线
		- ·网络范围分配 :

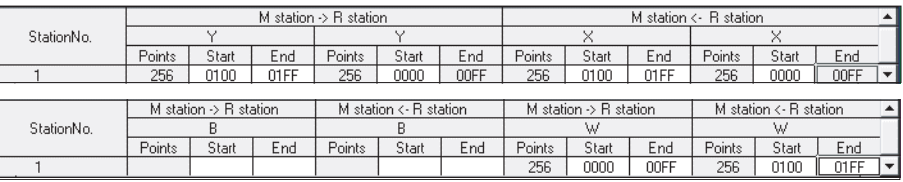

·刷新参数 :

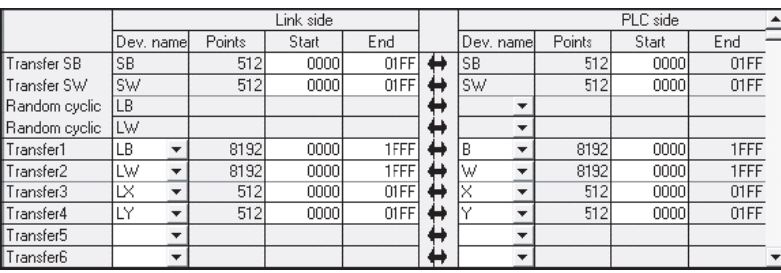

#### (2) 应用软件包的操作

(a) 初始设置 ( 参阅 [5.4 节](#page-116-0) ) 对 CH1 ~ 3 进行初始设置。 设置内容请参阅 [6.3 节。](#page-146-0)

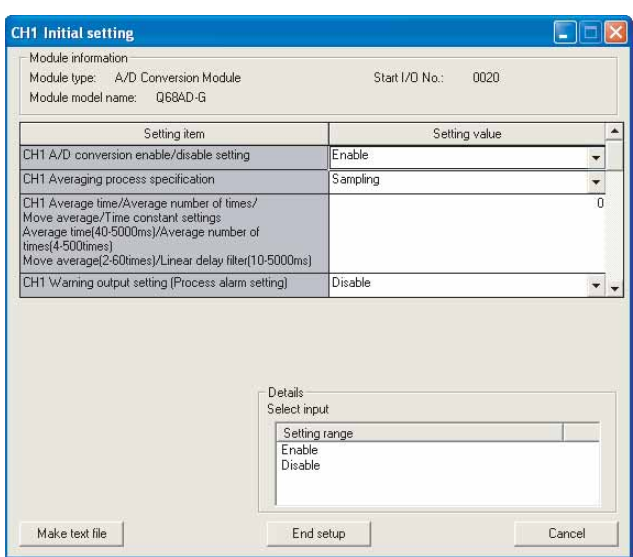

(b) 自动刷新设置 ( 参阅 [5.5 节](#page-118-0) )

对 CH1 ~ 3 的数字输出值、报警输出标志、输入信号异常检测标志、出错代码进行 设置。

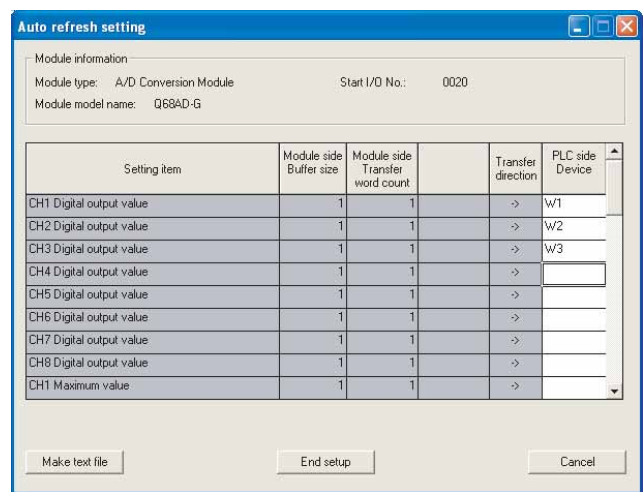

(c) 智能型功能模块参数的写入 ( 参阅 [5.3.3 节](#page-113-0) ) 将智能型功能模块的参数写入到远程 I/O 站中。 该操作是在参数设置模块选择画面中进行。

1

故障排除

(3) 程序示例

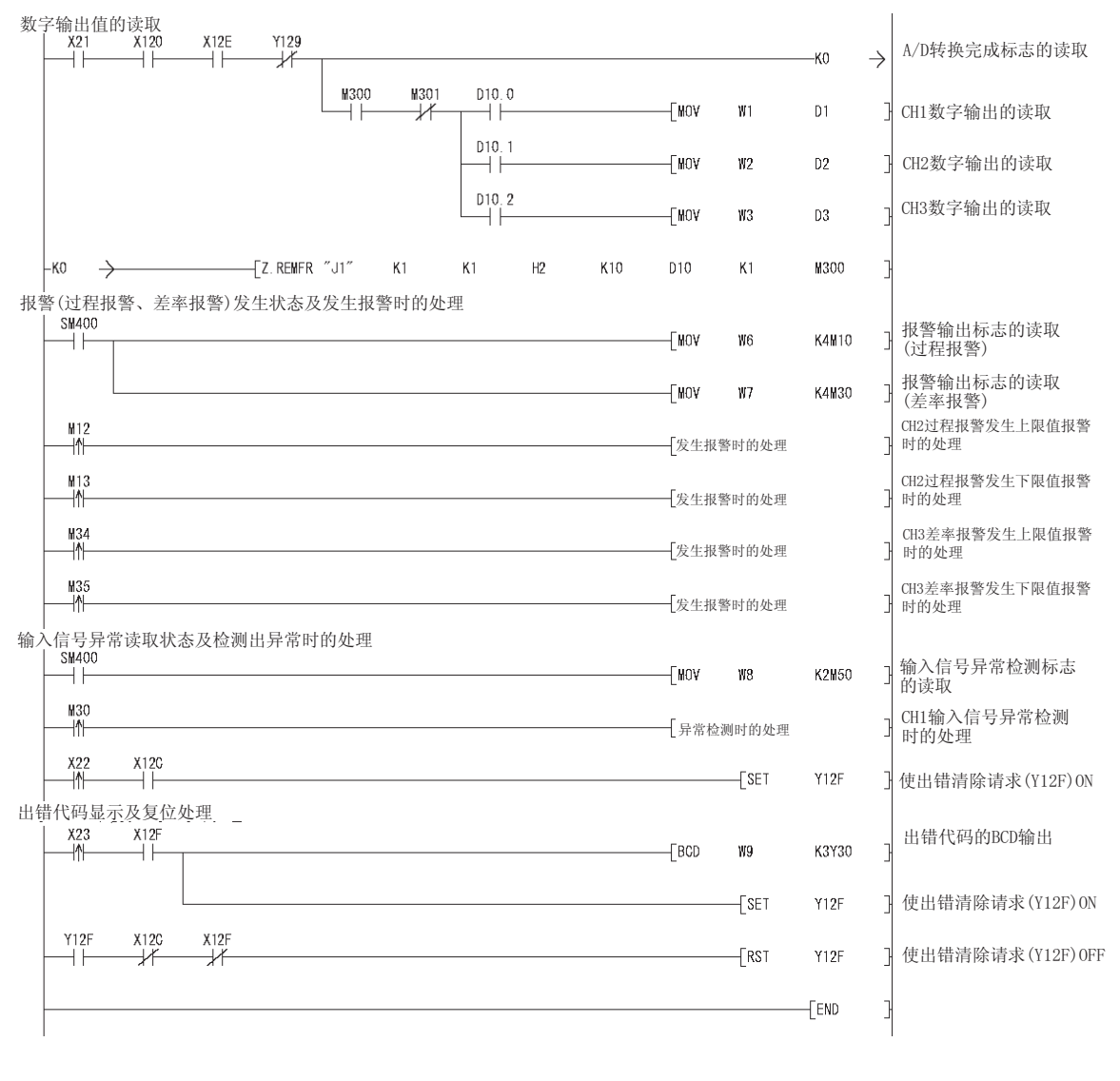

区要 点

写入智能型功能模块参数时,在 GX Developer 的 [Online( 在线 )]-[ Transfer setup( 连接目标指定 )] 中,设置写入目标的远程 I/O 站。 可以以如下路径进行写入 :

- ·与 GX Developer 远程 I/O 站直接连接后写入
- ·将 GX Developer 与 CPU 模块等相连接,经由网络写入到远程 I/O 站中

概要 2

系统配置

3

# 6.3.2 不使用应用软件包时的程序示例

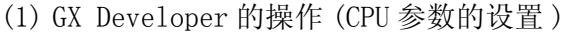

- ·网络类型 : MNET/H( 远程主站 )
- 起始 I/0 号 (20000H)
	-
- 网络号 : 1
	-
- 总 (子) 站数 : 1
- ·模式 : 在线
- ·网络范围分配 :

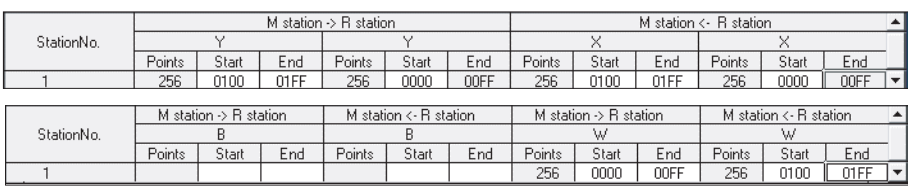

·刷新参数 :

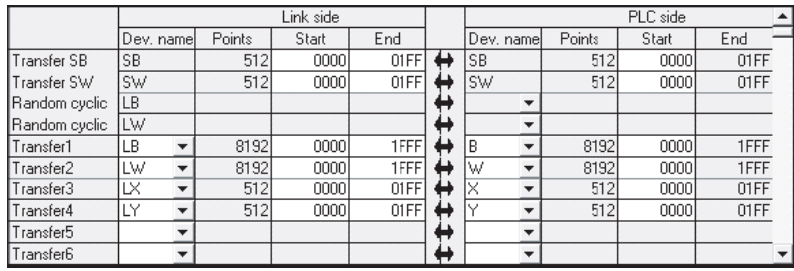

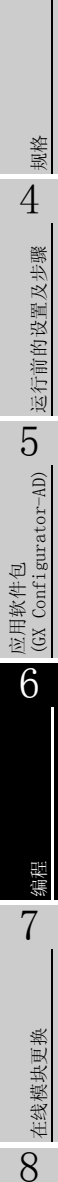

故障排除

(2) 程序示例

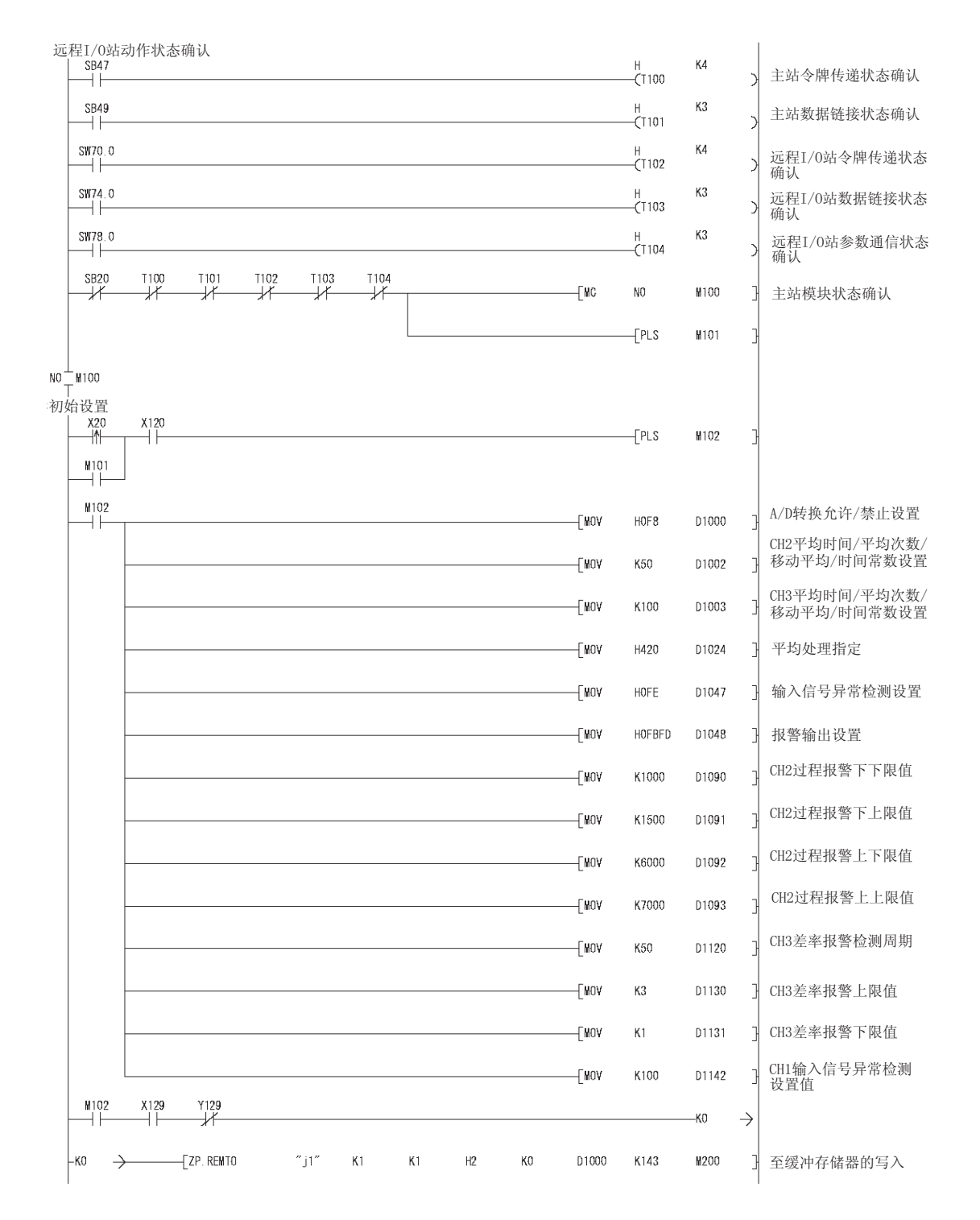

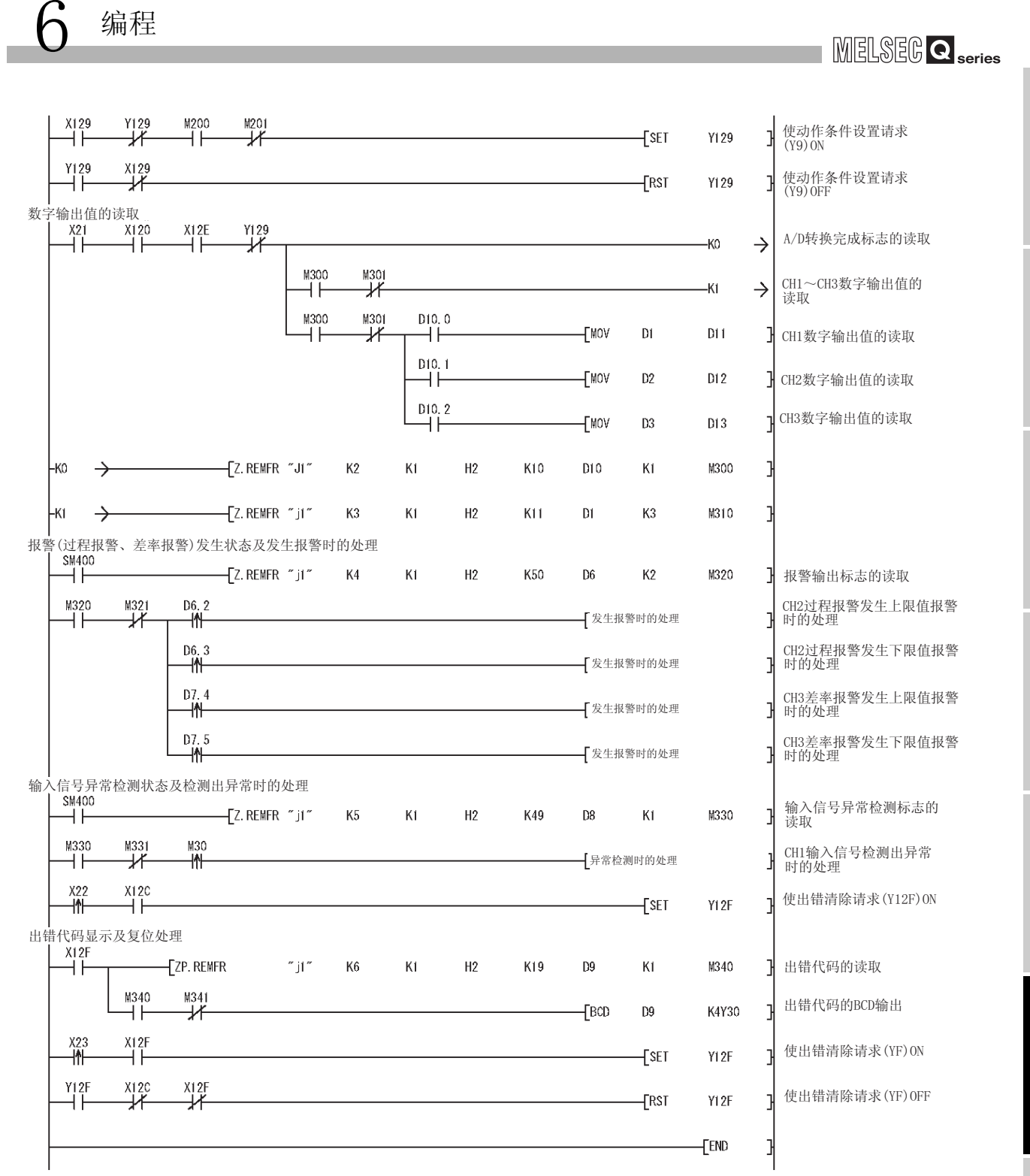

编程 7

在线模块更换

在线模块更换

## <span id="page-155-0"></span>6.4 在普通系统配置中使用时 (Q66AD-DG)

#### (1) 系统配置

6 [编程](#page-136-0)

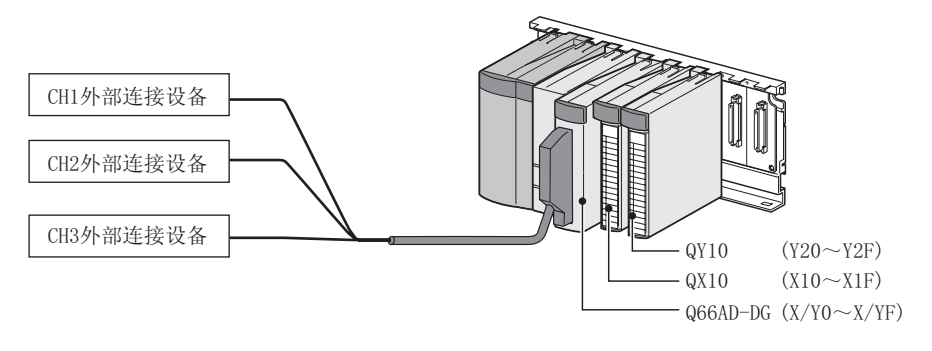

(2) 智能型功能模块开关设置的设置条件

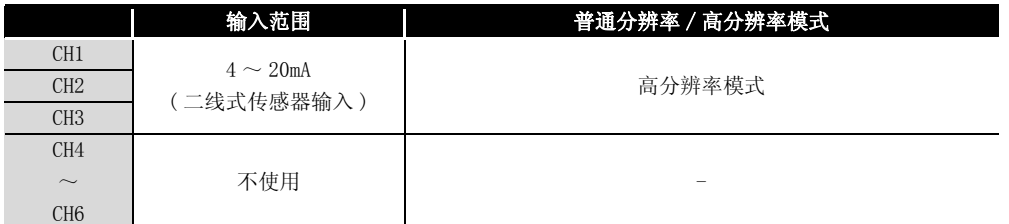

- (3) 程序条件
	- (a) 各通道使用以下的平均处理指定 :
		- ·CH1: 采用处理
		- ·CH2: 平均处理 (50 次 )
		- ·CH3: 一次延迟滤波器 ( 时间常数 100ms)
	- (b) CH1 使用输入信号异常检测功能 ( 参阅 [3.2.3 节](#page-38-0) )
		- ·输入信号异常检测值 :10%
	- (c) CH2 中使用报警输出设置 ( 过程报警 )( 参[阅 3.2.4 节 \(1\)\)](#page-40-0)
		- ·过程报警下下限值 :1000
		- ·过程报警下上限值 :1500
		- ·过程报警上下限值 :6000
		- ·过程报警上上限值 :7000
	- (d) CH3 中使用报警输出设置 ( 差率报警 )( 参[阅 3.2.4 节 \(2\)\)](#page-41-0)
		- ·差率报警检测周期 :50ms
		- ·差率报警上限值 :0.3%
		- ·差率报警下限值 :0.1%
	- (e) 发生了写入出错时,以 BCD( 二进制编码的十进制 ) 格式显示出错代码。 消除出错原因后,对出错代码进行复位。

概要 2

系统配置

3

规格 4

运行前的设置及步骤

运行前的设置及步骤

5

应用软件包<br>(GX Configurator-AD)

6

编程 7

在线模块更换

在线模块更换

8

故障排除

### 6.4.1 创建程序之前

在创建程序之前,进行以下操作 :

(1) 外部设备的配线 将 Q66AD-DG 安装到基板上时, 进行外部设备的配线。 • 对 CH1 ~ CH3 的所有通道进行用于二线式传感器的配线。 详细内容请参阅 ["4.4.2 \(2\) \(a\) 二线式传感器输入时](#page-91-0)"。

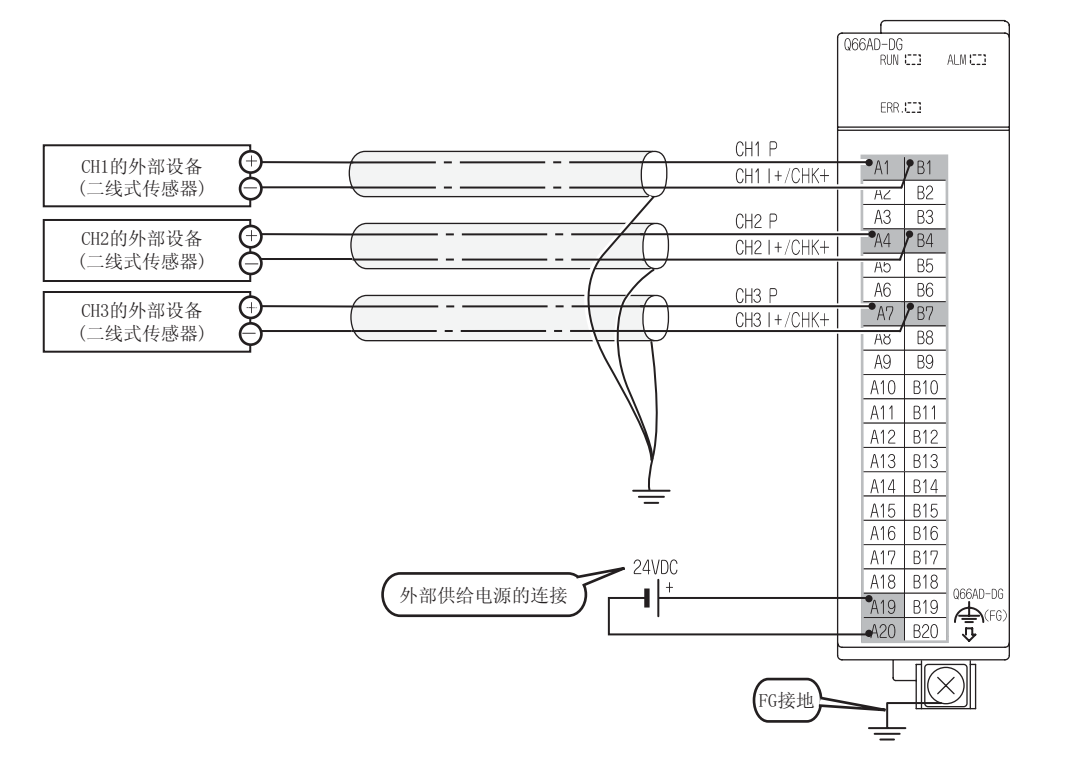

- (2) 智能型功能模块开关设置 以 [6.2 节 \(2\)](#page-137-0) 的设置条件为基础,进行智能型功能模块开关设置。
	- (a) 各开关的设置内容
		- 1) 开关 1、开关 2: 输出范围设置

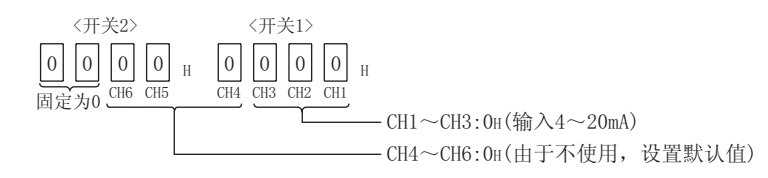

- 2) 开关 3: 空闲 ( 不需设置 )
- 3) 开关 4: 模式设置

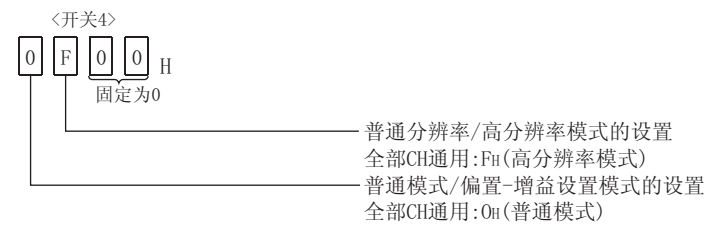

4) 开关 5: 禁止使用 ( 固定为 0\*)

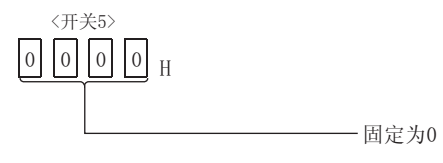

- \* 在开关 5 中设置了除 0 以外的值时,将会发生出错。
- (b) 将 (a) 的设置内容写入到 GX Developer 中

从 GX Developer 的 "Parameter setting( 参数设置 )"画面的 "I/O assignment(I/O 分配设置)"选项卡中点击"Switch setting(开关设置)",显 示以下的画面,进行开关 1 ~ 5 的设置。

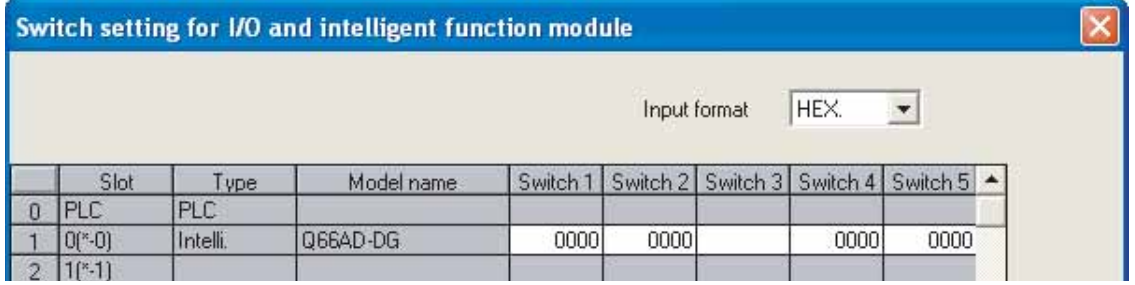

概要 2

系统配置

3

规格 4

## 6.4.2 使用了应用软件包时的程序示例

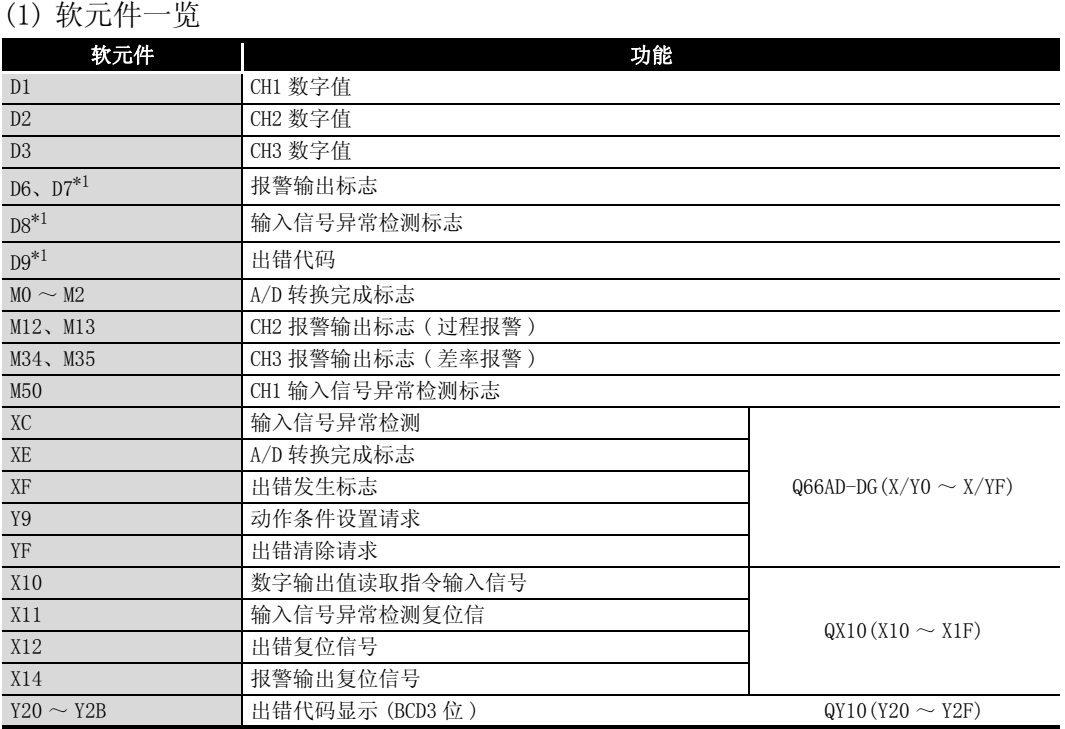

\*1: 是 GX Configurator-AD 的自动刷新功能中使用的软元件。

#### (2) 应用软件软件包的操作

(a) 初始设置 ( 参阅 [5.4 节](#page-116-0) ) 进行 CH1 ~ 3 的初始设置。 设置内容请参阅 [6.4 节。](#page-155-0)

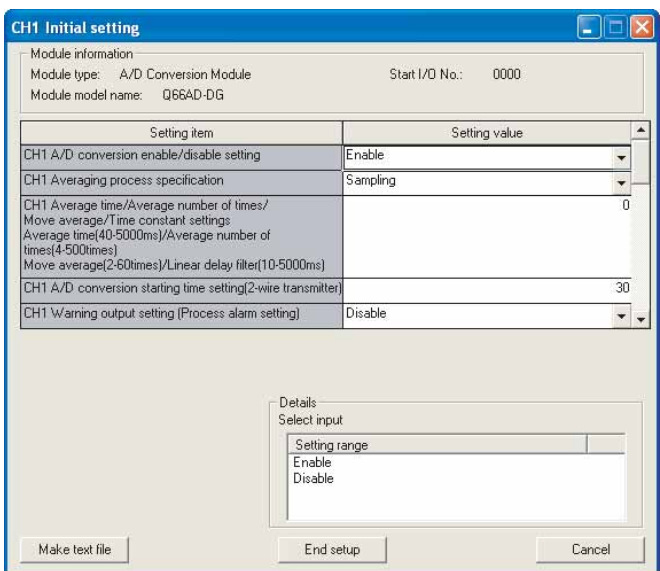

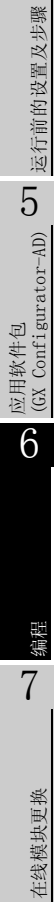

8

(b) 自动刷新设置 ( 参阅 [5.5 节](#page-118-0) ) 设置 CH1 ~ 3 的数字输出值、报警输出标志、输入信号异常检测标志、出错代码。

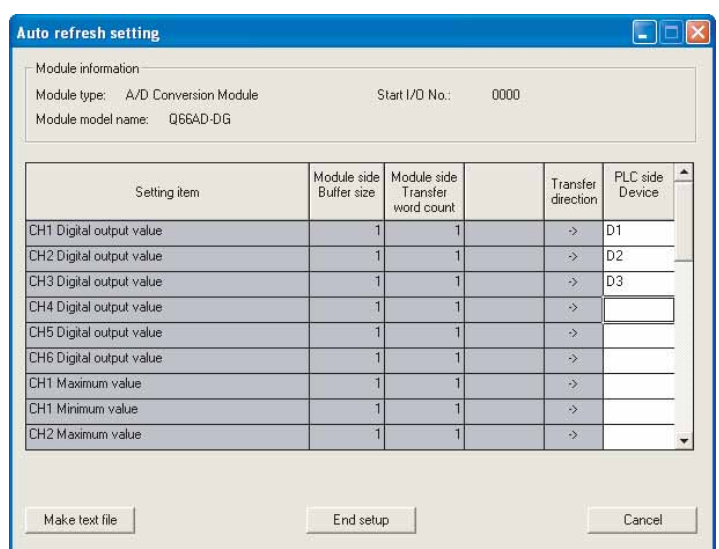

(c) 智能型功能模块参数的写入 ( 参阅 [5.3.3 节](#page-113-0) ) 将智能型功能模块的参数写入到 CPU 模块中。 该操作是在参数设置模块选择画面中进行。

MELSEG Q <sub>series</sub>

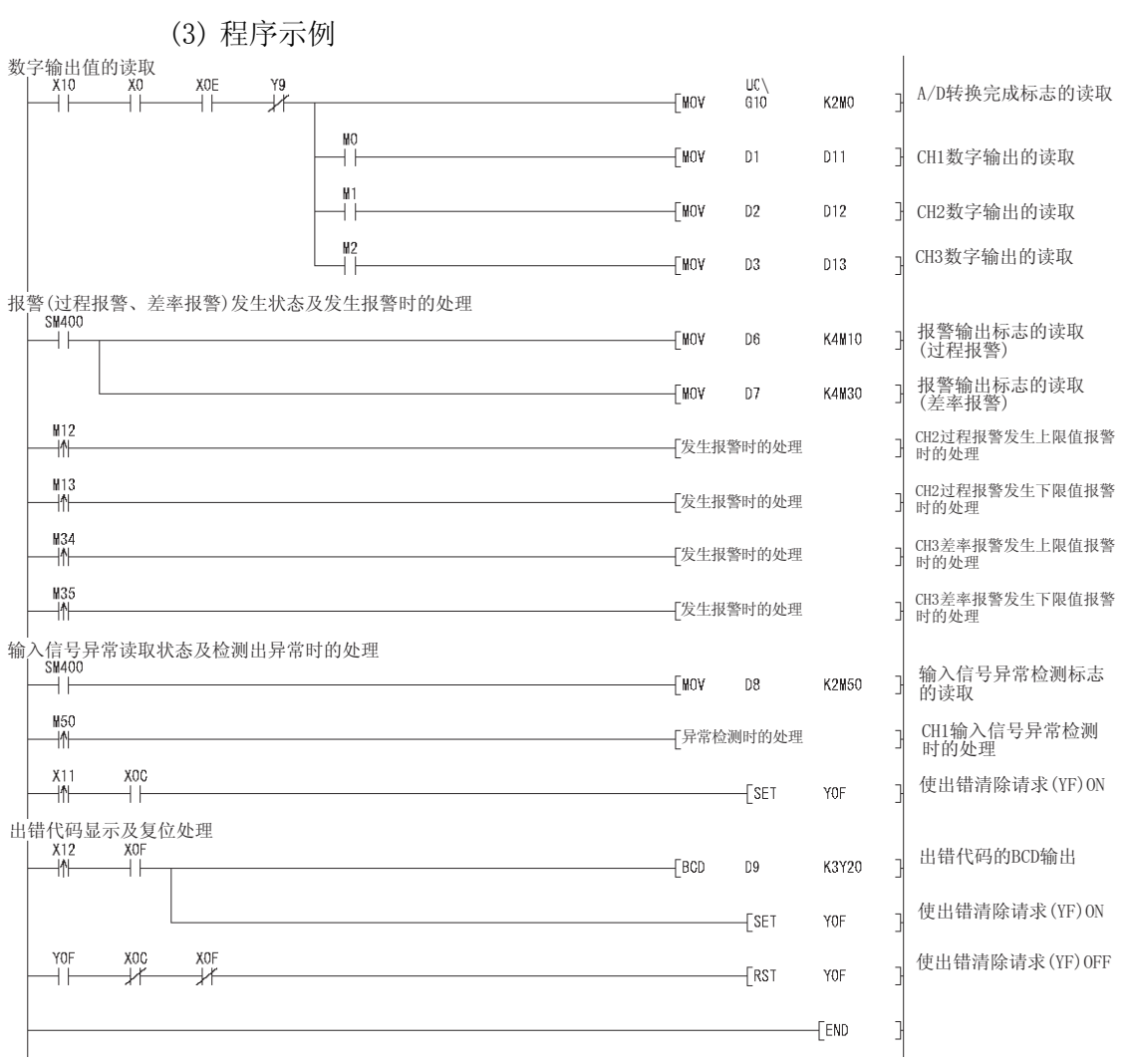

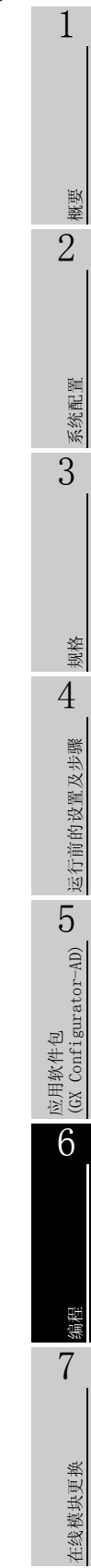

8

# 6.4.3 不使用应用软件包时的程序示例

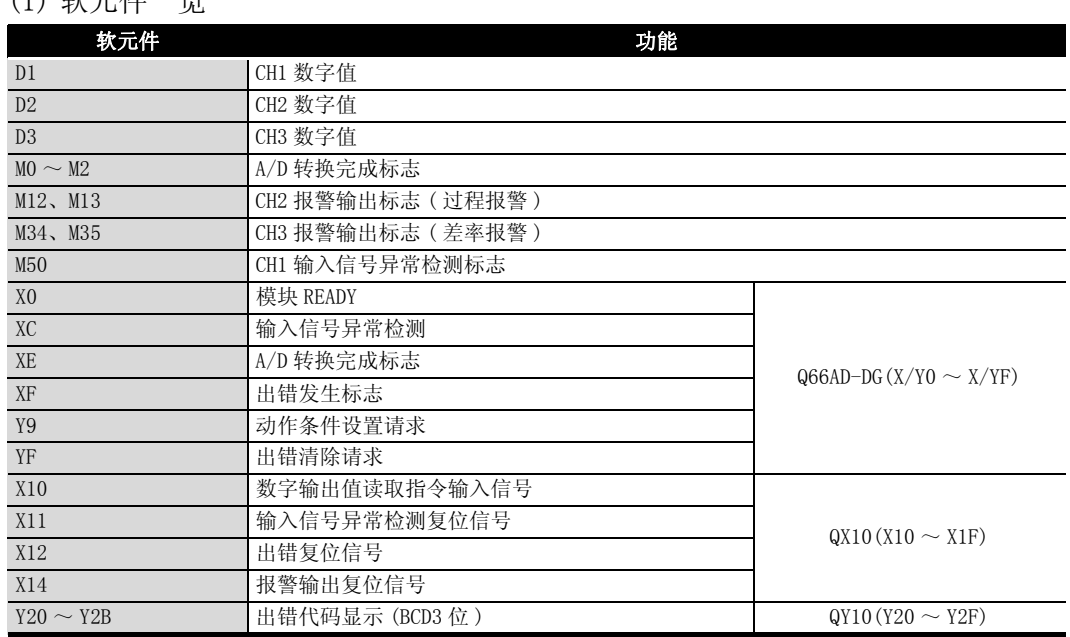

#### (1) 软元件一览

**MELSEG Q** series

1

概要 2

系统配置

3

规格 4

运行前的设置及步骤

运行前的设置及步骤

5

应用软件包 (GX Configurator-AD)

6

编程 7

在线模块更换

在线模块更换

8

故障排除

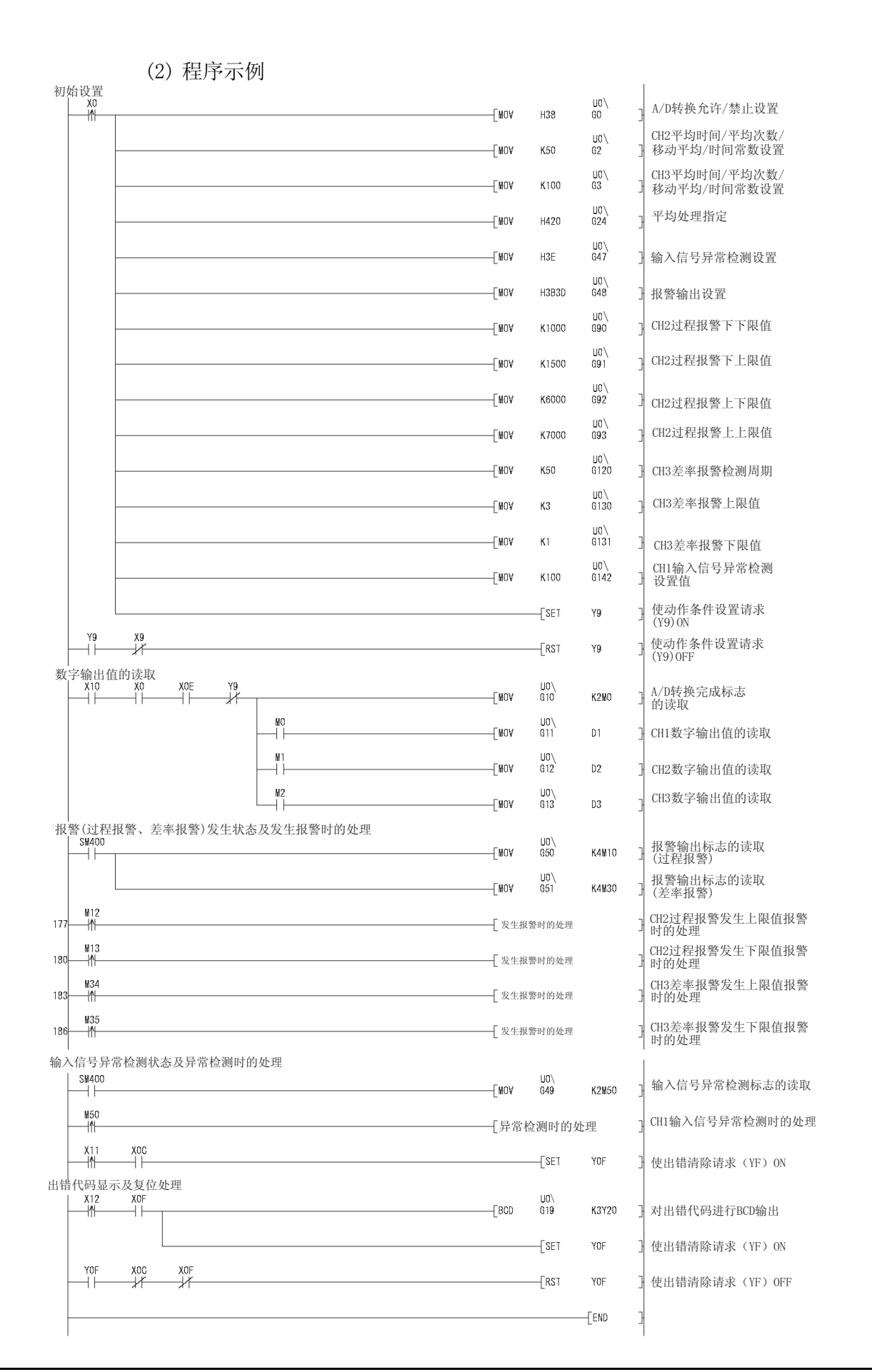

6 [编程](#page-136-0)

## <span id="page-163-0"></span>6.5 在远程 I/O 网络中使用时 (Q66AD-DG)

#### (1) 系统配置

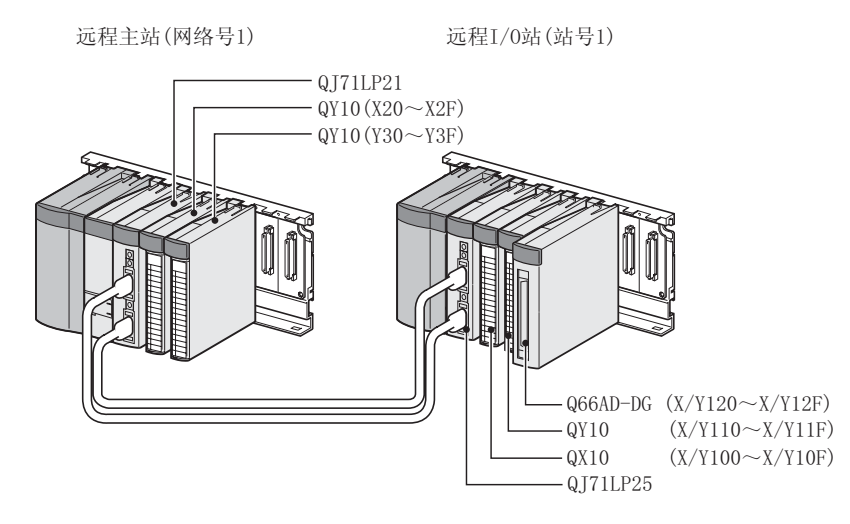

(2) 智能型功能模块开关设置的设置条件

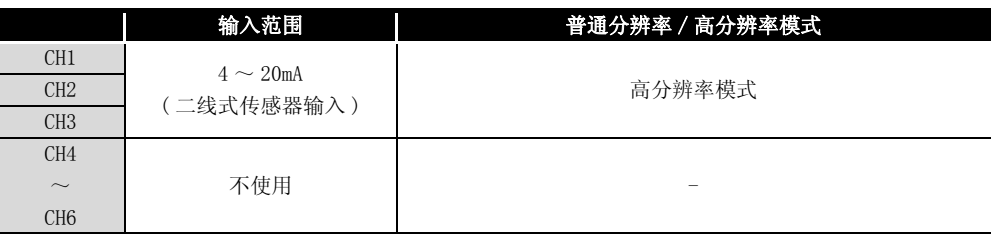

以上述设置条件为基础,对开关 1 ~ 5 进行设置。

应在 "智能型功能模块开关设置"画面的 "I/O 分配设置"选项卡中点击 "开关设 置"后,对下表的值进行设置 :

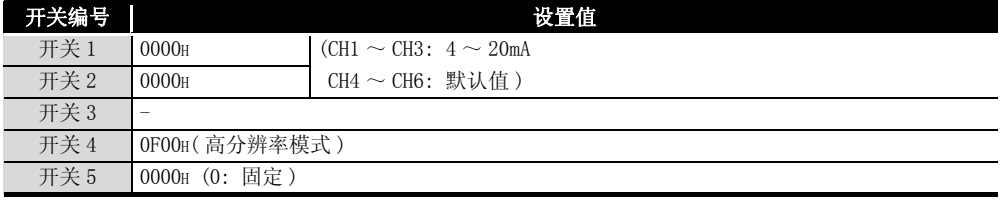

#### (3) 程序条件

- (a) 对各通道进行如下所示的平均处理指定 :
	- ·CH1: 采样处理
	- ·CH2: 平均处理 (50 次 )
	- ·CH3: 一次延迟滤波器 ( 时间常数 100ms)
- (b) CH1 使用输入信号异常检测功能 ( 参阅 [3.2.3 节](#page-38-0) )
	- ·输入信号异常检测值 :10%

概要 2

系统配置

3

规格 4

运行前的设置及步骤

运行前的设置及步骤

5

应用软件包<br>(GX Configurator-AD)

6

编程 7

(c) CH2 中使用报警输出设置 ( 过程报警 )( 参[阅 3.2.4 节 \(1\)\)](#page-40-0)

- ·过程报警下下限值 :1000
- ·过程报警下上限值 :1500
- ·过程报警上下限值 :6000
- ·过程报警上上限值 :7000
- (d) CH3 中使用报警输出设置 ( 差率报警 )( 参[阅 3.2.4 节 \(2\).](#page-41-0))
	- ·差率报警检测周期 :50ms
	- ·差率报警上限值 :0.3%
	- ·差率报警下限值 :0.1%
- (e) 发生了数字值的写入出错时,以 BCD( 二进制编码的十进制 ) 格式显示出错代码。 消除出错原因后,对出错代码进行复位。

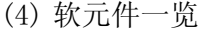

6 [编程](#page-136-0)

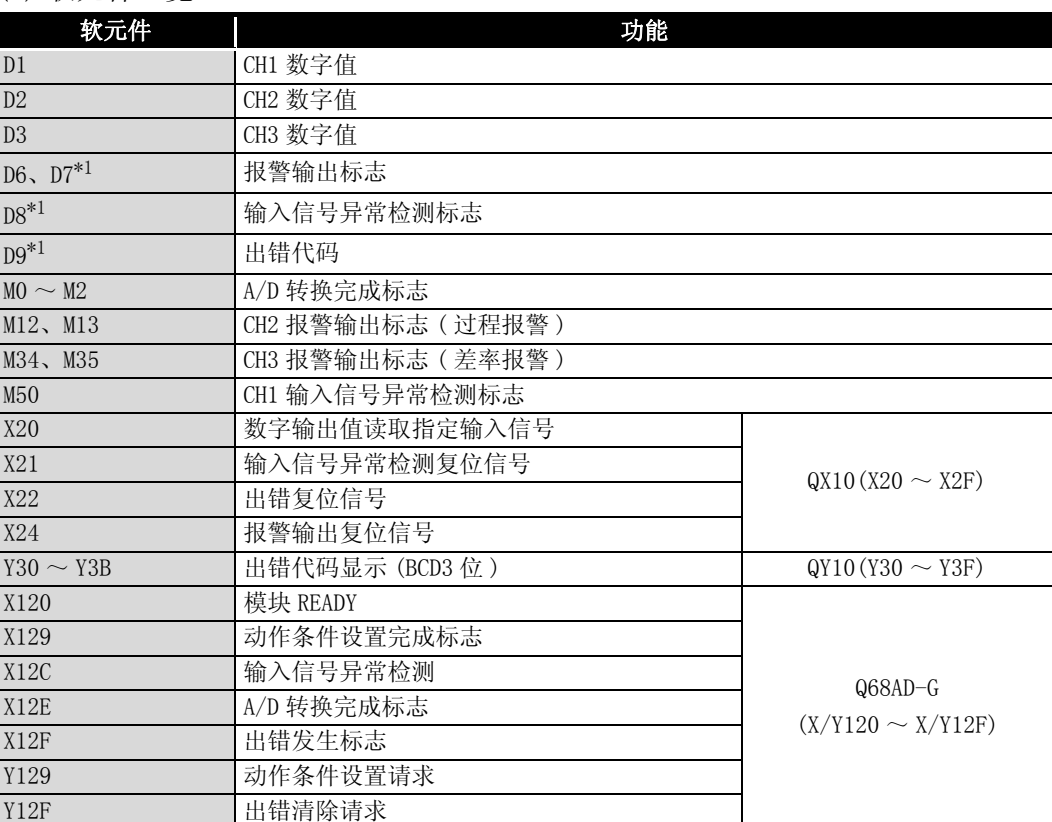

\*1: 是 GX Configurator-AD 的自动刷新功能中使用的软元件。

区要 点

关于 MELSECNET/H 远程 I/O 网络的详细内容,请参阅 Q 系列 MELSECNET/H 网络系统 参考手册 (远程 I/O 网络篇)。

在线模块更换

在线模块更换

## 6.5.1 使用了应用软件包时的程序示例

- (1) GX Developer 的操作
	- (a) CPU 参数的设置
		-
		- · 网络类型 : MNET/H(远程主站)
		- 起始 I/O 号 : 0000H
		- 网络号 : 1
		- 总 (子) 站数 | 1
		-
		- 模式 : 在线
		- ·网络范围分配 :

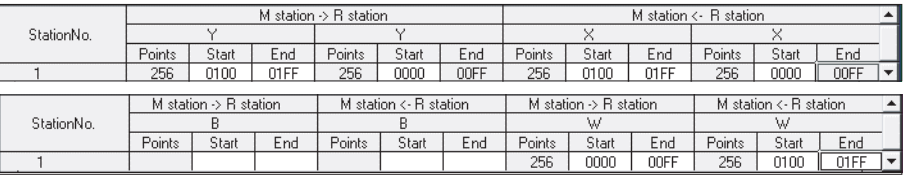

·刷新参数 :

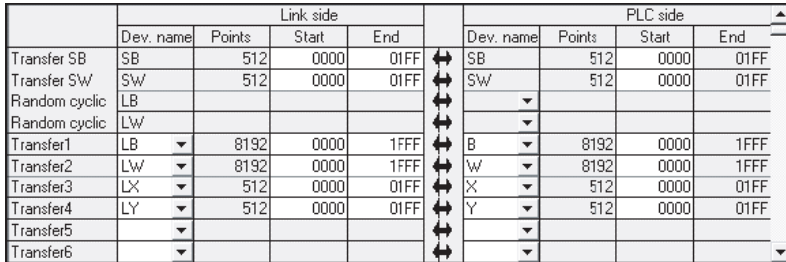

 $6 - 30$  6.5 在远程 I/O 网络中使用时 (Q66AD-DG) 6.5.1 使用了应用软件包时的程序示例

- (2) 应用软件包的操作
	- (a) 初始设置 ( 参阅 [5.4 节](#page-116-0) ) 对 CH1 ~ 3 进行初始设置。 设置内容请参阅 [6.5 节。](#page-163-0)

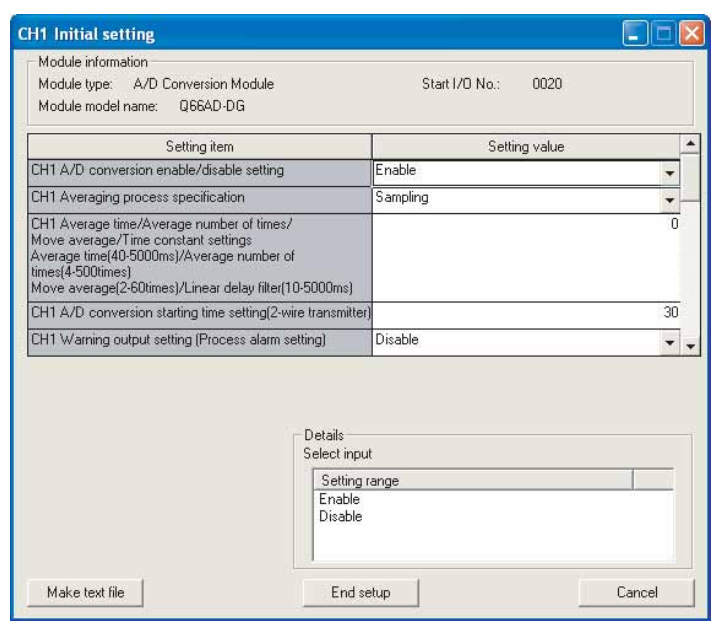

故障排除

(b) 自动刷新设置 ( 参阅 [5.5 节](#page-118-0) )

对 CH1 ~ 3 的数字输出值、报警输出标志、输入信号异常检测标志、出错代码进行 设置。

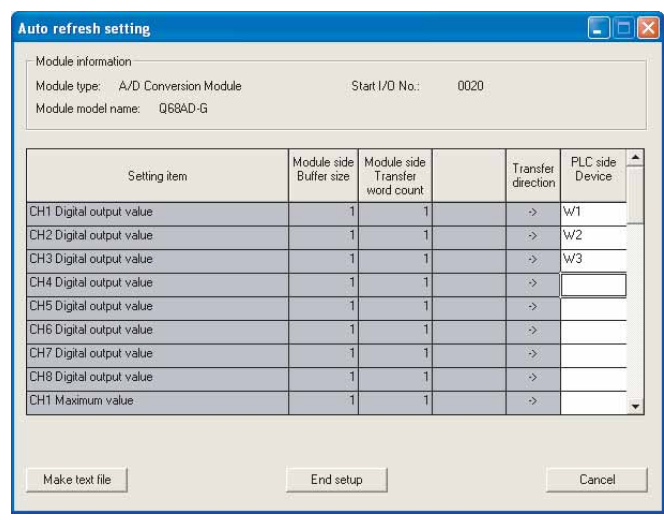

(c) 智能型功能模块参数的写入 ( 参阅 [5.3.3 节](#page-113-0) ) 将智能型功能模块的参数写入到远程 I/O 站中。 该操作是在参数设置模块选择画面中进行。

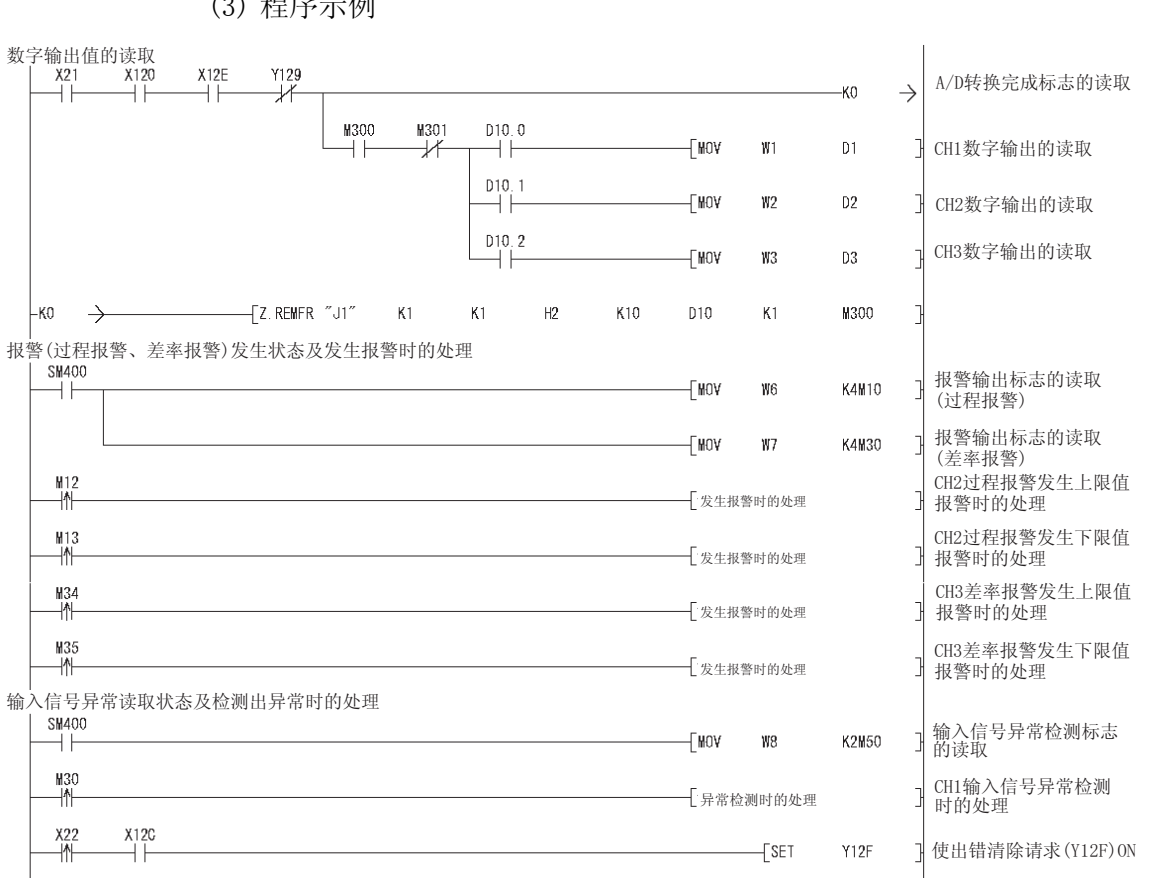

(3) 程序示例

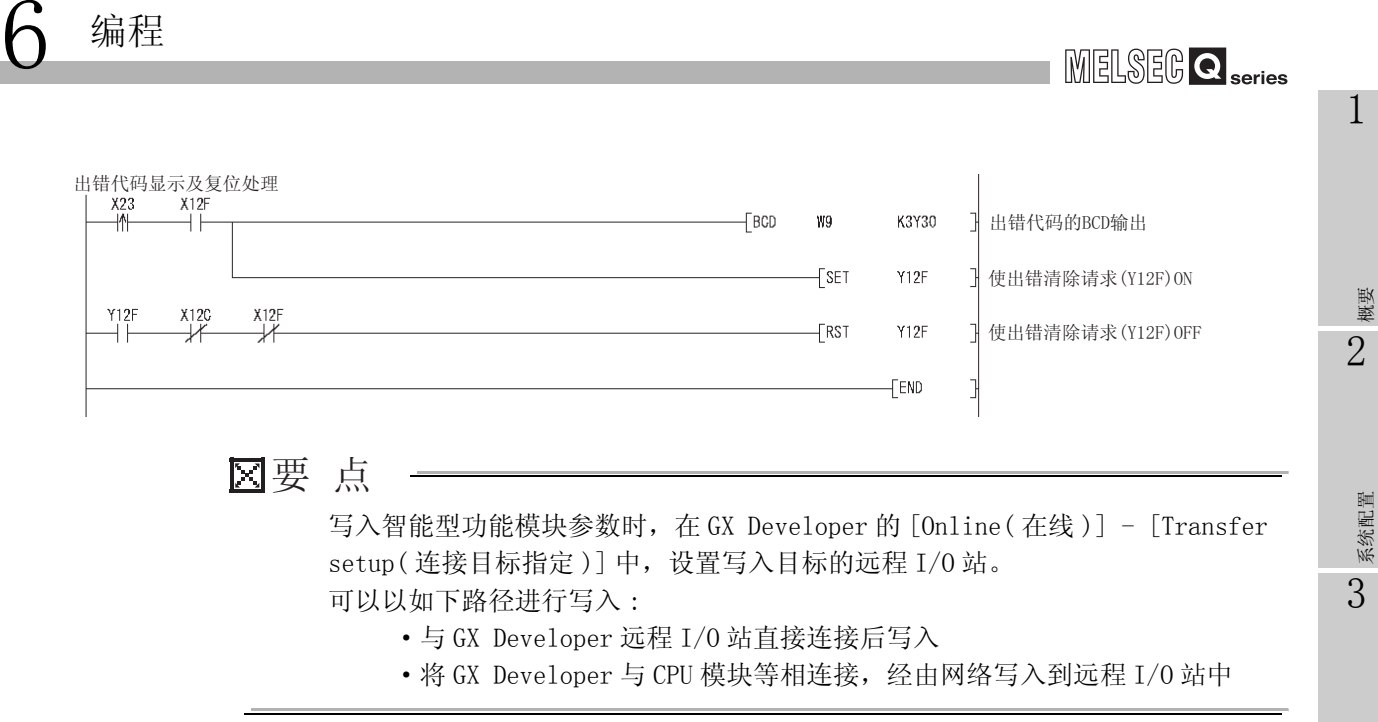

 $\blacksquare$ 

规格 4

运行前的设置及步骤

运行前的设置及步骤

5

## 6.5.2 不使用应用软件包时的程序示例

(1) GX Developer 的操作 (CPU 参数的设置 )

- ·网络类型 : MNET/H( 远程主站 )
	-
- 起始 I/0 号 : 0000H • 网络号 : 1
	-
- 总 (子) 站数 | | | | |
- 模式 : 在线
- 
- ·网络范围分配 :

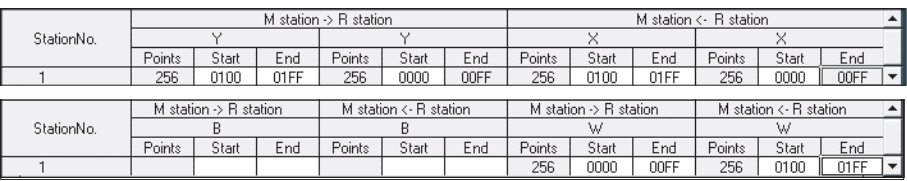

·刷新参数 :

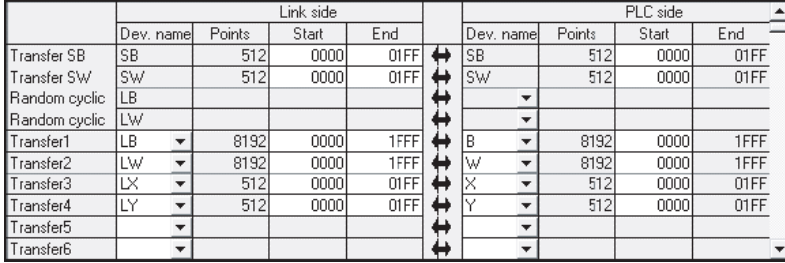

 $6 - 34 = 6.5$  在远程 I/O 网络中使用时 (Q66AD-DG) 6.5.2 不使用应用软件包时的程序示例

MELSEG Q <sub>series</sub>

1

概要 2

(2) 程序示例

6 [编程](#page-136-0)

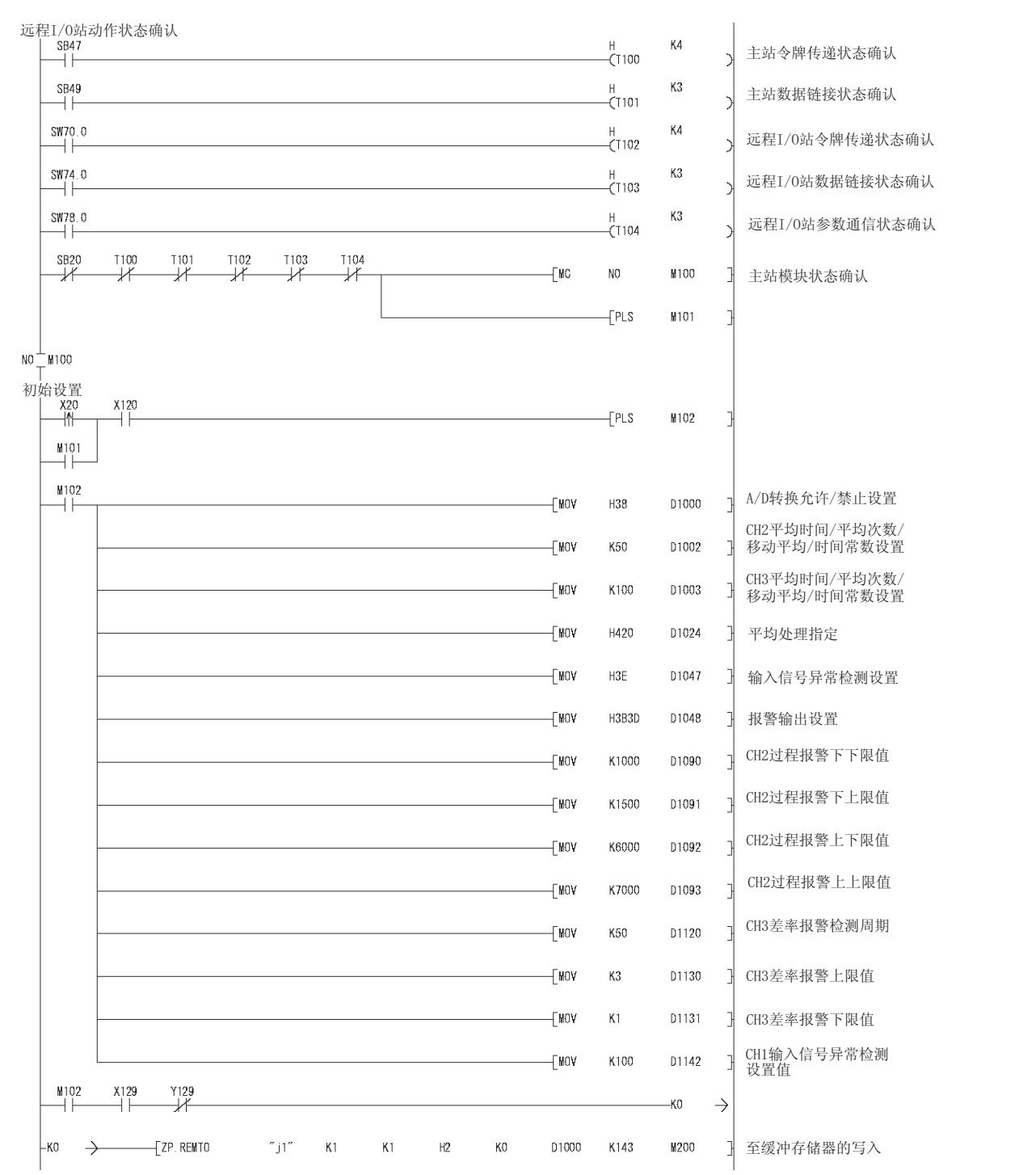

8

故障排除

# 6 [编程](#page-136-0)

Ī.

MELSEG Q Series

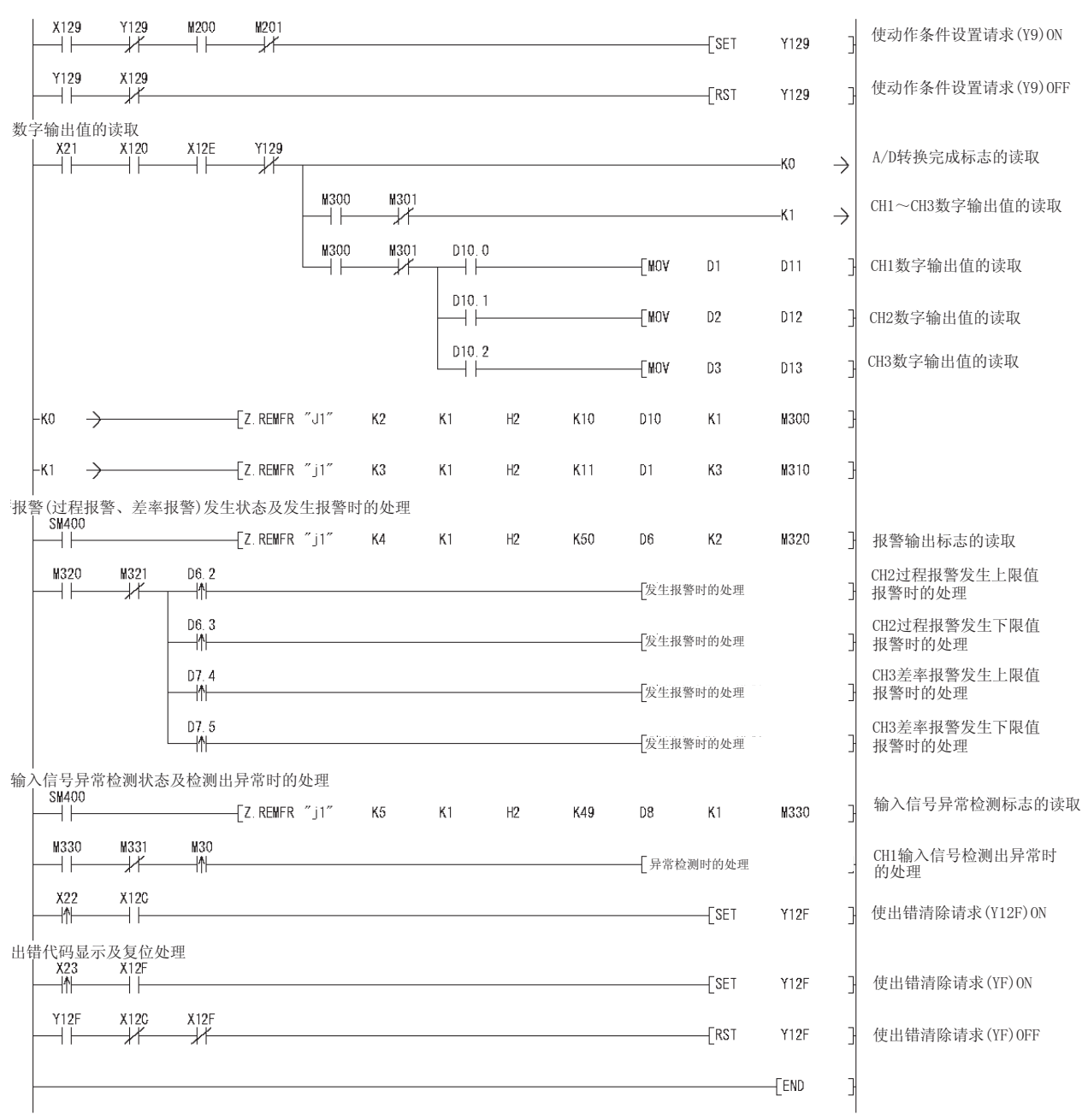

**MELSEG Q** series

1

概要 2

系统配置

3

规格 4

运行前的设置及步骤

运行前的设置及步骤

5

应用软件包 (GX Configurator-AD)

6

编程 7

# 7 在线模块更换

进行在线模块更换时,必须熟读 QCPU 用户手册 ( 硬件设计 / 维护检查篇 ) 的 12.4.1 节 "在线模块更换"。

本章介绍在线模块更换的规格。

- (1) 通过操作 GX Developer 进行在线模块更换。
- (2) 为了易于进行偏置 / 增益的重新设置,设置了通过执行专用指令或对缓冲存储器进行 读取 / 写入进行用户范围备份 / 恢复的功能。
- 冈要 点
	- (1) 应在确定可编程控制器外部的系统不会发生误动作后再进行在线模块更换。
	- (2) 为了防止触电及运行中的模块的误动作,对于将要进行在线更换的模块的外部 电源及外部设备的电源,应采取设置开关等可分别断开的措施。
	- (3) 在模块失效后有可能无法正常保存数据,因此[应 3.4.25 节](#page-82-0)预先记录要备份的 内容 ( 缓冲存储器的出厂设置以及用户范围设置的偏置 / 增益值 )。
	- (4) 为了确认如下所示的内容,建议在实际的系统中事先进行在线模块更换,以验 证对非更换对象模块的运行是否有影响。
		- ·断开与外部设备的连接的措施及配置是否有误 ?
		- ·开关等的 ON/OFF 是否有影响 ?
	- (5) 在产品投入使用后,将模块从基板上拆装的次数不应超过 50 次。( 根据 IEC 61131-2- 标准 )。 如果超过了 50 次,有可能导致误动作。
- (注)

由于在进行在线模块更换的过程中不能执行专用指令,因此在通过专用指令执行备份 / 恢 复时应通过其它的系统 \* 进行操作。

在不存在其它系统的情况下,应通过写入到缓冲存储器中进行恢复。

- \*: 即使是安装在远程 I/O 站的情况下,也应通过安装在主基板上的其它系统进行备份 / 恢复。
	- ( 不能通过安装在远程 I/O 站中的其它系统进行备份 / 恢复。)

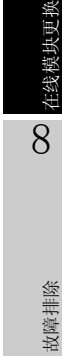

## 7.1 在线模块更换的条件

进行在线模块更换时,需要使用如下所示的 CPU、MELSECNET/H 远程 I/O 模块、GX Developer、基板 :

(1) CPU

需要使用 Q12PHCPU 或 Q25PHCPU。 关于进行多 CPU 系统配置时的注意事项,请参阅过程 CPU 用户手册 ( 功能解说 / 程序 基础篇 )。

- (2) MELSECNET/H 远程 I/O 模块 需要使用功能版本 D 或以上的模块。
- (3) A/D 转换模块 需要使用模块的功能版本为 C 或以上的 A/D 转换模块。
- (4) GX Developer 需要使用版本 7.10L 或以后的 GX Developer。 通过远程 I/O 站进行在线模块更换时,需要使用版本 8.18U 或以上的 GX Developer。
- (5) 基板
	- 1) 使用小型主基板 (Q3□SB) 时, 不能进行在线模块更换。
	- 2) 使用不需要电源模块的扩展基板 (Q5□B) 时, 对所连接的全部基板上的模块均 不能进行在线模块更换。

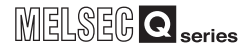

# 7.2 在线模块更换时的动作

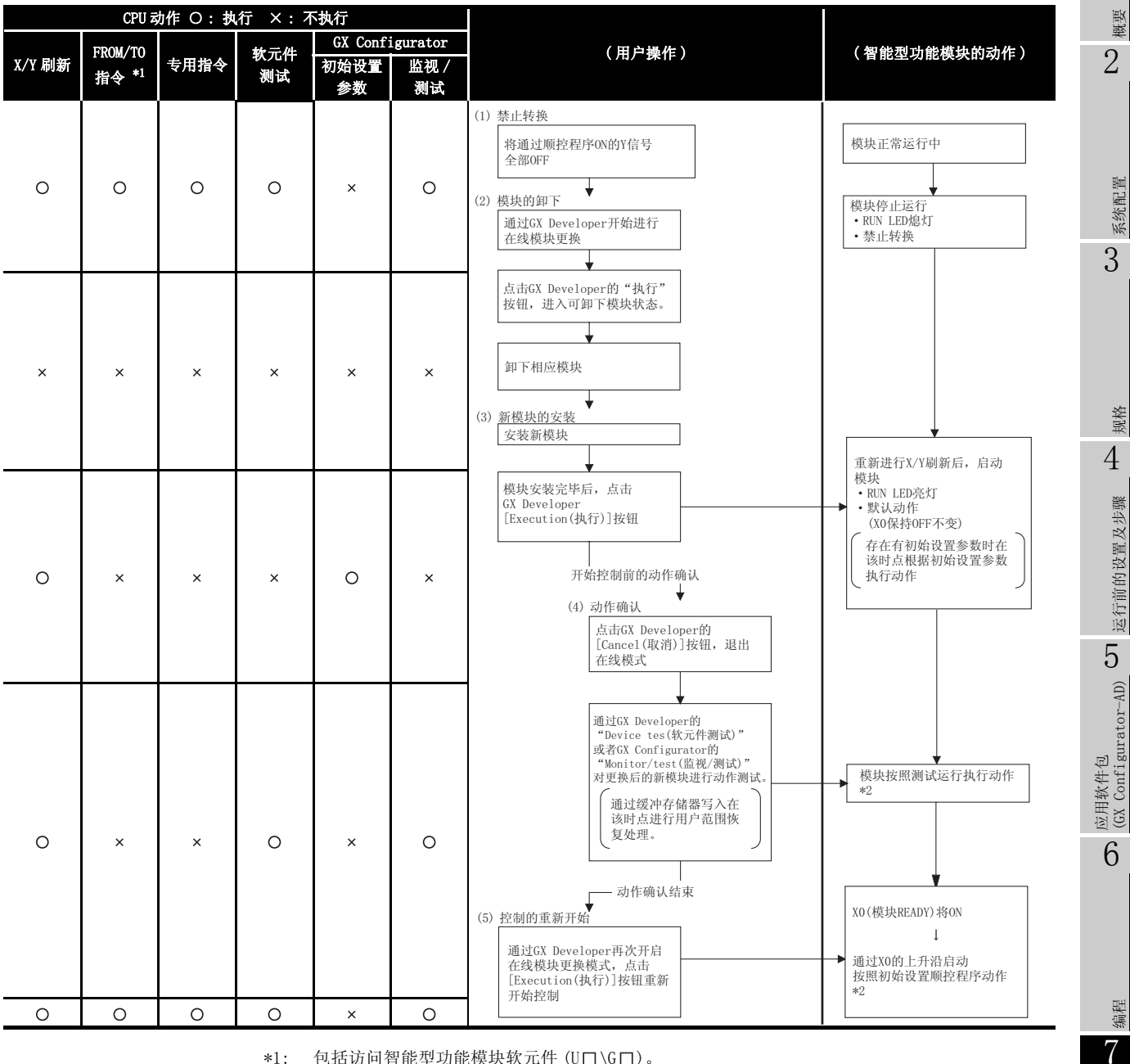

在线模块更换时的动作如下所示 :

\*1: 包括访问智能型功能模块软元件 (U□\G□)。

\*2: \*2 的动作不存在时,智能型功能模块的动作变为以前的动作。

8

在线模块更换

在线模块更换

# 7.3 在线模块更换的步骤

本节按是否进行了用户范围设置、GX Configurator-AD 的初始设置,以及是否存在其它系 统进行分类,对在线模块更换步骤进行说明。

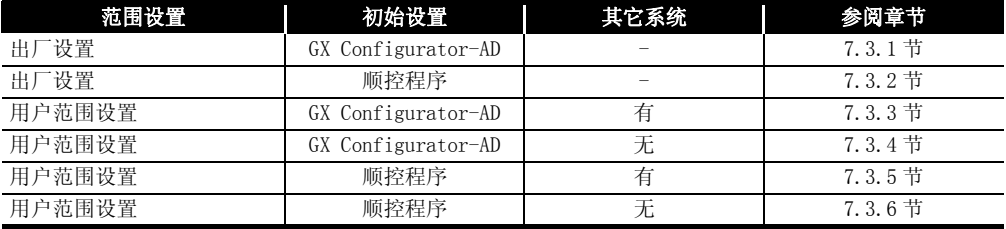

概要 2

系统配置

3

规格 4

运行前的设置及步骤

运行前的设置及步骤

5

应用软件包 (GX Configurator-AD)

6

编程 7

在线模块更换

在线模块更换

8

## <span id="page-176-0"></span>7.3.1 使用出厂设置在 GX Configurator-AD 中进行初始设置时

- (1) 禁止转换
	- (a) 将 A/D 转换允许 / 禁止设置 (Un\G0) 设置为全部通道转换禁止,并使动作条件设置 请求 (Y9) 从 OFF 变为 ON 以停止转换。

通过 A/D 转换完成标志 (Un\G10) 确认转换停止后,使动作条件设置请求 (Y9) 为 OFF。

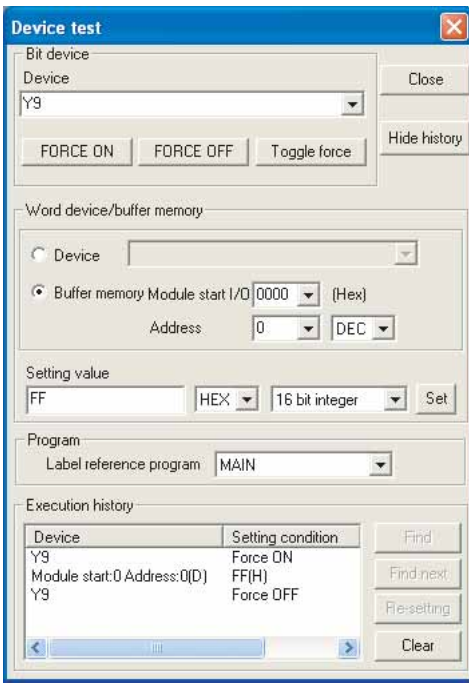

(Q68AD-G 设置画面示例 )

- (2) 模块的卸下
	- (a) 在 GX Developer 上选择 [Diagnosis( 诊断 )] [Online module change( 在线模 块更换 )] 模式后,双击要进行在线更换的模块,显示 "Online module change ( 在线模块更换 )"画面。

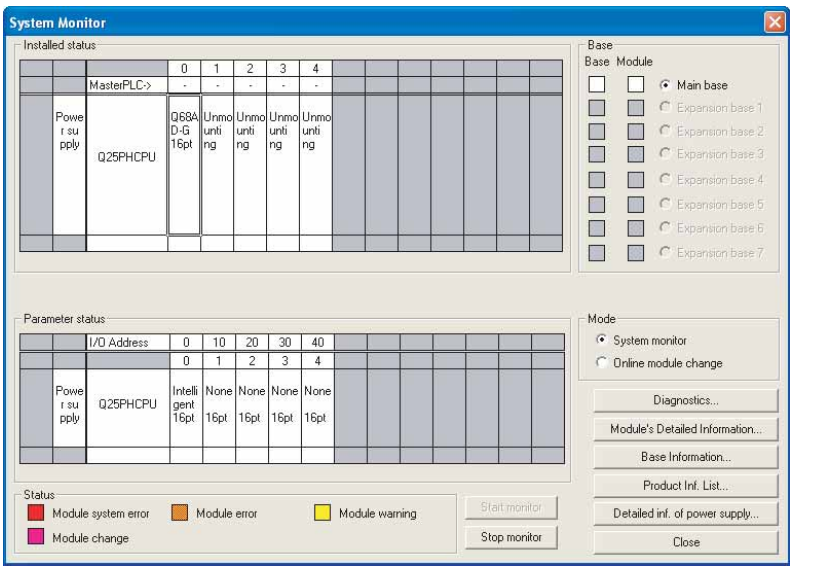

(b) 点击 [Execution (执行)] 按钮, 进入可进行模块更换状态。

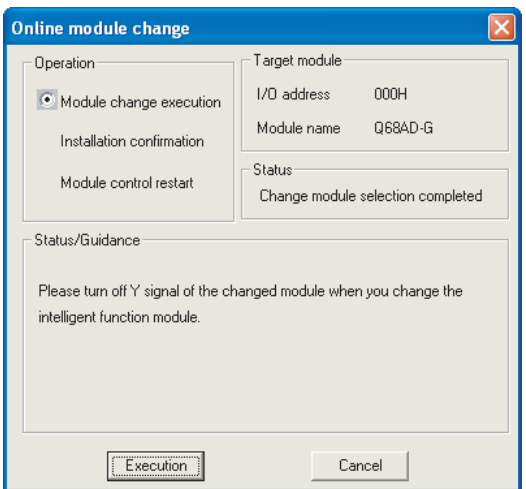

显示以下的出错画面时,点击 [OK] 按钮后, 拔下欲更换的模块, 插入新模块。

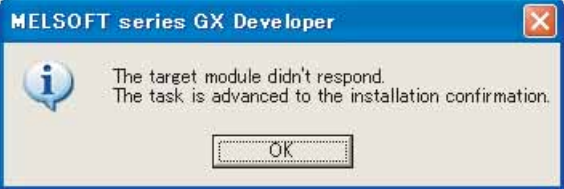

- (c) 在确认模块的 "RUN"LED 已经熄灭后,卸下连接器,拔下模块。
- ⊠要点 →

必须拔出模块。如果不拔出模块就执行安装确认,模块将无法正常启动,"RUN" LED 将不会亮灯。

概要 2

(3) 新模块的安装

(a) 将新模块安装在同一个插槽中后,安装连接器。

(b) 模块安装后,点击 [Execution(执行)] 按钮,确认"RUN"LED 是否亮灯。模块的 READY(X0) 保持 OFF 状态不变。

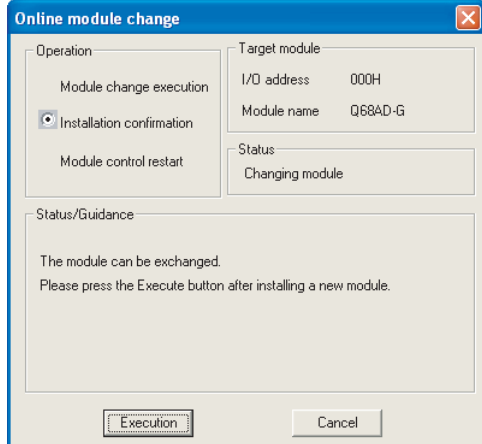

- (4) 动作确认
	- (a) 为了进行动作确认, 点击 [Cance1 (取消)] 按钮, 取消重启控制操作。

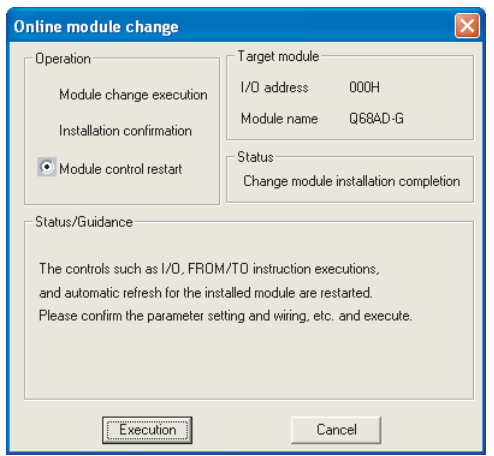

(b) 点击 [OK] 按钮,中断 "在线模块更换"模式。

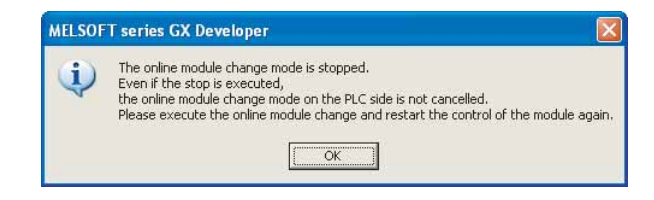

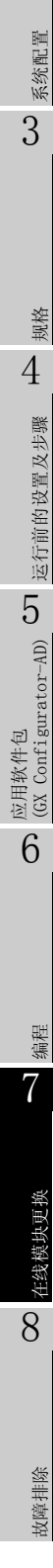

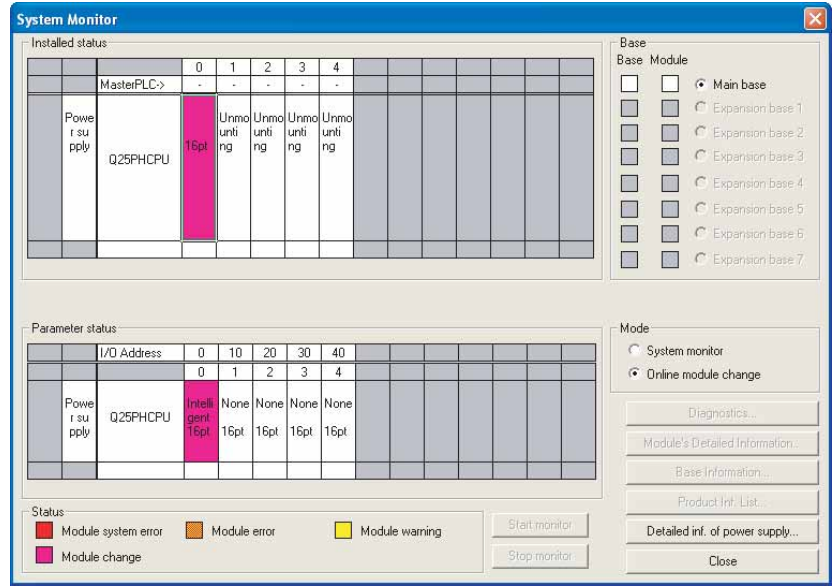

(c) 点击 [Close] 按钮,关闭系统监视画面。

(d) 监视数字输出值 (Un\G11  $\sim$  Un\G18), 确认是否正常转换。

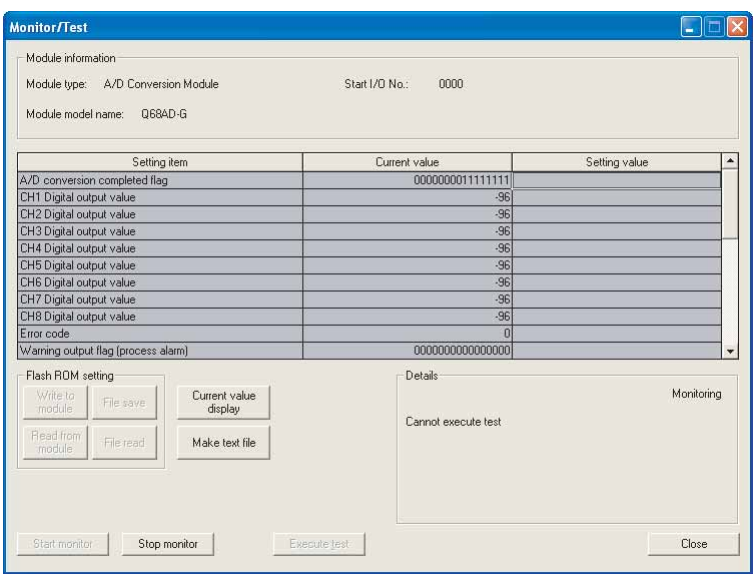
1

概要 2

系统配置

3

规格 4

运行前的设置及步骤

运行前的设置及步骤

5

应用软件包 (GX Configurator-AD)

6

编程 7

在线模块更换

在线模块更换

8

故障排除

## (5) 重启控制

(a) 通过选择 GX Developer 的 [Diagnosis( 诊断 )] - [Online module change( 在线 模块更换 )] 再次显示 "在线模块更换"画面后,点击 [Execution( 执行 )] 按钮, 重新启动控制。对模块再次执行 FROM/TO 指令。

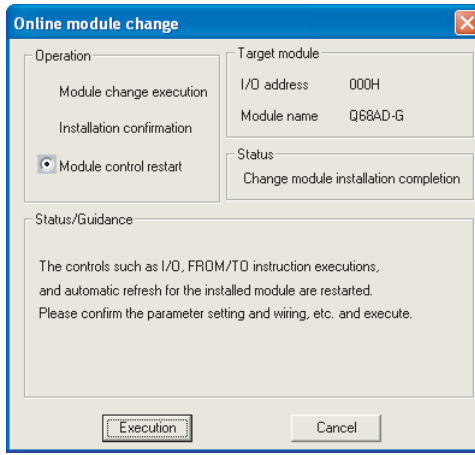

(b) 显示 "在线模块更换结束"画面。

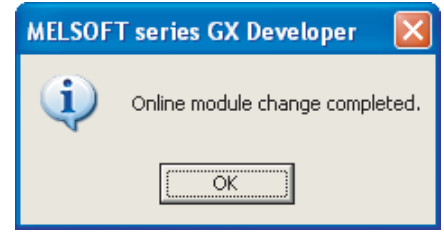

## 7.3.2 使用出厂设置在顺控程序中进行初始设置时

- (1) 禁止转换
	- (a) 将 A/D 转换允许 / 禁止设置 (Un\G0) 设置为全部通道转换禁止,并使动作条件设置 请求 (Y9) 从 OFF 变为 ON 以停止转换。

通过 A/D 转换完成标志 (Un\G10) 确认转换停止后, 使动作条件设置请求 (Y9) 为 OFF。

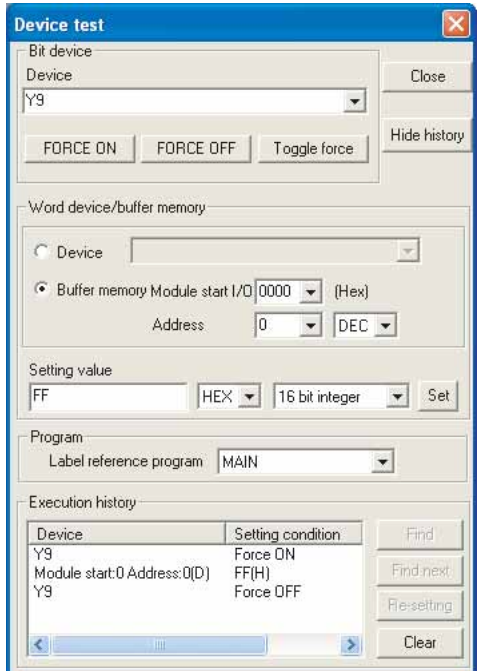

#### (2) 模块的卸下

(a) 通过 GX Developer 的 [Diagnosis( 诊断 )] - [Online module change( 在线模块 更换 )] 选择 "Online module change( 在线模块更换 )"模式后,双击要进行在 线更换的模块,显示 "Online module change( 在线模块更换 )"画面。

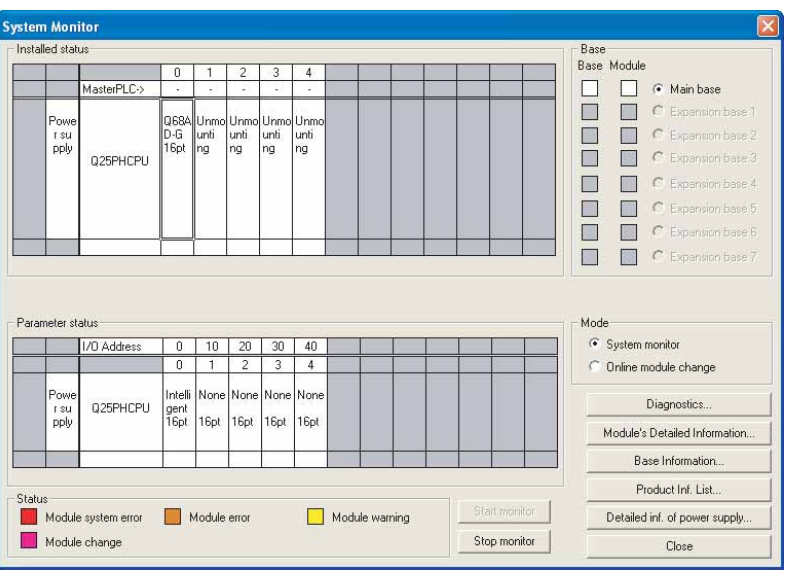

**MELSEG Q** series 1 (b) 点击 [Execution (执行)] 按钮, 进入可进行模块更换状态。 Online module change Target module Dperation 概要  $1/0$  address  $000H$ O Module change execution Module name Q68AD-G Installation confirmation 2 Status: Module control restart Change module selection completed Status/Guidance Please turn off Y signal of the changed module when you change the 系统配置 intelligent function module. 3  $E_{\text{secution}}$ Cancel | 显示以下的出错画面时,点击 [OK] 按钮后,拔下欲更换的模块,插入新模块。 MELSOFT series GX Developer 规格 The target module didn't respond.<br>The task is advanced to the installation confirmation.  $\mathbf{d}$ 4 E  $OK$ 运行前的设置及步骤 (c) 在确认模块的 "RUN"LED 已经熄灭后,卸下连接器,拔下模块。 冈要 点 5必须拔出模块。如果不拔出模块就执行安装确认,模块将无法正常启动, "RUN" 应用软件包 (GX Configurator-AD) LED 将不会亮灯。

运行前的设置及步骤

6

编程 7

在线模块更换

在线模块更换

8

故障排除

(3) 新模块的安装

(a) 将新模块安装在同一个插槽中后,安装连接器。

(b) 模块安装后,点击 [Execution(执行)] 按钮,确认"RUN"LED 是否亮灯。模块的 READY(X0) 保持 OFF 状态不变。

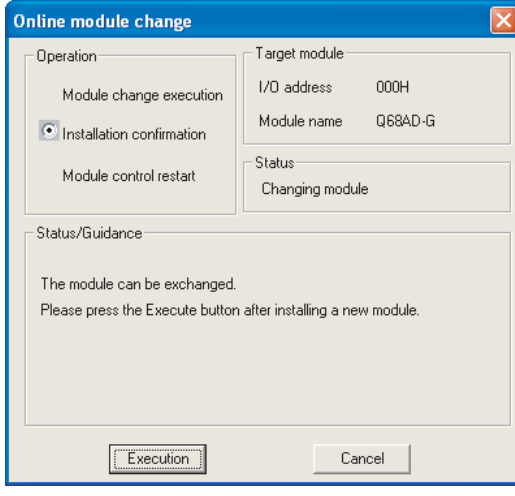

- (4) 动作确认
	- (a) 为了进行动作确认,点击 [Cancel( 取消 )] 按钮,取消重启控制操作。

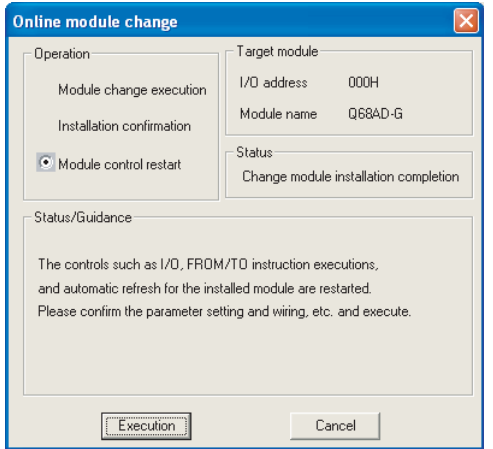

(b) 点击 [OK] 按钮,中断 "在线模块更换"模式。

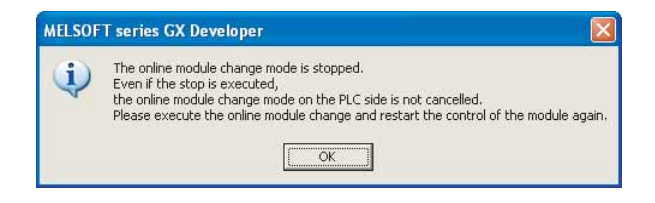

- **System Monitor** istalled statu Base Base Module  $\Box$ G Main base MasterPLC-> ŏ  $\Box$  $C_{E}$  $\epsilon$  $\frac{1}{1}$  su unti<br>ng unti<br>ng unti<br>ng unti<br>ng  $\Box$ m  $\Box$ 88  $\sqrt{2}$ 025PHCPLL  $\square$  $\mathbf{m}$  $\sqrt{2}$  $\Box$  $\mathcal{C}^{\mathcal{C}}$  $\overline{C}$  $\Box$ 総  $\sqrt{2}$  $\Box$  $\begin{array}{|c|c|c|}\n\hline\n\end{array}$  C Expansion by .<br>Parameter status Mode<sup>:</sup> C Sustem monitor VO Addres  $0$  10 20 30 40 • Online module change  $1 \t2 \t3 \t4$ lon None None Non 025PHCPU r su 16pt 16pt 1<sub>6pt</sub> 1<sub>6pt</sub> Module system error Module error Module warning Detailed inf. of power supply Module change Close
- (c) 点击 [Close] 按钮,关闭系统监视画面。

- (d) 参阅 (1) 将所使用的通道设置为允许转换,监视数字输出值 (Un\G11 ~ Un\G18), 确认是否正常转换。
- (e) 由于新模块处于默认状态,因此重启控制后,需要通过顺控程序进行初始设置。 在进行初始设置之前,应确认初始设置程序的内容是否正确。
	- 1) 普通系统配置时 应将顺控程序设置为通过 A/D 转换模块的模块 READY(X0) 的上升沿进行初始设 置。 进行控制重启时,模块 READY (X0) 为 ON 后,进行初始设置。(如果将顺控程序

编制为在 RUN 后仅 1 个扫描周期进行初始设置,将不能进行初始设置。)

2) 在远程 I/O 网络中使用时 应将在任意时机进行初始设置的用户软元件 ( 初始设置请求信号 ) 装入顺控程 序,进行控制重启,使初始设置请求信号为 ON 后,进行初始设置。 ( 如果将顺控程序编制为在周期远程 I/O 网络的数据链接开始后仅 1 个扫描周 期进行初始设置,将不能进行初始设置。)

6

编程 7

在线模块更换

在线模块更换

8

故障排除

1

概要 2

#### (5) 重启控制

(a) 通过选择 GX Developer 的 [Diagnosis( 诊断 )] - [Online module change( 在线 模块更换 )] 再次显示 "在线模块更换"画面后,点击 [Execution( 执行 )] 按钮, 重新启动控制。对模块再次执行 FROM/TO 指令。

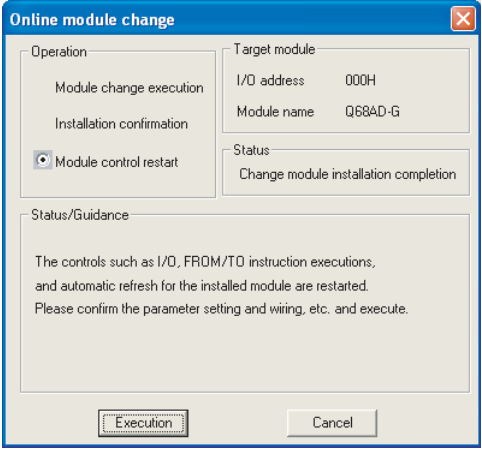

(b) 显示 "在线模块更换结束"画面。

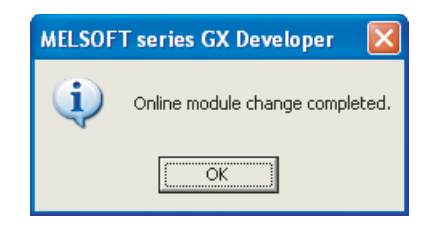

1

概要 2

系统配置

3

规格 4

运行前的设置及步骤

运行前的设置及步骤

5

应用软件包 (GX Configurator-AD)

6

编程 7

在线模块更换

在线模块更换

8

故障排除

7.3.3 使用用户范围设置在 GX Configurator-AD 中进行初始设置时 ( 准备 有其它系统可供使用时 )

(1) 禁止转换

(a) 将 A/D 转换允许 / 禁止设置 (Un\G0) 设置为全部通道转换禁止,并使动作条件设置 请求 (Y9) 从 OFF 变为 ON 以停止转换。

通过 A/D 转换完成标志 (Un\G10) 确认转换停止后,使动作条件设置请求 (Y9) 为 OFF。

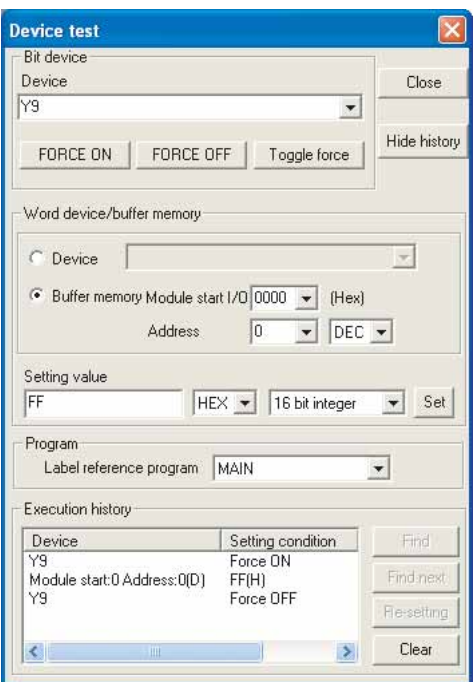

(Q68AD-G 设置画面示例 )

- (2) 模块的卸下
	- (a) 通过 GX Developer[Diagnosis( 诊断 )] [Online module change( 在线模块更 换 )] 选择 "Online module change( 在线模块更换 )"模式后,双击要进行在线 更换的模块,显示 "Online module change( 在线模块更换 )"画面。

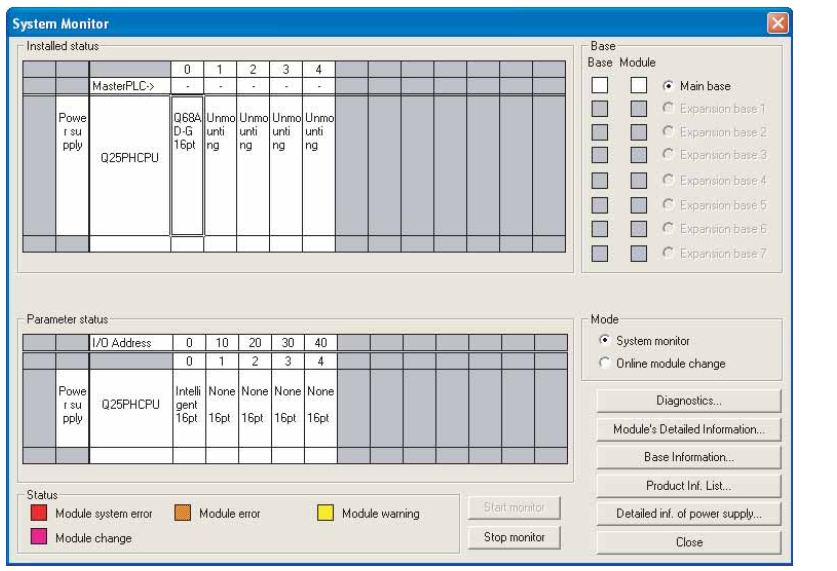

7.3 在线模块更换的步骤

7.3.3 使用用户范围设置在 GX Configurator-AD 中进行初始设置时 ( 准备有其它系统可供使用时 ) 7.3.5 使用用户范围设置在 GX Configurator-AD 中进行初始设置时 ( 准备有其它系统可供使用时 )

(b) 点击 [Execution (执行)] 按钮, 进入可进行模块更换状态。

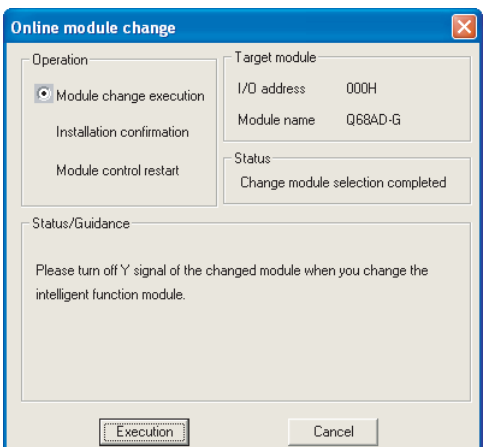

显示以下的出错画面时,不能执行用户范围的备份。 点击 [OK] 按钮, 执行 7.3.4 节 (2) (c) 以后的操作。

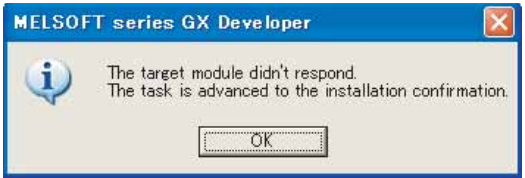

(c) 在确认模块的 "RUN"LED 已经熄灭后,卸下连接器,拔下模块。

区要 点 一

必须拔出模块。如果不拔出模块就执行安装确认,模块将无法正常启动,"RUN" LED 将不会亮灯。

1

概要 2

系统配置

3

规格 4

运行前的设置及步骤

运行前的设置及步骤

5

应用软件包 (GX Configurator-AD)

6

编程 7

在线模块更换

在线模块更换

8

故障排除

(3) 新模块的安装

(a) 将拔出的模块及新模块安装到其它系统中。

- (b) 使用 G.OGLOAD 指令将户设置值备份到 CPU 软元件中。关于 G.OGLOAD 指令,请参 阅[附录 1.2](#page-221-0)。
- (c) 使用 G.OGSTOR 指令将用户设置值恢复到模块中。关于 G.OGSTOR 指令,请参阅[附](#page-225-0) [录 1.3](#page-225-0)。
- (d) 把新模块从其它系统中卸下,将其安装在原来系统中卸下旧模块的插槽中并安装 连接器。
- (e) 在安装了模块后,单击 [Execution( 执行 )] 按钮,并确定 "RUN" LED 亮灯,模 块 READY(X0) 保持 OFF 状态不变。

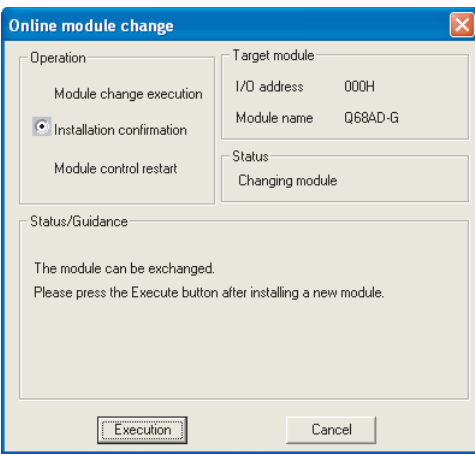

## (4) 动作确认

(a) 为了进行动作确认,点击 [Cancel( 取消 )] 按钮,取消重启控制操作。

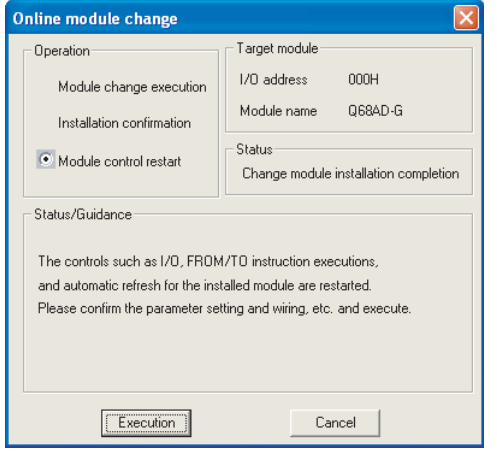

(b) 点击 [OK] 按钮,中断 "在线模块更换"模式。

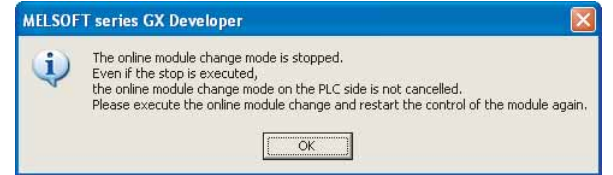

(c) 点击 [Close] 按钮,关闭系统监视画面。

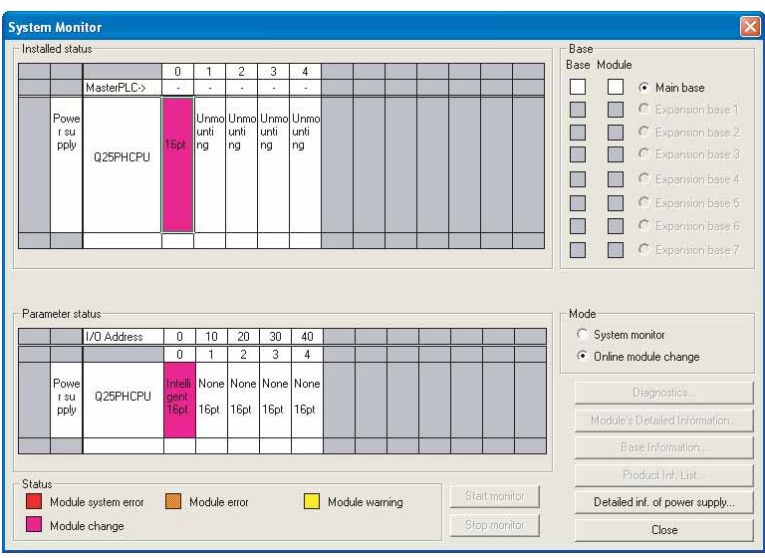

1

(d) 监视数字输出值 (Un\G11 ~ Un\G18),确认是否已进行正确转换。

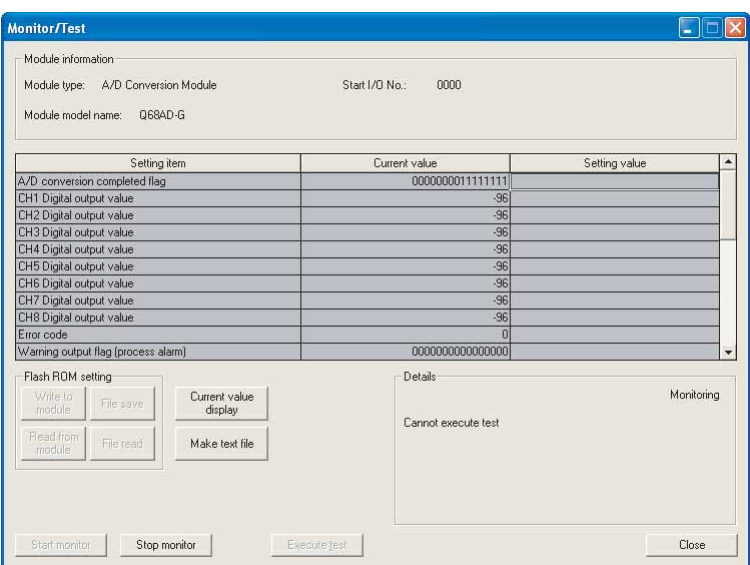

#### (5) 重启控制

(a) 通过选择 GX Developer 的 [Diagnosis( 诊断 )]-[Online module change( 在线模 块更换 )] 再次显示 "在线模块更换"画面后,点击 [Execution( 执行 )] 按钮, 重新启动控制。对模块再次执行 FROM/TO 指令。

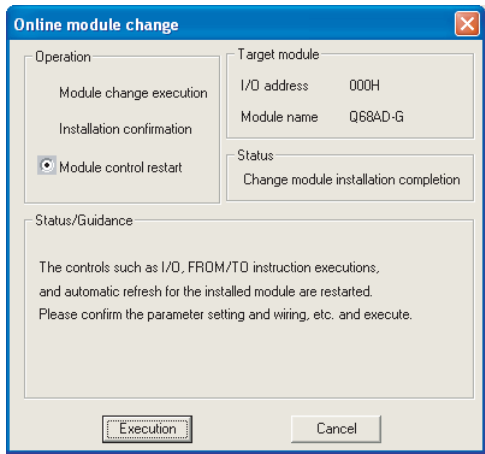

(b) 显示 "在线模块更换结束"画面。

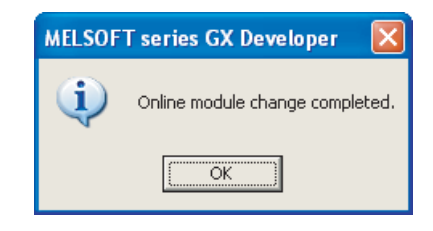

概要 2 系统配置 3 规格 4 运行前的设置及步骤 5应用软件包 (GX Configurator-AD) 6 编程 7 在线模块更换 8 故障排除

运行前的设置及步骤

在线模块更换

## 7.3.4 使用用户范围设置在 GX Configurator-AD 中进行初始设置时 ( 未准备有其它系统可供使用时 )

- (1) 禁止转换
	- (a) 在 GX Configurator-AD 的动作条件设置画面中将 CH口 A/D 转换允许 / 禁止设置 的设置 ( 值 ) 栏设置为 "Disable( 禁止 )"后,点击 [Execute test( 执行测试 )] 按钮。

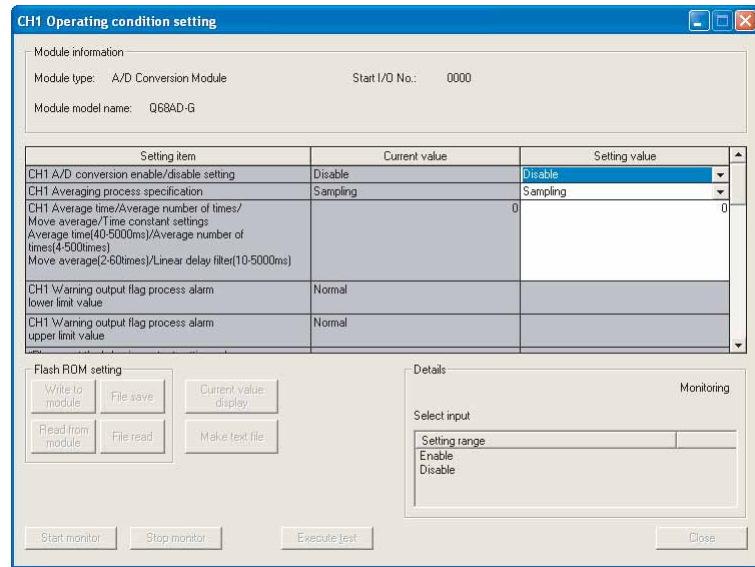

- (b) 确认 CH A/D 转换允许 / 禁止设置的当前值栏的显示为 "Disable( 禁止 )"后, 将动作条件设置请求的设置 ( 值 ) 栏设置为 "Setting request ( 有设置请求 )"。
	- 点击|Execute test(执行测试)|按钮。

监视 A/D 转换完成标志 (Un\G10), 确认转换停止。

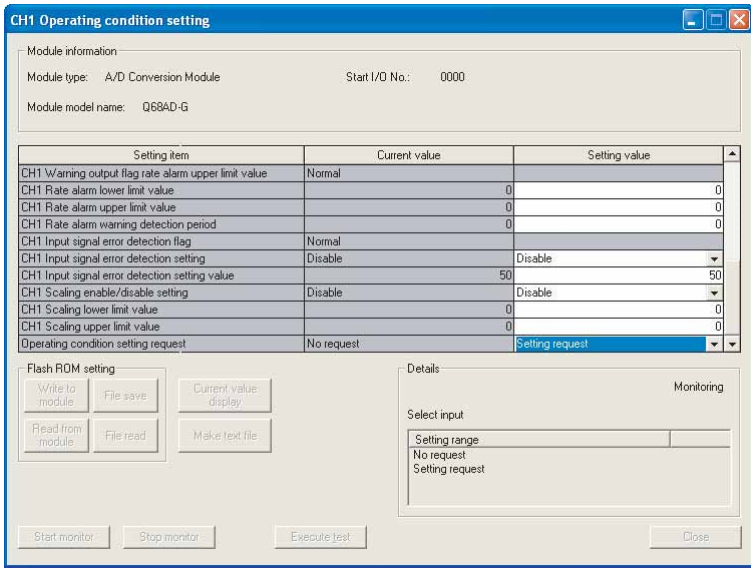

1

概要 2

系统配置

3

规格 4

运行前的设置及步骤

运行前的设置及步骤

5

应用软件包 (GX Configurator-AD)

6

编程 7

在线模块更换

在线模块更换

8

故障排除

(c) 如果未记录预先备份的缓冲存储器的内容,则应按下列步骤进行记录 :

- 1) 显示 GX Configurator-AD 的保存数据画面。
- 2) 进行保存数据类型设置 \* 后,进行保存数据读取请求。( 参阅 [5.6.3 节、](#page-125-0) [5.6.4 节 \)](#page-127-0)
- 3) 将出厂设置以及用户范围设置偏置 / 增益值的当前值与基准表进行比较。关于 范围基准表,请参阅 [7.4 节。](#page-208-0)
- 4) 如果数值合适则记录保存数据类型设置、出厂设置和用户范围设置的偏置 / 增 益值的内容。
- \*: Q66AD-DG 时,不需要对保存数据类型设置进行设置和记录。

冈要 点

如果与基准表比较缓冲存储器的值不合适则不能执行用户范围的备份和恢复。 在重新执行模块控制之前,应通过 GX Configurator-AD 进行偏置 / 增益设置。 ( 参[阅 5.6.2 节](#page-123-0)。) 注意如果未进行偏置 / 增益设置就重新执行模块控制, 将以默认值进行动作。

- (2) 模块的卸下
	- (a) 通过 GX Developer 的 [Diagnosis( 诊断 )] [Online module change( 在线模块 更换 )] 选择 "Online module change( 在线模块更换 )"模式后,双击要进行在 线更换的模块,显示 "Online module change( 在线模块更换 )"画面。

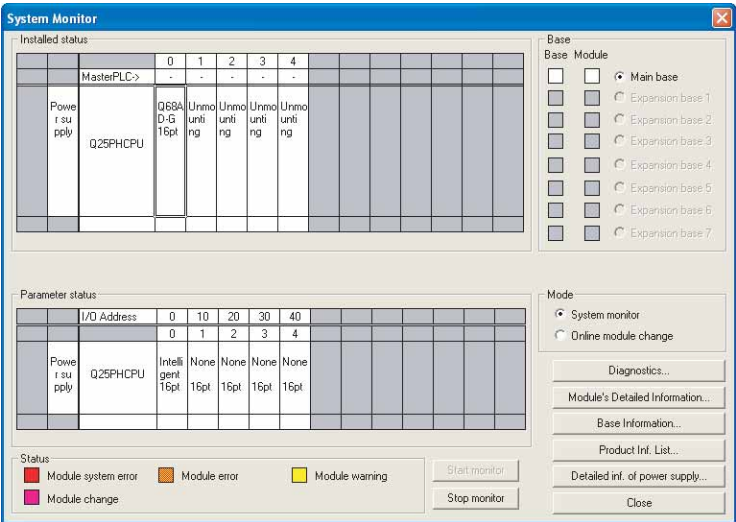

(b) 点击 [Execution (执行)] 按钮, 进入可进行模块更换状态。

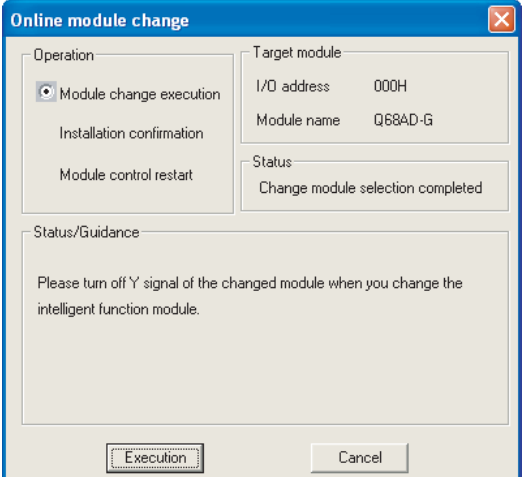

显示以下的出错画面时,将不能执行用户范围的备份。 应点击 [OK] 按钮后, 执行 [\(2\) \(c\)](#page-193-0) 以后的操作。

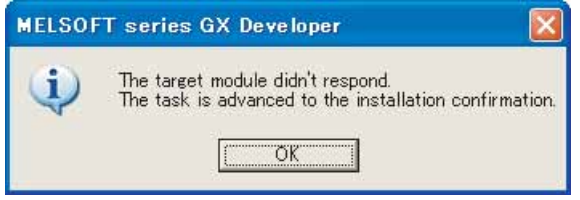

(c) 在确认模块的 "RUN"LED 已经熄灭后,卸下连接器,拔下模块。

<span id="page-193-0"></span>⊠要点 →

必须拔出模块。如果不拔出模块就执行安装确认,模块将无法正常启动, "RUN" LED 将不会亮灯。

1

概要 2

系统配置

3

规格 4

运行前的设置及步骤

运行前的设置及步骤

5

应用软件包<br>(GX Configurator-AD)

6

编程 7

在线模块更换

在线模块更换

8

故障排除

(3) 新模块的安装

(a) 将新模块安装在同一个插槽中后,安装连接器。

(b) 模块安装后,点击 [Execution(执行)] 按钮,确认"RUN"LED 是否亮灯。模块的 READY(X0) 保持 OFF 状态不变。

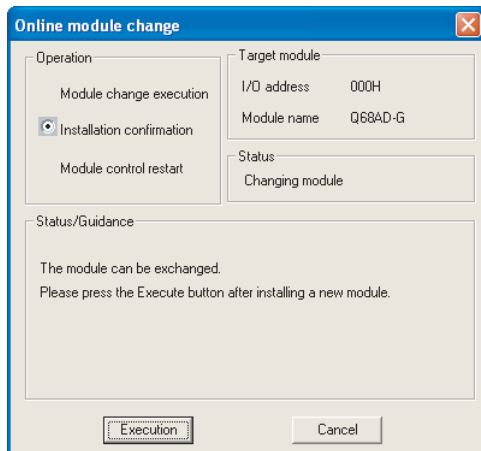

- (4) 动作确认
	- (a) 为了进行动作确认,点击 [Cancel( 取消 )] 按钮,取消重启控制操作。

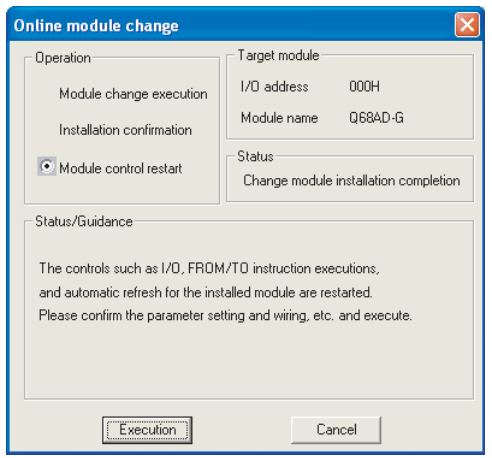

(b) 点击 [OK] 按钮,中断 "在线模块更换"模式。

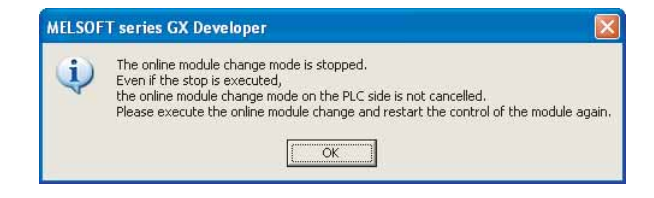

7.3 在线模块更换的步骤 7.3.4 使用用户范围设置在 GX Configurator-AD 中进行初始设置时(未准备有其它系统可供使用时)<br>7 - 23 T.3.4 使用用户范围设置在 GX Configurator-AD 中进行初始设置时(未准备有其它系统可供使用时)

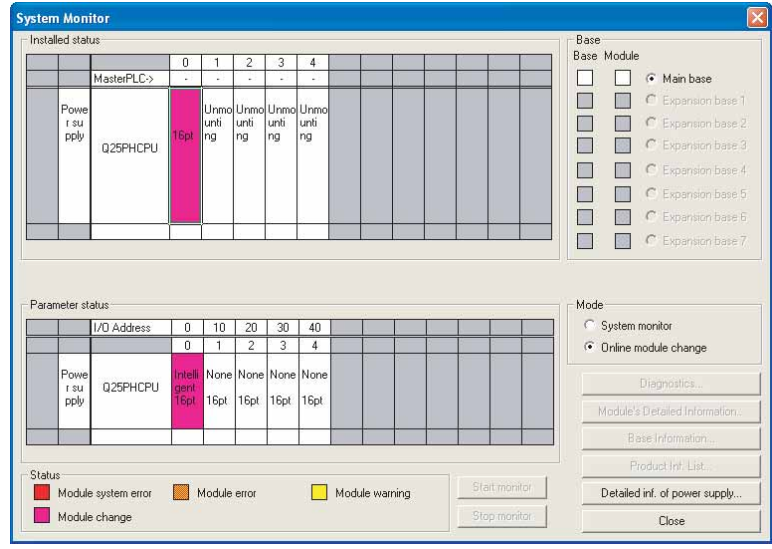

(c) 点击 [Close] 按钮,关闭系统监视画面。

- (d) 在 GX Configurator-AD 的保存数据画面中,设置预先记录的值后,执行用户范围 写入请求。( 参[阅 5.6.3 节](#page-125-0)[、5.6.4 节。](#page-127-0))
- (e) 监视数字输出值 (Un\G11  $\sim$  Un\G18), 确认是否正常转换。

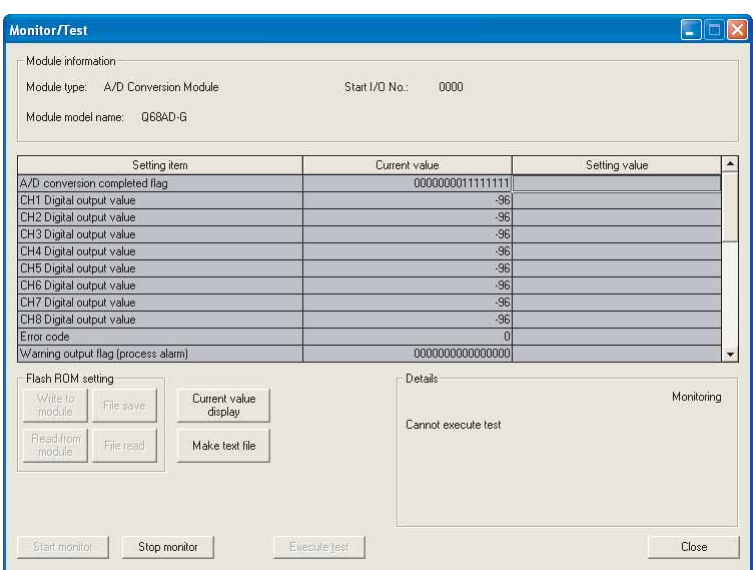

#### (5) 重启控制

(a) 通过选择 GX Developer 的 [Diagnosis( 诊断 )] - [Online module change( 在线 模块更换 )] 再次显示 "在线模块更换"画面后,点击 [Execution( 执行 )] 按钮, 重新启动控制。对模块再次执行 FROM/TO 指令。

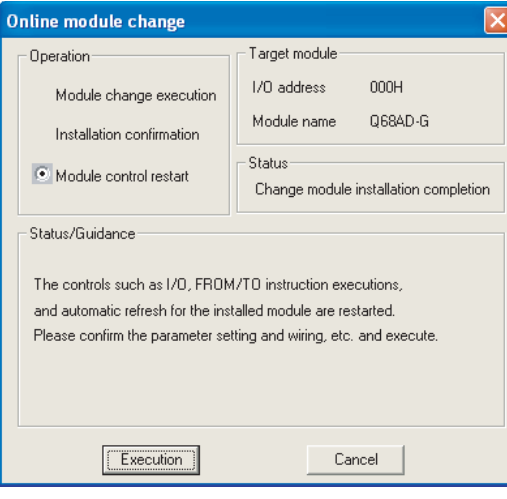

(b) 显示 "在线模块更换结束"画面。

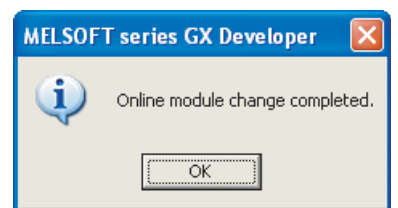

1

7

在线模块更换

在线模块更换

8

## <span id="page-197-0"></span>7.3.5 使用用户范围设置在顺控程序中进行初始设置时 ( 准备有其它系统可供使用时 )

- (1) 禁止转换
	- (a) 将 A/D 转换允许 / 禁止设置 (Un\G0) 设置为全部通道转换禁止,并使动作条件设置 请求 (Y9) 从 OFF 变为 ON 以停止转换。

通过 A/D 转换完成标志 (Un\G10) 确认转换停止后, 使动作条件设置请求 (Y9) 为 OFF。

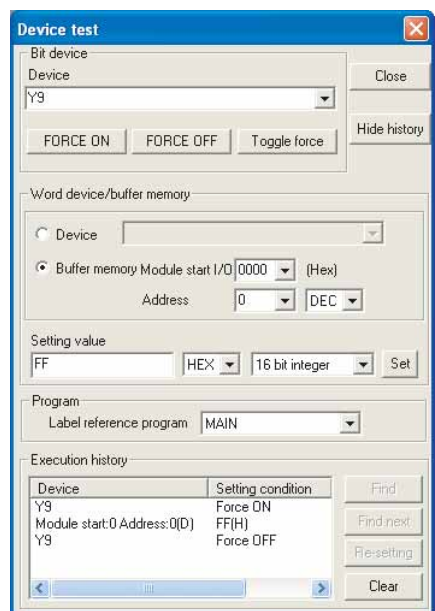

#### (2) 模块的卸下

(a) 通过 GX Developer 的 [Diagnosis( 诊断 )] - [Online module change( 在线模块 更换 )] 选择 "Online module change( 在线模块更换 )"模式后,双击要进行在 线更换的模块,显示 "Online module change( 在线模块更换 )"画面。

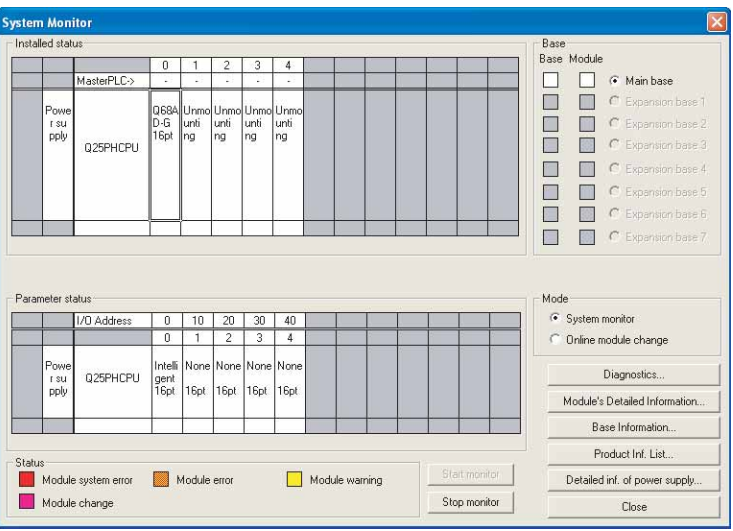

- **MELSEG Q** series 1 (b) 点击 [Execution(执行)] 按钮, 进入可进行模块更换状态。 Online module change Target module Doeration-1/0 address nooy. Module change execution Q68AD-G 2 Module name Installation confirmation Status-Module control restart Change module selection completed Status/Guidance Please turn off Y signal of the changed module when you change the intelligent function module. 3  $E_{\text{secution}}$ Cancel 显示以下的出错画面时,不能执行用户范围的备份。 应点击 [OK] 按钮, 执行 7.3.6 节 (2) (c) 以后的操作。 4 MELSOFT series GX Developer The target module didn't respond.<br>The task is advanced to the installation confirmation  $\mathbf{i}$  $OK$ 5(c) 在确认模块的 "RUN"LED 已经熄灭后,卸下连接器,拔下模块。 应用软件包<br>(GX Configurator-AD) 冈要 点 必须拔出模块。如果不拔出模块就执行安装确认,模块将无法正常启动,"RUN" LED 将不会亮灯。 6 (3) 新模块的安装
	- (a) 将拔出的模块及新模块安装到其它系统中。
	- (b) 使用 G.OGLOAD 指令将户设置值备份到 CPU 软元件中。 关于 G.OGLOAD 指令,请参阅[附录 1.2](#page-221-0)。
	- (c) 使用 G.OGSTOR 指令将用户设置值恢复到模块中。 关于 G.OGSTOR 指令,请参阅[附录 1.3](#page-225-0)。
	- (d) 把新模块从其它系统中卸下,将其安装在原来系统的卸下旧模块的插槽中,并安 装连接器。

概要

系统配置

规格

运行前的设置及步骤

运行前的设置及步骤

编程 7

在线模块更换

在线模块更换

8

故障排除

(e) 在安装了模块后,单击 [Execution( 执行 )] 按钮,并确定 "RUN" LED 亮灯。模 块 READY(X0) 保持 OFF 状态不变。

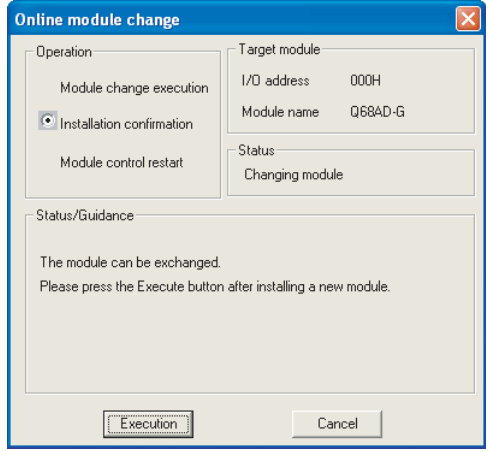

- (4) 动作确认
	- (a) 为了进行动作确认,点击 [Cancel( 取消 )] 按钮,取消重启控制操作。

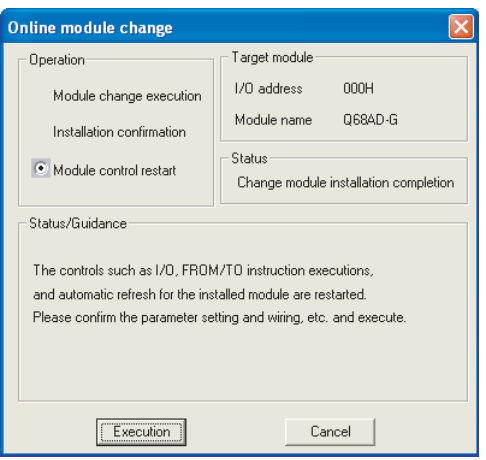

(b) 点击 [OK] 按钮,中断 "在线模块更换"模式。

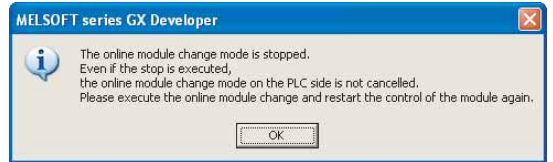

- .<br>System Monitor <u>istalled</u> stati Base Dase<br>Rase Module  $\Box$ **C** Main base MasterPLCŏ ŏ  $\epsilon$  $\overline{\Box}$ r su<br>r su<br>pply unti<br>ng unti<br>ng unti<br>ng unti<br>ng  $\Box$  $\mathbb{R}$ 025PHCPU E  $\Box$  $\mathbb{R}^n$ Ō  $\overline{\phantom{a}}$  $\alpha$ ō  $\frac{3}{2}$  $\Box$ Mode IVO Addr  $0$  10 20 30 40 C System monitor • Online module change  $\overline{\phantom{a}}$  $3 \mid 4$  $2$ Non Nor Non 025PHCPU r su 16pt 16pt 16pt 1<sub>6nt</sub> **Status**<br> **Module system error** Module error Module warning Detailed inf. of power supply Module change Close
- (c) 点击 [Close] 按钮,关闭系统监视画面。

- (d) 参阅 [\(1\)](#page-197-0) 将所使用的通道设置为允许转换后,监视数字输出值  $(U_{n}\Gtrsim G11 \sim U_{n}\Gtrsim G18)$ , 确认是否已进行正确转换。
- (e) 由于新模块处于默认状态,因此重启控制后,需要通过顺控程序进行初始设置。 在进行初始设置之前,应确认初始设置程序的内容是否正确。
	- 1) 普通系统配置时 应将顺控程序设置为通过 A/D 转换模块的模块 READY(X0) 的上升沿进行初始设 置。

进行控制重启时,模块 READY(X0) 为 ON 后,进行初始设置。( 如果将顺控程序 编制为在 RUN 后仅 1 个扫描周期进行初始设置, 将不能进行初始设置。)

2) 在远程 I/O 网络中使用时 应将在任意时机进行初始设置的用户软元件 ( 初始设置请求信号 ) 装入顺控程 序,进行控制重启、使初始设置请求信号为 ON 后,进行初始设置。( 如果将顺 控程序编制为在周期远程 I/O 网络的数据链接开始后仅 1 个扫描周期进行初始 设置,将不能进行初始设置。)

1

**MELSEG Q** series

概要 2

系统配置

3

规格 4

运行前的设置及步骤

运行前的设置及步骤

5

应用软件包 (GX Configurator-AD)

6

编程 7

在线模块更换

在线模块更换

8

故障排除

#### (5) 重启控制

(a) 通过选择 GX Developer 的 [Diagnosis( 诊断 )] - [Online module change( 在线 模块更换 )] 再次显示 "在线模块更换"画面后,点击 [Execution( 执行 )] 按钮, 重新启动控制。对模块再次执行 FROM/TO 指令。

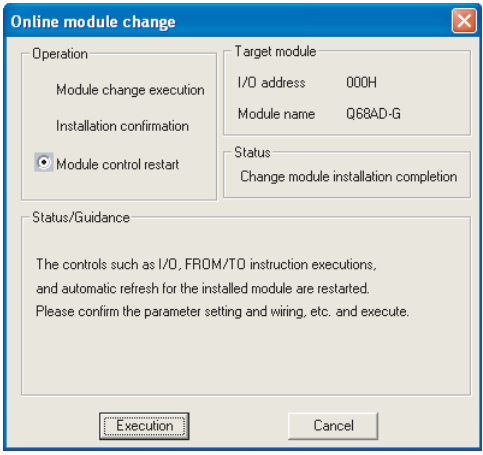

(b) 显示 "在线模块更换结束"画面。

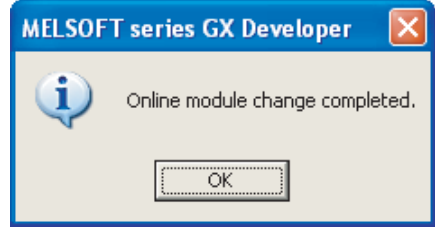

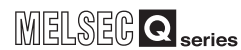

## <span id="page-202-0"></span>7.3.6 使用用户范围设置在顺控程序中进行初始设置时 ( 未准备有其它系统可供使用时 )

- (1) 禁止转换
	- (a) 将 A/D 转换允许 / 禁止设置 (Un\G0) 设置为全部通道转换禁止,并使动作条件设置 请求 (Y9) 从 OFF 变为 ON 以停止转换。

通过 A/D 转换完成标志 (Un\G10) 确认转换停止后,使动作条件设置请求 (Y9) 为 OFF。

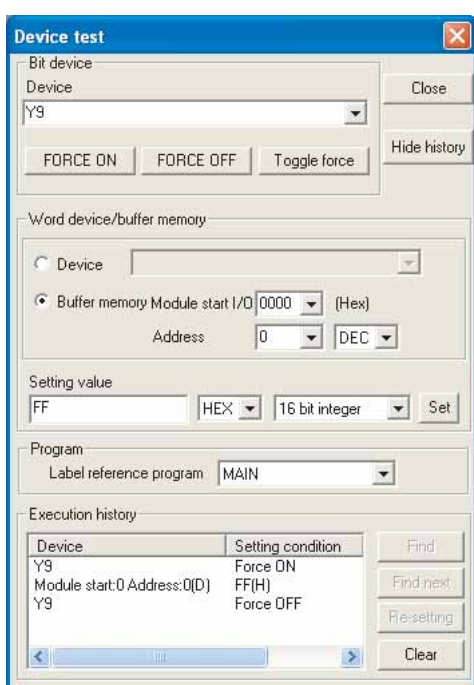

1

8

(b) 如果未记录预先备份的缓冲存储器的内容,则应按下列步骤进行记录 :

- 1) 进行保存数据类型设置 \* (Un\G200)。
- 2) 使动作条件设置请求 (Y9) 由 OFF 变为 ON。
- 3) 将出厂设置以及用户范围设置偏置 / 增益值 (Un\G202 ~ 233) 的值与范围基准 表进行比较。

关于范围基准表,请参阅 [7.4 节。](#page-208-0)

- 4) 如果数值合适则记录保存数据类型设置 \*、出厂设置和用户范围设置的偏置 / 增益值的内容。
- \*: Q66AD-DG 时,不需要对保存数据类型设置进行设置和记录。

冈要 点

如果与基准表比较缓冲存储器的值不合适则不能执行用户范围的备份和恢复。在 重新执行模块控制之前,对于 Q68AD-G 应按 [4.6.1 节的](#page-94-0)流程图、对于 Q66AD-DG 应 按 [4.6.2 节的](#page-98-0)流程图,通过 GX Developer 的软元件测试进行偏置 / 增益设置。 进行模式转换时,应通过模式转换设置 (Un\G158、Un\G159) 以及动作条件设置请 求 (Y9) 的 OFF → ON 进行操作。 注意如果未进行偏置 / 增益设置就重新执行模块控制, 将以默认值进行动作。

#### (2) 模块的卸下

(a) 通过 GX Developer 的 [Diagnosis( 诊断 )] - [Online module change( 在线模块 更换 )] 选择 "Online module change( 在线模块更换 )"模式后,双击要进行在 线更换的模块,显示 "Online module change( 在线模块更换 )"画面。

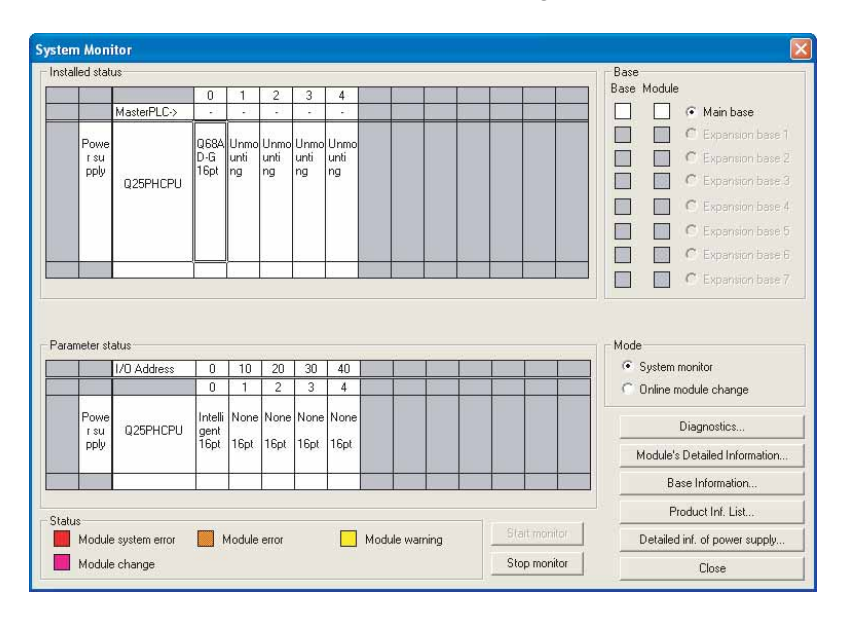

<span id="page-204-0"></span>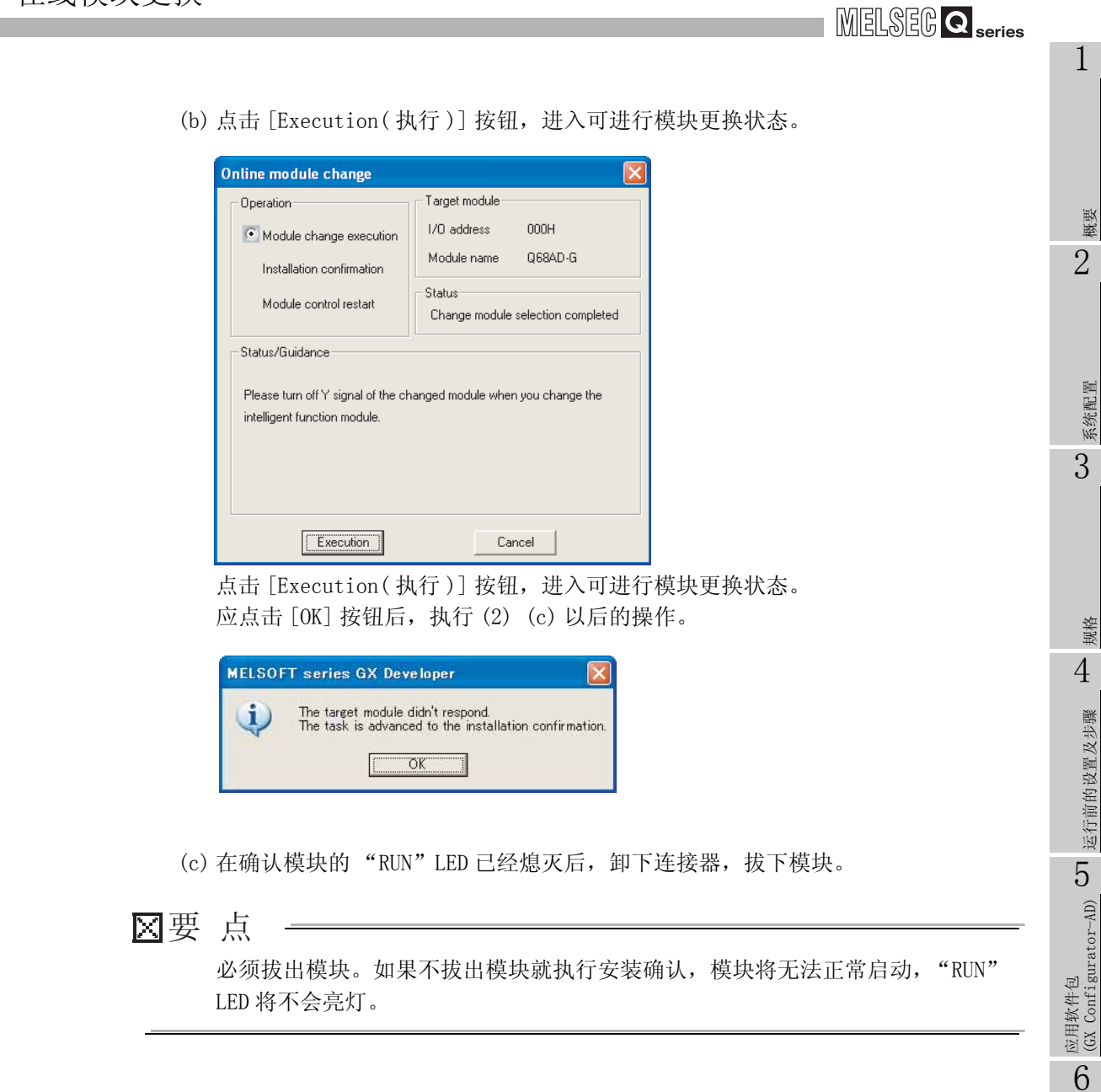

运行前的设置及步骤

编程 7

在线模块更换

在线模块更换

8

故障排除

(3) 新模块的安装

(a) 将新模块安装在同一个插槽中后,安装连接器。

(b) 模块安装后,点击 [Execution(执行)] 按钮,确认"RUN"LED 是否亮灯。模块的 READY(X0) 保持 OFF 状态不变。

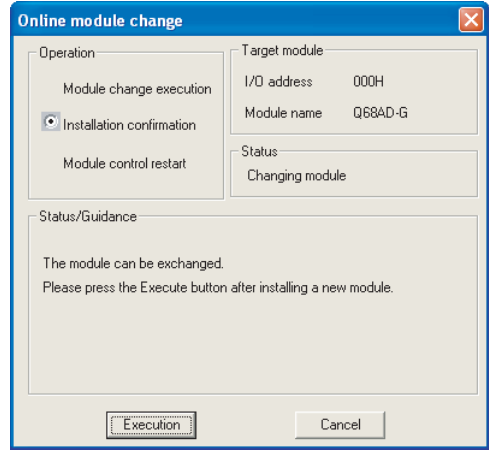

- (4) 动作确认
	- (a) 为了进行动作确认, 点击 [Cancel ( 取消 )] 按钮, 取消重启控制操作。

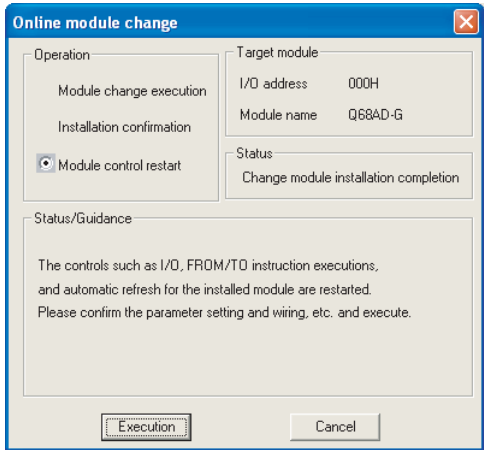

(b) 点击 [OK] 按钮,中断 "在线模块更换"模式。

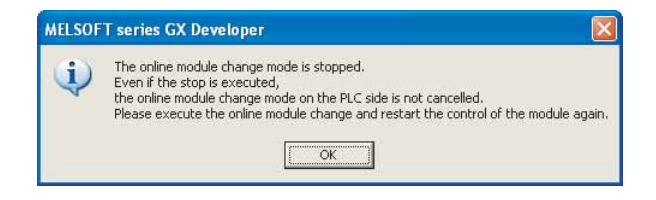

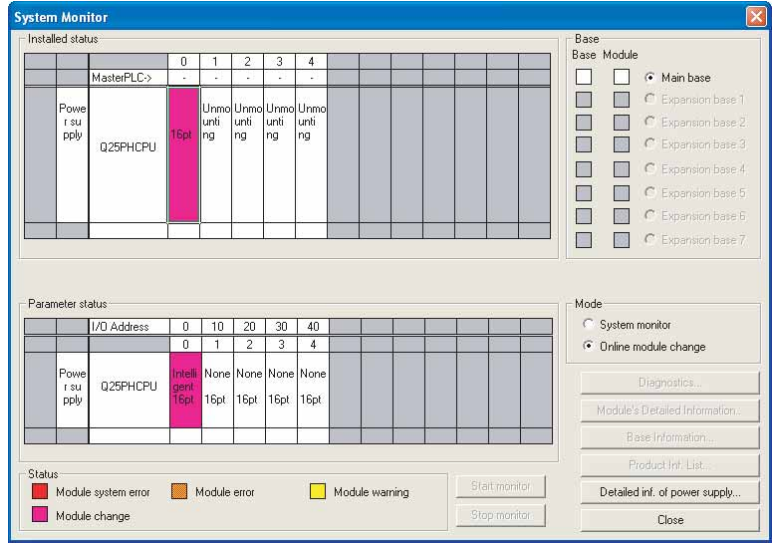

(c) 点击 [Close] 按钮,关闭系统监视画面。

- (d) 在 GX Developer 的 [Online( 在线 )] [Debug( 调试 )] [Device test( 软元件 测试 )] 中,将预先记录的值设置到缓冲存储器中。
- (e) 将用户范围写入请求 (YA) 由 OFF 变为 ON 后,将用户设置值恢复到模块中。 确认偏置 / 增益设置模式状态标志 (XA) 为 ON 后, 使用户范围写入请求 (YA) 为 OFF。
- (f) 参阅 [\(1\)](#page-202-0) 将所使用的通道设置为允许转换后,监视数字输出值 (Un\G11 ~ Un\G18),确认是否已正常转换。
- (g) 由于新模块处于默认状态,因此重启控制后,需要通过顺控程序进行初始设置。 在进行初始设置之前,应确认初始设置程序的内容是否正确。
	- 1) 普通系统配置时 应将顺控程序设置为通过 A/D 转换模块的模块 READY(X0) 的上升沿进行初始设 置。 进行控制重启时, 模块 READY (X0) 为 ON 后, 进行初始设置。(如果将顺控程序 编制为在 RUN 后仅 1 个扫描周期进行初始设置,将不能进行初始设置。)
	- 2) 在远程 I/O 网络中使用时 应将在任意时机进行初始设置的用户软元件 ( 初始设置请求信号 ) 装入顺控程 序,进行控制重启、使初始设置请求信号为 ON 后,进行初始设置。( 如果将顺 控程序编制为在周期远程 I/O 网络的数据链接开始后仅 1 个扫描周期进行初始 设置,将不能进行初始设置。)

**MELSEG Q** series

故障排除

#### (5) 重启控制

(a) 通过选择 GX Developer 的 [Diagnosis( 诊断 )] - [Online module change( 在线 模块更换 )] 再次显示 "在线模块更换"画面后,点击 [Execution( 执行 )] 按钮, 重新启动控制。对模块再次执行 FROM/TO 指令。

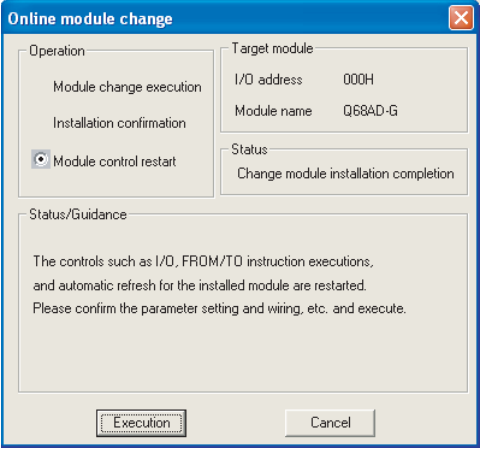

(b) 显示 "在线模块更换结束"画面。

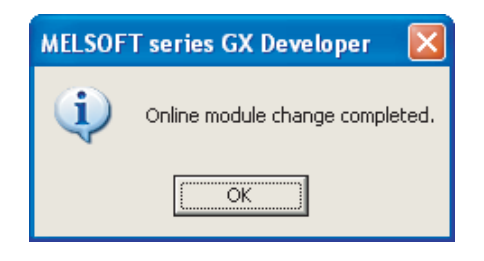

# <span id="page-208-0"></span>7.4 范围基准表

本节介绍范围基准表。

(1) 出厂设置偏置 / 增益值 (Un\G202 ~ Un\G217) 的基准表

(a) Q68AD-G 时

根据保存数据类型设置 (Un\G200) 的不同,其基准值也有所不同。

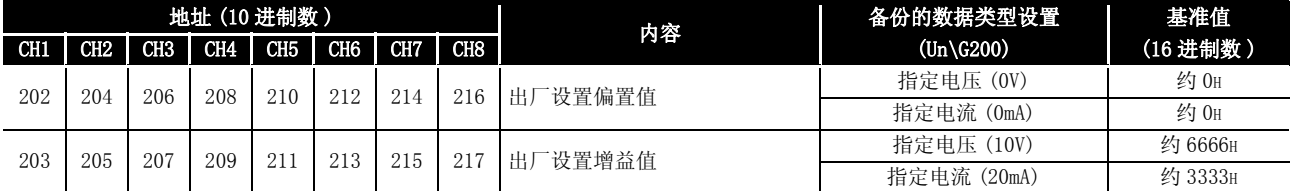

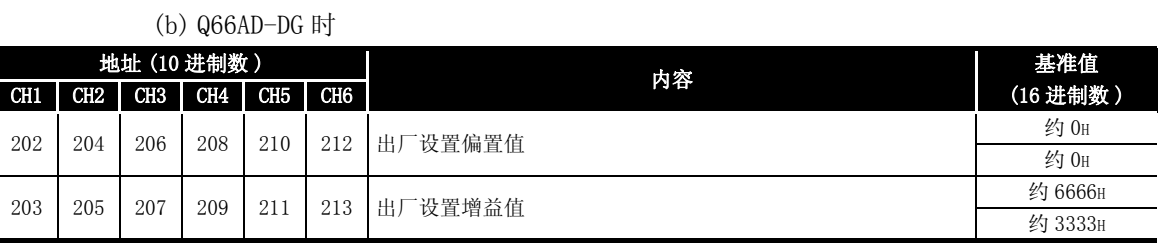

(2) 用户范围设置偏置 / 增益值 (Un\G218 ~ Un\G233) 的基准表

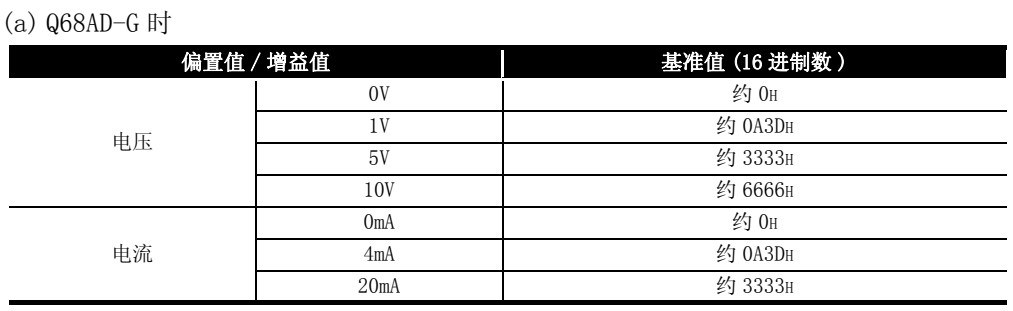

(b) Q66AD-DG 时

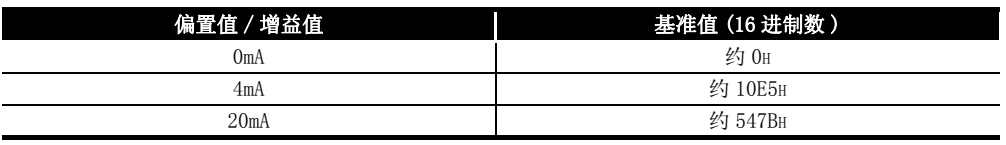

例 )

Q68AD-G 的的通道 1 的偏置值为 1V、增益值为 5V 时,CH1 用户范围设置偏置值 (Un\G218) 的基准值约为 0A3DH,CH1 用户范围设置增益值 (Un\G220) 的基准值约为 3333H。

概要 2

1

5

规格

6

编程 7

# 7.5 在线模块更换时的注意事项

本节介绍进行在线模块更换时的注意事项。

- (1) 进行在线模块更换时,必须按照正确的步骤进行。如果未按照正确的步骤进行,可能 导致误动作、故障。
- (2) 以用户范围设置进行在线模块更换时,在线模块更换后的精度只有进行在线模块更换 前的精度的 1/3 以下。 应根据需要,重新进行偏置 / 增益设置。

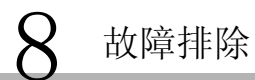

MELSEG Q series

# 8 故障排除

## <span id="page-210-0"></span>本章介绍使用 A/D 转换模块时发生的出错内容以及故障排除有关内容。 8.1 出错代码一览表

A/D 转换模块将数据写入或者读取到可编程控制器 CPU 中时如果发生了出错, 出错代码将 被写入到出错代码区 (Un\G19) 中。

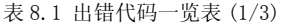

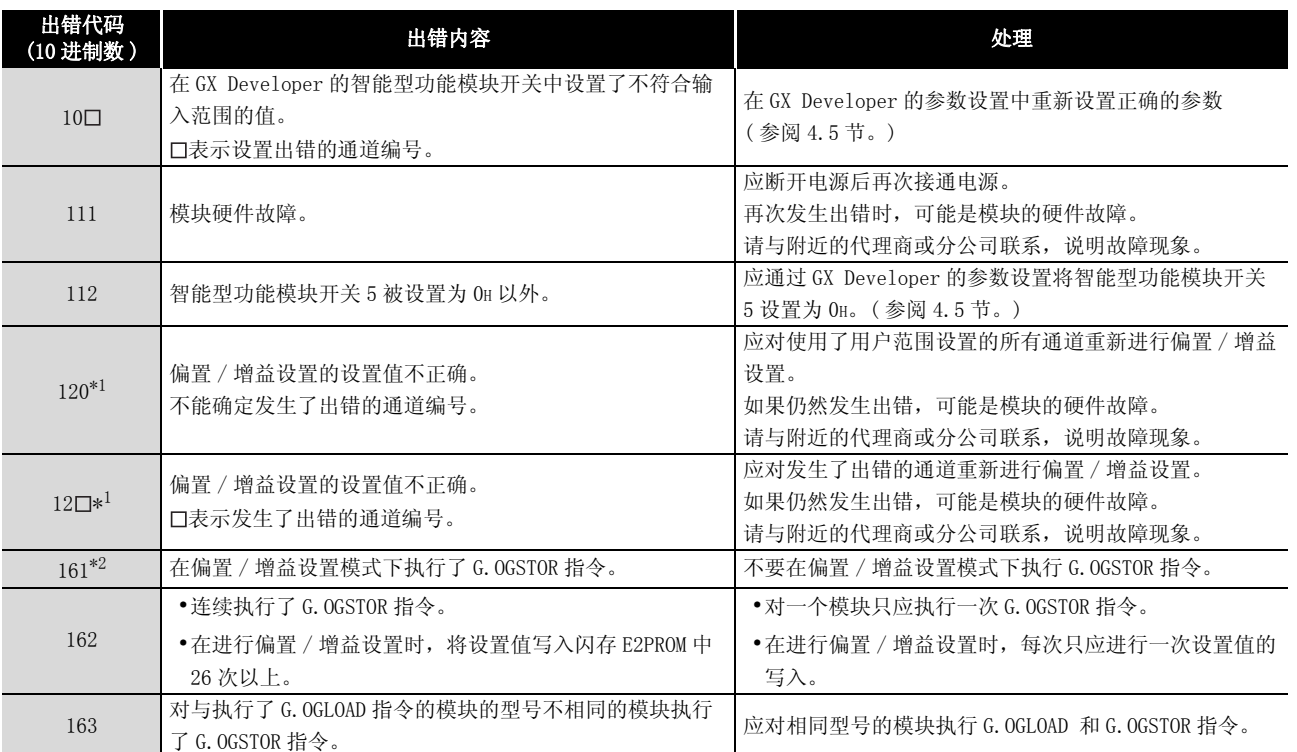

# 系统配置 3 规格 4

1

概要 2

运行前的设置及步骤 57 运行前的设置及步骤 应用软件包 (GX Configurator-AD)

6

故障排除

在线模块更换

在线模块更换

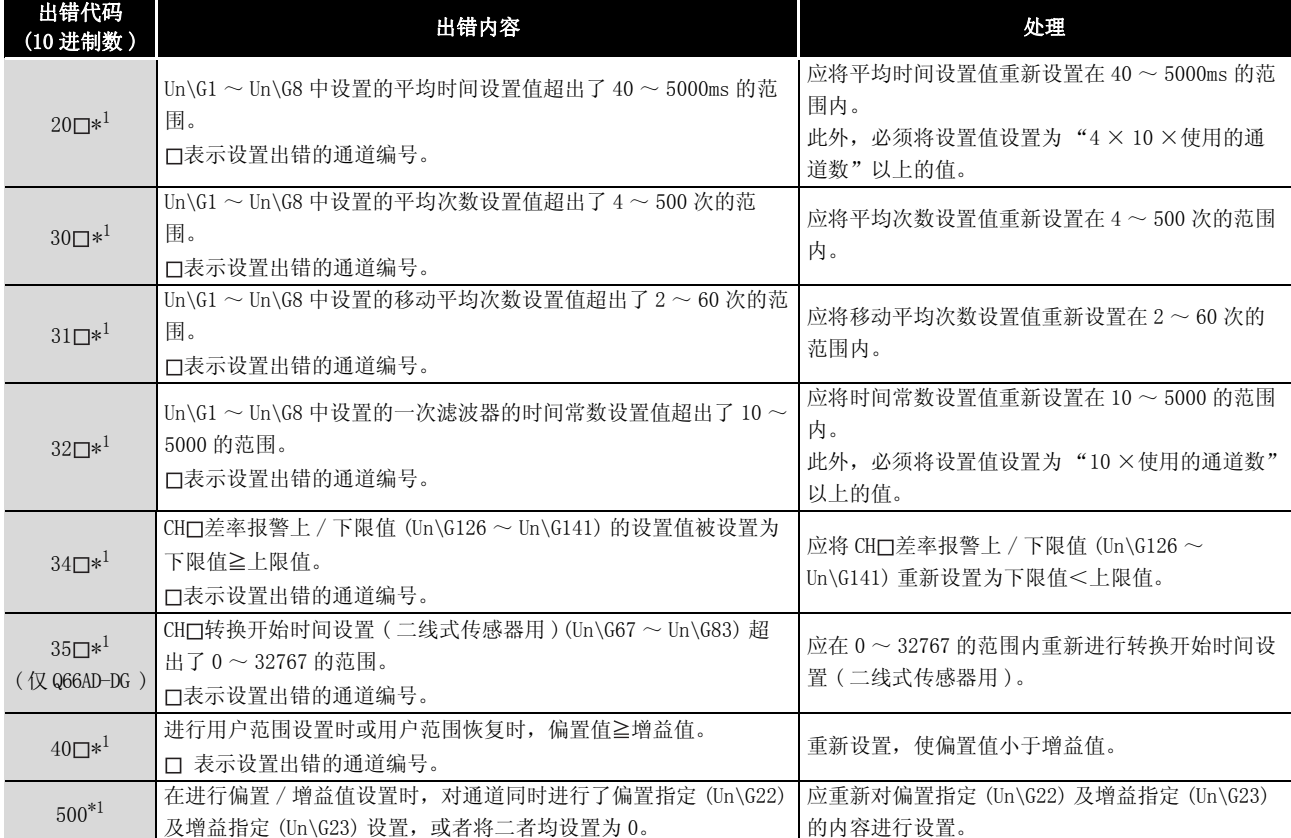

#### 表 8.1 出错代码一览表 (2/3)

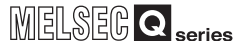

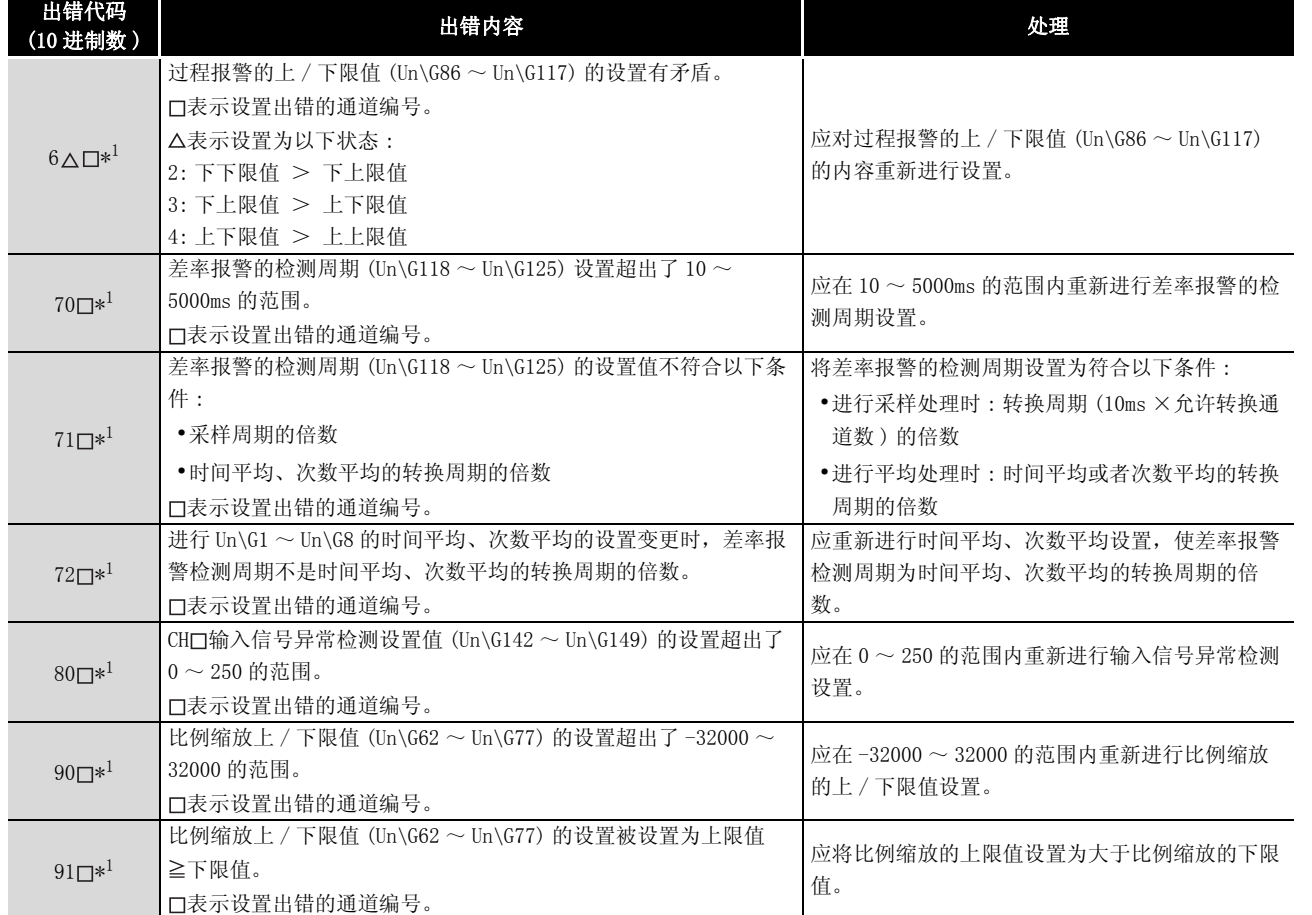

表 8.1 出错代码一览表 (3/3)

区要 点

- (1) 如果发生一处以上的出错则 A/D 转换模块将存储最新检测到的出错代码。关于 以前的出错,请参阅出错历史记录 (GX Developer 的系统监视 )。
- (2) 对于标有 \*1 的出错,可以通过出错清除请求 (YF) 的 ON 进行出错清除。
- (3) 标有 \*2 的出错代码 161 不被存储在出错代码区 (Un\G19) 中。将被写入到 G.OGSTOR 指令的完成状态区 (S)+1 中。

1

在线模块更换

在线模块更换

8

# 8.2 故障排除

## 8.2.1 "RUN"LED 闪烁或熄灯时

## (1) 闪烁时

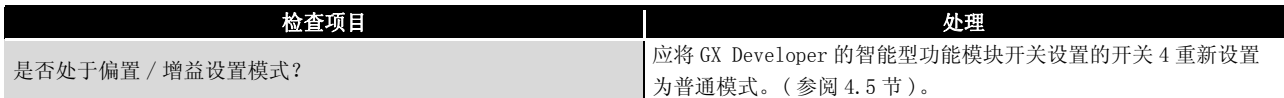

## (2) 熄灯时

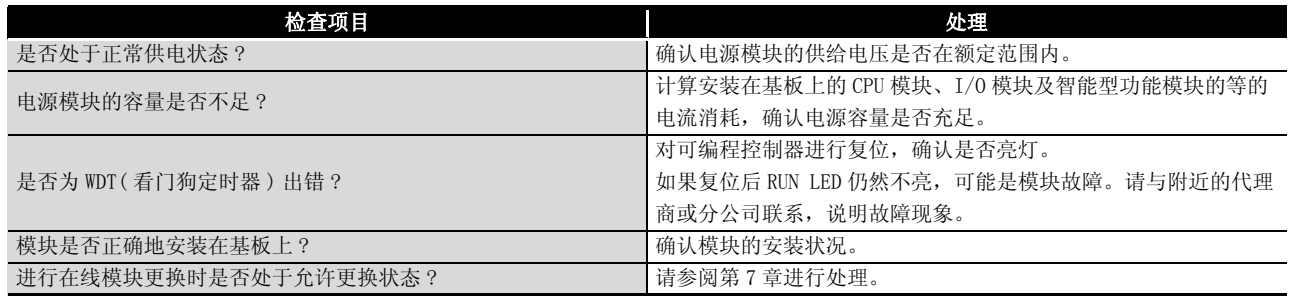

# 8.2.2 "ERR."LED 亮灯或闪烁时

## (1) 亮灯时

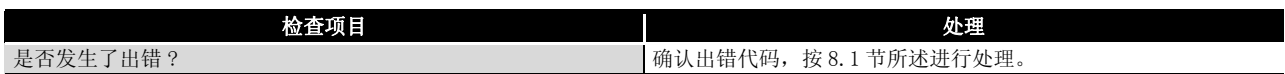

## (2) 闪烁时

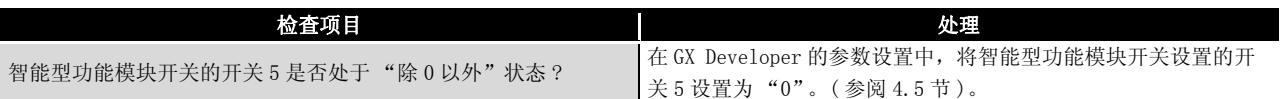

## 8.2.3 "ALM"LED 亮灯或闪烁时

## (1) 亮灯时

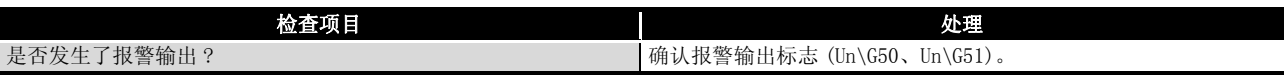

(2) 闪烁时

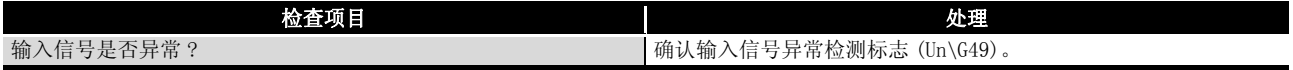

1

概要 2

系统配置

3

规格 4

# 8.2.4 不能读取数字输出值时

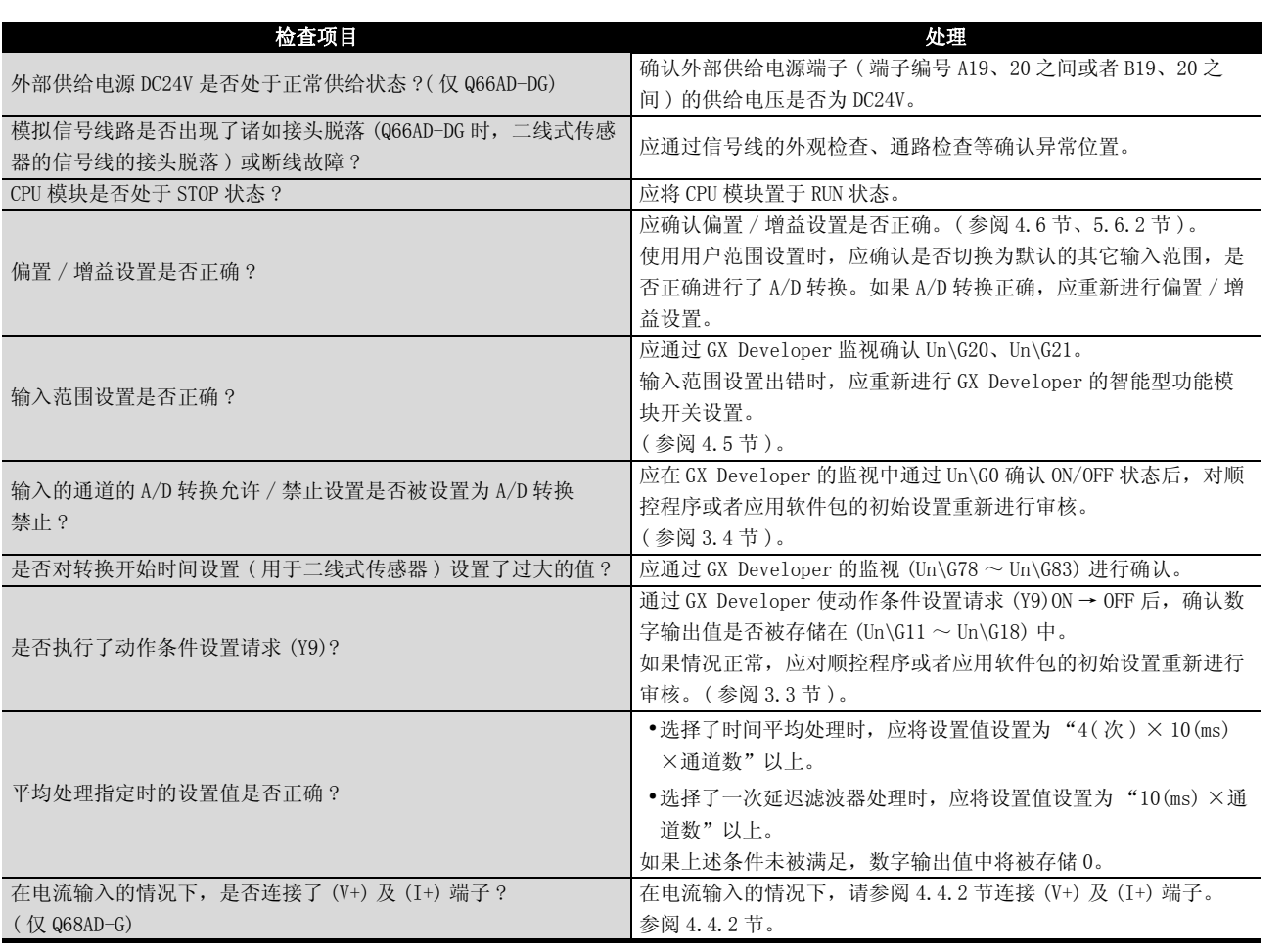

区要 点

如果根据上述检查项目进行了处理后仍然不能读取数字输出值时,可能是模块故 障。请与附近的代理商或分公司联系,说明故障现象。

## 8.2.5 在普通模式下使用的过程中 A/D 转换完成标志不能为 ON 时

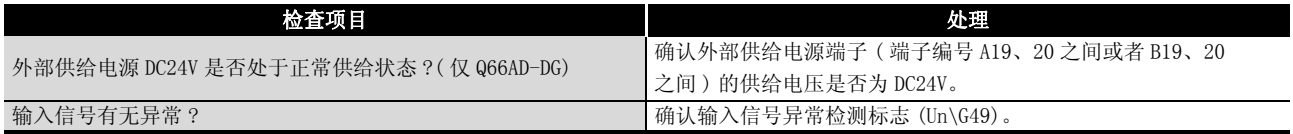

## 8.2.6 通过 GX Developer 的系统监视确认 A/D 转换模块的状态

通过 GX Developer 的系统监视选择了 A/D 转换模块的详细信息时,可以确认出错代码、 LED 的亮灯状态、智能型功能模块开关设置的设置状态等。

(1) GX Developer 的操作

[Diagnostics(诊断)] → [System monitor(系统监视)] → "Select A/D converter module(选择 A/D 转换模块)"→

Module Detailed Information(模块详细信息)

- (2) 模块详细信息
	- (a) 功能版本以及产品信息的确认 在产品信息栏中显示有 A/D 转换模块的功能版本以及产品信息。
	- (b) 出错代码的确认 在最新出错代码栏中,显示有 A/D 转换模块的缓冲存储器地址 19(Un\G19) 中存储 的出错代码。

(如果点击 | Error History (出错历史记录) | 按钮, 最新出错代码中显示的内容将 显示在 No.1 中。)

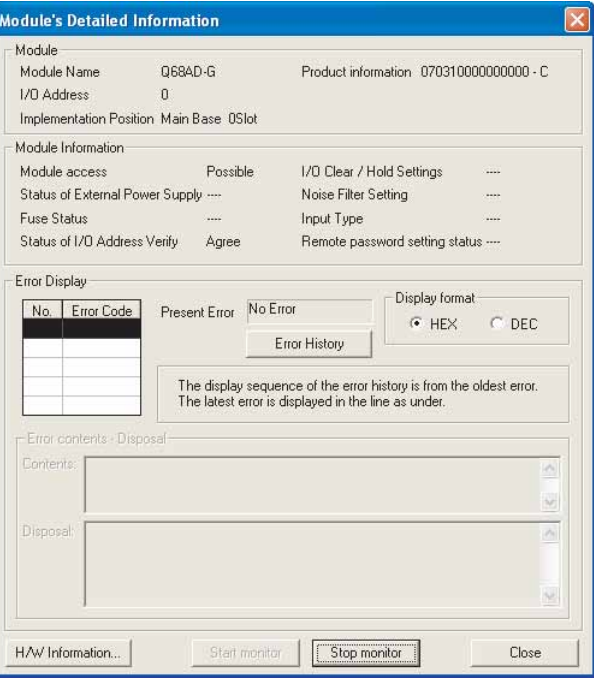
### (3) H/W 信息

#### (a) H/W LED 信息

#### 显示 LED 亮灯状态。

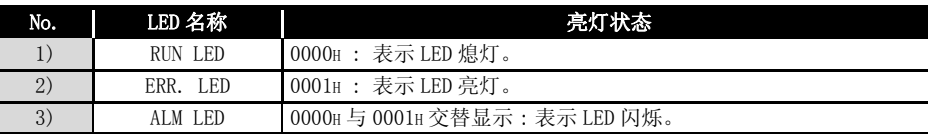

(b) H/W 开关信息

#### 显示智能型功能模块开关设置的设置状态。

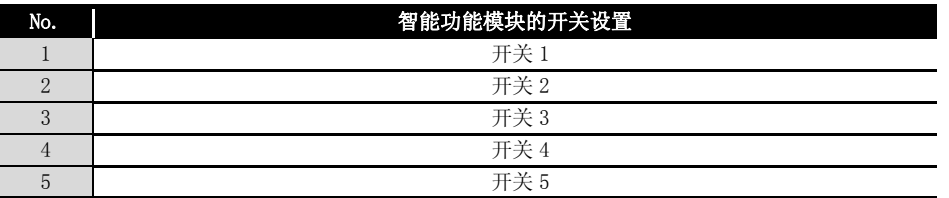

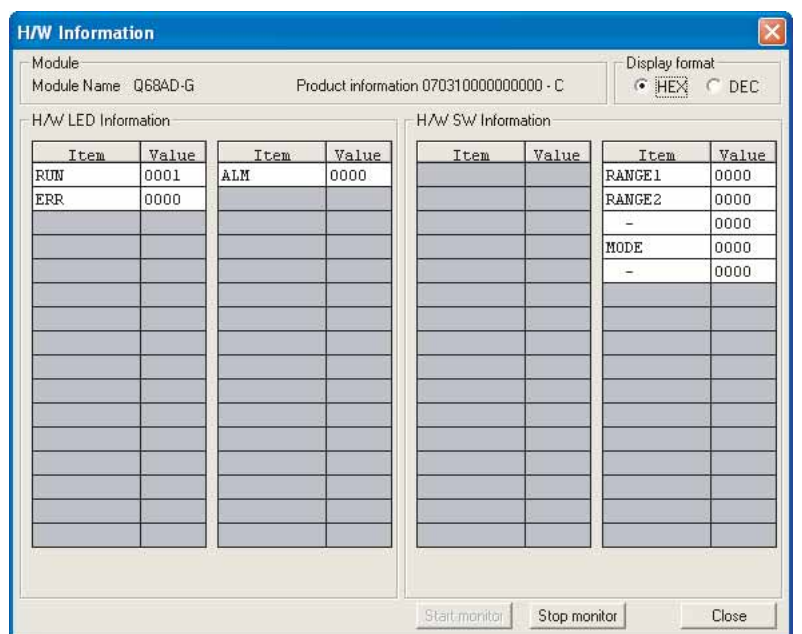

用于 GX Developer 版本 8

应用软件包 (GX Configurator-AD)

6

概要 2 系统配置 3 规格 4 运行前的设置及步骤 5 运行前的设置及步骤

1

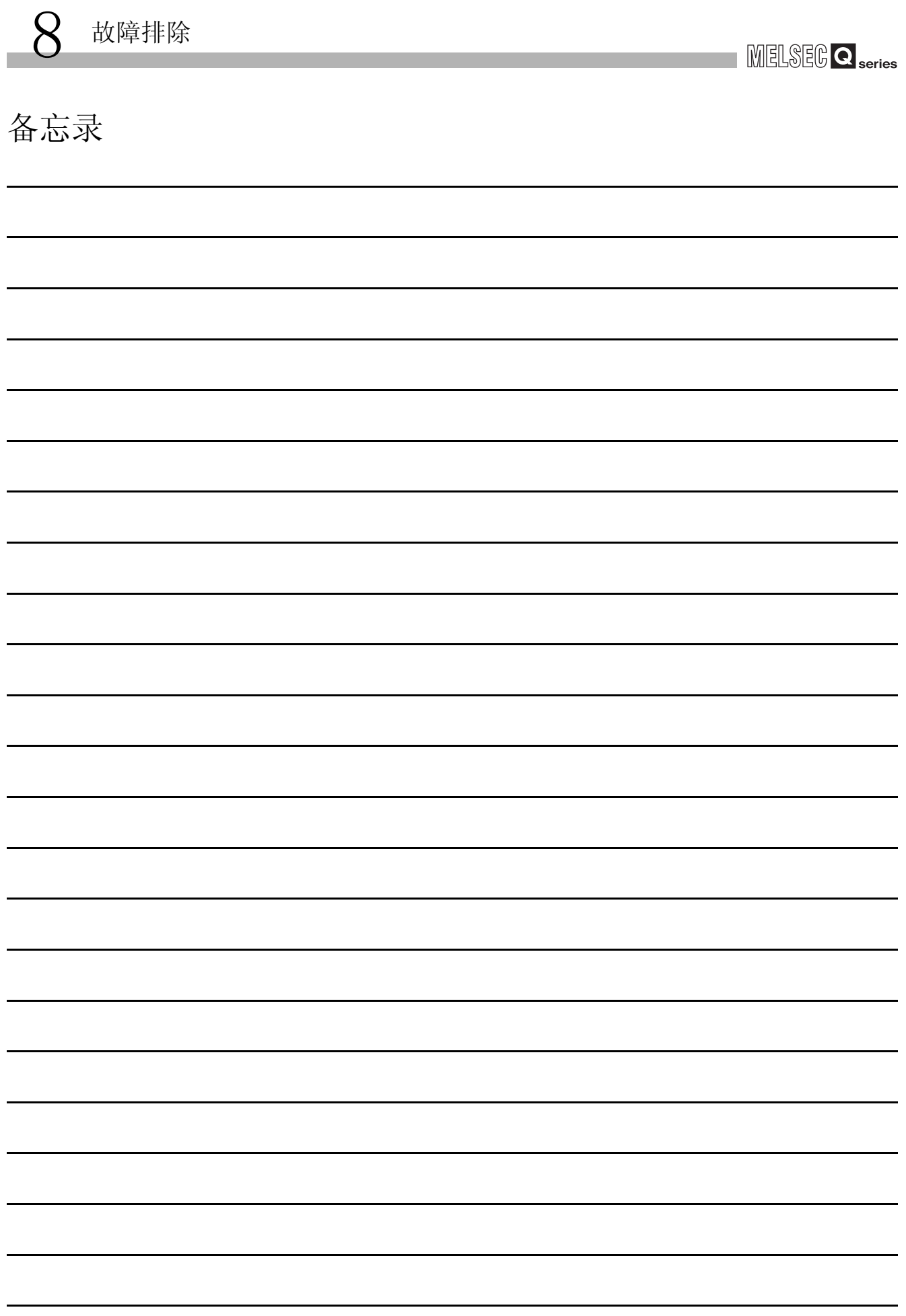

# 附录

# 附录

# 附录 1 专用指令一览表及可用软元件

(1) 专用指令一览表

A/D 转换模块可使用的专用指令的一览表如下所示 :

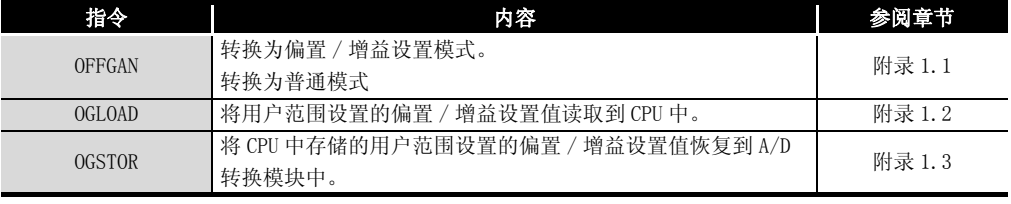

# 区要 点

安装在 MELSECNET/H 远程 I/0 站中时, 不能使用专用指令。

#### (2) 可用软元件

专用指令中可使用的软元件如下所示 :

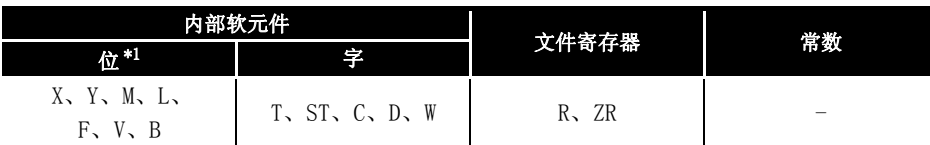

\* 字软元件的位指定可以作为位数据使用。

字软元件的位指定是通过 |Word device(字软元件)|, |Bit No. (位No.)| 进行指定。 ( 位 No. 的指定是使用 16 进制数。)

例如,D0 的位 10 是通过 | D0. A | 进行指定。

但是,定时器 (T)、累计定时器 (ST)、计数器 (C) 不能进行位指定。

附录

#### <span id="page-219-0"></span>附录 1.1 OFFGAN

切换 A/D 转换模块的模式。( 普通模式→偏置 / 增益设置模式,偏置 / 增益设置模式→普 通模式 )

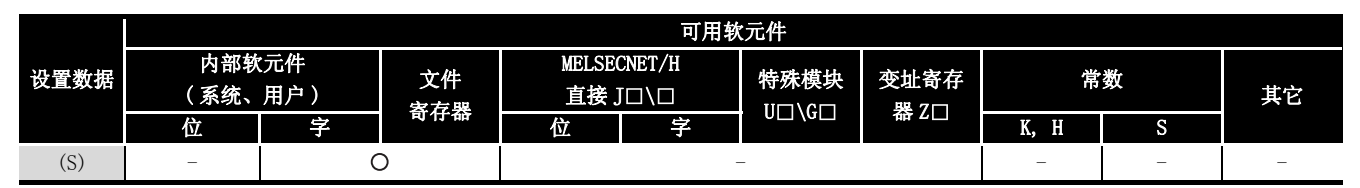

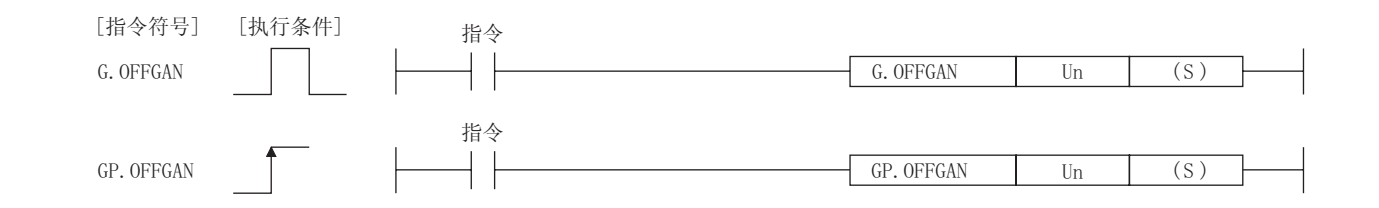

设置数据

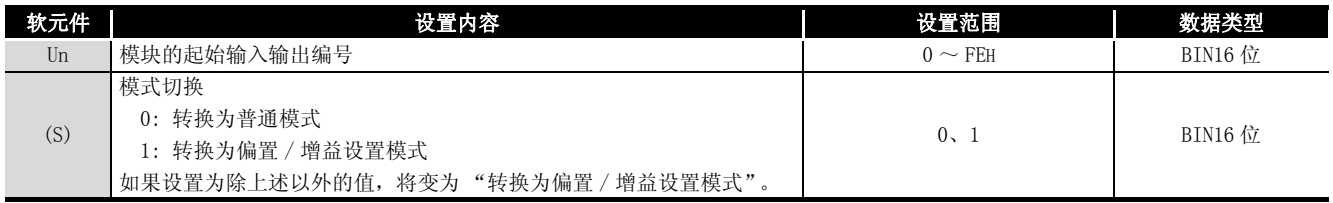

(1) 功能

切换 A/D 转换模块的模式。

- ·普通模式→偏置 / 增益设置模式 ( 偏置 / 增益设置模式状态标志 (XA) 为 ON)
- ·偏置 / 增益设置模式→普通模式 ( 偏置 / 增益设置模式状态标志 (XA) 为 OFF)

#### 冈要 点

- (1) 从偏置 / 增益设置模式转换为普通模式时,模块 READY(X0)OFF → ON。 注意存在有通过模块 READY (X0) 的 ON 进行初始设置的顺控程序时, 将执行初 始设置处理。
- (2) 进行模式转换时 ( 普通模式 → 偏置 / 增益设置模式,偏置 / 增益设置模式 → 普通模式), 中止 A/D 转换。 重新接通 A/D 转换、二线式传感器的电源供给时,应转换为普通模式后,使动 作条件设置请求 (Y9) 为 ON。

(2) 出错

无出错。

(3) 程序示例 是使 M10 为 ON 时, 将安装在 I/O 地址号 X/Y0 ~ X/YF 位置上的 A/D 转换模块切换为 偏置 / 增益设置模式, 使 M10 为 OFF 时, 将其恢复为普通模式的程序。

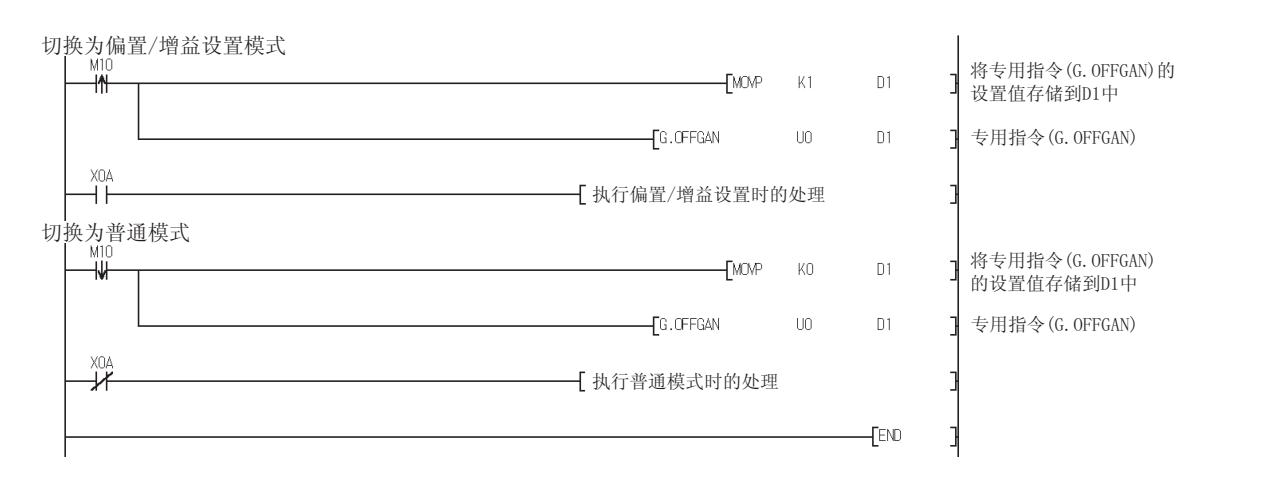

索引

# 附录

# 附录 1.2 OGLOAD

<span id="page-221-0"></span>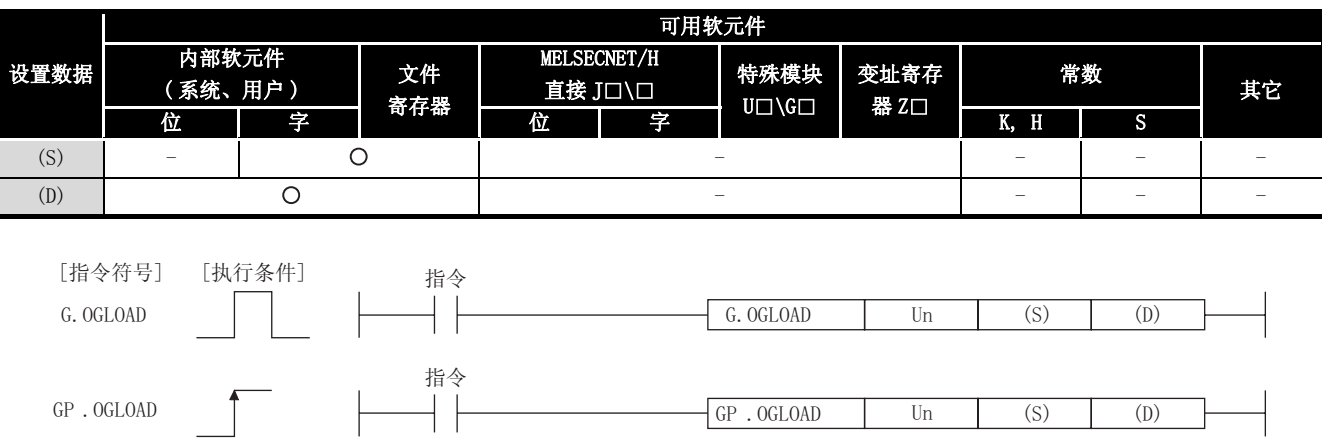

将 A/D 转换模块的用户范围设置的偏置 / 增益设置值读取到 CPU 中。

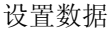

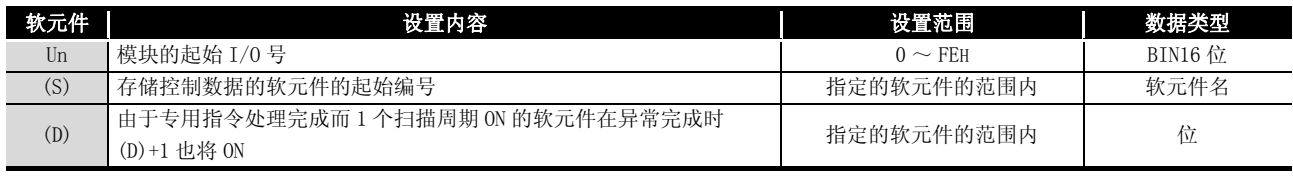

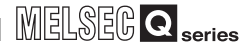

Q68AD-G 的控制数据 \*1

| 软元件        | 项目                     | 设置数据                                                                                     | 设置范围                     | 设置侧                      |
|------------|------------------------|------------------------------------------------------------------------------------------|--------------------------|--------------------------|
| (S)        | 系统区                    |                                                                                          |                          | $\overline{\phantom{0}}$ |
|            |                        | 存储指令完成时的状态                                                                               |                          |                          |
| $(S) + 1$  | 完成状态                   | : 正常完成<br>$\overline{0}$                                                                 |                          | 系统                       |
|            |                        | 0以外: 异常完成                                                                                |                          |                          |
|            |                        | 指定读取的偏置 / 增益设置值的电压 / 电流                                                                  |                          |                          |
|            |                        | 0: 指定电压                                                                                  |                          |                          |
|            |                        | 1: 指定电流                                                                                  |                          |                          |
| $(S) + 2$  | 保存数据类型设置               |                                                                                          | $0000H \sim 00FF$ H      | 用户                       |
|            |                        | b15<br>b8 b7 b6 b5 b4 b3 b2 b1 b0                                                        |                          |                          |
|            |                        | $\mathbf{0}$<br>ІСН8 ІСН7 ІСН6 ІСН5 ІСН4 ІСН3 ІСН2 ІСН1<br>$\thicksim$<br>$\overline{0}$ |                          |                          |
| $(S) + 3$  | 系统区                    | $\overline{\phantom{0}}$                                                                 | $\overline{\phantom{a}}$ | $\qquad \qquad -$        |
| $(S) + 4$  | CH1 出厂设置偏置值            | $\overline{\phantom{0}}$                                                                 | $\overline{\phantom{a}}$ | 系统                       |
| $(S) + 5$  | CH1 出厂设置增益值            | $\qquad \qquad -$                                                                        | $\overline{\phantom{a}}$ | 系统                       |
| $(S) + 6$  | CH2 出厂设置偏置值            | $\hspace{1.0cm} - \hspace{1.0cm}$                                                        | $\overline{\phantom{a}}$ | 系统                       |
| $(S) + 7$  | CH2 出厂设置增益值            | $\qquad \qquad -$                                                                        | $\overline{\phantom{a}}$ | 系统                       |
| $(S) + 8$  | CH3 出厂设置偏置值            | $\overline{\phantom{m}}$                                                                 | $\overline{\phantom{a}}$ | 系统                       |
| $(S) + 9$  | CH3 出厂设置增益值            | $\qquad \qquad -$                                                                        | $\overline{\phantom{a}}$ | 系统                       |
| $(S) + 10$ | CH4 出厂设置偏置值            | $\hspace{1.0cm} - \hspace{1.0cm}$                                                        | $\qquad \qquad -$        | 系统                       |
| $(S) + 11$ | CH4 出厂设置增益值            | $\hspace{1.0cm} - \hspace{1.0cm}$                                                        | $\qquad \qquad -$        | 系统                       |
|            | (S) + 12 CH5 出厂设置偏置值   | $\qquad \qquad -$                                                                        | $\overline{\phantom{a}}$ | 系统                       |
|            | (S) + 13 CH5 出厂设置增益值   | $\qquad \qquad -$                                                                        | $\overline{\phantom{a}}$ | 系统                       |
| $(S) + 14$ | CH6 出厂设置偏置值            | $\hspace{1.0cm} - \hspace{1.0cm}$                                                        | $\qquad \qquad -$        | 系统                       |
|            | (S) + 15 CH6 出厂设置增益值   | $\hspace{1.0cm} - \hspace{1.0cm}$                                                        | $\qquad \qquad -$        | 系统                       |
|            | (S) + 16 CH7 出厂设置偏置值   | $\qquad \qquad -$                                                                        | $\overline{\phantom{a}}$ | 系统                       |
| $(S) + 17$ | CH7 出厂设置增益值            | $\qquad \qquad -$                                                                        | $\overline{\phantom{a}}$ | 系统                       |
|            | (S) + 18 CH8 出厂设置偏置值   | $\qquad \qquad -$                                                                        | $\overline{\phantom{a}}$ | 系统                       |
|            | (S) + 19 CH8 出厂设置增益值   | $\hspace{1.0cm} - \hspace{1.0cm}$                                                        | $\qquad \qquad -$        | 系统                       |
| $(S) + 20$ | CH1 用户范围设置偏置值          | $\hspace{1.0cm} - \hspace{1.0cm}$                                                        | $\overline{\phantom{a}}$ | 系统                       |
| $(S) + 21$ | CH1 用户范围设置增益值          | $\hspace{1.0cm} - \hspace{1.0cm}$                                                        | $\overline{\phantom{a}}$ | 系统                       |
| $(S) + 22$ | CH2 用户范围设置偏置值          | $\overline{\phantom{a}}$                                                                 | $\overline{\phantom{a}}$ | 系统                       |
| $(S) + 23$ | CH2 用户范围设置增益值          | $\qquad \qquad -$                                                                        | $\overline{\phantom{a}}$ | 系统                       |
| $(S) + 24$ | CH3 用户范围设置偏置值          | $\hspace{1.0cm} - \hspace{1.0cm}$                                                        | $\overline{\phantom{a}}$ | 系统                       |
|            | (S) + 25 CH3 用户范围设置增益值 | $\hspace{1.0cm} - \hspace{1.0cm}$                                                        | $\overline{\phantom{a}}$ | 系统                       |
|            | (S) + 26 CH4 用户范围设置偏置值 | $\overline{\phantom{a}}$                                                                 | $\overline{\phantom{a}}$ | 系统                       |
| $(S) + 27$ | CH4 用户范围设置增益值          | $\qquad \qquad -$                                                                        | $\qquad \qquad -$        | 系统                       |
|            | (S) + 28 CH5 用户范围设置偏置值 |                                                                                          |                          | 系统                       |
|            | (S) + 29 CH5 用户范围设置增益值 | $\qquad \qquad -$                                                                        | $\overline{\phantom{a}}$ | 系统                       |
| $(S) + 30$ | CH6 用户范围设置偏置值          | -                                                                                        | $\qquad \qquad -$        | 系统                       |
| $(S) + 31$ | CH6 用户范围设置增益值          | $\hspace{1.0cm} - \hspace{1.0cm}$                                                        | $\qquad \qquad -$        | 系统                       |
| $(S) + 32$ | CH7 用户范围设置偏置值          | -                                                                                        | $\qquad \qquad -$        | 系统                       |
|            | (S) + 33 CH7 用户范围设置增益值 | -                                                                                        | $\qquad \qquad -$        | 系统                       |
| $(S) + 34$ | CH8 用户范围设置偏置值          | $\hspace{1.0cm} - \hspace{1.0cm}$                                                        | $\qquad \qquad -$        | 系统                       |
|            | (S) + 35 CH8 用户范围设置增益值 | $\overline{\phantom{0}}$                                                                 | $\overline{\phantom{m}}$ | 系统                       |

\*1 应只对保存数据类型设置 (S)+2 进行设置。如果对系统设置区进行了写入,将不能正常地读取偏置 / 增益设置值。

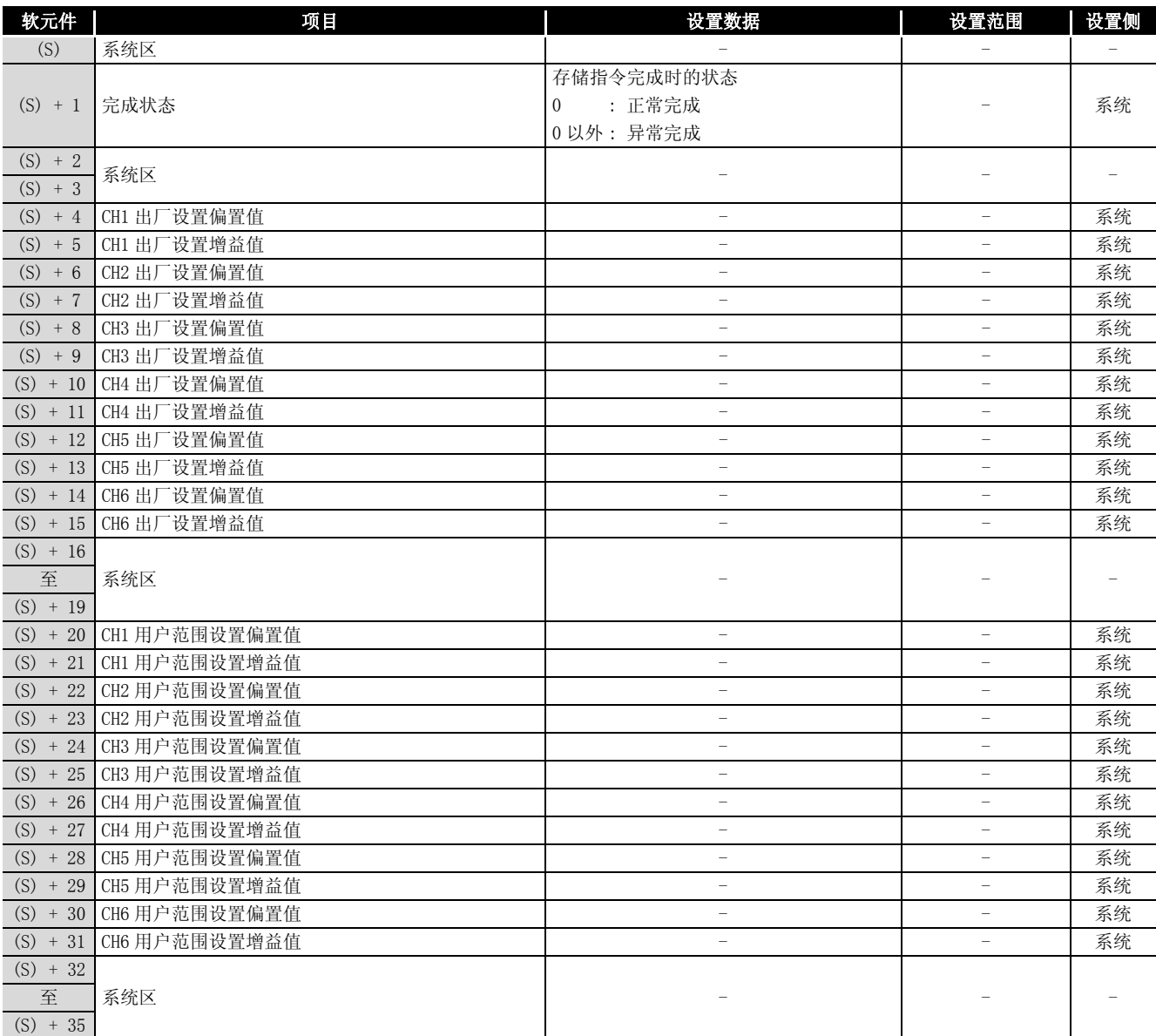

Q66AD-DG 的控制数据 \*2

\*2 不要进行设置。如果进行了设置,将不能正常地读取偏置 / 增益设置值。

(1) 功能

(a) 将 A/D 转换模块的用户范围设置的偏置 / 增益设置值读取到 CPU 中。

- (b) G.OGLOAD 指令的互锁信号有完成软元件 (D) 及完成时的状态显示软元件 (D)+1 这 两种。
	- 1) 完成软元件 在 G.OGLOAD 指令完成的扫描的 END 处理时 ON,在下一次的 END 处理时 OFF。
	- 2) 完成时的状态显示软元件 根据 G.OGLOAD 指令完成时的状态而 ON/OFF。 正常完成时 : 保持 OFF 状态不变。 异常完成时 : 在 G.OGLOAD 指令完成的扫描的 END 处理时 ON,在下一次的 END 处理时 OFF。

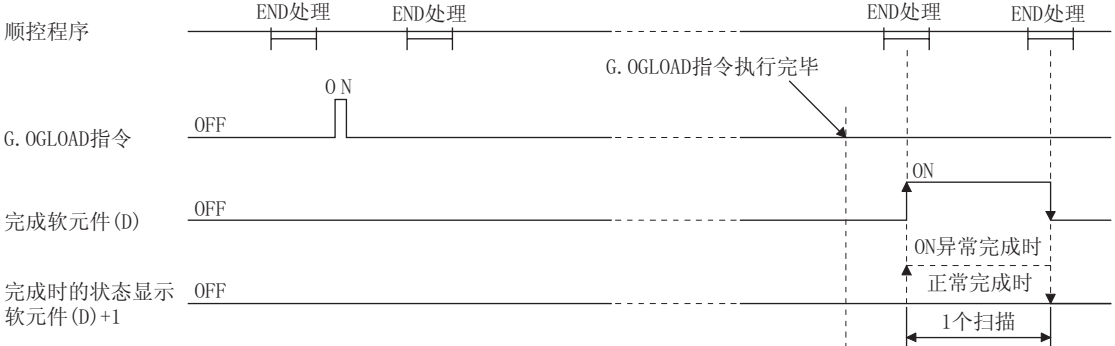

- 
- (3) 程序示例

是使 M11 为 ON 时, 对安装在 I/O 地址号 X/YO  $\sim$  X/YF 位置上的 A/D 转换模块的偏置 / 增益设置值进行读取的程序。

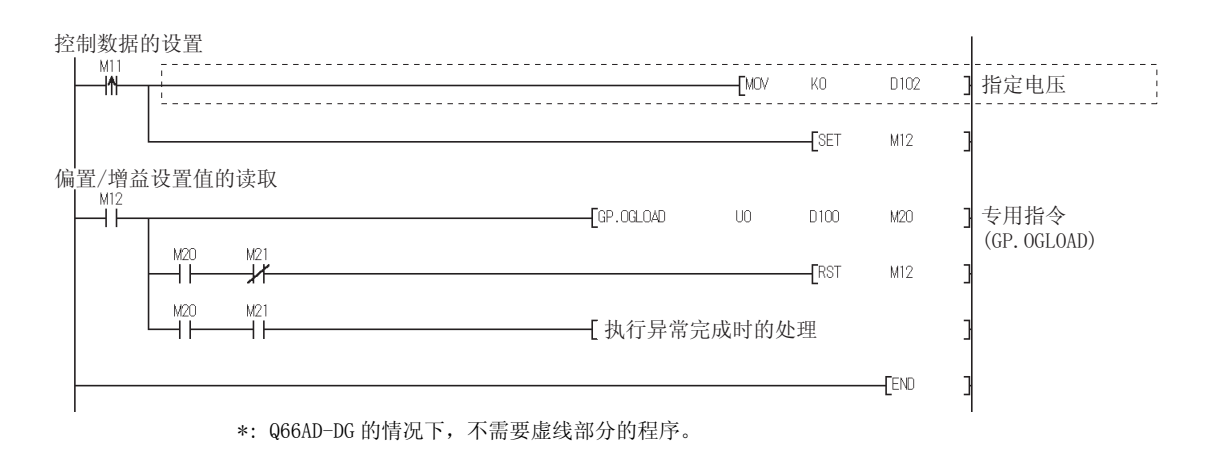

<sup>(2)</sup> 出错 无出错。

# <span id="page-225-0"></span>附录 1.3 OGSTOR

#### 将 CPU 中存储的用户范围设置的偏置 / 增益设置值恢复到 A/D 转换模块中。

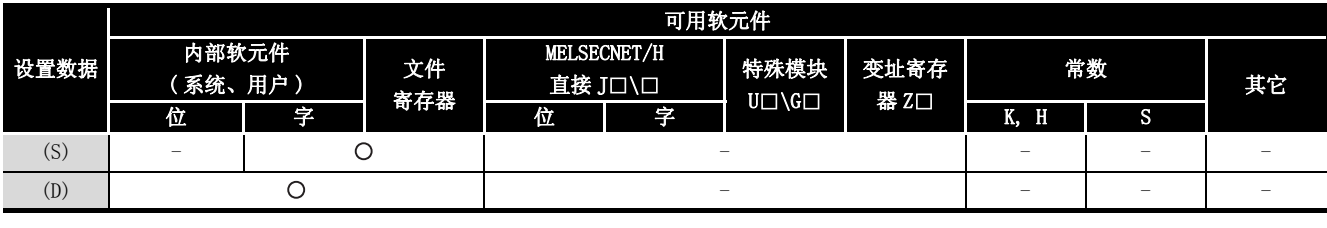

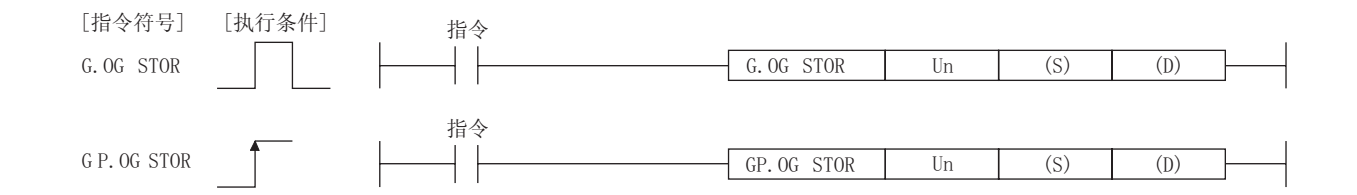

#### 设置数据

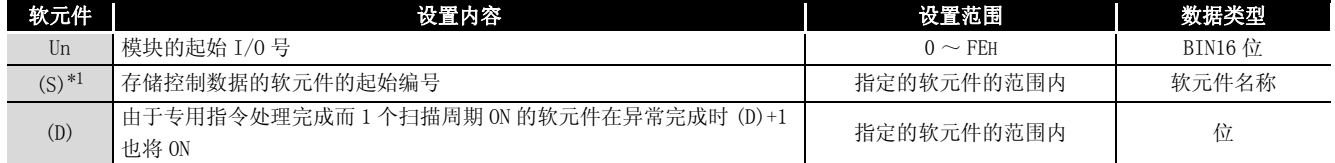

\*1 执行 OGLOAD 指令时,应通过 G.OGLOAD 指令指定 (S) 中指定的软元件。

不要对通过 G.OGLOAD 指令读取的数据进行变更。如果进行了变更,将不能保证正常动作。

MELSEG Q <sub>series</sub>

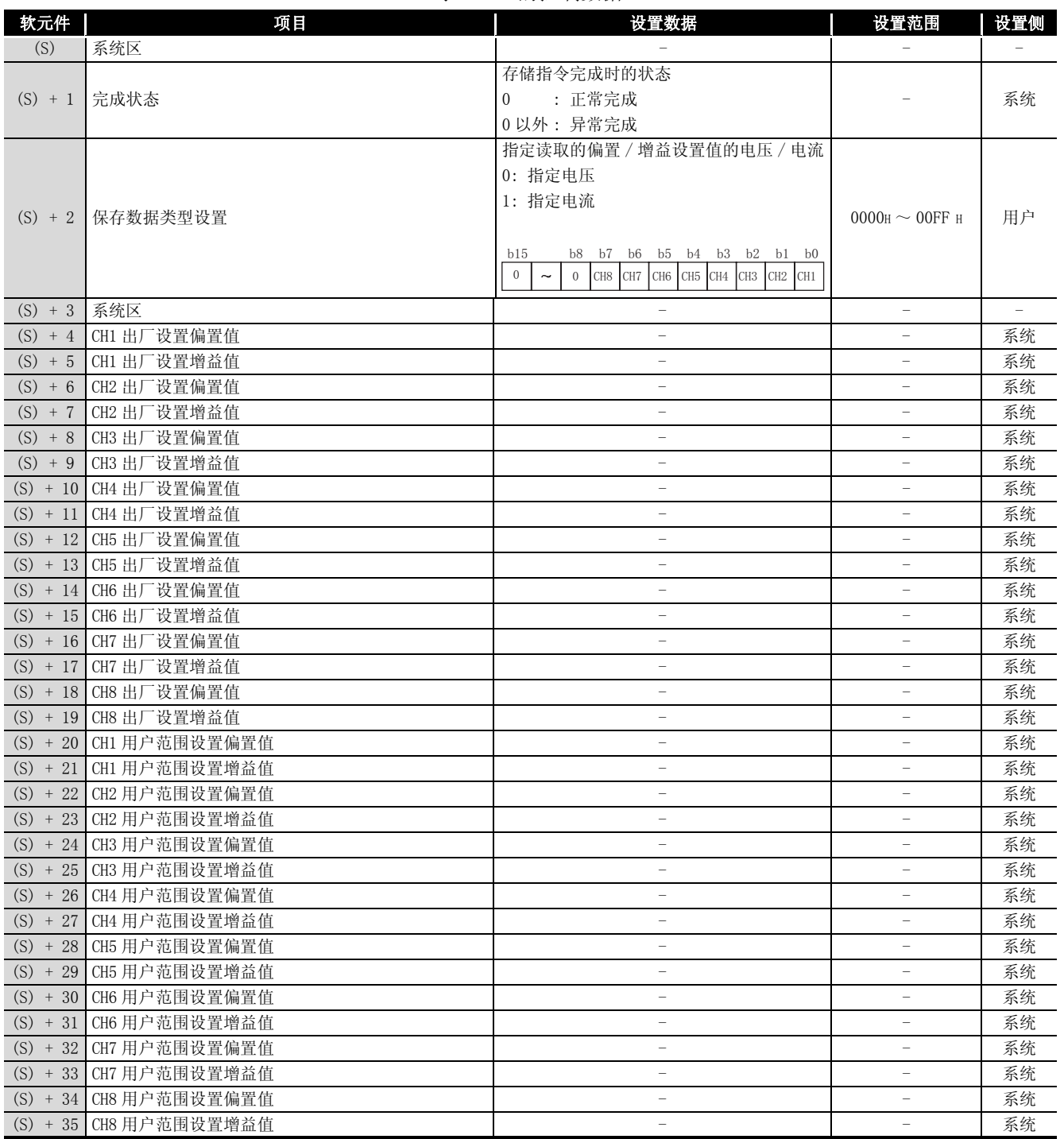

Q68AD-G 的控制数据

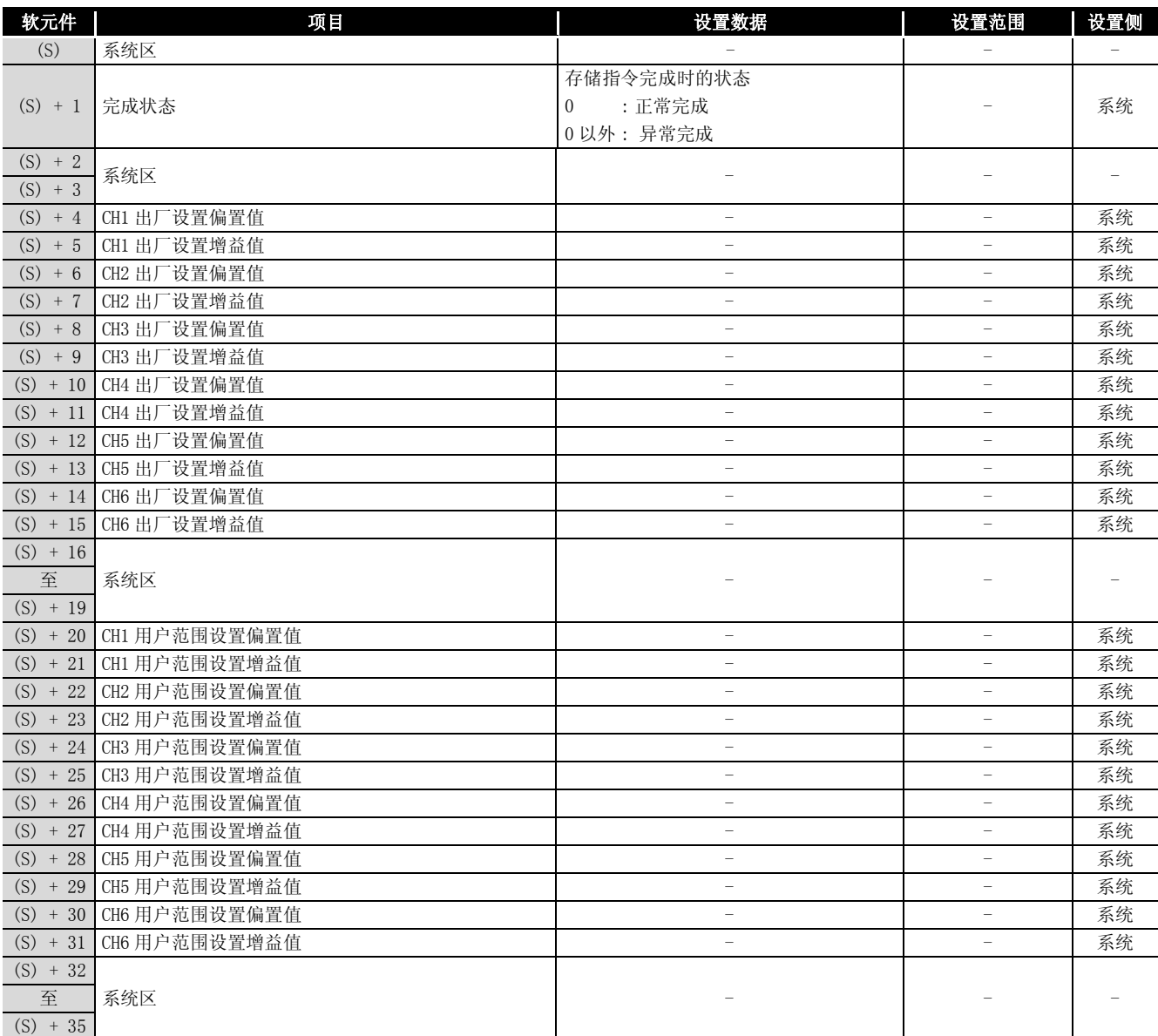

# Q66AD-DG 的控制数据 \*2

\*2 不要进行设置。如果进行了设置,将不能正常地读取偏置 / 增益设置值。

(1) 功能

(a) 将 CPU 中存储的用户范围设置的偏置 / 增益设置值恢复到 A/D 转换模块中。

- (b) G.OGSTOR 指令的互锁信号有完成软元件 (D) 及完成时的状态显示软元件 (D)+1 这 两种。
	- 1) 完成软元件 在 G.OGSTOR 指令完成的扫描的 END 处理时 ON,在下一次的 END 处理时 OFF。
	- 2) 完成时的状态显示软元件 根据 G.OGSTOR 指令完成时的状态而 ON/OFF。 正常完成时 : 保持 OFF 状态不变。 异常完成时 : 在 G.OGSTOR 指令完成的扫描的 END 处理时 ON,在下一次的 END 处理时 OFF。

END处理 END处理 END处理 END处理 顺控程序  $\overline{ }$  $\overline{a}$ G. OGSTOR指令执行完毕  $\overline{ON}$ Г  $0FF$ G. OGSTOR指令  $\frac{1}{2}$  ON  $0FF$ 完成软元件(D) ON异常完成时 完成时的状态显示 正常完成时  $0FF$ 软元件 $(D) + 1$ 1个扫描  $A/D$ 转换程序(XE)<sup>\*1</sup>  $\frac{ON}{N}$  $0N$  $0FF$ 

> \*1 执行 G. OGSTOR 指令时, 不进行 A/D 转换。完成软元件 (D) ON 后, 开始 A/D 转换, 将 A/D 转换值存储到缓冲存储器中后,A/D 转换完成标志 (XE) 将 ON。

(c) 恢复偏置 / 增益设置值时基准精度将下降为恢复前精度的 1/3 以下。

#### (2) 出错

在以下的情况下将出错,完成状态区 (S)+1 中将存储出错代码。

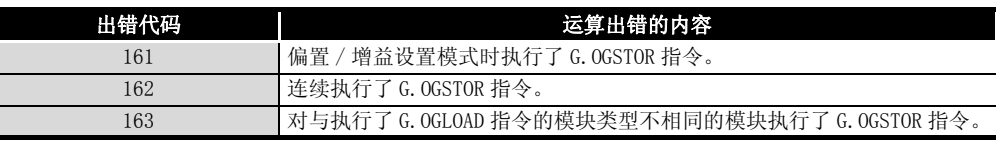

附录

#### (3) 程序示例

是使 M11 为 ON 时, 将偏置 / 增益设置值恢复到安装在 I/0 地址号 X/Y10 ~ X/Y1F 位 置上的 A/D 转换模块中的程序。

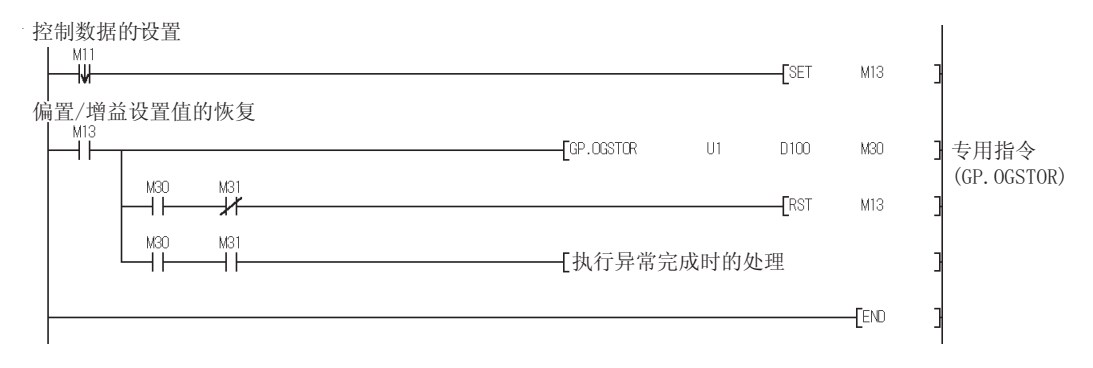

附录 2 外形尺寸图

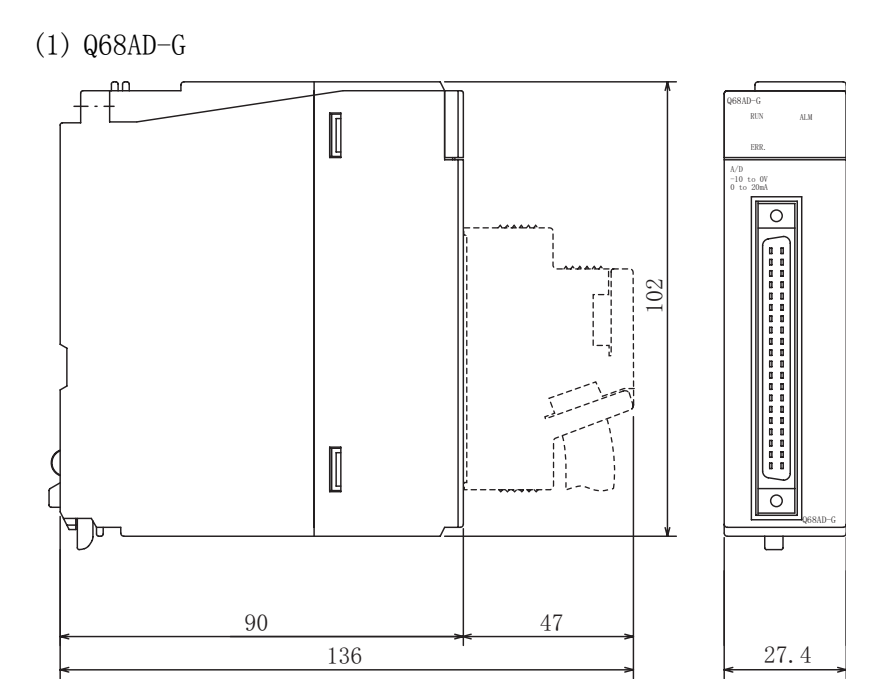

 $(2)$  Q66AD-DG

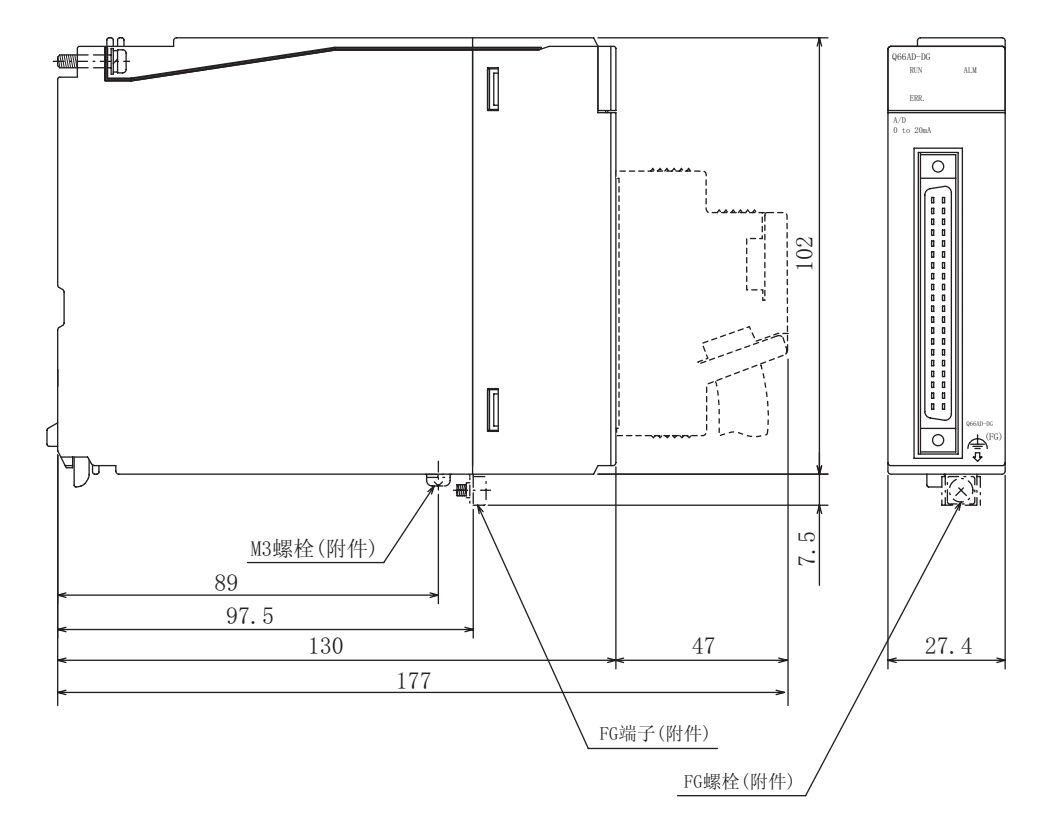

单位: mm

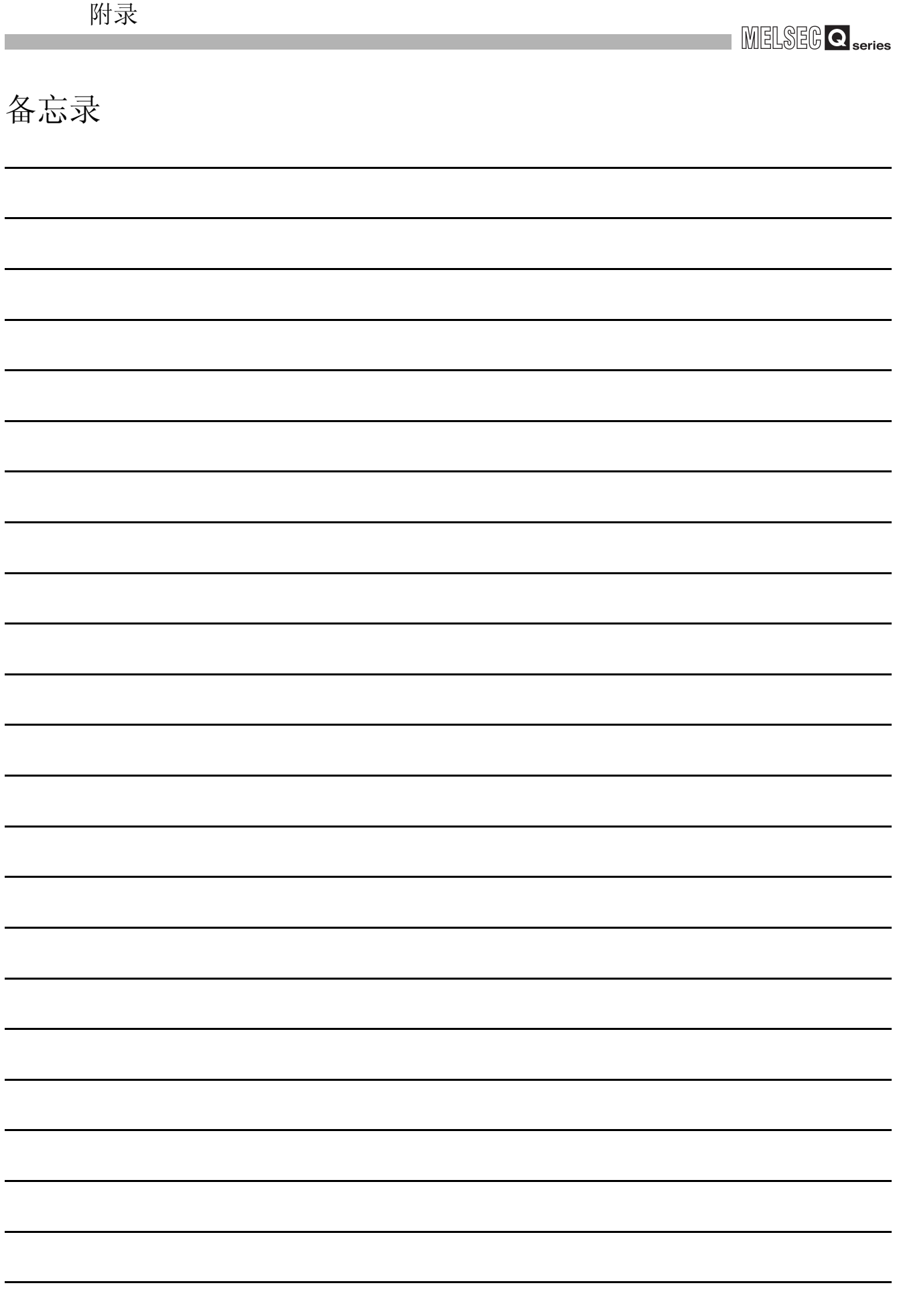

# 索引

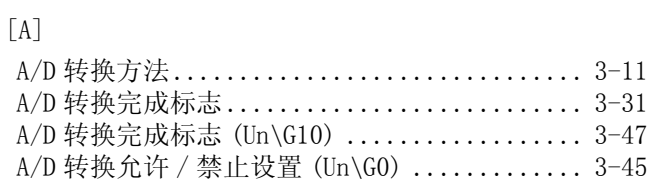

## [B]

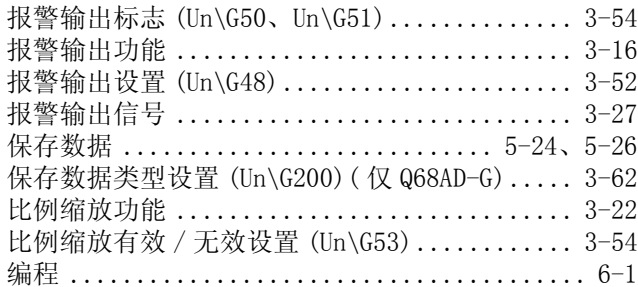

#### [C]

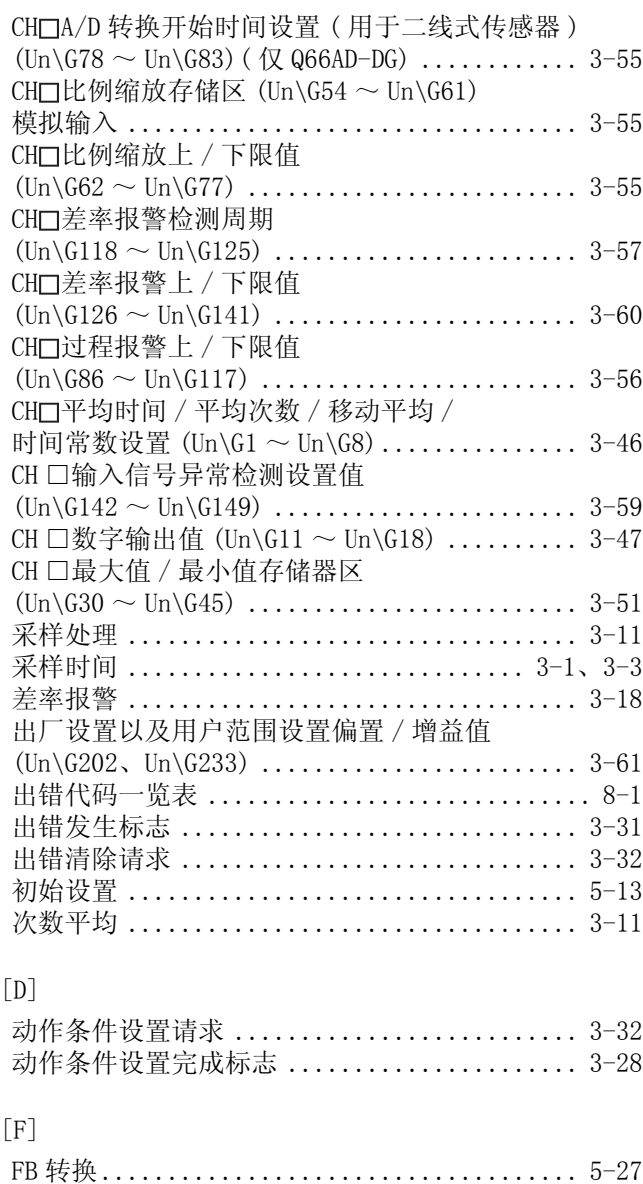

范围基准表 .................................. 7-37

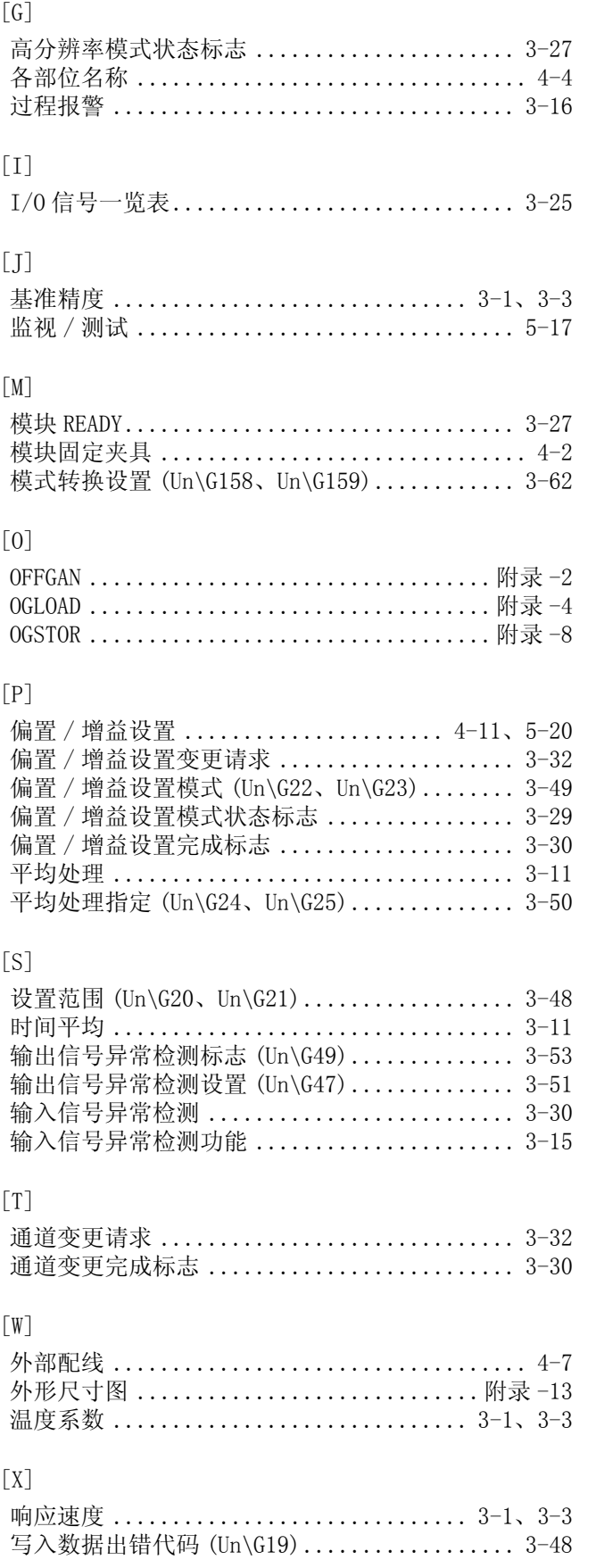

附录

索引

# [Y]

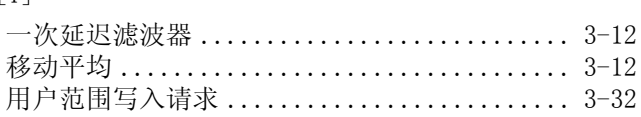

### $[Z]$

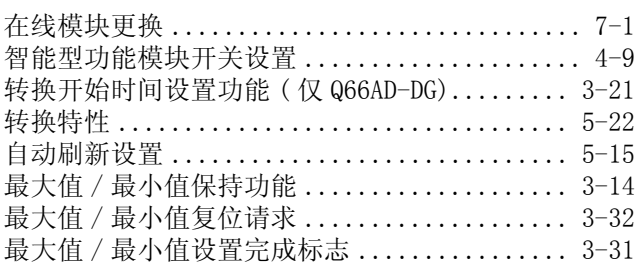

# 质保

使用之前请确认以下产品质保的详细说明。

1. 免费质保期限和免费质保范围

在免费质保期内使用本产品时如果出现任何属于三菱责任的故障或缺陷(以下称"故障"),则经销商或三菱服务公 司将负责免费维修。

注意如果需要在国内现场或海外维修时,则要收取派遣工程师的费用。对于涉及到更换故障模块后的任何再试运转、 维护或现场测试,三菱将不负任何责任。

[ 免费质保期限 ]

免费质保期限为自购买日或货到目的地日的一年内。

注意产品从三菱生产并出货之后,最长分销时间为 6 个月, 生产后最长的免费质保期为 18 个月。维修零部件的免费 质保期不得超过修理前的免费质保期。

- [ 免费质保范围 ]
- (1) 范围局限于按照使用手册、用户手册及产品上的警示标签规定的使用状态、使用方法和使用环境正常使用的情况 下。
- (2) 以下情况下,即使在免费质保期内,也要收取维修费用。
	- 1. 因不适当存储或搬运、用户粗心或疏忽而引起的故障。因用户的硬件或软件设计而导致的故障。
	- 2. 因用户未经批准对产品进行改造而导致的故障等。
	- 3. 对于装有三菱产品的用户设备,如果根据现有的法定安全措施或工业标准要求配备必需的功能或结构后本可 以避免的故障。
	- 4. 如果正确维护或更换了使用手册中指定的耗材 ( 电池、背光灯、保险丝等 ) 后本可以避免的故障。
	- 5. 因火灾或异常电压等外部因素以及因地震、雷电、大风和水灾等不可抗力而导致的故障。
	- 6. 根据从三菱出货时的科技标准还无法预知的原因而导致的故障。
	- 7. 任何非三菱或用户责任而导致的故障。
- 2. 产品停产后的有偿维修期限
	- (1) 三菱在本产品停产后的 7 年内受理该产品的有偿维修。
		- 停产的消息将以三菱技术公告等方式予以通告。
	- (2) 产品停产后,将不再提供产品 ( 包括维修零件 )。
- 3. 海外服务
	- 在海外,维修由三菱在当地的海外 FA 中心受理。注意各个 FA 中心的维修条件可能会不同。
- 4. 意外损失和间接损失不在质保责任范围内

无论是否在免费质保期内,对于任何非三菱责任的原因而导致的损失、机会损失、因三菱产品故障而引起的用户利润 损失、无论能否预测的特殊损失和间接损失、事故赔偿、除三菱以外产品的损失赔偿、用户更换设备、现场机械设备 的再调试、运行测试及其它作业等,三菱将不承担责任。

5. 产品规格的改变

目录、手册或技术文档中的规格如有改变,恕不另行通知。

- 6. 产品应用
	- (1) 在使用三菱 MELSEC 通用可编程控制器时,应该符合以下条件 : 即使在可编程控制器设备出现问题或故障时也不 会导致重大事故,并且应在设备外部系统地配备能应付任何问题或故障的备用设备及失效保险功能。
	- (2) 三菱通用可编程控制器是以一般工业用途等为对象设计和制造的。因此,可编程控制器的应用不包括那些会影响 公共利益的应用,如核电厂和其它由独立供电公司经营的电厂以及需要特殊质量保证的应用如铁路公司或用于 公用设施目的的应用。

另外,可编程控制器的应用不包括航空、医疗应用、焚化和燃烧设备、载人设备、娱乐及休闲设施、安全装置等 与人的生命财产密切相关以及在安全和控制系统方面需要特别高的可靠性时的应用。

然而,对于这些应用,假如用户咨询当地三菱代表机构,提供有特殊要求方案的大纲并提供满足特殊环境的所有 细节及用户自主要求,则可以进行一些应用。

Microsoft、Windows、Windows NT 是 Microsoft Corporation 在美国及其它国家的注册商标。 Pentium、Celeron 是 Intel Corporation 在美国及其它国家的商标或注册商标。 PC-9800、PC98-NX 是日本电气株式会社的注册商标。 本手册中使用的其它公司名称和产品名称是各自公司的商标或注册商标。 SPREAD Copyright (C) 1996 Farpoint Technologies, Inc.

通道隔离模-数转换模块 通道隔离分配器

用户手册(详细篇)

技术服务热线: 800-828-9910 服务时间: 9:00~12:00 13:00~17:00 (节假日除外)

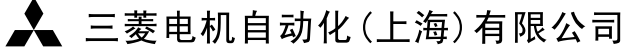

地址: 上海市黄浦区新昌路80号智富广场4楼 邮编: 200003 电话: 021-61200808 传真: 021-61212444 网址: www.mitsubishielectric-automation.cn 书号 | SH(NA)-080680CHN-A (0708) STC 印号 STC-CI-AD (CM/SCF)-UM (0708)

内容如有更改 恕不另行通知

 $\frac{1}{2}$